Μάιος 2018

# Ενοποιημένος οδηγός λειτουργίας QIAsymphony® SP/AS

Για χρήση με την έκδοση λογισμικού 5.0

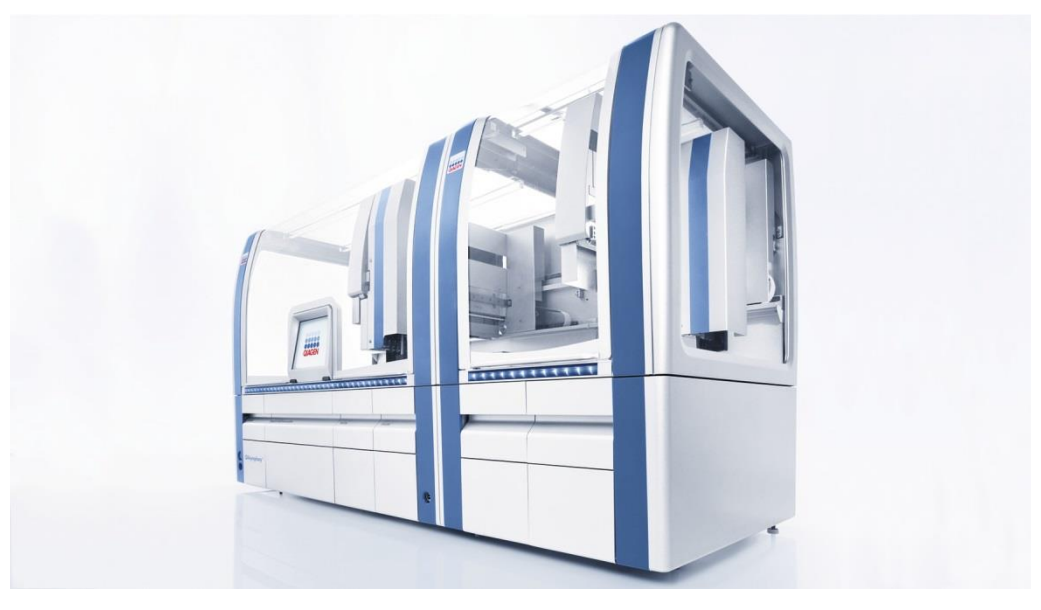

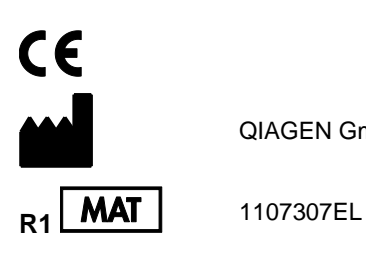

QIAGEN GmbH, QIAGEN Strasse 1, 40724 Hilden, ΓΕΡΜΑΝΙΑ

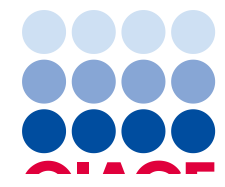

## Περιεχόμενα

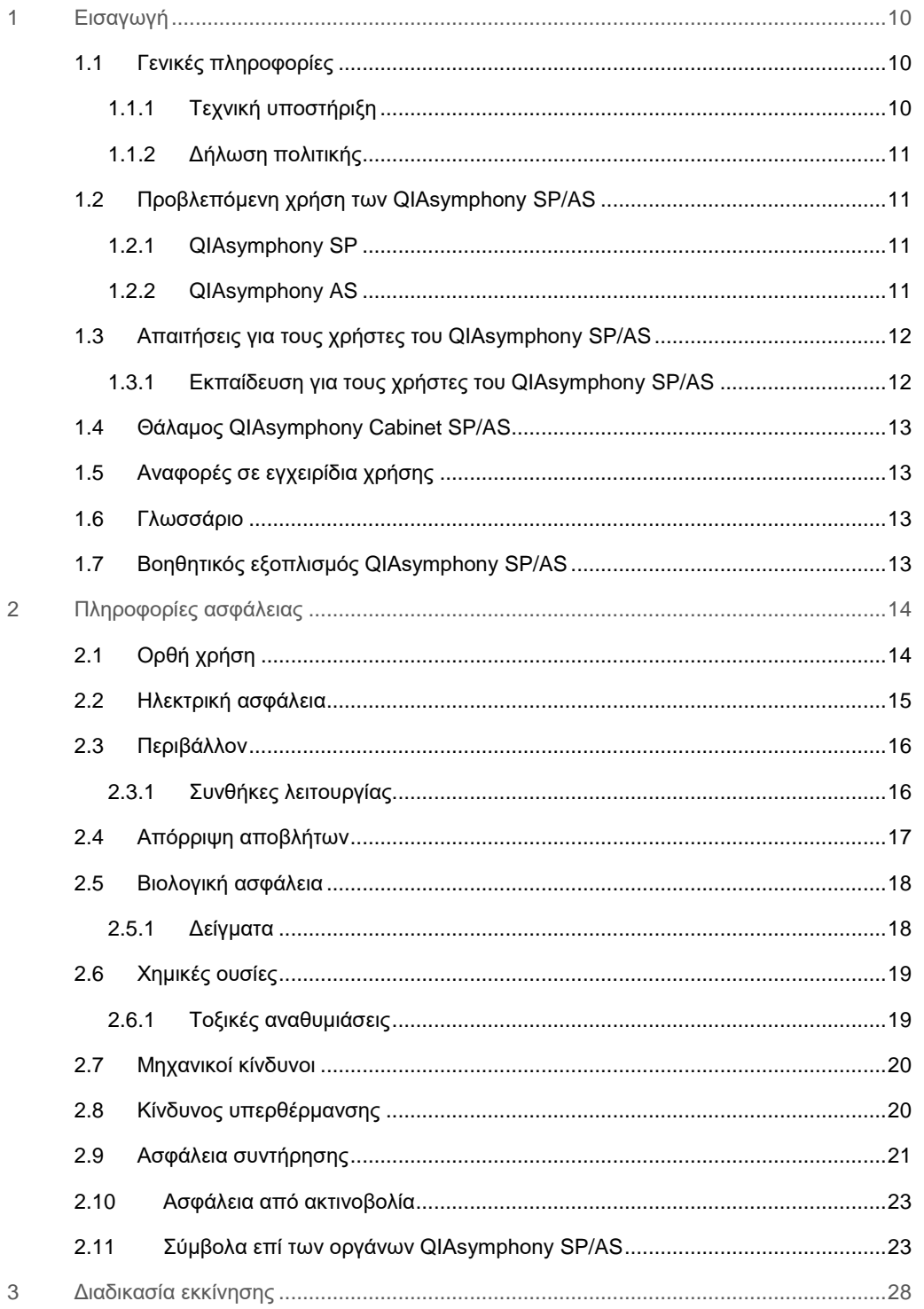

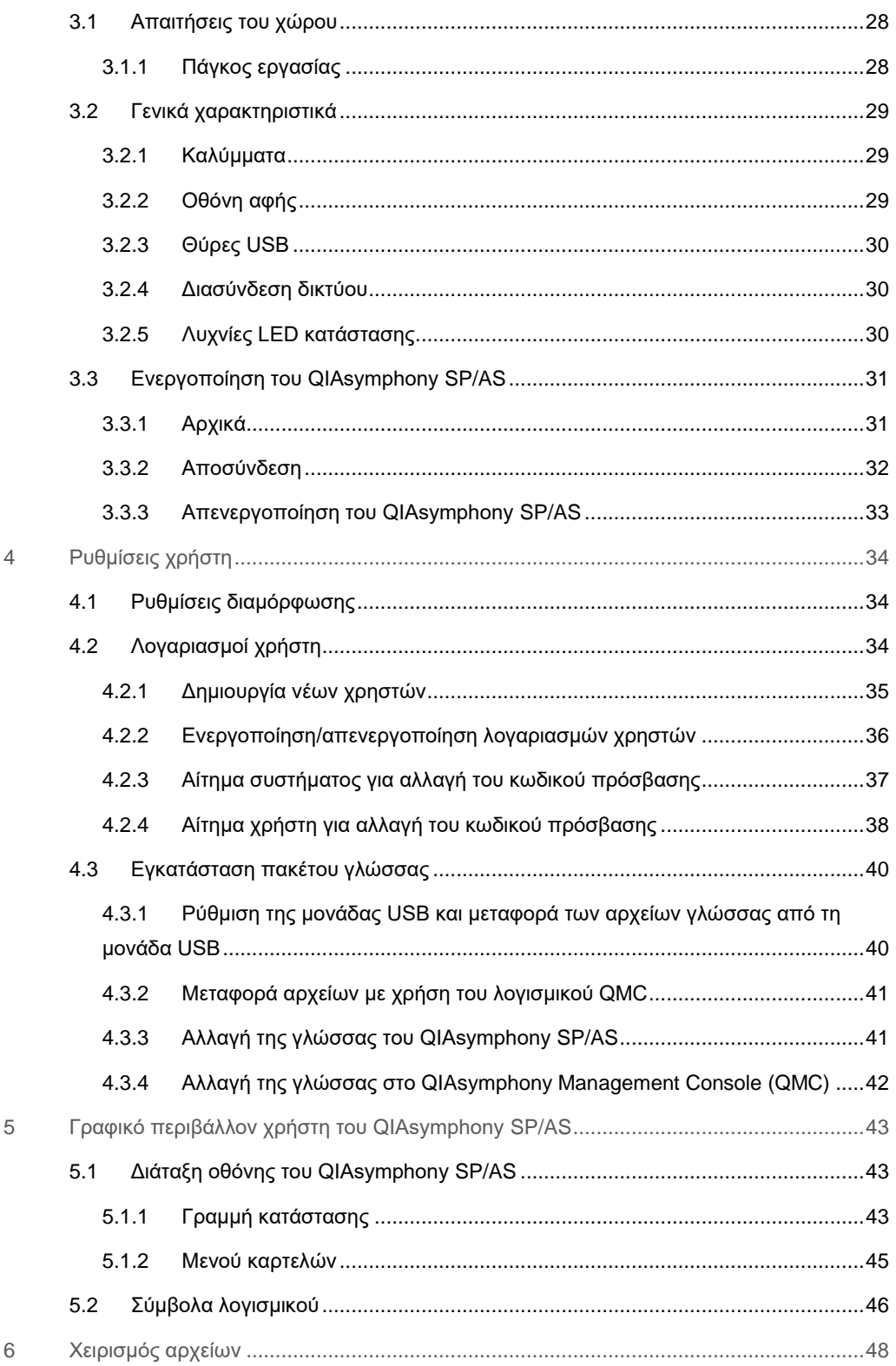

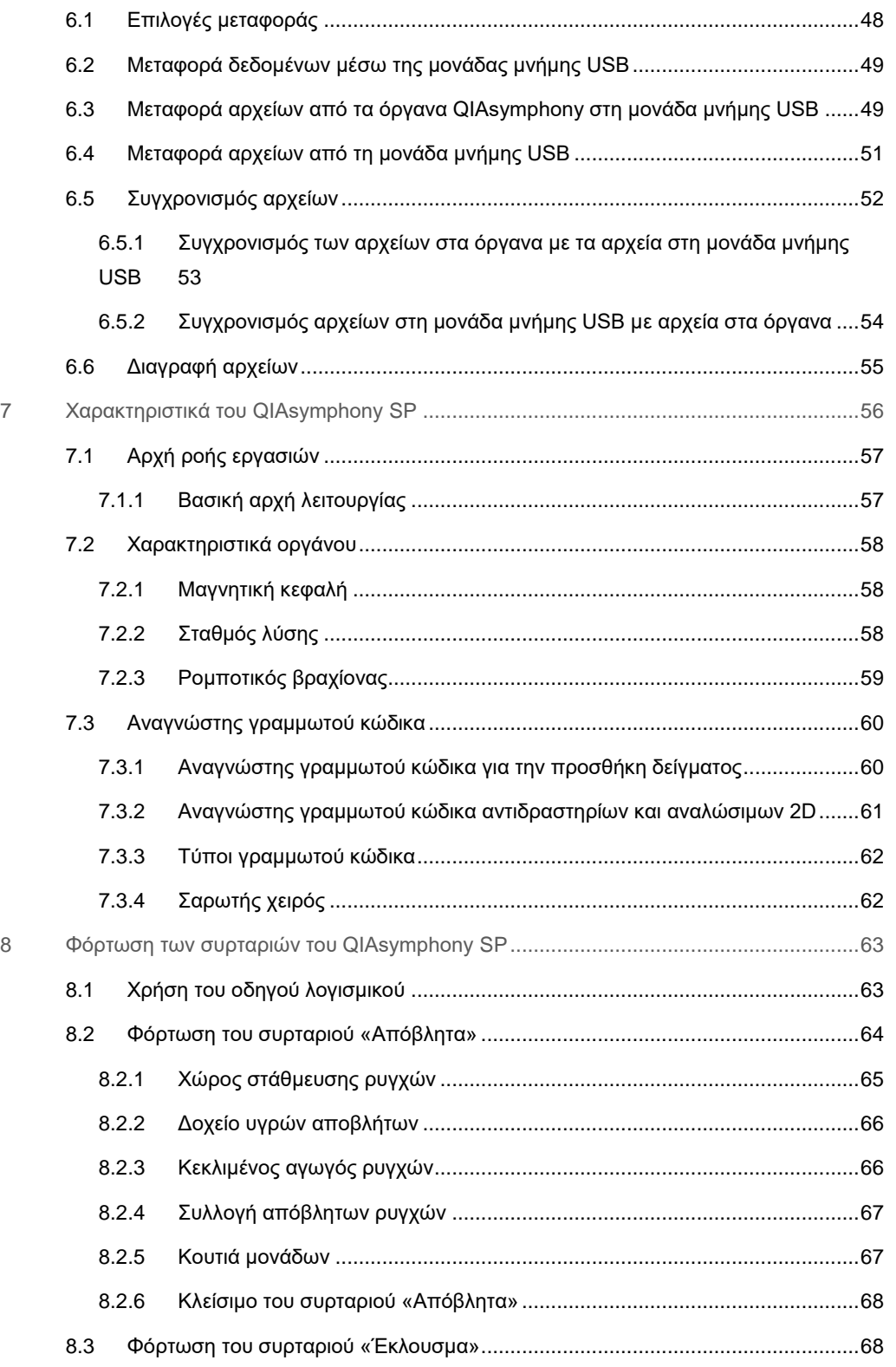

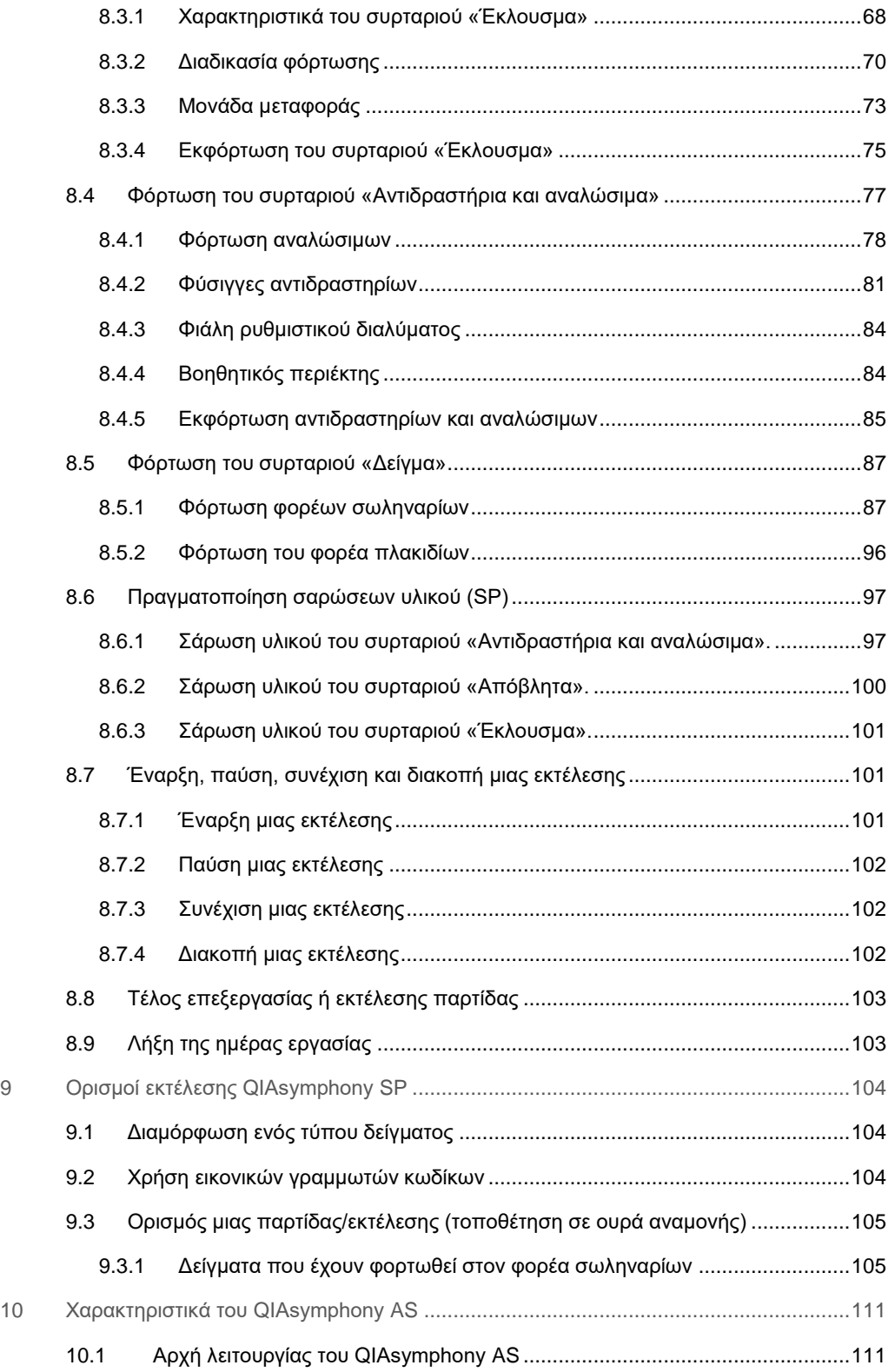

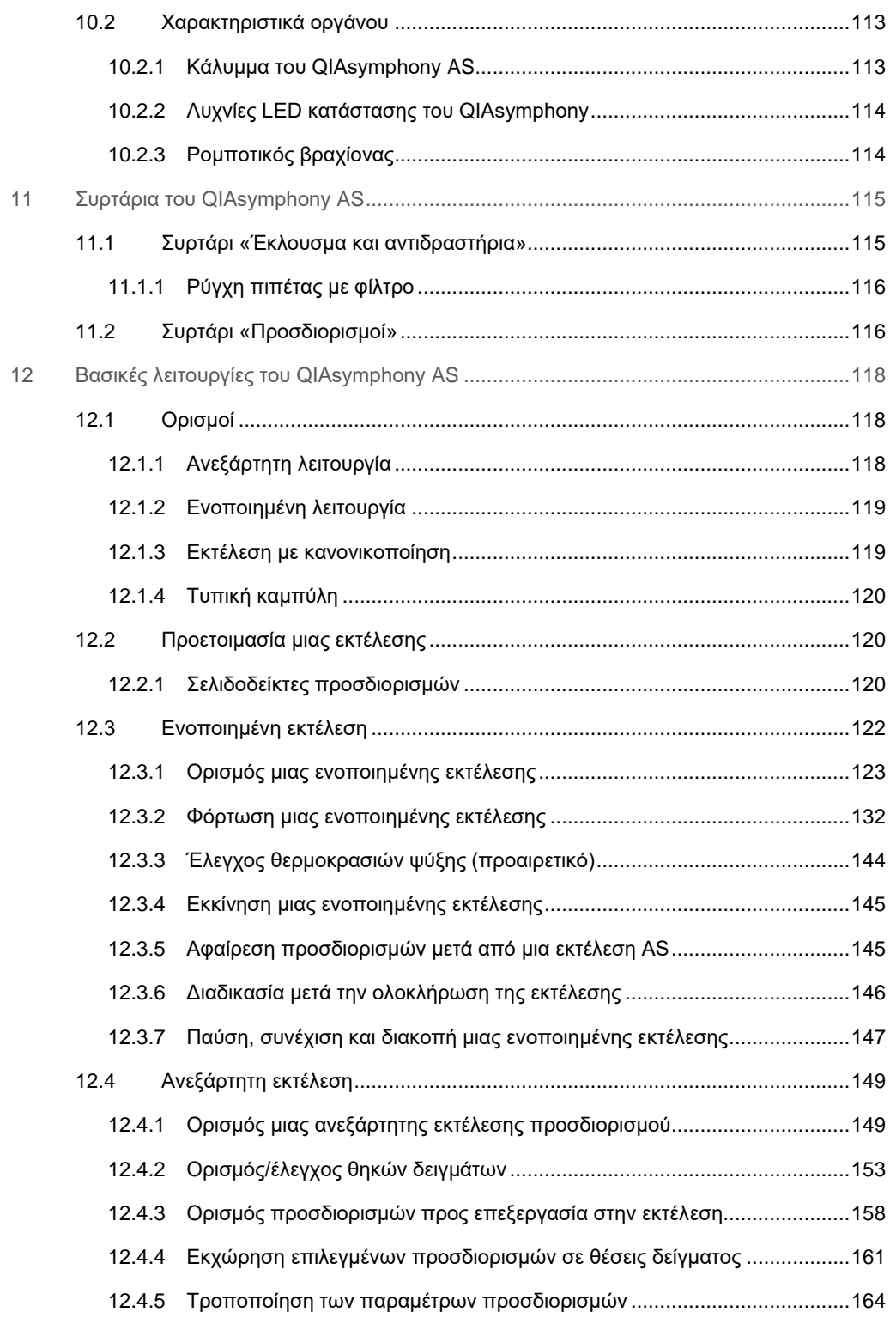

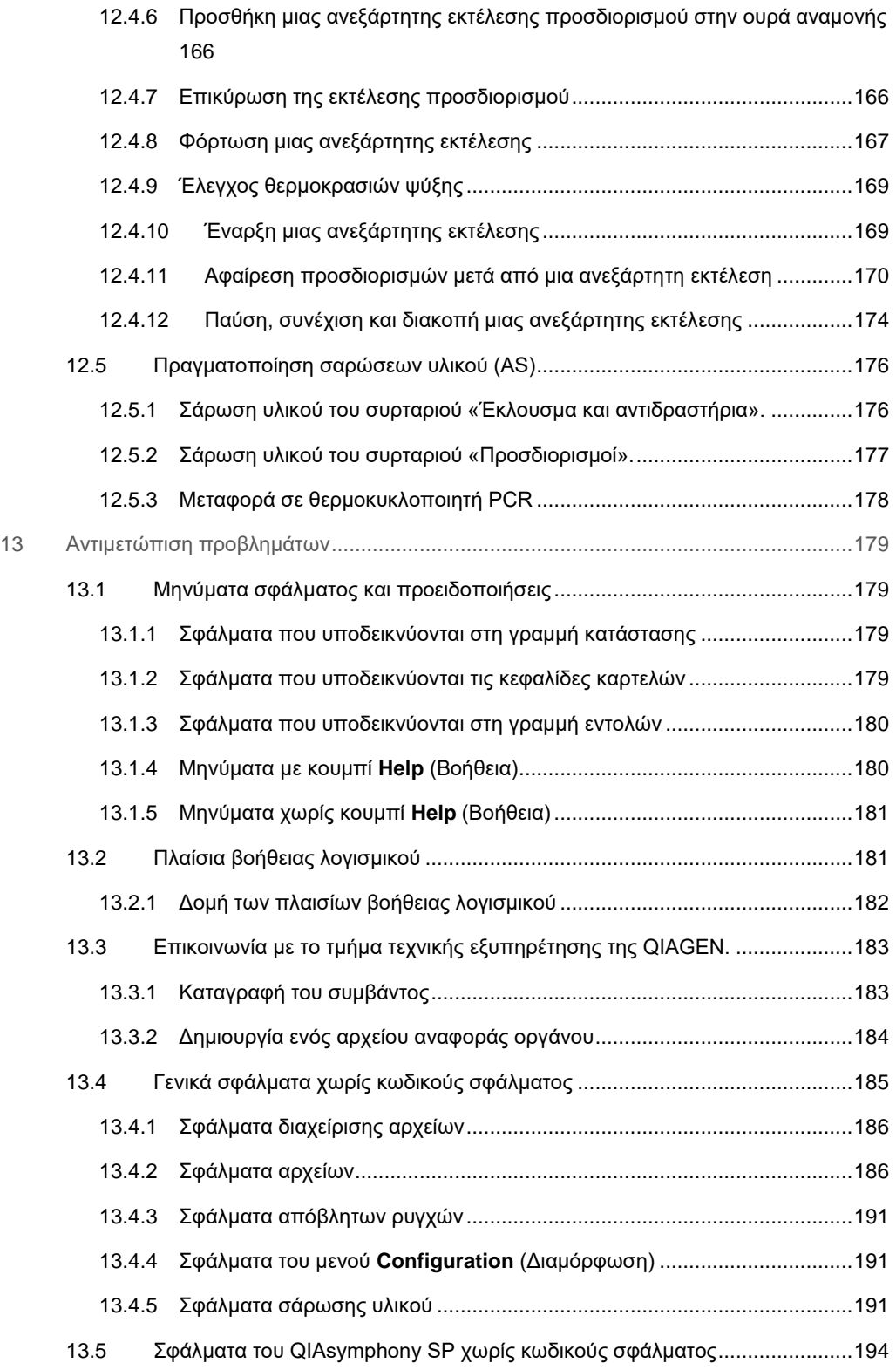

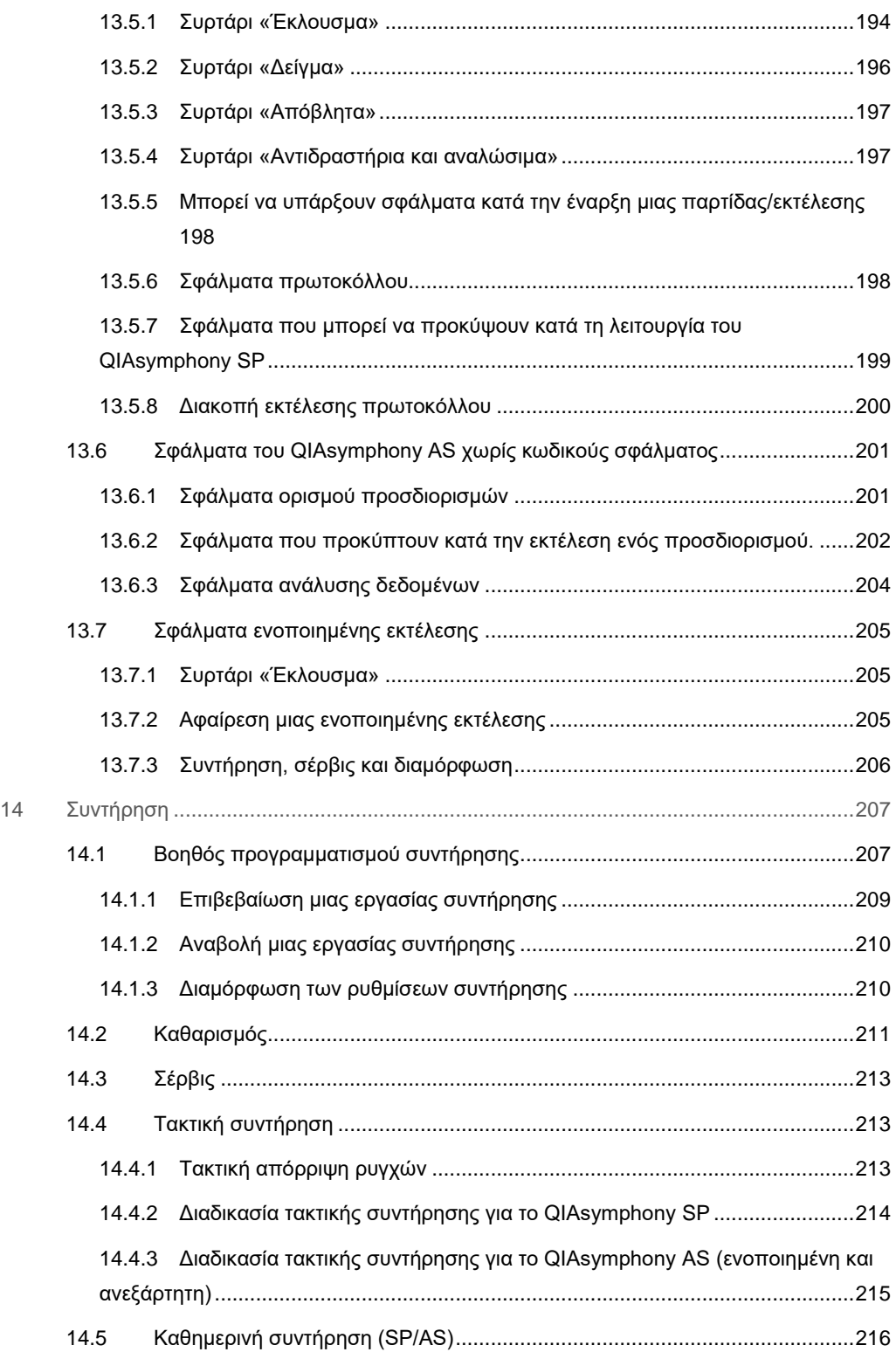

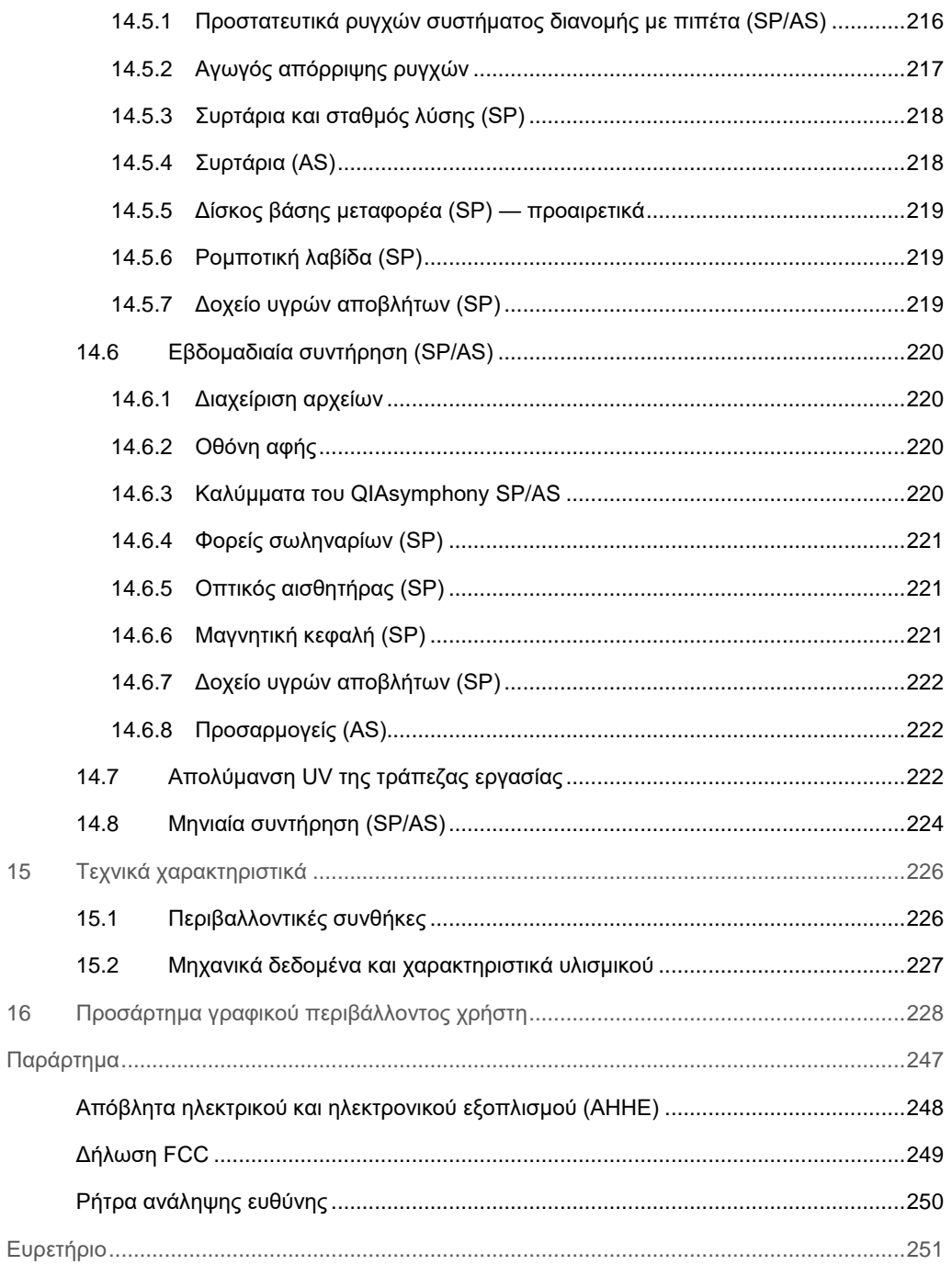

## <span id="page-9-0"></span>1 Εισαγωγή

Ευχαριστούμε που επιλέξατε τα όργανα QIAsymphony SP/AS. Είμαστε βέβαιοι ότι θα γίνουν αναπόσπαστο κομμάτι του εργαστηρίου σας.

Αυτός ο ενοποιημένος οδηγός λειτουργίας παρέχει βασικές πληροφορίες σχετικά με τη λειτουργία των οργάνων QIAsymphony SP και AS.

Προτού χρησιμοποιήσετε τα όργανα, είναι πολύ σημαντικό να διαβάσετε προσεκτικά αυτόν τον ενοποιημένο οδηγό λειτουργίας. Οι οδηγίες και οι πληροφορίες ασφάλειας σε αυτόν τον ενοποιημένο οδηγό λειτουργίας θα πρέπει να τηρούνται για τη διασφάλιση της ασφαλούς λειτουργίας των οργάνων και τη διατήρησή τους σε ασφαλή κατάσταση.

### <span id="page-9-1"></span>1.1 Γενικές πληροφορίες

#### <span id="page-9-2"></span>1.1.1 Τεχνική υποστήριξη

Στην QIAGEN είμαστε υπερήφανοι για την ποιότητα και τη διαθεσιμότητα της τεχνικής υποστήριξής μας. Τα τμήματα της τεχνικής μας εξυπηρέτησης είναι στελεχωμένα με έμπειρους επιστήμονες με μεγάλη πρακτική και θεωρητική γνώση στη μοριακή βιολογία και τη χρήση των προϊόντων της QIAGEN®. Εάν έχετε οποιαδήποτε απορία ή συναντήσετε δυσκολίες σχετικά με τα όργανα QIAsymphony SP/AS ή με προϊόντα της QIAGEN γενικότερα, μη διστάσετε να επικοινωνήσετε μαζί μας.

Οι πελάτες της QIAGEN αποτελούν μια πολύτιμη πηγή πληροφοριών για τις προχωρημένες ή εξειδικευμένες χρήσεις των προϊόντων μας. Οι πληροφορίες αυτές είναι χρήσιμες τόσο για άλλους επιστήμονες όσο και για τους ερευνητές της QIAGEN. Σας ενθαρρύνουμε επομένως να επικοινωνήσετε μαζί μας εάν έχετε οποιεσδήποτε προτάσεις σχετικά με την απόδοση προϊόντων ή νέες εφαρμογές και τεχνικές.

Για τεχνική υποστήριξη, επικοινωνήστε με το τμήμα τεχνικής εξυπηρέτησης της QIAGEN.

Για ενημερωμένες πληροφορίες σχετικά με τα όργανα QIAsymphony SP/AS, επισκεφθείτε τον ιστότοπο **www.qiagen.com/goto/QIAsymphony**.

#### <span id="page-10-0"></span>1.1.2 Δήλωση πολιτικής

Η βελτίωση των προϊόντων όταν καθίστανται διαθέσιμες νέες τεχνικές και εξαρτήματα αποτελεί κύρια πολιτική της QIAGEN. Η QIAGEN διατηρεί το δικαίωμα αλλαγής των προδιαγραφών των προϊόντων οποιαδήποτε στιγμή.

## <span id="page-10-1"></span>1.2 Προβλεπόμενη χρήση των QIAsymphony SP/AS

**Σημείωση**: Τα όργανα QIAsymphony SP και AS προορίζονται για χρήση από επαγγελματίες, όπως τεχνολόγους και γιατρούς εκπαιδευμένους στις τεχνικές της μοριακής βιολογίας και στη λειτουργία των οργάνων QIAsymphony SP και AS.

#### <span id="page-10-2"></span>1.2.1 QIAsymphony SP

Το όργανο QIAsymphony SP έχει σχεδιαστεί για την εκτέλεση αυτοματοποιημένου καθαρισμού νουκλεϊκών οξέων.

Προορίζεται για χρήση σε συνδυασμό μόνο με κιτ QIAsymphony που ενδείκνυνται για χρήση με το όργανο QIAsymphony SP για τις εφαρμογές που περιγράφονται στα εγχειρίδια του κιτ.

#### <span id="page-10-3"></span>1.2.2 QIAsymphony AS

Το όργανο QIAsymphony AS έχει σχεδιαστεί για την εκτέλεση αυτοματοποιημένης ρύθμισης προσδιορισμών.

Εάν χρησιμοποιηθεί σε συνδυασμό με κιτ QIAGEN που ενδείκνυνται για χρήση με το όργανο QIAsymphony AS, προορίζεται για τις εφαρμογές που περιγράφονται στα αντίστοιχα εγχειρίδια των κιτ QIAGEN. Εάν το όργανο QIAsymphony AS χρησιμοποιηθεί με άλλα κιτ εκτός αυτών της QIAGEN, αποτελεί ευθύνη του χρήστη να επαληθεύσει την απόδοση τέτοιων συνδυασμών προϊόντων για οποιαδήποτε συγκεκριμένη εφαρμογή.

## <span id="page-11-0"></span>1.3 Απαιτήσεις για τους χρήστες του QIAsymphony SP/AS

Ο παρακάτω πίνακας καλύπτει το γενικό επίπεδο επάρκειας και εκπαίδευσης που απαιτείται για τη μεταφορά, την εγκατάσταση, τη χρήση, τη συντήρηση και το σέρβις των οργάνων QIAsymphony SP/AS.

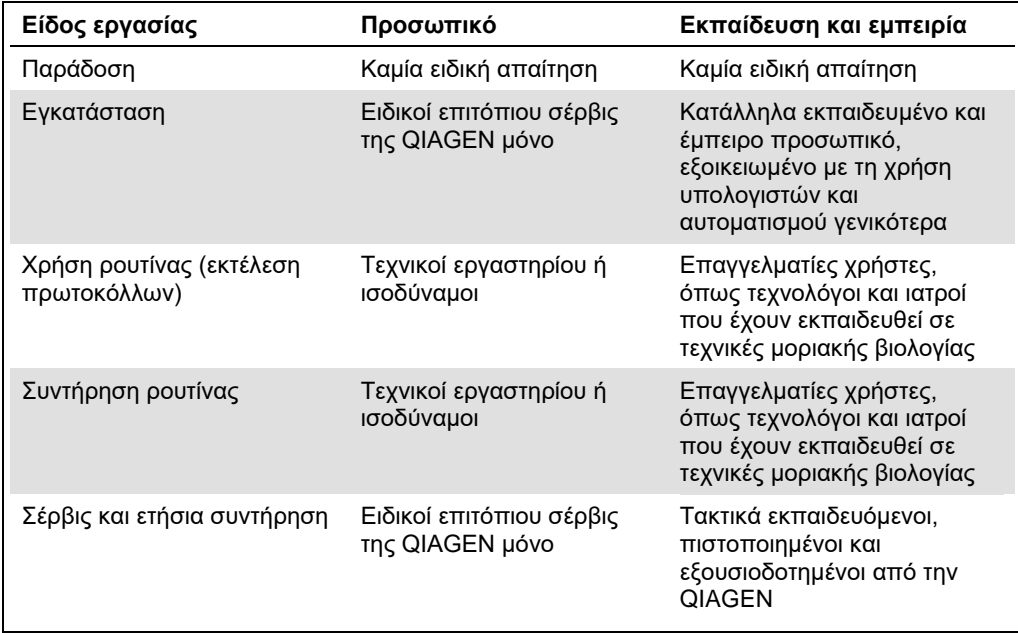

#### <span id="page-11-1"></span>1.3.1 Εκπαίδευση για τους χρήστες του QIAsymphony SP/AS

Οι πελάτες εκπαιδεύονται από αντιπρόσωπο της QIAGEN κατά την εγκατάσταση των οργάνων QIAsymphony SP/AS. Η εκπαίδευση διαρκεί 1–3 ημέρες, ανάλογα με το θέμα και το επίπεδο γνώσεων του πελάτη.

Η βασική εκπαίδευση καλύπτει τη γενική λειτουργία του συστήματος, τη διαχείριση από τον χρήστη, τη διαμόρφωση, το λογισμικό QIAsymphony Management Console (QMC), την τακτική συντήρηση και βασικές διαδικασίες αντιμετώπισης προβλημάτων. Θέματα που αφορούν συγκεκριμένες εφαρμογές θα καλύπτονται σε προχωρημένη εκπαίδευση.

Η QIAGEN μπορεί επίσης να προσφέρει επαναληπτική εκπαίδευση, για παράδειγμα, μετά από ενημερώσεις λογισμικού ή για νέο εργαστηριακό προσωπικό. Επικοινωνήστε με το τμήμα τεχνικής εξυπηρέτησης της QIAGEN για περισσότερες πληροφορίες σχετικά με την επαναληπτική εκπαίδευση.

### <span id="page-12-0"></span>1.4 Θάλαμος QIAsymphony Cabinet SP/AS

Ο θάλαμος QIAsymphony Cabinet SP/AS αποτελεί προαιρετικό βοηθητικό εξοπλισμό για τα όργανα QIAsymphony SP/AS. Οι θάλαμοι QIAsymphony έχουν σχεδιαστεί ειδικά για την τοποθέτηση των οργάνων QIAsymphony SP/AS στο εργαστήριό σας. Για περισσότερες πληροφορίες, επισκεφθείτε τον ιστότοπο **www.qiagen.com/goto/QIAsymphony** ή επικοινωνήστε με το τμήμα τεχνικής εξυπηρέτησης της QIAGEN.

#### <span id="page-12-1"></span>1.5 Αναφορές σε εγχειρίδια χρήσης

Σε αυτόν τον ενοποιημένο οδηγό λειτουργίας γίνονται αναφορές στα ακόλουθα εγχειρίδια χρήσης:

- ⚫ *Εγχειρίδιο χρήσης QIAsymphony SP/AS — Γενική περιγραφή (QIAsymphony SP/AS User Manual — General Description)*
- ⚫ *Εγχειρίδιο χρήσης QIAsymphony SP/AS — Λειτουργία του QIAsymphony SP (QIAsymphony SP/AS User Manual — Operating the QIAsymphony SP)*
- ⚫ *Εγχειρίδιο χρήσης QIAsymphony SP/AS — Λειτουργία του QIAsymphony AS (QIAsymphony SP/AS User Manual — Operating the QIAsymphony AS)*
- ⚫ *Εγχειρίδιο χρήσης QIAsymphony Management Console (QIAsymphony Management Console User Manual)*
- ⚫ *Οδηγός χρήσης του θαλάμου QIAsymphony Cabinet SP/AS (QIAsymphony Cabinet SP/AS User Guide)*

### <span id="page-12-2"></span>1.6 Γλωσσάριο

Για ένα γλωσσάριο των όρων που χρησιμοποιούνται σε αυτόν τον ενοποιημένο οδηγό λειτουργίας, ανατρέξτε στην Ενότητα 11 του *Εγχειριδίου Χρήσης QIAsymphony SP/AS — Γενική περιγραφή.*

### <span id="page-12-3"></span>1.7 Βοηθητικός εξοπλισμός QIAsymphony SP/AS

Για πληροφορίες σχετικά με τον βοηθητικό εξοπλισμό QIAsymphony SP/AS, ανατρέξτε στο Παράρτημα Γ του *Εγχειριδίου χρήσης QIAsymphony SP/AS — Γενική περιγραφή*.

## <span id="page-13-0"></span>2 Πληροφορίες ασφάλειας

Ο παρών ενοποιημένος οδηγός περιέχει πληροφορίες σχετικά με προειδοποιήσεις και προφυλάξεις που πρέπει να ακολουθούνται από τον χρήστη, ώστε να είναι δυνατή η ασφαλής λειτουργία των οργάνων QIAsymphony SP/AS και η διατήρησή τους σε ασφαλή κατάσταση.

Οι πιθανοί κίνδυνοι που θα μπορούσαν να βλάψουν τον χρήστη ή να οδηγήσουν σε πρόκληση ζημιάς στο όργανο δηλώνονται σαφώς στα κατάλληλα σημεία σε όλο το εύρος του παρόντος ενοποιημένου οδηγού λειτουργίας.

Εάν ο εξοπλισμός χρησιμοποιηθεί με τρόπο που δεν προβλέπεται από τον κατασκευαστή, η προστασία που παρέχεται από τον εξοπλισμό μπορεί να διακυβευθεί.

Σε ολόκληρο τον παρόντα ενοποιημένο οδηγό λειτουργίας χρησιμοποιούνται οι ακόλουθες συμβάσεις ασφάλειας.

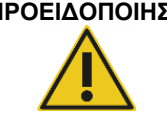

**ΠΡΟΕΙΔΟΠΟΙΗΣΗ** Ο όρος ΠΡΟΕΙΔΟΠΟΙΗΣΗ σάς ενημερώνει σχετικά με καταστάσεις που μπορούν να επιφέρουν **προσωπικό τραυματισμό** σε άλλους. Λεπτομέρειες σχετικά με αυτές τις καταστάσεις παρέχονται σε ένα πλαίσιο όπως αυτό.

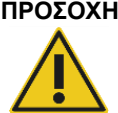

**ΠΡΟΣΟΧΗ** Ο όρος ΠΡΟΣΟΧΗ σάς ενημερώνει σχετικά με καταστάσεις που μπορούν να επιφέρουν **ζημιά οργάνου** ή άλλου εξοπλισμού.

> Λεπτομέρειες σχετικά με αυτές τις καταστάσεις παρέχονται σε ένα πλαίσιο όπως αυτό.

Οι συμβουλές που παρέχονται σ' αυτό το εγχειρίδιο προορίζονται να συμπληρώσουν και όχι να υπερισχύσουν των συνήθων απαιτήσεων ασφάλειας που ισχύουν στη χώρα του χρήστη.

## <span id="page-13-1"></span>2.1 Ορθή χρήση

Ο χειρισμός του QIAsymphony SP/AS επιτρέπεται μόνο από εξειδικευμένο προσωπικό που έχει ολοκληρώσει την κατάλληλη εκπαίδευση.

Εργασίες σέρβις στο QIAsymphony SP/AS πρέπει να γίνονται μόνο από ειδικούς επιτόπιου σέρβις της QIAGEN.

## **ΠΡΟΕΙΔΟΠΟΙΗΣΗ / ΠΡΟΣΟΧΗ**

#### **Κίνδυνος προσωπικού τραυματισμού και υλικών ζημιών** Εσφαλμένη χρήση του QIAsymphony SP/AS μπορεί να προκαλέσει προσωπικούς τραυματισμούς ή βλάβη του οργάνου.

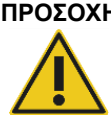

#### **ΠΡΟΣΟΧΗ Ζημιά στο όργανο**

Αποφύγετε την έκχυση νερού ή χημικών ουσιών πάνω στο QIAsymphony SP/AS. Βλάβη του οργάνου που προκλήθηκε από έκχυση νερού ή χημικών ουσιών θα ακυρώσει την εγγύησή σας.

Εκτελείτε τη συντήρηση όπως περιγράφεται στην ενότητα [14.](#page-206-0) Η QIAGEN επιβάλλει χρεώσεις για επισκευές που απαιτούνται εξαιτίας εσφαλμένης συντήρησης.

**Σημείωση**: Μην τοποθετείτε αντικείμενα πάνω στα καλύμματα του QIAsymphony SP/AS.

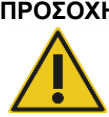

#### **ΠΡΟΣΟΧΗ Ζημιά στο όργανο**

Μην στηρίζεστε στην οθόνη αφής όταν είναι διπλωμένη.

**Σημείωση**: Σε περίπτωση έκτακτης ανάγκης, απενεργοποιήστε τα όργανα QIAsymphony SP/AS και αποσυνδέστε το καλώδιο τροφοδοσίας από την πρίζα.

### <span id="page-14-0"></span>2.2 Ηλεκτρική ασφάλεια

**Σημείωση**: Αν η λειτουργία των οργάνων διακοπεί με οποιονδήποτε τρόπο (π.χ. λόγω διακοπής της παροχής ρεύματος ή μηχανικού σφάλματος), απενεργοποιήστε πρώτα τα όργανα QIAsymphony SP/AS και κατόπιν αποσυνδέστε το καλώδιο τροφοδοσίας από την ηλεκτρική τροφοδοσία και επικοινωνήστε με το τμήμα τεχνικής εξυπηρέτησης της QIAGEN.

#### **ΠΡΟΕΙΔΟ-Κίνδυνος ηλεκτροπληξίας**

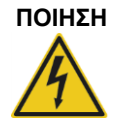

Οποιαδήποτε διακοπή του προστατευτικού αγωγού (γείωση/απαγωγή γείωσης) στο εσωτερικό ή το εξωτερικό του οργάνου ή αποσύνδεση του ακροδέκτη προστατευτικού αγωγού είναι πιθανό να καταστήσει το όργανο επικίνδυνο. Απαγορεύεται κάθε σκόπιμη διακοπή.

#### **Θανατηφόρος τάση στο εσωτερικό του οργάνου**

Όταν ο εξοπλισμός είναι συνδεδεμένος στην τάση δικτύου, οι ακροδέκτες μπορεί να φέρουν ηλεκτρικό ρεύμα. Το άνοιγμα των καλυμμάτων ή η αφαίρεση εξαρτημάτων είναι πιθανό να εκθέσει τα ηλεκτροφόρα μέρη.

Κατά την εργασία με τα όργανα QIAsymphony SP/AS:

- ⚫ Το καλώδιο τροφοδοσίας δικτύου πρέπει να είναι συνδεδεμένο σε πρίζα ρεύματος δικτύου που διαθέτει προστατευτικό αγωγό (γείωση/απαγωγή γείωσης).
- ⚫ Μην προσαρμόζετε και μην αντικαθιστάτε εσωτερικά μέρη των οργάνων.
- ⚫ Μη χειρίζεστε τα όργανα αν έχουν αφαιρεθεί τυχόν καλύμματα ή εξαρτήματα.
- ⚫ Αν έχει χυθεί υγρό εντός των οργάνων, απενεργοποιήστε τα όργανα, αποσυνδέστε τα από την πρίζα και επικοινωνήστε με το τμήμα τεχνικής εξυπηρέτησης της QIAGEN.
- ⚫ Το όργανο θα πρέπει να εγκαθίσταται με τρόπο ώστε το καλώδιο τροφοδοσίας ισχύος να είναι προσβάσιμο.

Αν τα όργανα QIAsymphony SP/AS καταστούν ηλεκτρικά ανασφαλή, αποτρέψτε τη λειτουργία τους από άλλο προσωπικό και επικοινωνήστε με το τμήμα τεχνικής εξυπηρέτησης της QIAGEN.

Τα όργανα ενδέχεται να μην είναι ηλεκτρικά ασφαλή όταν:

- ⚫ Το QIAsymphony SP/AS ή το καλώδιο τροφοδοσίας ισχύος φαίνεται να έχει υποστεί ζημιά.
- ⚫ Το QIAsymphony SP/AS έχει αποθηκευτεί υπό μη ευνοϊκές συνθήκες για μεγάλο χρονικό διάστημα.
- ⚫ Το QIAsymphony SP/AS μεταφέρθηκε υπό άσχημες συνθήκες.
- ⚫ Υγρά έχουν έρθει σε άμεση επαφή με ηλεκτρικά μέρη του QIAsymphony SP/AS.
- ⚫ Έχει γίνει αλλαγή του καλωδίου τροφοδοσίας ισχύος με μη εγκεκριμένο καλώδιο τροφοδοσίας ισχύος.

#### <span id="page-15-0"></span>2.3 Περιβάλλον

#### <span id="page-15-1"></span>2.3.1 Συνθήκες λειτουργίας

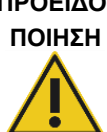

#### **ΠΡΟΕΙΔΟ-Εκρηκτική ατμόσφαιρα**

Το QIAsymphony SP/AS δεν είναι κατασκευασμένο για χρήση σε εκρηκτική ατμόσφαιρα.

#### **ΠΡΟΕΙΔΟ-Κίνδυνος υπερθέρμανσης**

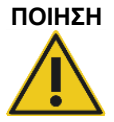

Για να διασφαλίσετε τον σωστό αερισμό, διατηρείτε ελάχιστο ελεύθερο χώρο 5 cm στο πίσω μέρος του QIAsymphony SP/AS.

Οι σχισμές και τα ανοίγματα που διασφαλίζουν τον αερισμό του QIAsymphony SP/AS δεν πρέπει να καλύπτονται.

### <span id="page-16-0"></span>2.4 Απόρριψη αποβλήτων

Τα χρησιμοποιημένα αναλώσιμα, όπως σωληνάρια δειγμάτων, φύσιγγες προετοιμασίας δειγμάτων, περιβλήματα 8 ράβδων, ρύγχη πιπέτας με φίλτρο μίας χρήσης, σωληνάρια αντιδραστηρίων και θήκες έκλουσης, μπορεί να περιέχουν επικίνδυνες χημικές ουσίες ή μολυσματικούς παράγοντες από τη διαδικασία καθαρισμού ή ρύθμισης προσδιορισμού. Τέτοιου είδους απόβλητα πρέπει να συλλέγονται και να απορρίπτονται σωστά σύμφωνα με τους τοπικούς κανονισμούς ασφάλειας.

#### **ΠΡΟΣΟΧΗ Επικίνδυνα υλικά και μολυσματικοί παράγοντες**

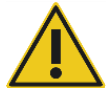

Τα απόβλητα περιλαμβάνουν δείγματα και αντιδραστήρια. Αυτά μπορεί να περιέχουν τοξικό ή μολυσματικό υλικό και πρέπει να απορρίπτονται σωστά. Ανατρέξτε στους τοπικούς σας κανονισμούς ασφάλειας για τις κατάλληλες διαδικασίες απόρριψης.

Για την απόρριψη αποβλήτων ηλεκτρικού και ηλεκτρονικού εξοπλισμού (συμμόρφωση ΑΗΗΕ), βλέπε Παράρτημα, σελίδα [247.](#page-246-0)

#### <span id="page-17-0"></span>2.5 Βιολογική ασφάλεια

**Σημείωση**: Δείγματα και αντιδραστήρια που περιέχουν ανθρώπινα υλικά πρέπει να θεωρούνται δυνητικώς μολυσματικά. Ακολουθείτε ασφαλείς εργαστηριακές διαδικασίες που αναφέρονται σε δημοσιεύσεις όπως Biosafety in Microbiological and Biomedical Laboratories, HHS (**www.cdc.gov/biosafety.html**).

**Δείγματα που περιέχουν μολυσματικούς παράγοντες**

#### <span id="page-17-1"></span>2.5.1 Δείγματα

#### **ΠΡΟΕΙΔΟ-**

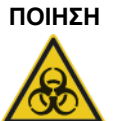

Ορισμένα δείγματα που χρησιμοποιούνται με αυτό το όργανο ενδέχεται να περιέχουν μολυσματικούς παράγοντες. Να χειρίζεστε τέτοιου είδους δείγματα με μεγάλη προσοχή και σύμφωνα με τους απαιτούμενους κανονισμούς ασφάλειας.

Να φοράτε πάντοτε γυαλιά ασφαλείας, γάντια και ποδιά εργαστηρίου.

Τα υπεύθυνα πρόσωπα (π.χ. ο διευθυντής εργαστηρίου) πρέπει να λαμβάνουν όλες τις απαραίτητες προφυλάξεις για να διασφαλίζεται ότι το περιβάλλον του χώρου εργασίας είναι ασφαλές και ότι οι χειριστές του οργάνου είναι κατάλληλα εκπαιδευμένοι και δεν εκτίθενται σε επικίνδυνα επίπεδα μολυσματικών παραγόντων όπως καθορίζονται στα ισχύοντα δελτία δεδομένων ασφάλειας (Safety Data Sheets, SDS) ή στα έγγραφα του OSHA\*, ACGIH† , ή COSHH‡ .

Ο αερισμός για αναθυμιάσεις και η απόρριψη των αποβλήτων πρέπει να γίνονται σύμφωνα με όλους τους εθνικούς, κρατικούς και τοπικούς κανονισμούς και νόμους υγείας και ασφάλειας.

- \* OSHA: Occupational Safety and Health Administration (Ασφάλεια και υγεία στην εργασία) (Ηνωμένες Πολιτείες της Αμερικής).
- † ACGIH: American Conference of Government Industrial Hygienists (Αμερικανική Εταιρεία Κυβερνητικών Υγιεινολόγων Βιομηχανίας) (Ηνωμένες Πολιτείες της Αμερικής).
- ‡ COSHH: Control of Substances Hazardous to Health (Έλεγχος ουσιών επικίνδυνων για την υγεία) (Ηνωμένο Βασίλειο).

**Σημείωση**: Τα δείγματα μπορεί να περιέχουν μολυσματικούς παράγοντες. Θα πρέπει να γνωρίζετε τον κίνδυνο για την υγεία που ενέχουν τέτοιοι παράγοντες και θα πρέπει να χρησιμοποιείτε, να φυλάσσετε και να απορρίπτετε τέτοια δείγματα σύμφωνα με τους απαιτούμενους κανονισμούς ασφάλειας.

#### <span id="page-18-0"></span>2.6 Χημικές ουσίες

#### **ΠΡΟΕΙΔΟ-Επικίνδυνες χημικές ουσίες**

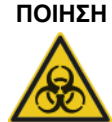

Μερικές χημικές ουσίες που χρησιμοποιούνται με τα όργανα QIAsymphony SP/AS μπορεί να είναι επικίνδυνες ή να καταστούν επικίνδυνες μετά την ολοκλήρωση της εκτέλεσης του πρωτοκόλλου.

Να φοράτε πάντοτε γυαλιά ασφαλείας, γάντια και ποδιά εργαστηρίου.

Τα αρμόδια άτομα (π.χ. ο υπεύθυνος του εργαστηρίου) πρέπει να λαμβάνουν τα απαραίτητα μέτρα προφύλαξης ώστε να διασφαλίζεται ότι ο χώρος εργασίας είναι ασφαλής και ότι οι χειριστές των οργάνων δεν εκτίθενται σε επικίνδυνα επίπεδα τοξικών ουσιών (χημικών ή βιολογικών), όπως καθορίζεται στα ισχύοντα δελτία δεδομένων ασφάλειας (SDS) ή τα έγγραφα των OSHA§ , ACGIH¶ και COSHH\*\*.

Ο αερισμός για αναθυμιάσεις και η απόρριψη των αποβλήτων πρέπει να γίνονται σύμφωνα με όλους τους εθνικούς, κρατικούς και τοπικούς κανονισμούς και νόμους υγείας και ασφάλειας.

- § OSHA: Occupational Safety and Health Administration (Ασφάλεια και υγεία στην εργασία) (Ηνωμένες Πολιτείες της Αμερικής).
- ¶ ACGIH: American Conference of Government Industrial Hygienists (Αμερικανική Εταιρεία Κυβερνητικών Υγιεινολόγων Βιομηχανίας) (Ηνωμένες Πολιτείες της Αμερικής).
- \*\* COSHH: Control of Substances Hazardous to Health (Έλεγχος ουσιών επικίνδυνων για την υγεία) (Ηνωμένο Βασίλειο).

#### <span id="page-18-1"></span>2.6.1 Τοξικές αναθυμιάσεις

**Σημείωση**: Εάν δουλεύετε με πτητικές διαλυτικές ουσίες, τοξικές ουσίες, κ.λπ., πρέπει να είστε εφοδιασμένοι με ένα αποδοτικό εργαστηριακό σύστημα εξαερισμού για την απομάκρυνση ατμών που μπορεί να σχηματισθούν.

#### **ΠΡΟΕΙΔΟ-Τοξικές αναθυμιάσεις**

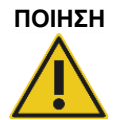

Μη χρησιμοποιείτε χλωρίνη για τον καθαρισμό ή απολύμανση των οργάνων QIAsymphony SP/AS. Η επαφή χλωρίνης με τα άλατα των ρυθμιστικών διαλυμάτων μπορεί να παράγει τοξικές αναθυμιάσεις.

#### **ΠΡΟΕΙΔΟ-Τοξικές αναθυμιάσεις**

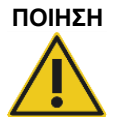

Μη χρησιμοποιείτε χλωρίνη για την απολύμανση του χρησιμοποιημένου εργαστηριακού εξοπλισμού. Η επαφή χλωρίνης με τα άλατα των ρυθμιστικών διαλυμάτων που χρησιμοποιούνται μπορεί να παράγει τοξικές αναθυμιάσεις.

### <span id="page-19-0"></span>2.7 Μηχανικοί κίνδυνοι

Τα καλύμματα των οργάνων QIAsymphony SP/AS πρέπει να παραμένουν κλειστά κατά τη λειτουργία. Να ανοίγετε τα καλύμματα μόνο αν εμφανιστεί σχετική οδηγία στο λογισμικό.

### **ΠΡΟΕΙΔΟ-**

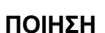

#### **Κινούμενα μέρη**

Για να αποφευχθεί η επαφή με κινούμενα μέρη κατά τη διάρκεια της λειτουργίας των οργάνων QIAsymphony SP/AS, τα όργανα πρέπει να λειτουργούν με τα καλύμματα κλειστά. Αν οι αισθητήρες των καλυμμάτων δεν λειτουργούν σωστά, επικοινωνήστε με το τμήμα τεχνικής εξυπηρέτησης της QIAGEN.

#### **ΠΡΟΕΙΔΟ-Ισχυρό μαγνητικό πεδίο**

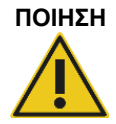

Μην τοποθετείτε τα όργανα QIAsymphony SP/AS κοντά σε μαγνητικά συστήματα αποθήκευσης (π.χ. δίσκους υπολογιστή).

Μη χρησιμοποιείτε μεταλλικά εργαλεία κατά τον χειρισμό των μαγνητικών ράβδων.

Μην αφήνετε τις μαγνητικές ράβδους να έρθουν σε επαφή με άλλους μαγνήτες.

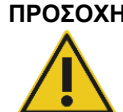

#### **ΠΡΟΣΟΧΗ Ζημιά στο(α) όργανο(α)**

Βεβαιωθείτε ότι έχετε εγκαταστήσει τα προστατευτικά μαγνητικής κεφαλής προτού θέσετε σε λειτουργία το QIAsymphony SP.

### <span id="page-19-1"></span>2.8 Κίνδυνος υπερθέρμανσης

Το QIAsymphony SP υποστηρίζει τη χρήση σταθμού λύσης που μπορεί να θερμανθεί, αν απαιτείται από το πρωτόκολλο. Επιπλέον, τόσο το QIAsymphony SP όσο και το QIAsymphony AS υποστηρίζουν λάμπα UV.

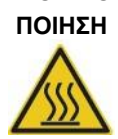

#### **ΠΡΟΕΙΔΟ-Θερμή επιφάνεια**

Ο σταθμός λύσης και οι λάμπες UV μπορεί να φθάσουν σε θερμοκρασίες μέχρι 90°C. Μην τα αγγίζετε κατά τη λειτουργία.

#### <span id="page-20-0"></span>2.9 Ασφάλεια συντήρησης

**ΠΡΟΕΙΔΟΠΟΙΗΣΗ / ΠΡΟΣΟΧΗ**

**Κίνδυνος προσωπικού τραυματισμού και υλικών ζημιών** Εκτελείτε τη συντήρηση μόνον όπως περιγράφεται στον παρόντα ενοποιημένο οδηγό λειτουργίας.

Εκτελείτε τη συντήρηση όπως περιγράφεται στην ενότητα [14.](#page-206-0) Η QIAGEN επιβάλλει χρεώσεις για επισκευές που απαιτούνται εξαιτίας εσφαλμένης συντήρησης.

#### **ΠΡΟΕΙΔΟΠΟΙΗΣΗ / Κίνδυνος προσωπικού τραυματισμού και υλικών ζημιών**

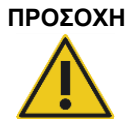

Εσφαλμένη χρήση των οργάνων QIAsymphony SP/AS μπορεί να προκαλέσει τραυματισμούς ατόμων ή βλάβη των οργάνων.

Ο χειρισμός των οργάνων QIAsymphony SP/AS επιτρέπεται μόνο από εξειδικευμένο προσωπικό που έχει ολοκληρώσει την κατάλληλη εκπαίδευση.

Εργασίες σέρβις στα όργανα QIAsymphony SP/AS πρέπει να γίνονται μόνο από ειδικούς επιτόπιου σέρβις της QIAGEN.

#### **ΠΡΟΕΙΔΟ-Κίνδυνος πυρκαγιάς**

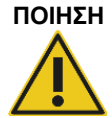

Κατά τον καθαρισμό των οργάνων QIAsymphony SP/AS με απολυμαντικό με βάση το οινόπνευμα, αφήνετε ανοιχτά τα καλύμματα των οργάνων για να επιτρέπεται η διασπορά των εύφλεκτων αναθυμιάσεων.

Καθαρίζετε τα όργανα QIAsymphony SP/AS με απολυμαντικό με βάση το οινόπνευμα όταν τα εξαρτήματα της τράπεζας εργασίας έχουν κρυώσει.

#### **ΠΡΟΣΟΧΗ Ζημιά στο(α) όργανο(α)**

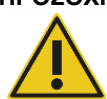

Μη χρησιμοποιήσετε χλωρίνη, διαλύτες ή αντιδραστήρια που περιέχουν οξέα, αλκάλια ή λειαντικά μέσα για να καθαρίσετε τα όργανα QIAsymphony SP/AS.

#### **ΠΡΟΣΟΧΗ Ζημιά στο(α) όργανο(α)**

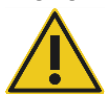

Μη χρησιμοποιείτε φιάλες ψεκασμού που περιέχουν οινόπνευμα ή απολυμαντικό για να καθαρίσετε τις επιφάνειες των οργάνων QIAsymphony SP/AS. Φιάλες ψεκασμού θα πρέπει να χρησιμοποιούνται μόνο για τον καθαρισμό εξαρτημάτων που έχουν απομακρυνθεί από τις τράπεζες εργασίας.

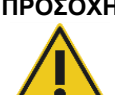

#### **ΠΡΟΣΟΧΗ Ζημιά στο(α) κάλυμμα(τα) ή τα πλευρικά πλαίσια του οργάνου**

Μην καθαρίζετε ποτέ τα καλύμματα ή τα πλευρικά πλαίσια του οργάνου με οινόπνευμα ή διαλύματα με βάση το οινόπνευμα. Το οινόπνευμα μπορεί να προκαλέσει ζημιά στο κάλυμμα και τα πλευρικά πλαίσια. Για να καθαρίσετε τα καλύμματα και τα πλευρικά πλαίσια, χρησιμοποιήστε απεσταγμένο νερό.

#### **ΠΡΟΣΟΧΗ Ζημιά στο(α) όργανο(α)**

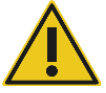

Αφού σκουπίσετε τα συρτάρια, τη διάτρητη μεταλλική πλάκα και τον σταθμό λύσης με απορροφητικό χαρτί, βεβαιωθείτε ότι δεν παραμένουν κομμάτια απορροφητικού χαρτιού. Τυχόν κομμάτια απορροφητικού χαρτιού που παραμένουν στην τράπεζα εργασίας θα μπορούσαν να οδηγήσουν σε σύγκρουση της τράπεζας εργασίας.

#### **ΠΡΟΕΙΔΟΠΟΙΗΣΗ / Κίνδυνος προσωπικής ηλεκτροπληξίας**

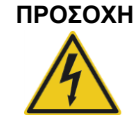

Μην ανοίγετε κανένα πλαίσιο των οργάνων QIAsymphony SP/AS. Εκτελείτε τη συντήρηση μόνον όπως περιγράφεται στον παρόντα ενοποιημένο οδηγό λειτουργίας.

#### **ΠΡΟΣΟΧΗ Ζημιά στο(α) όργανο(α)**

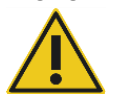

Βεβαιωθείτε ότι έχουν εγκατασταθεί σωστά τα προστατευτικά ρυγχών προτού θέσετε σε λειτουργία τα όργανα QIAsymphony SP/AS.

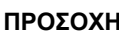

## **ΠΡΟΣΟΧΗ Ζημιά στο(α) όργανο(α)**

Βεβαιωθείτε ότι έχετε εγκαταστήσει τα προστατευτικά μαγνητικής κεφαλής προτού θέσετε σε λειτουργία το QIAsymphony SP.

## <span id="page-22-0"></span>2.10 Ασφάλεια από ακτινοβολία

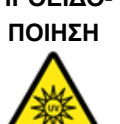

#### **ΠΡΟΕΙΔΟ-Κίνδυνος προσωπικού τραυματισμού**

Μην εκθέτετε το δέρμα σας σε υπεριώδη ακτινοβολία UV-C (254 nm) από τη λάμπα UV.

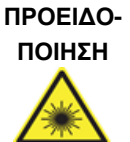

**Κίνδυνος προσωπικού τραυματισμού** Φως λέιζερ βαθμού επικινδυνότητας 2: Μην κοιτάζετε απευθείας τη δέσμη φωτός.

## <span id="page-22-1"></span>2.11 Σύμβολα επί των οργάνων QIAsymphony SP/AS

Τα ακόλουθα σύμβολα εμφανίζονται σε αμφότερα τα όργανα QIAsymphony SP και QIAsymphony AS, εκτός από το σύμβολο κινδύνου υπερθέρμανσης, το οποίο εμφανίζεται μόνο στο όργανο QIAsymphony SP.

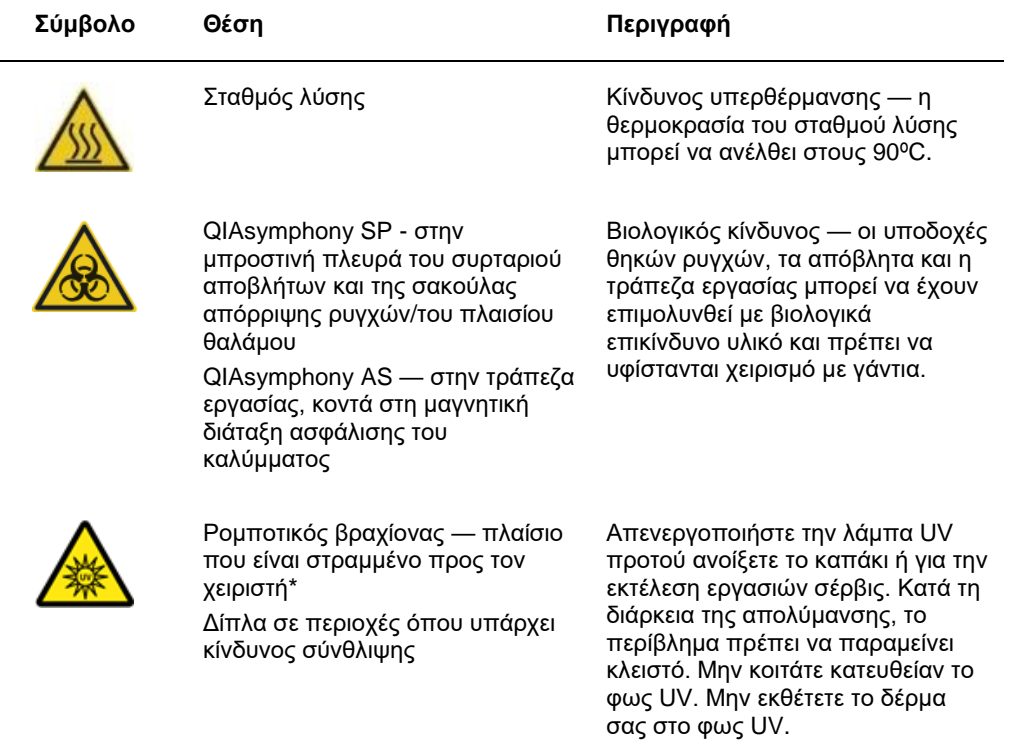

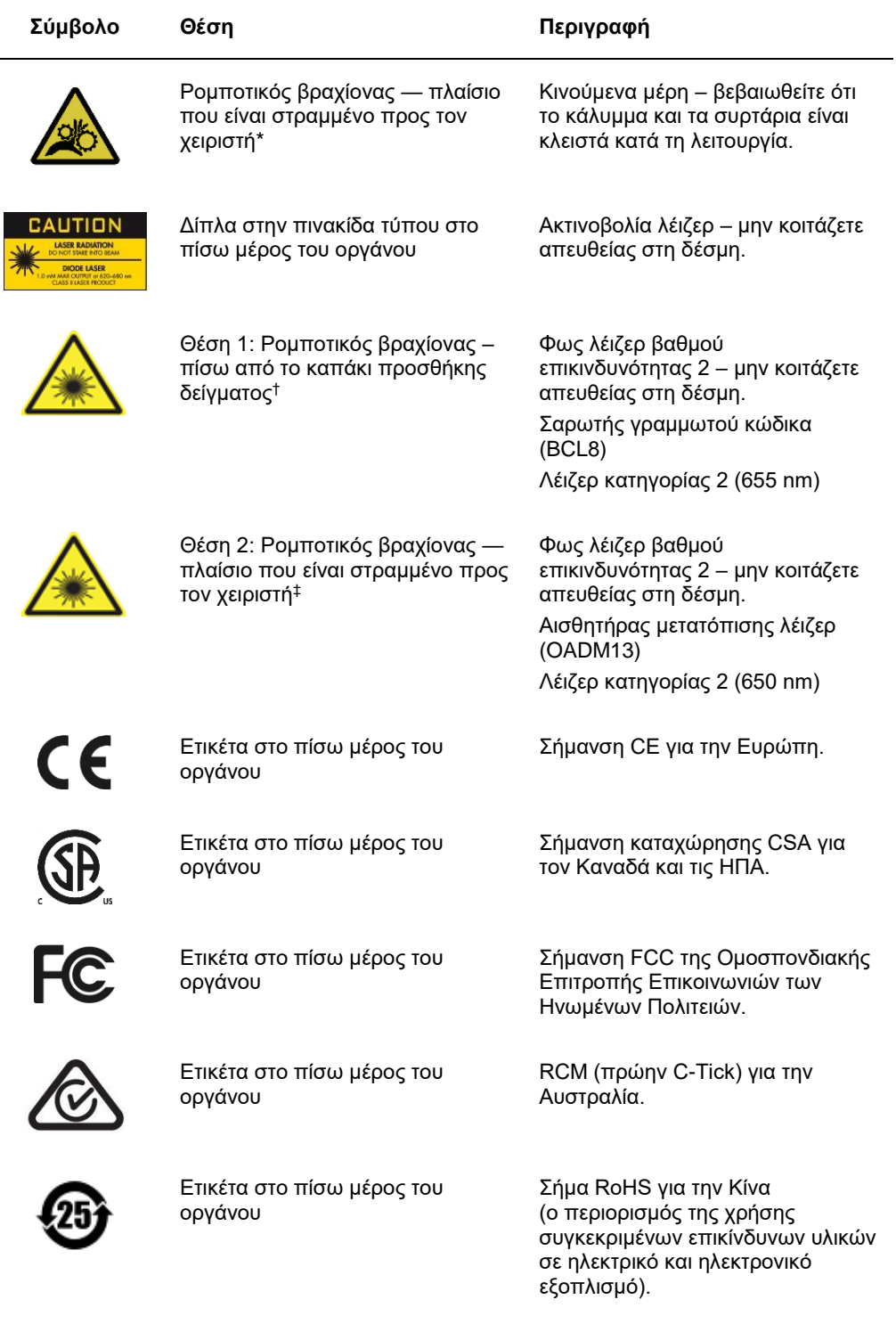

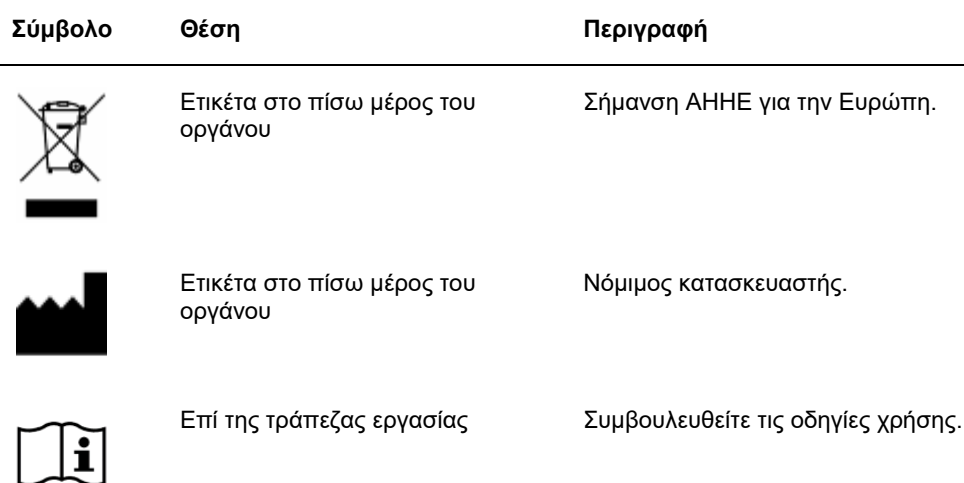

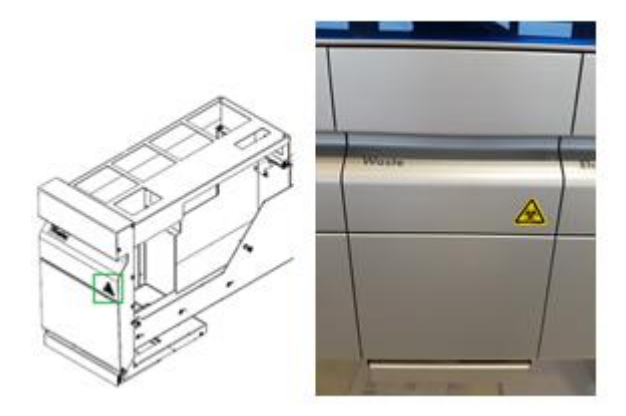

\* Ετικέτα προειδοποίησης βιολογικού κινδύνου στην μπροστινή πλευρά του συρταριού «Waste» (Απόβλητα) (QSYS-SP)

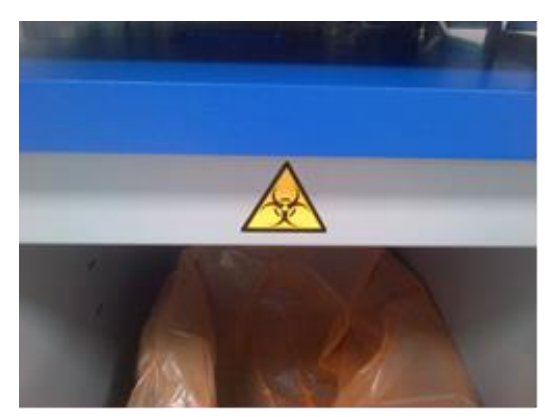

\* Ετικέτα προειδοποίησης βιολογικού κινδύνου στο πλαίσιο θαλάμου (QSYS-SP)

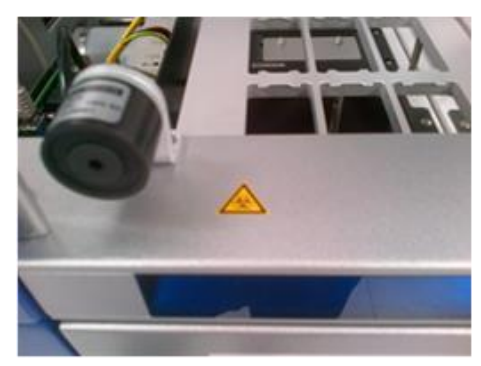

Ετικέτα προειδοποίησης βιολογικού κινδύνου στην τράπεζα εργασίας, κοντά στη μαγνητική διάταξη ασφάλισης του καλύμματος (QSYS-AS)

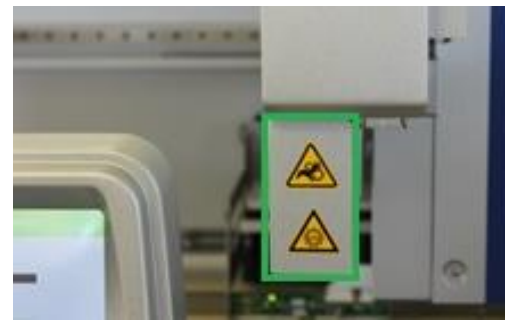

**\* Θέση της ετικέτας προειδοποίησης κινδύ-\* Θέση 1 για ετικέτα προειδοποίησης φωτός νου σύνθλιψης και της ετικέτας προειδοποίησης υπεριώδους ακτινοβολίας (SP/AS).**

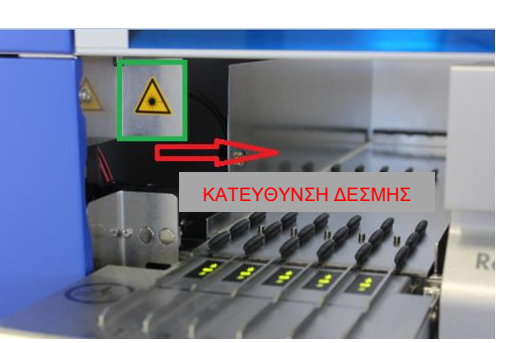

**λέιζερ.**

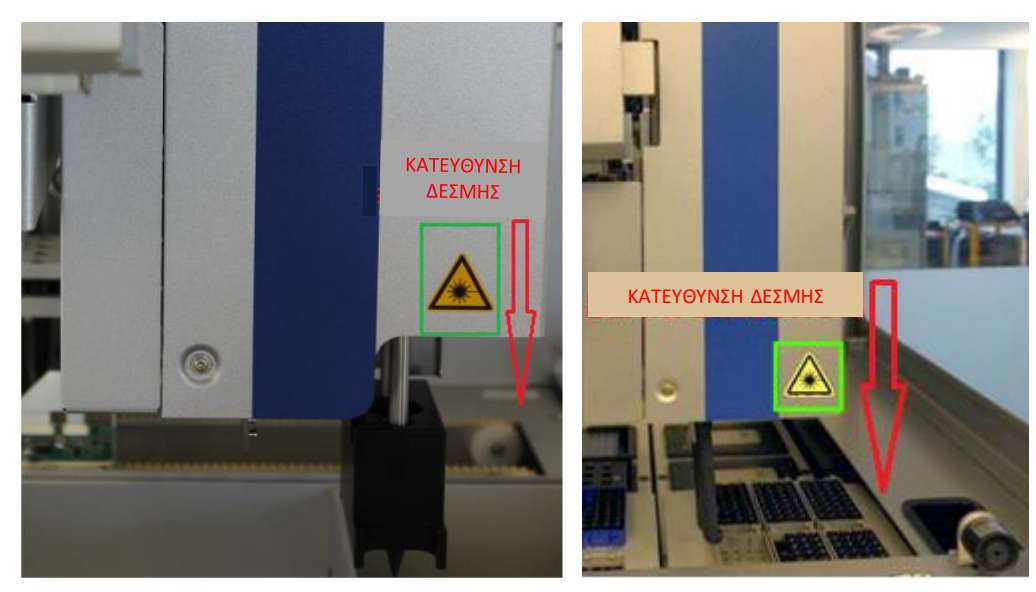

**‡ Θέση 2 για ετικέτα προειδοποίησης φωτός λέιζερ (SP).**

**‡ Θέση 2 για ετικέτα προειδοποίησης φωτός λέιζερ (AS).**

## <span id="page-27-0"></span>3 Διαδικασία εκκίνησης

Η αποσυσκευασία και η εγκατάσταση των οργάνων QIAsymphony SP/AS εκτελείται από πιστοποιημένο ειδικό επιτόπιου σέρβις της QIAGEN. Ένα μέλος της ομάδας σας που είναι εξοικειωμένο με τον εξοπλισμό εργαστηρίου και υπολογιστών πρέπει να είναι παρόν κατά τη διάρκεια της εγκατάστασης.

Ανατρέξτε στον «Κατάλογο συσκευασίας του QIAsymphony SP» και τον «Κατάλογο συσκευασίας του QIAsymphony AS» για έναν πλήρη κατάλογο των εξαρτημάτων που παρέχονται με κάθε όργανο.

#### <span id="page-27-1"></span>3.1 Απαιτήσεις του χώρου

Το QIAsymphony SP/AS πρέπει να τοποθετείται μακριά από το άμεσο ηλιακό φως, μακριά από πηγές θερμότητας και μακριά από πηγές κραδασμών και ηλεκτρικές παρεμβολές. Η τοποθεσία εγκατάστασης πρέπει να είναι απαλλαγμένη από υπερβολικά ρεύματα, υπερβολική υγρασία υπερβολική σκόνη, και να μην υπόκειται σε μεγάλες διακυμάνσεις της θερμοκρασίας.

#### **ΠΡΟΕΙΔΟ-Κίνδυνος υπερθέρμανσης**

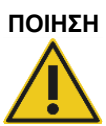

Για να διασφαλίσετε τον σωστό αερισμό, διατηρείτε ελάχιστο ελεύθερο χώρο 5 cm στο πίσω μέρος του QIAsymphony SP/AS. Οι σχισμές και τα ανοίγματα που διασφαλίζουν τον αερισμό του QIAsymphony SP/AS δεν πρέπει να καλύπτονται.

#### <span id="page-27-2"></span>3.1.1 Πάγκος εργασίας

Συνιστούμε να τοποθετείτε τα όργανα QIAsymphony SP/AS στον θάλαμο QIAsymphony Cabinet SP/AS, ο οποίος δεν περιλαμβάνεται στον παρεχόμενο εξοπλισμό.

Αν τοποθετήσετε τα όργανα QIAsymphony SP/AS σε εναλλακτικό πάγκο εργασίας, διασφαλίστε ότι έχει επαρκές μέγεθος και αντοχή για τα όργανα. Βεβαιωθείτε ότι ο πάγκος εργασίας είναι στεγνός, καθαρός, και αντικραδασμικός και ότι διαθέτει πρόσθετο χώρο για βοηθητικό εξοπλισμό.

**Σημείωση**: Είναι εξαιρετικά σημαντικό τα όργανα QIAsymphony SP/AS να τοποθετούνται σε σταθερή επιφάνεια.

Ανατρέξτε στην Ενότητ[α 15](#page-225-0) για το βάρος και τις διαστάσεις των οργάνων QIAsymphony SP/AS.

Για περαιτέρω πληροφορίες σχετικά με τις απαιτούμενες προδιαγραφές του πάγκου εργασίας, επικοινωνήστε με το τμήμα τεχνικής εξυπηρέτησης της QIAGEN.

#### <span id="page-28-0"></span>3.2 Γενικά χαρακτηριστικά

#### <span id="page-28-1"></span>3.2.1 Καλύμματα

Τα καλύμματα των οργάνων προστατεύουν τους χρήστες από τον κινούμενο ρομποτικό βραχίονα και από δυνητικά μολυσματικό υλικό που υπάρχει στον πάγκο εργασίας. Τα καλύμματα μπορούν να ανοιχθούν χειροκίνητα για πρόσβαση τον πάγκο εργασίας (π.χ. για καθαρισμό). Κατά τη λειτουργία του οργάνου QIAsymphony SP ή/και του οργάνου QIAsymphony AS, τα καλύμματα πρέπει να παραμένουν κλειστά και θα πρέπει να ανοίγονται μόνο όταν εμφανίζεται σχετική οδηγία στο λογισμικό.

Τα καλύμματα είναι κλειδωμένα:

- ⚫ Κατά τη διάρκεια της προετοιμασίας δειγμάτων στο QIAsymphony SP
- ⚫ Κατά τη διάρκεια εκτέλεσης προσδιορισμού στο QIAsymphony AS

Αν ασκηθεί πίεση για το άνοιγμα των καλυμμάτων κατά τη διάρκεια μιας εκτέλεσης, η εκτέλεση θα διακοπεί.

**Σημείωση**: Αν τα καλύμματα ανοιχθούν κατά τη διάρκεια μιας εκτέλεσης, τα όργανα δεν θα σταματήσουν κατευθείαν. Τα όργανα θα σταματήσουν όταν ολοκληρωθεί η επεξεργασία του τρέχοντος σταδίου πρωτοκόλλου. Σε ορισμένες περιπτώσεις, αυτό μπορεί να διαρκέσει αρκετή ώρα.

#### <span id="page-28-2"></span>3.2.2 Οθόνη αφής

Ο έλεγχος του QIAsymphony SP/AS γίνεται μέσω μιας περιστρεφόμενης οθόνης αφής. Η οθόνη αφής επιτρέπει στον χρήστη, για παράδειγμα, να επιλέξει και να εκτελέσει πρωτόκολλα καθώς και να πραγματοποιήσει αποστολή/λήψη αρχείων (π.χ. σετ μαρτύρων προσδιορισμού) από/προς μια μονάδα USB.

#### <span id="page-29-0"></span>3.2.3 Θύρες USB

Οι θύρες USB στο μπροστινό αριστερό και το μπροστινό δεξιό τμήμα του QIAsymphony SP επιτρέπουν τη σύνδεση του QIAsymphony SP/AS με μια μονάδα μνήμης USB και με έναν σαρωτή γραμμωτού κώδικα χειρός (παρέχεται με το QIAsymphony SP). Μέσω της θύρας USB μπορούν να φορτωθούν στο QIAsymphony SP νέα πρωτόκολλα, σετ μαρτύρων προσδιορισμού, νέα αρχεία εργαστηριακού εξοπλισμού (π.χ. αρχεία που καθιστούν δυνατή τη χρήση νέων τύπων σωληναρίων με το QIAsymphony SP), καθώς και λίστες εργασιών. Μέσω της θύρας USB μπορούν επίσης να μεταφερθούν αρχεία δεδομένων, όπως αρχεία καταγραφής συστήματος, αρχεία αναφορών, αρχεία πληροφοριών φόρτωσης και αρχεία θηκών, από το QIAsymphony SP στη μονάδα μνήμης USB.

**Σημείωση**: Μην αφαιρέσετε τη μονάδα μνήμης USB ενώ κατά τη λήψη ή την αποστολή αρχείων.

#### <span id="page-29-1"></span>3.2.4 Διασύνδεση δικτύου

Η διασύνδεση δικτύου επιτρέπει τη σύνδεση των οργάνων QIAsymphony SP/AS με ένα δίκτυο μέσω καλωδίου δικτύου CAT5 Ethernet.

#### <span id="page-29-2"></span>3.2.5 Λυχνίες LED κατάστασης

Οι δίοδοι φωτοεκπομπής (Light-emitting diode, LED) στο μπροστινό τμήμα των οργάνων QIAsymphony SP/AS φωτίζονται όταν βρίσκεται σε εξέλιξη προετοιμασία δειγμάτων ή ρύθμιση προσδιορισμών. Οι λυχνίες LED κατάστασης αναβοσβήνουν όταν ολοκληρωθεί μια παρτίδα/εκτέλεση ή αν προκύψει σφάλμα. Οι λυχνίες σταματούν να αναβοσβήνουν με το άγγιγμα της οθόνης.

## <span id="page-30-0"></span>3.3 Ενεργοποίηση του QIAsymphony SP/AS

#### <span id="page-30-1"></span>3.3.1 Αρχικά

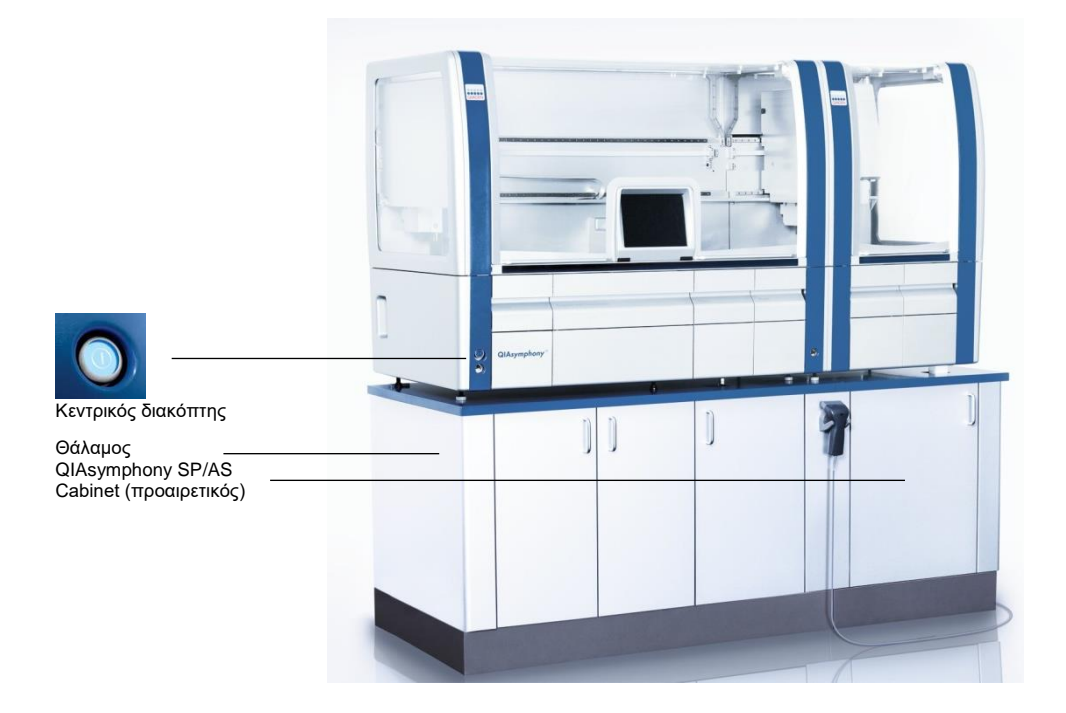

#### **Προετοιμασία του QIAsymphony SP/AS πριν από την εκκίνηση**

Σημείωση: Ένα κενό κουτί μονάδας πρέπει να τοποθετηθεί στην υποδοχή 4 του συρταριού «Αντιδραστήρια και αναλώσιμα» διότι, κατά την αρχικοποίηση, ο διαχειριστής κατεβαίνει μέσα στο κουτί μονάδας στη θέση 4. Αν το κουτί μονάδας δεν είναι κενό, ο διαχειριστής θα καταρρεύσει.

- 1. Βεβαιωθείτε ότι η φιάλη υγρών αποβλήτων, οι σακούλες απόρριψης ρυγχών και τα δοχεία αποβλήτων είναι κενά.
- 2. Βεβαιωθείτε ότι όλα τα συρτάρια, καθώς και τα δύο καλύμματα είναι κλειστά. Αν τα καλύμματα ανοίξουν κατά την εκκίνηση του οργάνου, ο έλεγχος συστήματος θα αποτύχει.

Μετά την επιτυχή εκκίνηση, τα όργανα QIAsymphony SP/AS είναι έτοιμα προς χρήση. Θα εμφανιστεί η οθόνη **Integrated Run** (Ενοποιημένη εκτέλεση).

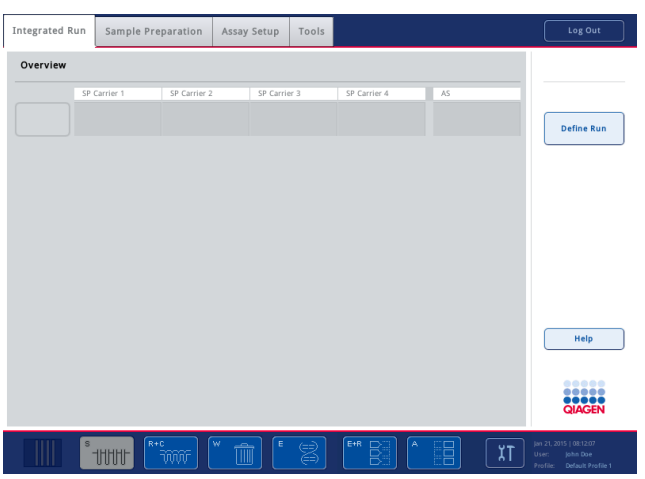

**Σημείωση**: Πριν από τη χρήση του QIAsymphony SP/AS, ο χρήστης πρέπει να συνδεθεί. Για πληροφορίες σχετικά με τους λογαριασμούς χρηστών, ανατρέξτε στην Ενότητα [4.2.](#page-33-2)

#### <span id="page-31-0"></span>3.3.2 Αποσύνδεση

Αφού πατήσετε το κουμπί **Run** (Εκτέλεση), έχετε την επιλογή να αποσυνδεθείτε. Η εκτέλεση θα συνεχιστεί.

#### **Ενεργή αποσύνδεση**

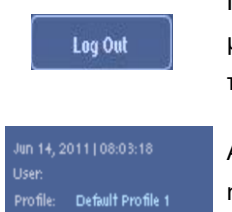

Για να αποσυνδεθείτε, πατήστε **Log Out** (Αποσύνδεση) στο επάνω μέρος της οθόνης **Sample Preparation** (Προετοιμασία δειγμάτων) ή της οθόνης **Assay Setup** (Ρύθμιση προσδιορισμού).

Αν αποσυνδεθείτε, η γραμμή κατάστασης προβάλλει μόνο την ημερομηνία και την ώρα.

#### **Αυτόματη αποσύνδεση**

Μετά από μια ορισμένη περίοδο αδράνειας, ο χρήστης που είναι συνδεδεμένος τη δεδομένη στιγμή αποσυνδέεται αυτόματα. Η προεπιλεγμένη ρύθμιση για την περίοδο αδράνειας χρήστη είναι 15 λεπτά. Ζητήστε από τον «Supervisor» (Επόπτη) να προσαρμόσει τη χρονική περίοδο ώστε να ανταποκρίνεται στις ανάγκες σας ή να την απενεργοποιήσει, εφόσον χρειάζεται.

#### <span id="page-32-0"></span>3.3.3 Απενεργοποίηση του QIAsymphony SP/AS

Για να απενεργοποιήσετε τα όργανα QIAsymphony SP/AS, πατήστε τον διακόπτη λειτουργίας που βρίσκεται στο μπροστινό μέρος του QIAsymphony SP στην κάτω αριστερή γωνία. Συνιστούμε να απενεργοποιείτε τα όργανα μετά τη χρήση.

**Σημείωση**: Μην απενεργοποιείτε τα όργανα κατά τη διάρκεια της προετοιμασίας δειγμάτων ή της ρύθμισης προσδιορισμού εκτός και αν χρειάζεται να σταματήσετε τα όργανα λόγω έκτακτης ανάγκης. Δεν θα μπορείτε να συνεχίσετε την εκτέλεση του πρωτοκόλλου ή του προσδιορισμού και τα δείγματα δεν θα μπορούν να υποστούν περαιτέρω επεξεργασία από το QIAsymphony SP/AS.

**Σημείωση**: Μετά την απενεργοποίηση, τα όργανα QIAsymphony SP/AS χάνουν όλες τις πληροφορίες αποθέματος.

**Σημείωση**: Αφού απενεργοποιηθούν τα όργανα QIAsymphony SP/AS, ο διακόπτης λειτουργίας αναβοσβήνει μερικές φορές. Όταν ο διακόπτης λειτουργίας σταματήσει να αναβοσβήνει, είναι ασφαλής η εκ νέου ενεργοποίηση των οργάνων QIAsymphony SP/AS.

## <span id="page-33-0"></span>4 Ρυθμίσεις χρήστη

#### <span id="page-33-1"></span>4.1 Ρυθμίσεις διαμόρφωσης

**Σημείωση**: Ο «Supervisor» (Επόπτης) μπορεί να διαμορφώσει τις ρυθμίσεις του συστήματος.

Για περισσότερες πληροφορίες, ανατρέξτε στην Ενότητα 6, «Διαμόρφωση» του *Εγχειριδίου χρήσης QIAsymphony SP/AS — Γενική περιγραφή*.

#### <span id="page-33-2"></span>4.2 Λογαριασμοί χρήστη

Το QIAsymphony SP/AS αναγνωρίζει 2 διαφορετικούς ρόλους χρήστη:

- Επόπτης Ο ρόλος «Supervisor» (Επόπτης) επιτρέπει την προετοιμασία και την εκτέλεση παρτίδων και προσδιορισμών. Ο «Supervisor» (Επόπτης) μπορεί να διαμορφώσει τους χρήστες, τους προεπιλεγμένους τύπους σωληναρίων για το QIAsymphony SP και τους προσαρμογείς/υποδοχείς για το QIAsymphony AS. Ο «Supervisor» (Επόπτης) μπορεί επίσης να διαμορφώσει το σύστημα και να ορίσει προσαρμοσμένα προφίλ διαμόρφωσης. Επιπλέον, ο «Supervisor» (Επόπτης) μπορεί να κάνει τα ακόλουθα:
	- ⚫ Να μεταφέρει αρχεία εισόδου και εξόδου, αρχεία διαδικασιών και τα περισσότερα αρχεία ρύθμισης οργάνου από τα όργανα QIAsymphony SP/AS στη μονάδα USB.
	- ⚫ Να μεταφέρει αρχεία θηκών, αρχεία λίστας εργασιών, αρχεία διαδικασιών και τα περισσότερα αρχεία ρύθμισης οργάνου από τη μονάδα USB στα όργανα QIAsymphony SP/AS.
	- ⚫ Να διαχειρίζεται τους λογαριασμούς άλλων χρηστών και να προσαρμόσει τις ρυθμίσεις διαμόρφωσης.
- Χειριστής Ο ρόλος «Operator» (Χειριστής) επιτρέπει την προετοιμασία και την εκτέλεση παρτίδων και προσδιορισμών. Επιπλέον, ο «Operator» (Χειριστής) μπορεί να κάνει τα ακόλουθα:
	- ⚫ Να μεταφέρει αρχεία εισόδου και εξόδου από τα όργανα QIAsymphony SP/AS σε μια μονάδα USB.
	- ⚫ Να μεταφέρει αρχεία θηκών και λίστες εργασιών από μια μονάδα USB στα όργανα QIAsymphony SP/AS.

Πριν από τη λειτουργία του QIAsymphony SP/AS πρέπει να έχουν οριστεί οι λογαριασμοί χρήστη.

Αν δεν είναι συνδεδεμένος κανένας χρήστης, όλα τα συρτάρια είναι κλειδωμένα.

#### <span id="page-34-0"></span>4.2.1 Δημιουργία νέων χρηστών

Ο «Supervisor» (Επόπτης) πρέπει να χρησιμοποιήσει τον παρακάτω προεπιλεγμένο κωδικό πρόσβασης την πρώτη φορά που συνδέεται: **iue2ad**.

Για τη δημιουργία νέων χρηστών ή για επαναφορά των κωδικών πρόσβασης χρηστών, ακολουθήστε τα παρακάτω βήματα.

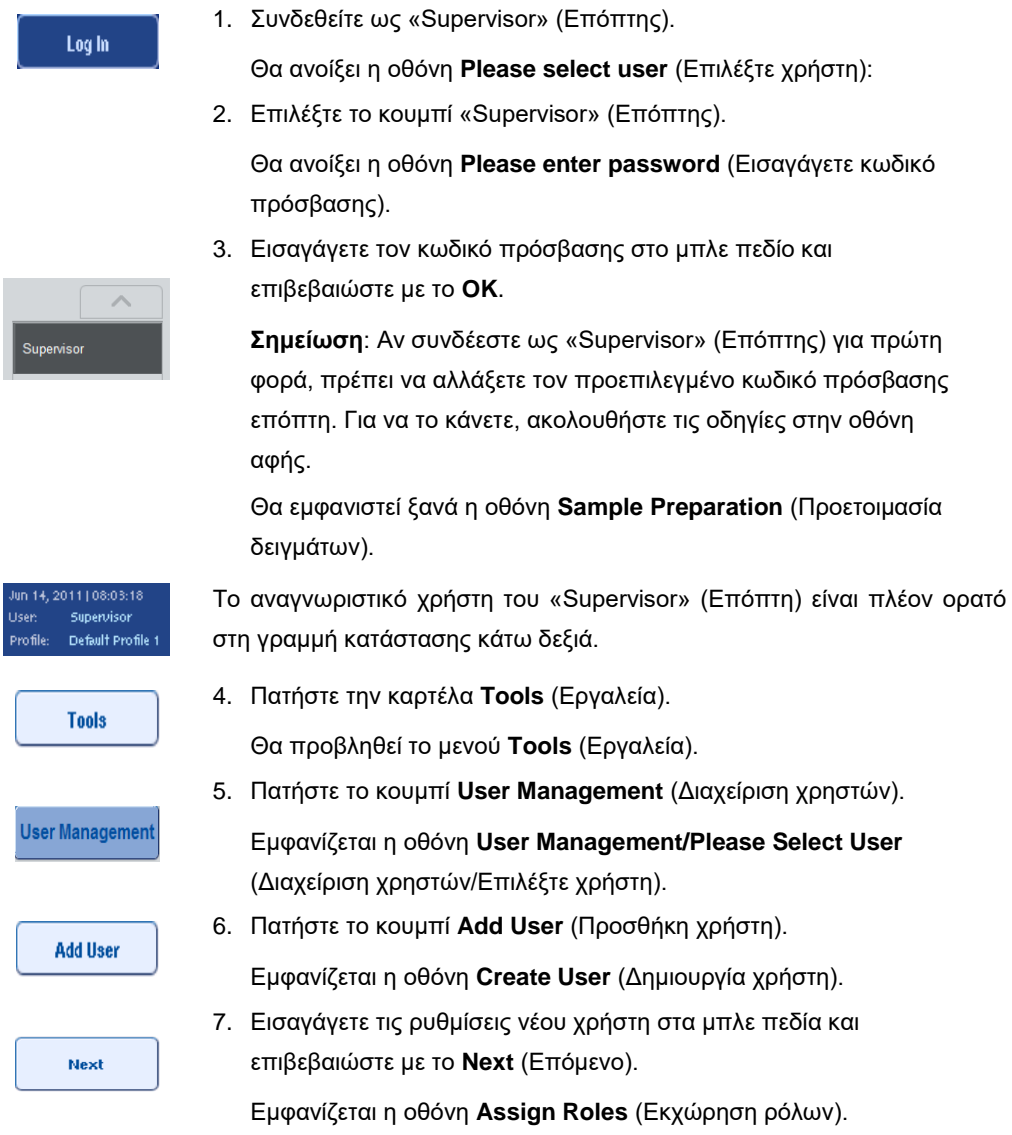

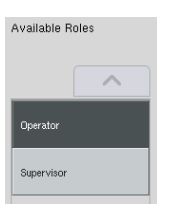

8. Επιλέξτε τον ρόλο του λογαριασμού χρήστη που θα δημιουργηθεί. Ο επιλεγμένος ρόλος θα είναι αντίστροφα επισημασμένος.

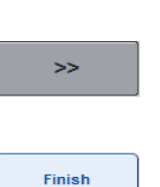

9. Πατήστε το κουμπί βέλους για να εκχωρήσετε τον επιλεγμένο ρόλο στον λογαριασμό χρήστη που μόλις δημιουργήθηκε.

Ο νέος χρήστης θα προστεθεί στους **User Roles** (Ρόλοι χρήστη).

10. Πατήστε **Finish** (Ολοκλήρωση). Τα στοιχεία σύνδεσης του λογαριασμού χρήστη που μόλις δημιουργήθηκε θα αποθηκευτούν.

<span id="page-35-0"></span>4.2.2 Ενεργοποίηση/απενεργοποίηση λογαριασμών χρηστών

Οι λογαριασμοί χρηστών δεν μπορούν να διαγραφούν. Ο χρήστης με το αναγνωριστικό χρήστη «Supervisor» (Επόπτης) πρέπει να απενεργοποιήσει τον λογαριασμό χρήστη ώστε να μην προβάλλεται πλέον στη λίστα **Activated Users** (Ενεργοποιημένοι χρήστες).

Για να απενεργοποιήσετε/ενεργοποιήσετε έναν λογαριασμό χρήστη, ακολουθήστε τα παρακάτω βήματα.

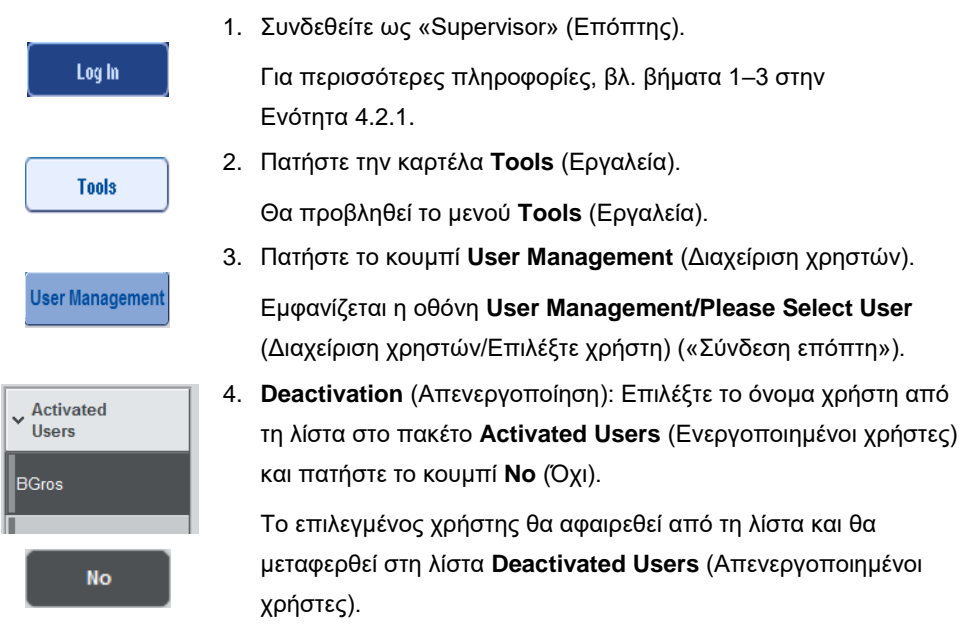
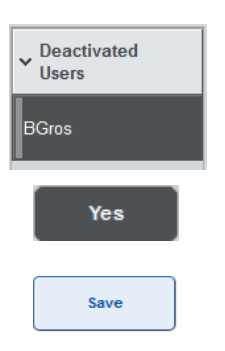

5. **Activation** (Ενεργοποίηση): Επιλέξτε το όνομα χρήστη από τη λίστα στο πακέτο **Deactivated Users** (Ενεργοποιημένοι χρήστες) και πατήστε το κουμπί **Yes** (Ναι).

Το επιλεγμένος χρήστης θα αφαιρεθεί από τη λίστα και θα μεταφερθεί στη λίστα **Activated Users** (Ενεργοποιημένοι χρήστες).

6. Πατήστε **Save** (Αποθήκευση) για να επιβεβαιώσετε τις αλλαγές.

# 4.2.3 Αίτημα συστήματος για αλλαγή του κωδικού πρόσβασης

Το λογισμικό του οργάνου μπορεί να σας ζητήσει να εισαγάγετε έναν νέο κωδικό πρόσβασης. Αυτό μπορεί να συμβεί την πρώτη φορά που συνδέεστε, αφού ο «Supervisor» (Επόπτης) επαναφέρει τον κωδικό πρόσβασής σας, αν ο «Supervisor» (Επόπτης) περάσει από την πολιτική τυπικών κωδικών πρόσβασης σε μια (περιοριστική) πολιτική ισχυρότερων κωδικών πρόσβασης (μεταβείτε στο μενού **Tools** (Εργαλεία), **Configuration** (Διαμόρφωση) στην καρτέλα **System 1** (Σύστημα 1)) ή αν ο κωδικός πρόσβασής σας έχει λήξει.

**Σημείωση**: Ο κωδικός πρόσβασης πρέπει να αποτελείται από τουλάχιστον 8 χαρακτήρες. Δεν θα πρέπει να είναι ίδιος με το όνομα σύνδεσης, ενώ πρέπει να διαφέρει από τους προηγούμενους 10 κωδικούς πρόσβασης.

Αν είναι ενεργοποιημένη η πολιτική ισχυρών κωδικών πρόσβασης, ο κωδικός πρόσβασης πρέπει να αποτελείται από τουλάχιστον 8 χαρακτήρες — 2 κεφαλαίους, 2 πεζούς, 2 αριθμητικούς και 2 ειδικούς χαρακτήρες. Δεν θα πρέπει να είναι ίδιος με το όνομα σύνδεσης, ενώ πρέπει να διαφέρει από τους προηγούμενους 10 κωδικούς πρόσβασης.

**Σημείωση**: Από προεπιλογή, οι κωδικοί πρόσβασης λήγουν μετά από 60 ημέρες.

Αυτή η ρύθμιση μπορεί να αλλάξει από τον «Supervisor» (Επόπτης) στο μενού **Configuration** (Διαμόρφωση) στην καρτέλα **System 1** (Σύστημα 1). Είναι επίσης δυνατή η απενεργοποίηση της ρύθμισης λήξης του κωδικού πρόσβασης.

Αν ένας κωδικός πρόσβασης έχει λήξει, θα σας ζητηθεί να εισαγάγετε έναν νέο κωδικό πρόσβασης αφού συνδεθείτε.

Για να αλλάξετε τον κωδικό πρόσβασής σας, ακολουθήστε τα παρακάτω βήματα.

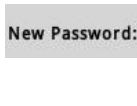

 $\alpha$ 

1. Πατήστε το πεδίο κειμένου **New Password** (Νέος κωδικός πρόσβασης).

Εμφανίζεται η οθόνη **Keyboard** (Πληκτρολόγιο).

2. Εισαγάγετε έναν νέο κωδικό πρόσβασης και πατήστε **OK**.

Εμφανίζεται η οθόνη **Confirm New Password/Please enter new password again** (Επιβεβαίωση νέου κωδικού πρόσβασης/Εισαγάγετε ξανά τον νέο κωδικό πρόσβασης).

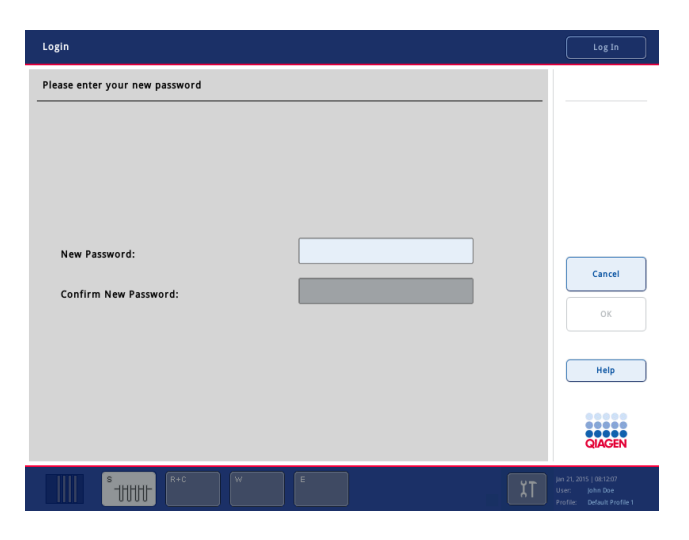

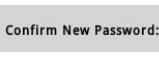

ok

3. Πατήστε το πεδίο κειμένου **Confirm New Password** (Επιβεβαίωση νέου κωδικού πρόσβασης).

Εμφανίζεται ξανά η οθόνη **Keyboard** (Πληκτρολόγιο).

- 4. Εισαγάγετε ξανά τον νέο κωδικό πρόσβασης για να τον επιβεβαιώσετε.
- 5. Πατήστε **OK**.

Θα εμφανιστεί ξανά η οθόνη **Login/Please enter your new password** (Σύνδεση/Εισαγάγετε τον νέο κωδικό πρόσβασης).

4.2.4 Αίτημα χρήστη για αλλαγή του κωδικού πρόσβασης

Μπορείτε επίσης να αλλάξετε τον κωδικό πρόσβασής σας ανεξάρτητα από τη λήξη του.

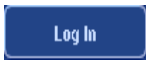

1. Πατήστε **Log In** (Σύνδεση) και επιλέξτε το όνομα χρήστη σας από τη λίστα.

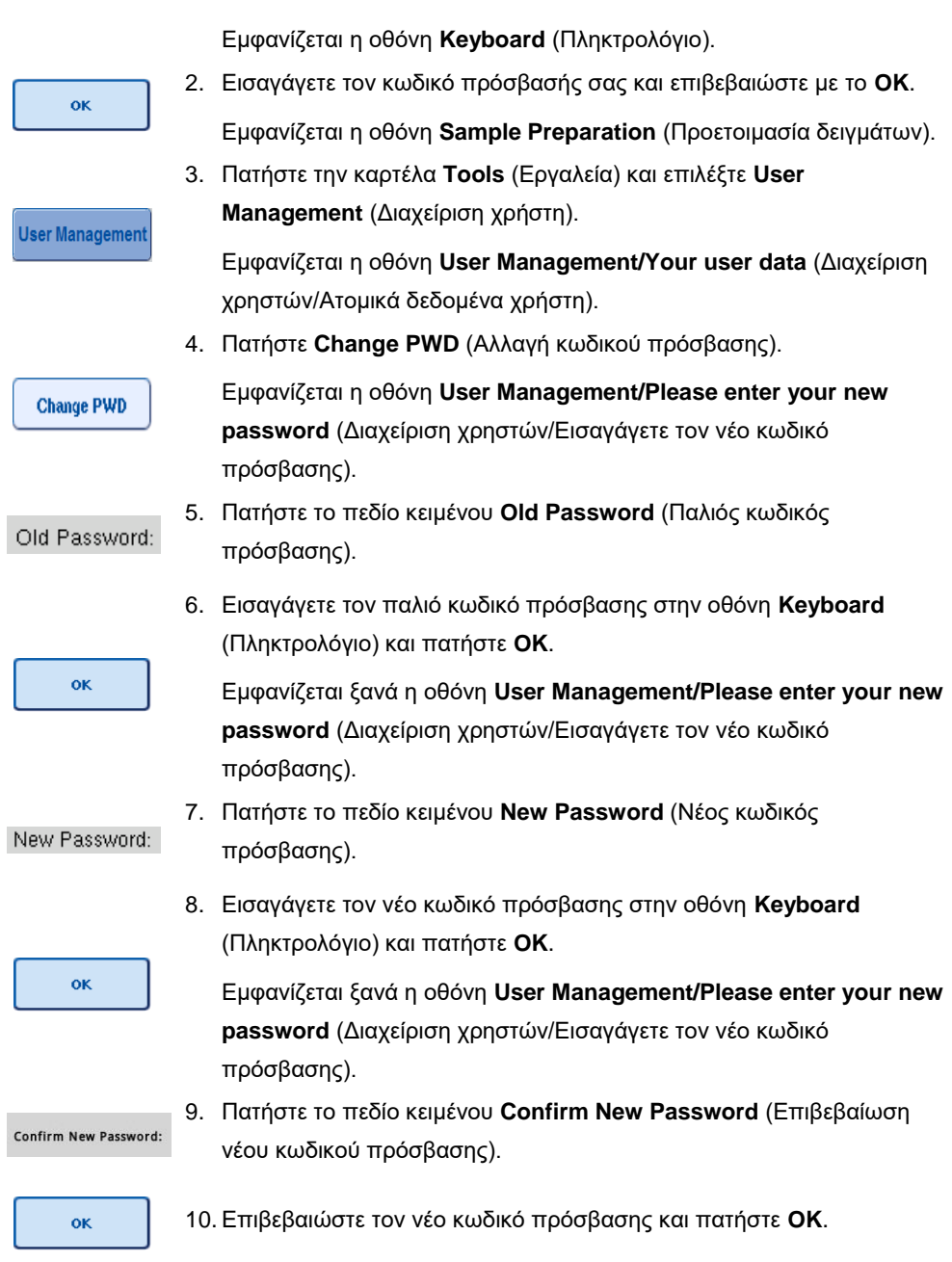

Ο νέος κωδικός πρόσβασης είναι πλέον ενεργός.

# 4.3 Εγκατάσταση πακέτου γλώσσας

Μόνο ο ρόλος «Supervisor» (Επόπτης) έχει τη δυνατότητα να φορτώσει το πακέτο γλώσσας που παρέχεται από την QIAGEN. Το πακέτο γλώσσας μπορεί να εγκατασταθεί στο QIAsymphony SP/AS με χρήση της μονάδας USB ή του λογισμικού QIAGEN Management Console (QMC).

4.3.1 Ρύθμιση της μονάδας USB και μεταφορά των αρχείων γλώσσας από τη μονάδα USB

Προσθέστε τον φάκελο **/data/translation** στη μονάδα USB και αντιγράψτε το αρχείο πακέτου γλώσσας **\*.tar.gz** (π.χ. **QIAsymphony\_SingleLanguagePackage\_English-5.0.3.34\_Release.tar.gz**) στον φάκελο.

- 1. Συνδέστε τη μονάδα USB με το πακέτο γλώσσας στη θύρα USB του οργάνου.
- 2. Συνδεθείτε ως «Supervisor» (Επόπτης).
- 3. Πατήστε **Tools** (Εργαλεία).
- 4. Πατήστε **File Transfer** (Μεταφορά αρχείου).
- 5. Πατήστε την καρτέλα **Instr. Setup Files** (Αρχεία ρύθμισης οργάνου).

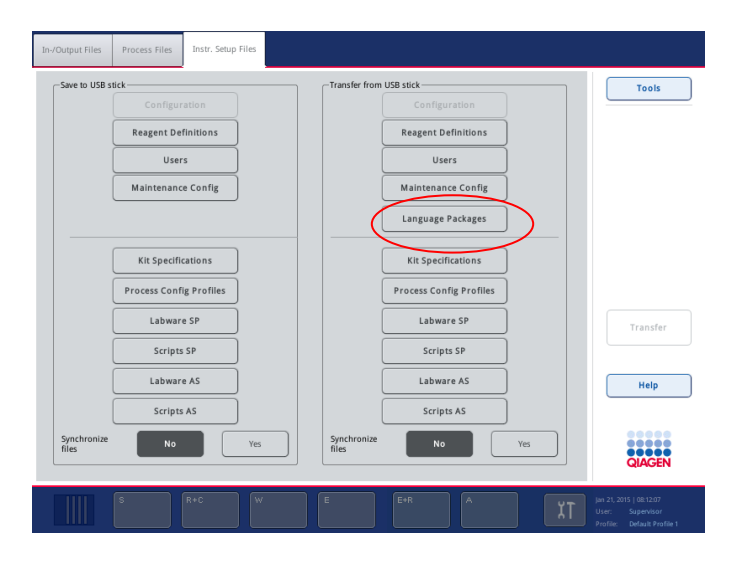

- 6. Πατήστε **Language Packages** (Πακέτα γλωσσών).
- 7. Πατήστε **Transfer** (Μεταφορά).

**Σημείωση**: Όταν επιλέγετε **Language Packages** (Πακέτα γλωσσών), δεν είναι δυνατή η λειτουργία **Synchronize files** (Συγχρονισμός αρχείων) (η προεπιλογή είναι **No** (Όχι)).

## 4.3.2 Μεταφορά αρχείων με χρήση του λογισμικού QMC

Κάθε αρχείο «Translation» (Μετάφραση) αντιπροσωπεύει ένα πακέτο γλώσσας για μία γλώσσα.

Τα αρχεία «Translation» (Μετάφραση) μπορούν να μεταφερθούν από τον ρόλο «Supervisor» (Επόπτης) στο QIAsymphony SP/AS με χρήση του εργαλείου μεταφοράς αρχείων του λογισμικού QIAsymphony Management Console (QMC) και είναι ορατά στις αντίστοιχες επιλογές. Τα αρχεία «Translation» (Μετάφραση) πρέπει να βρίσκονται στον φάκελο **root\data\translation**.

4.3.3 Αλλαγή της γλώσσας του QIAsymphony SP/AS

Αφού ολοκληρωθεί η φόρτωση του πακέτου γλώσσας, ο «Supervisor» (Επόπτης) μπορεί να διαμορφώσει τη γλώσσα του γραφικού περιβάλλοντος χρήστη. Η αλλαγή της γλώσσας θα εφαρμοστεί αφού γίνει επανεκκίνηση του συστήματος.

Για να αλλάξετε τη γλώσσα, κάντε τα ακόλουθα:

- 1. Συνδεθείτε ως «Supervisor» (Επόπτης).
- 2. Πατήστε την καρτέλα **Tools** (Εργαλεία).
- 3. Πατήστε το κουμπί **Configuration** (Διαμόρφωση). Εμφανίζεται το μενού **Configuration** (Διαμόρφωση).
- 4. Επιλέξτε την καρτέλα **Time/Language** (Ώρα/γλώσσα).

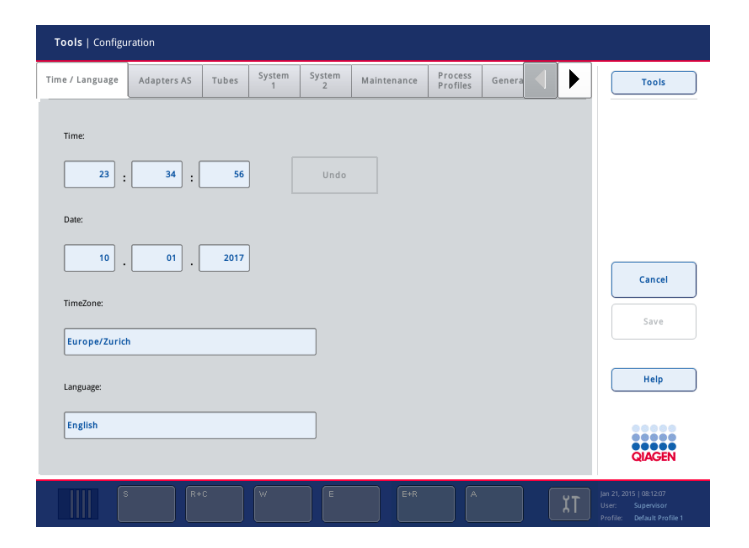

- 5. Επιλέξτε το πεδίο **Language** (Γλώσσα).
- 6. Επιλέξτε μια διαθέσιμη γλώσσα από τη λίστα **Language** (Γλώσσα).

7. Πατήστε το κουμπί **Save + Reboot** (Αποθήκευση + επανεκκίνηση) για να αποθηκεύσετε τις αλλαγές.

Θα γίνει επανεκκίνηση του QIAsymphony SP/AS.

4.3.4 Αλλαγή της γλώσσας στο QIAsymphony Management Console (QMC)

Για να αλλάξετε τη γλώσσα του QMC, ολοκληρώστε τα παρακάτω βήματα.

**Σημείωση**: Στα Windows®, το QMC πρέπει να εκτελείται στον τρόπο λειτουργίας «Run as Administrator» (Εκτέλεση ως διαχειριστής). Για να εισέλθετε σ' αυτόν τον τρόπο λειτουργίας, κάντε δεξί κλικ στο **<κατάλογος εγκατάστασης του QMC>\bin\ qQMCApplication.exe** και, στη συνέχεια, επιλέξτε **Run as Administrator** (Εκτέλεση ως διαχειριστής).

- 1. Επιλέξτε **Tools** (Εργαλεία).
- 2. Επιλέξτε **Options** (Επιλογές). Προβάλλεται το πλαίσιο διαλόγου **Options** (Επιλογές).
- 3. Επιλέξτε την καρτέλα **General** (Γενικά). Εμφανίζονται οι αντίστοιχες παράμετροι.

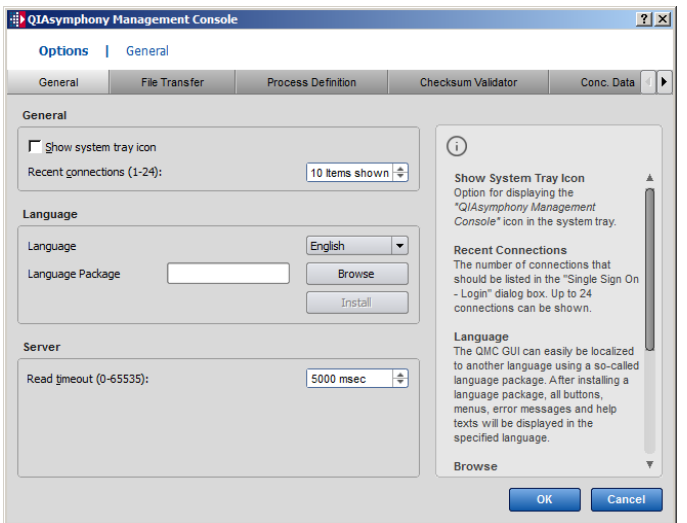

- 4. Κάντε κλικ στο **Browse** (Πλοήγηση).
- 5. Πλοηγηθείτε στη θέση όπου βρίσκεται το ληφθέν πακέτο γλωσσών.
- 6. Επιλέξτε το συμπιεσμένο αρχείο του πακέτου γλωσσών.
- 7. Κάντε κλικ στο **Open** (Άνοιγμα).
- 8. Κάντε κλικ στο **Install** (Εγκατάσταση).
- 9. Επιλέξτε τη γλώσσα.
- 10. Κάντε κλικ στο **OK**.
- 11. Κλείστε (**File**→**Exit** (Αρχείο → Έξοδος)) και επανεκκινήστε το QMC.

# 5 Γραφικό περιβάλλον χρήστη του QIAsymphony SP/AS

# 5.1 Διάταξη οθόνης του QIAsymphony SP/AS

Αυτή η ενότητα παρέχει μια γρήγορη εισαγωγή στο περιβάλλον εργασίας χρήστη των μενού λογισμικού του QIAsymphony SP/AS. Οι περιγραφές των καρτελών, των εργαλείων και των κουμπιών παρατίθενται σε χωριστούς πίνακες.

Για λεπτομερέστερες πληροφορίες, ανατρέξτε στην Ενότητα [16.](#page-227-0)

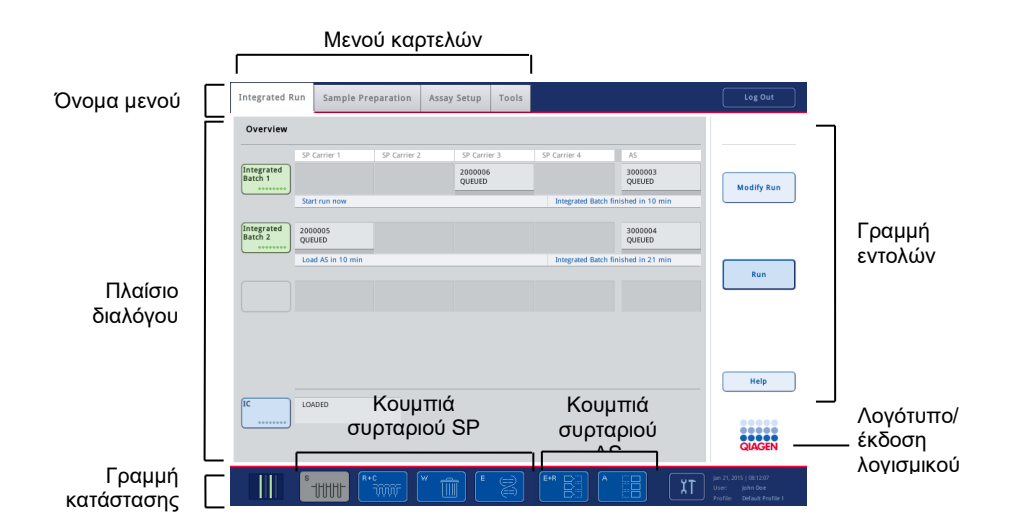

# 5.1.1 Γραμμή κατάστασης

# **Εικονίδιο κατάστασης παρτίδας**

Το εικονίδιο κατάστασης παρτίδας παρέχει στον χρήστη πληροφορίες σχετικά με κάθε παρτίδα δειγμάτων.

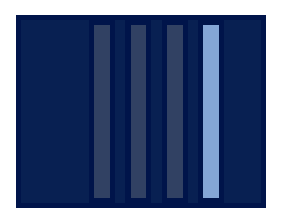

Το χρώμα κάθε φορέα σωληναρίων υποδεικνύει την κατάσταση της σχετικής παρτίδας.

Η εμφάνιση του εικονιδίου κατάστασης παρτίδας διαφέρει ανάλογα με το αν υπάρχουν φορτωμένα δείγματα σε ένα σωληνάριο στο QIAsymphony SP.

#### **Κουμπιά συρταριών**

Αν είναι εγκατεστημένη μια μονάδα QIAsymphony AS, ένα κουμπί για κάθε συρτάρι QIAsymphony AS προβάλλεται στη γραμμή κατάστασης του κοινού περιβάλλοντος εργασίας χρήστη SP/AS δίπλα στα κουμπιά συρταριών QIAsymphony SP.

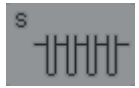

Πατήστε το κουμπί «S» για να ανοίξετε την οθόνη **Sample Preparation/Define Sample Rack Type** (Προετοιμασία δειγμάτων/Ορισμός τύπου θήκης δειγμάτων).

Αν αναβοσβήνει το κουμπί «S», πατήστε το κουμπί για να προβληθεί η προειδοποίηση ή το μήνυμα σφάλματος.

Το κουμπί για το συρτάρι **Sample** (Δείγμα) είναι ενεργό αν προβάλλεται η οθόνη **Batch Overview** (Επισκόπηση παρτίδας) ή **Sample View** (Προβολή δείγματος) του μενού **Sample Preparation** (Προετοιμασία δειγμάτων).

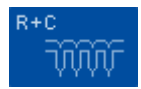

Πατήστε το κουμπί «R+C» για να ανοίξετε την οθόνη **Consumables/Cartridges/Filter-Tips** (Αναλώσιμα/Φύσιγγες/Ρύγχη πιπέτας με φίλτρο). Κατά τη χρήση του QIAsymphony SP/AS, η οθόνη λέγεται **Consumables/Cartridges/Filter-Tips** (Αναλώσιμα/Φύσιγγες/Ρύγχη πιπέτας με φίλτρο).

Το κουμπί είναι ενεργό αν προβάλλεται η οθόνη **Consumables/Cartridges/Filter-Tips** (Αναλώσιμα/Φύσιγγες/Ρύγχη πιπέτας με φίλτρο). Αυτή η οθόνη εμφανίζεται όταν πατηθεί το κουμπί «R+C».

Αν φορτωθούν ανεπαρκή αναλώσιμα και αντιδραστήρια για τις παρτίδες που βρίσκονται σε ουρά αναμονής, το κουμπί «R+C» γίνεται κίτρινο και αναβοσβήνει. Μετά το άνοιγμα της οθόνης **Consumables/Cartridges/Filter-Tips** (Αναλώσιμα/Φύσιγγες/Ρύγχη πιπέτας με φίλτρο), το κουμπί «R+C» γίνεται πάλι γκρίζο.

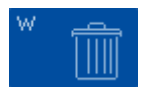

Πατήστε το κουμπί «W» για να ανοίξετε την οθόνη **Waste** (Απόβλητα).

Το κουμπί για το συρτάρι **Waste** (Απόβλητα) είναι ενεργό όταν προβάλλεται η οθόνη **Waste** (Απόβλητα). Αυτή η οθόνη εμφανίζεται αφού πατηθεί το κουμπί «W».

Αν υπάρχει ανεπαρκής χώρος στο συρτάρι **Waste** (Απόβλητα) για τα χρησιμοποιημένα περιβλήματα 8 ράβδων ή τις φύσιγγες προετοιμασίας δειγμάτων, το κουμπί «W» γίνεται κίτρινο και αναβοσβήνει. Μετά το άνοιγμα της οθόνης **Waste** (Απόβλητα), το κουμπί γίνεται πάλι γκρίζο.

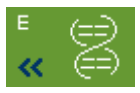

Πατήστε το κουμπί «E» για να ανοίξετε την οθόνη **Elution Slot/Configure Racks** (Υποδοχή έκλουσης/Διαμόρφωση θηκών).

Το κουμπί για το συρτάρι **Eluate** (Έκλουσμα) είναι ενεργό αν προβάλλεται είτε η οθόνη **Sample Preparation/Elution Slot/Configure Racks** (Προετοιμασία δειγμάτων/Υποδοχή έκλουσης/Διαμόρφωση θηκών) είτε η οθόνη **Sample Preparation/Elution Slot** (Προετοιμασία δειγμάτων/Υποδοχή έκλουσης). Μία από αυτές τις οθόνες εμφανίζεται όταν πατηθεί το κουμπί «E» ή αν ανοιχθεί το συρτάρι **Eluate** (Έκλουσμα).

**Σημείωση**: Το κουμπί «E» γίνεται πράσινο και τα σύμβολα βέλους αναβοσβήνουν αν μια θήκη έκλουσης είναι έτοιμη προς αφαίρεση από το συρτάρι **Eluate** (Έκλουσμα).

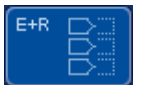

Όταν έχει οριστεί η εκτέλεση ενός προσδιορισμού, πατήστε το κουμπί «E+R» για να ανοίξετε την οθόνη **Loading Information** (Πληροφορίες φόρτωσης).

Αυτό το κουμπί αναβοσβήνει με κίτρινο χρώμα αν ο αριθμός προσαρμογέων ή θέσεων θηκών είναι ανεπαρκής για τις εκτελέσεις που έχουν οριστεί. Σε αυτήν την περίπτωση, αν πατηθεί το κουμπί, εμφανίζεται ένα μήνυμα που ενημερώνει τον χρήστη για ποιον λόγο δεν είναι δυνατή η έναρξη της εκτέλεσης.

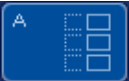

Όταν έχει ολοκληρωθεί η εκτέλεση ενός προσδιορισμού, το κουμπί «A» αναβοσβήνει με πράσινο χρώμα. Σε αυτήν την περίπτωση, αν πατηθεί το κουμπί, εμφανίζεται ένα μήνυμα που ενημερώνει τον χρήστη ότι η εκτέλεση έχει ολοκληρωθεί. Πατήστε **ΟΚ** για να επιβεβαιώσετε το μήνυμα.

Αν υπάρχει ανεπαρκής αριθμός θηκών προσδιορισμού για τους επιλεγμένους προσδιορισμούς, αυτό το κουμπί αναβοσβήνει με κίτρινο χρώμα. Σε αυτήν την περίπτωση, αν πατηθεί το κουμπί, εμφανίζεται ένα μήνυμα που ενημερώνει τον χρήστη για ποιον λόγο δεν είναι δυνατή η έναρξη της εκτέλεσης.

## 5.1.2 Μενού καρτελών

**Integrated Run** 

Η καρτέλα **Integrated Run** (Ενοποιημένη εκτέλεση) χρησιμοποιείται για τα ακόλουθα:

- ⚫ Για τον ορισμό ενοποιημένων εκτελέσεων
- ⚫ Για την προβολή πληροφοριών σχετικά με την κατάσταση των ορισμένων ενοποιημένων εκτελέσεων (δηλ. πρόοδος, κατάσταση παρτίδας, εκτιμώμενος χρόνος που

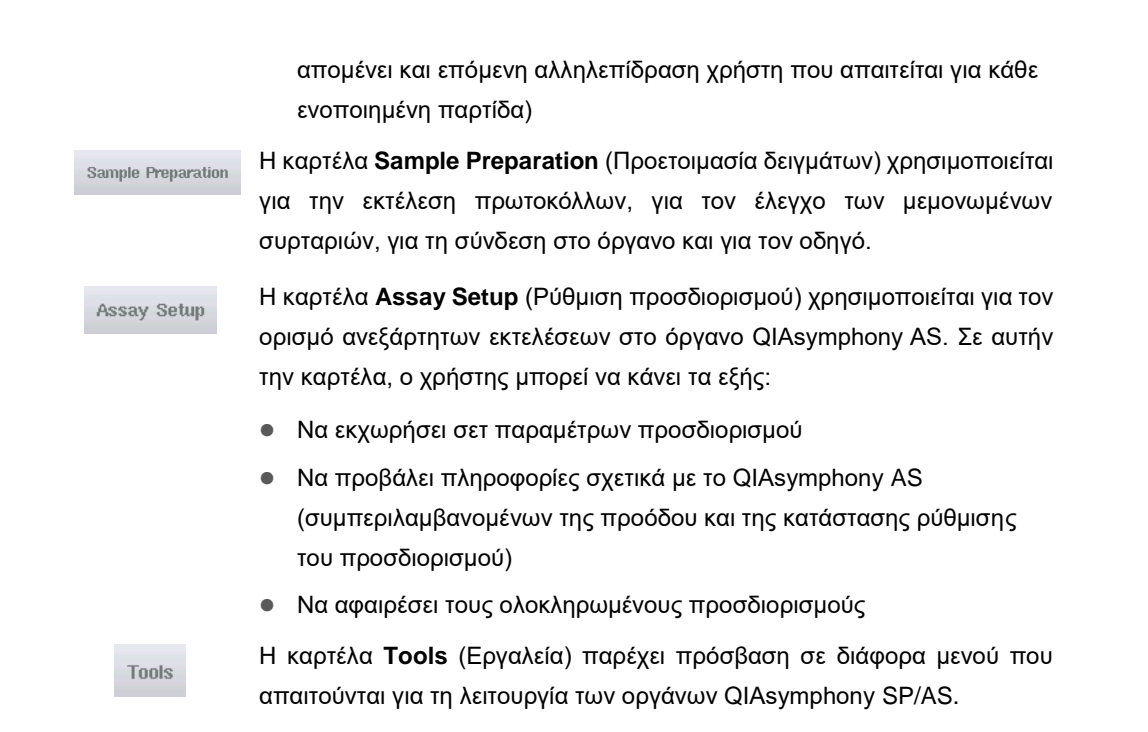

**Σημείωση**: Ένα πρωτόκολλο είναι μια σειρά οδηγιών που επιτρέπουν στο QIAsymphony SP να εκτελέσει μια εφαρμογή μοριακής βιολογίας. Το εγχειρίδιο που παρέχεται μαζί με το κιτ QIAsymphony θα σας ενημερώσει ποιο πρωτόκολλο θα πρέπει να χρησιμοποιήσετε.

# 5.2 Σύμβολα λογισμικού

Κατά τη λειτουργία των οργάνων QIAsymphony SP/AS, μπορεί να εμφανιστούν μηνύματα που παρέχουν στον χρήστη γενικές πληροφορίες, ενημερώνουν τον χρήστη ότι απαιτείται ενέργεια του χειριστή ή παρέχουν πληροφορίες σχετικά με προειδοποιήσεις και σφάλματα. Κάθε τύπος μηνύματος περιλαμβάνει ένα σύμβολο για εύκολη αναγνώριση από τον χρήστη.

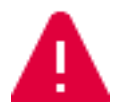

Αυτό το σύμβολο προβάλλεται αν το μήνυμα περιέχει πληροφορίες σχετικά με κάποιο σφάλμα.

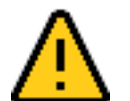

Αυτό το σύμβολο προβάλλεται στα μηνύματα προειδοποίησης.

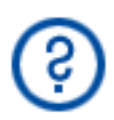

Αυτό το σύμβολο προβάλλεται αν απαιτείται ενέργεια του χρήστη.

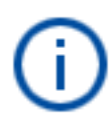

Αυτό το σύμβολο προβάλλεται αν το μήνυμα παρέχει πληροφορίες στον χρήστη.

# 6 Χειρισμός αρχείων

Αυτή η ενότητα περιγράφει τον τρόπο με τον οποίο οι χρήστες με αναγνωριστικό χρήστη «Operator» (Χειριστής) μπορούν να πραγματοποιήσουν αποστολή και λήψη αρχείων.

Για λεπτομερέστερες πληροφορίες σχετικά με τον χειρισμό αρχείων, ανατρέξτε στην Ενότητα 8, «Χειρισμός αρχείων» του *Εγχειριδίου χρήσης QIAsymphony SP/AS — Γενική περιγραφή*.

# 6.1 Επιλογές μεταφοράς

Όταν έχετε συνδεθεί ως «Operator» (Χειριστής) θα μπορείτε να μεταφέρετε τους ακόλουθους τύπους αρχείων:

## *Από τα όργανα QIAsymphony SP/AS σε μονάδα μνήμης USB (λήψη)*

- ⚫ Αρχεία καταγραφής
- ⚫ Αρχεία αποτελεσμάτων
- ⚫ Αρχεία επιβεβαίωσης
- ⚫ Πληροφορίες φόρτωσης
- ⚫ Αρχεία θερμοκυκλοποιητή
- ⚫ Αναφορές οργάνου
- ⚫ Αρχεία ίχνους ελέγχου
- ⚫ Αρχεία QDef
- ⚫ Αρχεία θηκών
- ⚫ Λίστες εργασιών

### *Από τη μονάδα μνήμης USB στα όργανα QIAsymphony SP/AS (αποστολή)*

- ⚫ Αρχείο συγκέντρωσης
- ⚫ Αρχεία θηκών
- ⚫ Λίστες εργασιών

# *Συγχρονισμός τύπων αρχείου μεταξύ του οργάνου QIAsymphony SP/AS και της μονάδας μνήμης USB*

- ⚫ Αρχεία θηκών
- ⚫ Λίστες εργασιών

Μπορεί να γίνει άμεσος χειρισμός των αρχείων με χρήση μιας μονάδας μνήμης USB ή, εναλλακτικά, με χρήση του εργαλείου **File Transfer** (Μεταφορά αρχείων) στο QIAsymphony Management Console. Μπορεί επίσης να γίνει χειρισμός αρχείων αποτελεσμάτων, αρχείων λίστας εργασιών, αρχείων πληροφοριών φόρτωσης, αρχείων θερμοκυκλοποιητή και αρχείων καταγραφής με χρήση του εργαλείου **Automatic File Transfer** (Αυτόματη μεταφορά αρχείων).

Για περισσότερες πληροφορίες σχετικά με αμφότερα τα εργαλεία, ανατρέξτε στο *Εγχειρίδιο χρήσης του QIAsymphony Management Console*. Αν χρησιμοποιηθεί το εργαλείο **Automatic File Transfer** (Αυτόματη μεταφορά αρχείων), ο χρήστης με το αναγνωριστικό χρήστη «Supervisor» (Επόπτης) πρέπει να εκχωρήσει έναν κωδικό πρόσβασης στον χρήστη που πραγματοποιεί την ενέργεια **File Transfer** (Μεταφορά αρχείων). Ανατρέξτε στο *Εγχειρίδιο χρήσης του QIAsymphony Management Console* για πληροφορίες σχετικά με το πώς γίνεται αυτό.

Για λεπτομερείς πληροφορίες σχετικά με τους τύπους αρχείων των οργάνων QIAsymphony SP/AS, ανατρέξτε στην Ενότητα 8.1 του *Εγχειριδίου χρήσης QIAsymphony SP/AS — Γενική περιγραφή*.

# 6.2 Μεταφορά δεδομένων μέσω της μονάδας μνήμης USB

**Σημείωση**: Αν χρησιμοποιείτε το QIAsymphony Management Console για συγχρονισμό των δεδομένων σας, η δομή αρχείων/φακέλων της μονάδας μνήμης USB ρυθμίζεται αυτόματα. Η δομή των αρχείων/φακέλων παρέχεται στην Ενότητα 8.3.1 του *Εγχειριδίου χρήσης QIAsymphony SP/AS — Γενική περιγραφή.*

**Σημείωση**: Η μονάδα μνήμης USB της QIAGEN θα πρέπει να χρησιμοποιείται μόνο για τη μεταφορά δεδομένων στα όργανα QIAsymphony SP/AS. Βεβαιωθείτε ότι η δομή αρχείων/φακέλων της μονάδας μνήμης USB είναι ορθή και ότι είναι διαθέσιμος επαρκής χώρος αποθήκευσης.

**Σημείωση**: Μην αφαιρείτε τη μονάδα μνήμης USB κατά τη διάρκεια της μεταφοράς δεδομένων.

# 6.3 Μεταφορά αρχείων από τα όργανα QIAsymphony στη μονάδα μνήμης USB

Για να αποθηκεύσετε δεδομένα που δημιουργούνται από τα όργανα QIAsymphony SP/AS, μπορείτε να μεταφέρετε αρχεία στη μονάδα μνήμης USB αν δεν είναι διαθέσιμο το λογισμικό QIAsymphony Management Console.

Αν τα όργανα QIAsymphony SP/AS δεν είναι συνδεδεμένα στο δίκτυο, αυτή η λειτουργία μπορεί επίσης να χρησιμοποιηθεί για την παροχή των απαιτούμενων δεδομένων για τη δημιουργία νέων σετ μαρτύρων προσδιορισμού και σετ παραμέτρων προσδιορισμού στο εργαλείο επεξεργασίας **Process Definition** (Ορισμός διαδικασίας) του λογισμικού QIAsymphony Management Console.

Αν χρησιμοποιείτε το QIAsymphony Management Console, ανατρέξτε στο *Εγχειρίδιο χρήσης του QIAsymphony Management Console* για περισσότερες πληροφορίες.

Για να μεταφέρετε αρχεία από τα όργανα QIAsymphony SP/AS στη μονάδα μνήμης USB, ακολουθήστε τα παρακάτω βήματα.

- 1. Συνδεθείτε στα όργανα QIAsymphony SP/AS.
- 2. Εισαγάγετε τη μονάδα μνήμης USB σε μία από τις θύρες USB που βρίσκονται στο μπροστινό μέρος του οργάνου QIAsymphony SP.
- 3. Πατήστε **File Transfer** (Μεταφορά αρχείων) στην οθόνη **Tools** (Εργαλεία). Ανοίγει η καρτέλα **In-/Output Files** (Αρχεία εισόδου/εξόδου) του μενού **File Transfer** (Μεταφορά αρχείων).

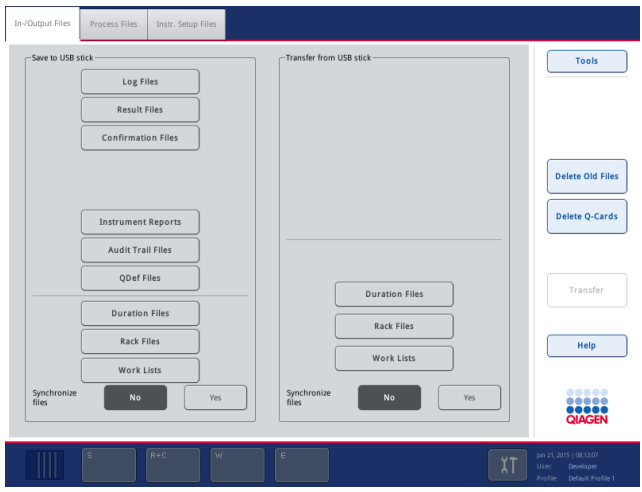

4. Επιλέξτε μία από τις καρτέλες μεταφοράς αρχείων (**In-/Output Files** (Αρχεία εισόδου/εξόδου), **Process Files** (Αρχεία διαδικασιών), **Instr. Setup Files** (Αρχεία ρύθμισης οργάνου)).

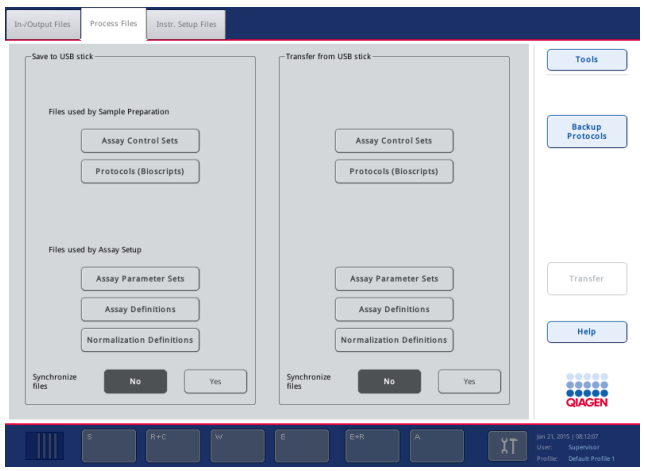

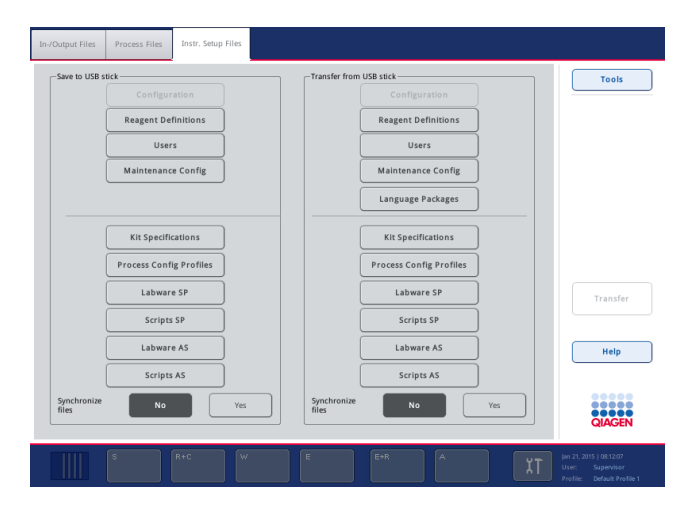

- 5. Επιλέξτε έναν ή περισσότερους τύπους αρχείων για λήψη στη μονάδα μνήμης USB, πατώντας το κατάλληλο κουμπί στο παράθυρο **Save to USB stick** (Αποθήκευση στη μονάδα μνήμης USB).
- 6. Πατήστε το κουμπί **Transfer** (Μεταφορά) στη γραμμή εντολών της οθόνης για να μεταφέρετε τα επιλεγμένα αρχεία στη μονάδα μνήμης USB.

Εμφανίζεται ένα μήνυμα που σας ενημερώνει ότι τα αρχεία θα μεταφερθούν από τα όργανα QIAsymphony SP/AS στη μονάδα μνήμης USB.

7. Πατήστε **Yes** (Ναι) για να επιβεβαιώσετε ότι τα αρχεία θα πρέπει να μεταφερθούν.

Κατά τη μεταφορά των δεδομένων θα προβάλλεται ένα πληροφοριακό μήνυμα.

Μετά την επιτυχή μεταφορά των δεδομένων, θα εμφανιστεί ένα μήνυμα που θα επιβεβαιώνει τη μεταφορά των δεδομένων.

8. Αφαιρέστε τη μονάδα μνήμης USB.

# 6.4 Μεταφορά αρχείων από τη μονάδα μνήμης USB

**Σημείωση**: Η μεταφορά αρχείων αμφότερων των οργάνων QIAsymphony SP και QIAsymphony AS πραγματοποιείται με χρήση του μενού **File Transfer** (Μεταφορά αρχείων).

Μπορείτε να μεταφέρετε αρχεία από το QIAsymphony Management Console στα όργανα QIAsymphony SP/AS. Εναλλακτικά, αν δεν υπάρχει σύνδεση στο δίκτυο, μπορείτε να μεταφέρετε αρχεία με χρήση της μονάδας μνήμης USB.

Για να μεταφέρετε αρχεία από τη μονάδα μνήμης USB στα όργανα QIAsymphony SP/AS, ακολουθήστε τα παρακάτω βήματα.

- 1. Αντιγράψτε τα αρχεία που πρόκειται να αποσταλούν στον αντίστοιχο κατάλογο της μονάδας μνήμης USB.
- 2. Συνδεθείτε στα όργανα QIAsymphony SP/AS.
- 3. Εισαγάγετε τη μονάδα μνήμης USB σε μία από τις θύρες USB που βρίσκονται στο μπροστινό μέρος του οργάνου QIAsymphony SP.
- 4. Πατήστε **File Transfer** (Μεταφορά αρχείων) στην οθόνη **Tools** (Εργαλεία) για να εισέλθετε στην καρτέλα **In-/Output Files** (Αρχεία εισόδου/εξόδου).
- 5. Επιλέξτε μία από τις καρτέλες μεταφοράς αρχείων (**In-/Output Files** (Αρχεία εισόδου/εξόδου), **Process Files** (Αρχεία διαδικασιών), **Instr. Setup Files** (Αρχεία ρύθμισης οργάνου)).
- 6. Επιλέξτε έναν ή περισσότερους τύπους αρχείων για αποστολή στα όργανα QIAsymphony SP/AS πατώντας το κατάλληλο κουμπί στο παράθυρο **Transfer from USB stick** (Μεταφορά από τη μονάδα μνήμης USB).

Όταν επιλεγεί ο πρώτος τύπος αρχείου, ενεργοποιείται το κουμπί **Transfer** (Μεταφορά).

7. Πατήστε το κουμπί **Transfer** (Μεταφορά) για να μεταφέρετε όλους τους επιλεγμένους τύπους αρχείων από τη μονάδα μνήμης USB στα όργανα QIAsymphony SP/AS.

Εμφανίζεται ένα μήνυμα που σας ενημερώνει ότι τα αρχεία θα μεταφερθούν από τη μονάδα μνήμης USB στα όργανα QIAsymphony SP/AS.

8. Πατήστε **Yes** (Ναι) για να επιβεβαιώσετε ότι τα αρχεία θα πρέπει να μεταφερθούν.

Κατά τη μεταφορά των δεδομένων θα προβάλλεται ένα πληροφοριακό μήνυμα.

Μετά την επιτυχή μεταφορά των δεδομένων, θα εμφανιστεί ένα μήνυμα που θα επιβεβαιώνει τη μεταφορά των δεδομένων.

9. Αφαιρέστε τη μονάδα μνήμης USB.

**Σημείωση**: Μπορείτε να επιλέξετε περισσότερους από έναν τύπους αρχείων ταυτόχρονα.

**Σημείωση**: Βεβαιωθείτε ότι η επιλογή **Synchronize files** (Συγχρονισμός αρχείων) είναι ρυθμισμένη στο **No** (Όχι).

# 6.5 Συγχρονισμός αρχείων

Τα αρχεία που είναι αποθηκευμένα στα όργανα QIAsymphony SP/AS μπορούν να συγχρονιστούν με τα αρχεία στη μονάδα μνήμης USB.

⚫ Αν το αρχείο υπάρχει ήδη στα όργανα QIAsymphony SP/AS, θα γίνει αντικατάστασή του.

- ⚫ Τα αρχεία που υπάρχουν στα όργανα QIAsymphony SP/AS αλλά δεν υπάρχουν στη μονάδα μνήμης USB διαγράφονται από τα όργανα QIAsymphony SP/AS.
- ⚫ Μετά τον συγχρονισμό, το περιεχόμενο των αρχείων ίδιου τύπου που είναι αποθηκευμένα στα όργανα QIAsymphony SP/AS και στη μονάδα μνήμης USB είναι πανομοιότυπο.

## 6.5.1 Συγχρονισμός των αρχείων στα όργανα με τα αρχεία στη μονάδα μνήμης USB

Για να συγχρονίσετε τα αρχεία που βρίσκονται στα όργανα QIAsymphony SP/AS με τα αρχεία που βρίσκονται στη μονάδα μνήμης USB, ακολουθήστε τα παρακάτω βήματα.

1. Συνδεθείτε στα όργανα QIAsymphony SP/AS.

Προετοιμάστε τη μονάδα μνήμης USB με τα αρχεία προς συγχρονισμό. Αποθηκεύστε τα αρχεία που θέλετε να αποστείλετε στα όργανα QIAsymphony SP/AS στους αντίστοιχους φακέλους τους στη μονάδα μνήμης USB (π.χ. το αρχείο μιας νέας καθορισμένης θήκης στον φάκελο **/data/Worklists/**).

- 2. Εισαγάγετε τη μονάδα μνήμης USB σε μία από τις θύρες USB που βρίσκονται στο μπροστινό μέρος του οργάνου QIAsymphony SP.
- 3. Πατήστε **File Transfer** (Μεταφορά αρχείων) στην οθόνη **Tools** (Εργαλεία) για να εισέλθετε στο μενού **In-/Output Files** (Αρχεία εισόδου/εξόδου).
- 4. Επιλέξτε μία από τις καρτέλες μεταφοράς αρχείων (**In-/Output Files**, (Αρχεία εισόδου/εξόδου) **Process Files** (Αρχεία διαδικασιών), **Instr. Setup Files** (Αρχεία ρύθμισης οργάνου)).

Για παράδειγμα, για να συγχρονίσετε λίστες εργασιών, επιλέξτε την καρτέλα **In-/Output Files** (Αρχεία εισόδου/εξόδου).

- 5. Επιλέξτε έναν ή περισσότερους τύπους αρχείων στα όργανα QIAsymphony SP/AS για συγχρονισμό με τα αρχεία στη μονάδα μνήμης USB, πατώντας το κατάλληλο κουμπί στο παράθυρο **Transfer from USB stick** (Μεταφορά από τη μονάδα μνήμης USB).
- 6. Ρυθμίστε την επιλογή **Synchronize files** (Συγχρονισμός αρχείων) στο **Yes** (Ναι) πατώντας το κουμπί **Yes** (Ναι).
- 7. Πατήστε το κουμπί **Transfer** (Μεταφορά) στη γραμμή εντολών της οθόνης για να συγχρονίσετε τους επιλεγμένους τύπους αρχείων.

Εμφανίζεται ένα μήνυμα που σας ενημερώνει ότι θα γίνει συγχρονισμός των αρχείων. Ελέγξτε αν οι πληροφορίες είναι σωστές.

8. Για να προχωρήσετε στον συγχρονισμό, πατήστε **Yes** (Ναι).

Μετά τον επιτυχή συγχρονισμό, θα εμφανιστεί ένα μήνυμα που θα επιβεβαιώνει τον συγχρονισμό.

9. Πατήστε το **OK** για να συνεχίσετε.

10. Αφαιρέστε τη μονάδα μνήμης USB.

### 6.5.2 Συγχρονισμός αρχείων στη μονάδα μνήμης USB με αρχεία στα όργανα

Τα αρχεία που βρίσκονται στη μονάδα μνήμης USB μπορούν να συγχρονιστούν με τα αρχεία που βρίσκονται στα όργανα QIAsymphony SP/AS.

Αυτό σημαίνει ότι τα αρχεία που είναι αποθηκευμένα στα όργανα QIAsymphony SP/AS μεταφέρονται στη μονάδα μνήμης USB.

- ⚫ Αν το αρχείο υπάρχει ήδη στη μονάδα μνήμης USB, θα αντικατασταθεί με το αρχείο από τα όργανα QIAsymphony SP/AS.
- ⚫ Τα αρχεία που υπάρχουν στη μονάδα μνήμης USB αλλά δεν υπάρχουν στα όργανα QIAsymphony SP/AS διαγράφονται από τη μονάδα μνήμης USB.

Για να συγχρονίσετε αρχεία που βρίσκονται σε μια μονάδα μνήμης USB με αρχεία που βρίσκονται στα όργανα QIAsymphony SP/AS, ακολουθήστε τα παρακάτω βήματα.

- 1. Συνδεθείτε στο όργανο με το αναγνωριστικό χρήστη του «Supervisor» (Επόπτης).
- 2. Προετοιμάστε τη μονάδα μνήμης USB για συγχρονισμό. Εισαγάγετε τη μονάδα μνήμης USB σε μία από τις θύρες USB που βρίσκονται στο μπροστινό μέρος του οργάνου QIAsymphony SP.
- 3. Πατήστε **File Transfer** (Μεταφορά αρχείων) στην οθόνη **Tools** (Εργαλεία) για να εισέλθετε στο μενού **In-/Output Files** (Αρχεία εισόδου/εξόδου).
- 4. Επιλέξτε μία από τις καρτέλες μεταφοράς αρχείων (**In-/Output Files** (Αρχεία εισόδου/εξόδου), **Process Files** (Αρχεία διαδικασιών), **Instr. Setup Files** (Αρχεία ρύθμισης οργάνου)).
- 5. Επιλέξτε έναν ή περισσότερους τύπους αρχείων για συγχρονισμό, πατώντας το κατάλληλο κουμπί στο παράθυρο **Save to USB stick** (Αποθήκευση στη μονάδα μνήμης USB).
- 6. Ρυθμίστε την επιλογή **Synchronize files** (Συγχρονισμός αρχείων) στο **Yes** (Ναι) πατώντας το κουμπί **Yes** (Ναι).
- 7. Πατήστε το κουμπί **Transfer** (Μεταφορά) στη γραμμή εντολών της οθόνης για να συγχρονίσετε τα επιλεγμένα αρχεία.

Εμφανίζεται ένα μήνυμα που σας ενημερώνει ότι θα γίνει συγχρονισμός των αρχείων. Ελέγξτε αν οι πληροφορίες είναι σωστές.

8. Για να προχωρήσετε στον συγχρονισμό, πατήστε **Yes** (Ναι).

Μετά τον επιτυχή συγχρονισμό, θα εμφανιστεί ένα μήνυμα που θα επιβεβαιώνει τον συγχρονισμό.

#### 9. Αφαιρέστε τη μονάδα μνήμης USB.

## 6.6 Διαγραφή αρχείων

Μπορούν να χρησιμοποιηθούν διάφορα εργαλεία για τη διαγραφή αρχείων από τα όργανα QIAsymphony SP/AS. Συνιστούμε τη χρήση του εργαλείου **File Transfer** (Μεταφορά αρχείων) του λογισμικού QIAsymphony Management Console.

Αν το όργανο QIAsymphony SP/AS δεν είναι συνδεδεμένο στο δίκτυο, υπάρχει μια μέθοδος διαγραφής όλων των αρχείων εισόδου και εξόδου, εκτός από τα αρχεία καταγραφής, και μια μέθοδος διαγραφής όλων των υπόλοιπων αρχείων.

Για λεπτομερείς πληροφορίες σχετικά με τη διαγραφή αρχείων, ανατρέξτε στην Ενότητα 8.5 του *Εγχειριδίου χρήσης QIAsymphony SP/AS — Γενική περιγραφή*.

# 7 Χαρακτηριστικά του QIAsymphony SP

Αυτή η ενότητα περιγράφει τον τρόπο λειτουργίας του οργάνου QIAsymphony SP, συμπεριλαμβανομένου του τρόπου φόρτωσης και εκφόρτωσης της τράπεζας εργασίας.

Το όργανο QIAsymphony SP πραγματοποιεί πλήρως αυτοματοποιημένο καθαρισμό νουκλεϊκών οξέων με χρήση τεχνολογίας μαγνητικών σωματιδίων. Τα δείγματα μπορούν να υποστούν επεξεργασία σε παρτίδες αποτελούμενες από έως και 24 δείγματα. Το όργανο ελέγχει τα ενσωματωμένα εξαρτήματα, συμπεριλαμβανομένου ενός σταθμού λύσης, ενός συστήματος διανομής με πιπέτα 4 καναλιών, μιας ρομποτικής λαβίδας και μιας συστοιχίας μαγνητικών ράβδων προστατευόμενων με περιβλήματα ράβδων. Αυτές οι ράβδοι μπορούν να συλλέξουν ή να απελευθερώσουν μαγνητικά σωματίδια στα φρεάτια μιας φύσιγγας προετοιμασίας δειγμάτων, ανάλογα με το αν οι μαγνητικές ράβδοι έχουν εισαχθεί ή όχι στα περιβλήματα ράβδων.

Στο όργανο QIAsymphony SP είναι προεγκατεστημένα διάφορα πρωτόκολλα και τα αντίστοιχα σετ μαρτύρων προσδιορισμού για τον καθαρισμό RNA, γονιδιωματικού DNA και ιικών και βακτηριακών νουκλεϊκών οξέων. Ο χρήστης φορτώνει αντιδραστήρια (σε προγεμισμένες, σφραγισμένες φύσιγγες αντιδραστηρίων) και αναλώσιμα στο κατάλληλο συρτάρι, φορτώνει τα δείγματα και επιλέγει ένα πρωτόκολλο μέσω της οθόνης αφής. Ο χρήστης, έπειτα, ξεκινά το πρωτόκολλο, το οποίο παρέχει όλες τις απαραίτητες εντολές για τη λύση και τον καθαρισμό των δειγμάτων. Μια πλήρως αυτοματοποιημένη σάρωση υλικού (είτε μετά το κλείσιμο των μεμονωμένων συρταριών είτε πριν από την έναρξη της εκτέλεσης) βοηθά να διασφαλιστεί ότι το όργανο QIAsymphony SP έχει ρυθμιστεί σωστά για το πρωτόκολλο.

# 7.1 Αρχή ροής εργασιών

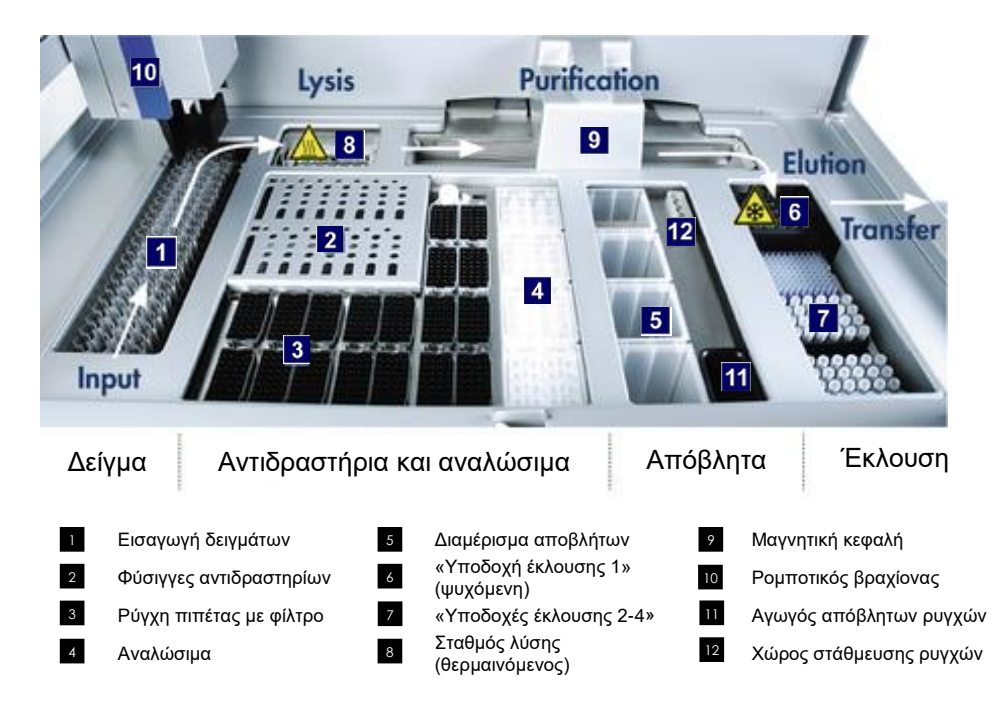

## 7.1.1 Βασική αρχή λειτουργίας

Η προετοιμασία δειγμάτων με χρήση του QIAsymphony SP αποτελείται συνήθως από 4 κύρια βήματα: λύση, πρόσδεση, πλύση και έκλουση.

- ⚫ Τα δείγματα υφίστανται λύση στον σταθμό λύσης, ο οποίος μπορεί να θερμανθεί αν απαιτείται από το πρωτόκολλο.
- ⚫ Τα νουκλεϊκά οξέα προσδένονται στην επιφάνεια των μαγνητικών σωματιδίων και υφίστανται πλύση για την απομάκρυνση ουσιών επιμόλυνσης.
- ⚫ To κεκαθαρμένο νουκλεϊκό οξύ υφίσταται έκλουση.

Το QIAsymphony SP επεξεργάζεται ένα δείγμα που περιέχει μαγνητικά σωματίδια ως εξής:

- ⚫ Μια μαγνητική ράβδος προστατευόμενη με ειδικό περίβλημα εισέρχεται σε φρεάτιο που περιέχει το δείγμα και προσελκύει τα μαγνητικά σωματίδια.
- ⚫ Οι φύσιγγες προετοιμασίας δειγμάτων τοποθετούνται κάτω από τη μαγνητική ράβδο με το κάλυμμά της.
- ⚫ Το QIAsymphony SP χρησιμοποιεί μια μαγνητική κεφαλή που περιέχει μια συστοιχία 24 μαγνητικών ράβδων και μπορεί, επομένως, να επεξεργαστεί έως και 24 δείγματα ταυτόχρονα. Τα βήματα 1 και 2 επαναλαμβάνονται αρκετές φορές κατά τη διάρκεια της επεξεργασίας των δειγμάτων.

# 7.2 Χαρακτηριστικά οργάνου

## 7.2.1 Μαγνητική κεφαλή

Η μαγνητική κεφαλή αποτελείται από μια συστοιχία 24 μαγνητικών ράβδων για την επεξεργασία μαγνητικών σωματιδίων, έναν μεταφορέα και προστατευτικά μαγνητικής κεφαλής.

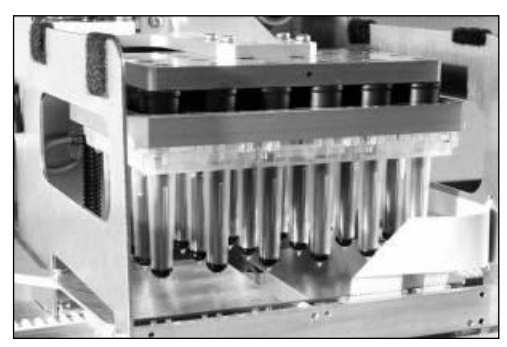

**Μαγνητική κεφαλή του QIAsymphony SP.**

Η μαγνητική κεφαλή αποτελείται από έναν οδηγό καλυμμάτων ράβδων για την ανάμειξη των δειγμάτων και έναν οδηγό μαγνητικών ράβδων για τον διαχωρισμό και την επαναιώρηση των μαγνητικών σωματιδίων. Ο μεταφορέας μετακινεί τις φύσιγγες προετοιμασίας δειγμάτων από τη θέση έναρξης στη θέση επεξεργασίας και, τέλος, στη θέση εξόδου. Τα προστατευτικά μαγνητικής κεφαλής κινούνται κάτω από τη μαγνητική κεφαλή και προλαμβάνουν τη μόλυνση της τράπεζας εργασίας ή των δειγμάτων από οποιοδήποτε υγρό που μπορεί να στάξει από τα περιβλήματα ράβδων.

**Σημείωση**: Για να αποτρέψετε την είσοδο υγρού στο QIAsymphony SP, να λειτουργείτε το όργανο μόνο με εγκατεστημένο το προστατευτικό μαγνητικής κεφαλής.

# 7.2.2 Σταθμός λύσης

Ο σταθμός λύσης, ένας θερμαινόμενος περιστροφικός αναδευτήρας, καθιστά δυνατή την αυτοματοποιημένη λύση έως και 24 δειγμάτων σε 1 παρτίδα. Μετά τη λύση των δειγμάτων, ο σταθμός λύσης μετακινείται προς τα επάνω, ώστε να είναι δυνατή η μεταφορά των δειγμάτων για περαιτέρω επεξεργασία.

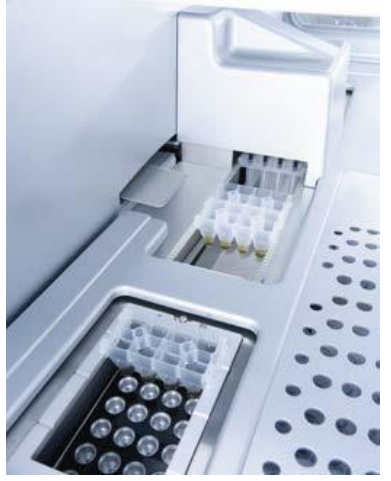

**Σταθμός λύσης QIAsymphony SP.**

# 7.2.3 Ρομποτικός βραχίονας

Ο ρομποτικός βραχίονας παρέχει ορθή και ακριβή τοποθέτηση της ρομποτικής λαβίδας και της κεφαλής πιπέτας. Ο ρομποτικός βραχίονας περιλαμβάνει επίσης έναν οπτικό αισθητήρα, μια κάμερα γραμμωτού κώδικα 2D και μια λάμπα UV.

#### **Ρομποτική λαβίδα**

Η ρομποτική λαβίδα μεταφέρει τα αναλώσιμα (περιβλήματα 8 ράβδων και φύσιγγες προετοιμασίας δειγμάτων) στην απαιτούμενη θέση πάνω στην τράπεζα εργασίας κατά την προετοιμασία δειγμάτων.

#### **Κεφαλή πιπέτας**

Η κεφαλή πιπέτας είναι τοποθετημένη πάνω στον ρομποτικό βραχίονα και κινείται προς τις κατευθύνσεις X, Y και Z προκειμένου να φτάσει σε διαφορετικές θέσεις επί της τράπεζας εργασίας.

Η κεφαλή πιπέτας περιλαμβάνει 4 κανάλια διανομής με πιπέτα με αντλίες σύριγγας υψηλής ακρίβειας οι οποίες συνδέονται σε προσαρμογείς ρυγχών. Οι προσαρμογείς ρυγχών μπορούν να συνδεθούν σε αναλώσιμα ρύγχη πιπέτας με φίλτρο. Οι αντλίες σύριγγας μπορούν να λειτουργήσουν ταυτόχρονα για να επιτρέψουν την αναρρόφηση και τη διανομή μικρών όγκων υγρού (20-1500 µl, ανάλογα με την εφαρμογή και το υγρό) μέσω των συνδεδεμένων αναλώσιμων ρυγχών πιπέτας με φίλτρο.

Κάθε κανάλι διανομής με πιπέτα μπορεί να εκτελέσει δύο τύπους ανίχνευσης στάθμης υγρού: ανίχνευση στάθμης υγρού με βάση τη χωρητικότητα (cLLD) και ανίχνευση στάθμης υγρού με βάση την πίεση (pLLD). Για την ανίχνευση της στάθμης υγρού, μετρώνται οι μεταβολές στη χωρητικότητα ή την πίεση μεταξύ του αναλώσιμου ρύγχους πιπέτας με φίλτρο και του υγρού.

#### **Προστατευτικά ρυγχών**

Κάθε κεφαλή πιπέτας φέρει 4 προστατευτικά ρυγχών. Κατά τη διάρκεια μιας εκτέλεσης, τα προστατευτικά ρυγχών παίρνουν θέση κάτω από τα αναλώσιμα ρύγχη για να συλλέξουν τυχόν σταγόνες υγρού που μπορεί να πέσουν. Αυτό βοηθά στην ελαχιστοποίηση του κινδύνου διασταυρούμενης μόλυνσης.

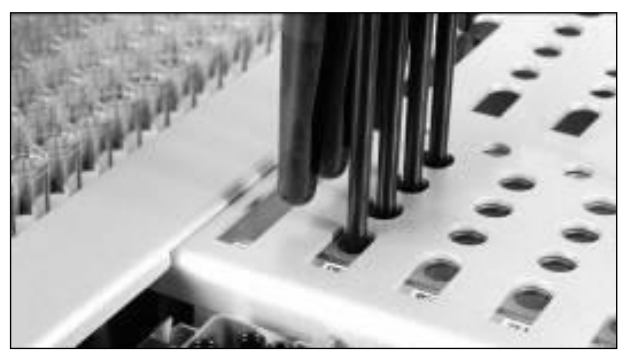

**Τα προστατευτικά ρυγχών βοηθούν στην πρόληψη της διασταυρούμενης μόλυνσης.**

## **Οπτικός αισθητήρας**

Κατά τη διάρκεια μιας σάρωσης υλικού, ο οπτικός αισθητήρας ελέγχει ότι τα αναλώσιμα έχουν φορτωθεί σωστά στα συρτάρια και ότι έχουν φορτωθεί επαρκή αναλώσιμα για την εκτέλεση.

### **Λάμπα UV**

Μια λάμπα UV είναι τοποθετημένη στον ρομποτικό βραχίονα και χρησιμοποιείται για την απολύμανση της τράπεζας εργασίας του αντίστοιχου οργάνου. Ανατρέξτε στην Ενότητα [14.7](#page-221-0) για πληροφορίες σχετικά με τη λειτουργία της λάμπας UV.

# 7.3 Αναγνώστης γραμμωτού κώδικα

## 7.3.1 Αναγνώστης γραμμωτού κώδικα για την προσθήκη δείγματος

Το QIAsymphony SP διαθέτει ενσωματωμένο αναγνώστη γραμμωτού κώδικα ο οποίος έχει ικανότητα ανάγνωσης των γραμμωτών κωδίκων που αναγράφονται πάνω στους φορείς σωληναρίων και στα σωληνάρια δειγμάτων. Για κάθε τύπο ένθετου που χρησιμοποιείται πρέπει να οριστεί προεπιλεγμένος τύπος σωληναρίου. Ο τύπος σωληναρίου εκχωρείται αυτόματα κατά την ανάγνωση του γραμμωτού κώδικα του ένθετου.

Τα κύρια σωληνάρια μπορούν να επισημανθούν με γραμμωτούς κώδικες.

Ο ενσωματωμένος αναγνώστης γραμμωτού κώδικα του συρταριού «Δείγμα» σαρώνει:

- ⚫ Τους γραμμωτούς κώδικες θέσης των φορέων σωληναρίων.
- ⚫ Τις ετικέτες γραμμωτού κώδικα στα σωληνάρια δειγμάτων.

Στο πίσω μέρος κάθε υποδοχής ενός φορέα σωληναρίων αναγράφεται έως γραμμωτός κώδικας. Αν η θέση είναι κενή, μπορεί να γίνει ανάγνωση του γραμμωτού κώδικα στο πίσω μέρος της υποδοχής από τον αναγνώστη γραμμωτού κώδικα. Αυτό επιτρέπει στο QIAsymphony SP να ανιχνεύσει ποιες θέσεις στον φορέα σωληναρίων περιέχουν σωληνάριο και ποιες είναι κενές.

Αν χρησιμοποιείτε σωληνάρια δείγματος που δεν έχουν επισημανθεί με γραμμωτούς κώδικες, τα σωληνάρια που περιέχουν μικρούς όγκους υγρού ή διαυγή υγρά μπορεί να μην ανιχνευτούν. Σε αυτήν την περίπτωση, χρησιμοποιήστε μια κενή ετικέτα γραμμωτού κώδικα, για να είναι δυνατή η ανίχνευση του σωληναρίου δείγματος. Για περισσότερες πληροφορίες, ανατρέξτε στο *Εγχειρίδιο χρήσης QIAsymphony SP/AS — Γενική περιγραφή*.

Οι λίστες σαρωμένων αναγνωριστικών αριθμών δείγματος μπορούν να διορθωθούν χειροκίνητα και να εκχωρηθούν σε παρτίδες με βάση τις υπάρχουσες πληροφορίες δείγματος ή πληροφορίες που έχουν εισαχθεί από τον χρήστη. Για περισσότερες πληροφορίες, ανατρέξτε στο *Εγχειρίδιο χρήσης QIAsymphony SP/AS — Γενική περιγραφή*.

Τέσσερις φορείς σωληναρίων είναι διαθέσιμοι για χρήση με σωληνάρια δείγματος. Σε ορισμένα πρωτόκολλα, τα δείγματα μπορούν επίσης να υποστούν επεξεργασία με θετικούς ή αρνητικούς μάρτυρες. Ένας πέμπτος φορέας σωληναρίων χρησιμοποιείται για τα σωληνάρια που περιέχουν εσωτερικούς μάρτυρες οι οποίοι θα προστεθούν στα δείγματα.

7.3.2 Αναγνώστης γραμμωτού κώδικα αντιδραστηρίων και αναλώσιμων 2D

Στο πλαίσιο της σάρωσης υλικού του συρταριού «Αντιδραστήρια και αναλώσιμα», η κάμερα γραμμωτού κώδικα 2D στο QIAsymphony SP αναγνωρίζει τα διάφορα αντιδραστήρια στη φύσιγγα αντιδραστηρίου και επίσης ελέγχει ότι έχει φορτωθεί η σωστή φύσιγγα αντιδραστηρίου. Ο αναγνώστης γραμμωτού κώδικα 2D είναι συνδεδεμένος στον ρομποτικό βραχίονα.

### 7.3.3 Τύποι γραμμωτού κώδικα

Ο σαρωτής χειρός και ο αναγνώστης γραμμωτού κώδικα **Sample Input** (Προσθήκη δείγματος) μπορούν να αναγνώσουν γραμμωτούς κώδικες των ακόλουθων τύπων:

- Code 39
- ⚫ Code 128 και υποτύπους
- ⚫ Codabar

**Σημείωση**: Μη χρησιμοποιείτε τον γραμμωτό κώδικα Interleaved 2 of 5. Αυτός ο τύπος γραμμωτού κώδικα έχει υψηλή πυκνότητα πληροφοριών ενώ δεν έχει άθροισμα ελέγχου. Συνεπώς, μπορεί να δημιουργήσει σφάλματα.

Για πληροφορίες σχετικά με την επικόλληση ετικετών γραμμωτού κώδικα 1D στα σωληνάρια, ανατρέξτε στο Παράρτημα Α του *Εγχειριδίου χρήσης QIAsymphony SP/AS — Γενική περιγραφή*.

## 7.3.4 Σαρωτής χειρός

Ο σαρωτής χειρός μπορεί να συνδεθεί μέσω USB σε μία από τις θύρες USB των οργάνων QIAsymphony SP/AS. Κατά τη χρήση του θαλάμου QIAsymphony Cabinet SP/AS, ο σαρωτής χειρός παραδίδεται με μια μαγνητική βάση. Η μαγνητική βάση μπορεί να προσαρτηθεί μόνο στα μεταλλικά μέρη του θαλάμου.

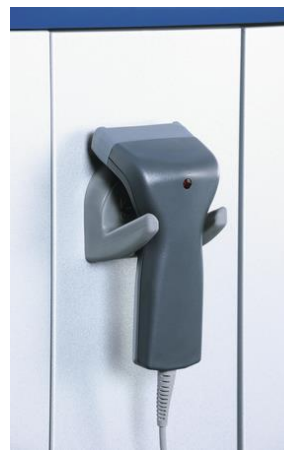

**Σαρωτής χειρός.**

**Σημείωση**: Για την εύκολη χρήση του σαρωτή γραμμωτού κώδικα, συνιστούμε να τοποθετήσετε τη μαγνητική βάση στο μεσαίο μεταλλικό πλαίσιο.

**Σημείωση**: Για ασφαλή λειτουργία, να τοποθετείτε τον σαρωτή χειρός στη βάση του μετά τη χρήση.

# 8 Φόρτωση των συρταριών του QIAsymphony SP

Αυτή η ενότητα περιγράφει τον τρόπο φόρτωσης και εκφόρτωσης της τράπεζας εργασίας και τον τρόπο πραγματοποίησης σαρώσεων υλικού για τη λειτουργία του οργάνου QIAsymphony SP.

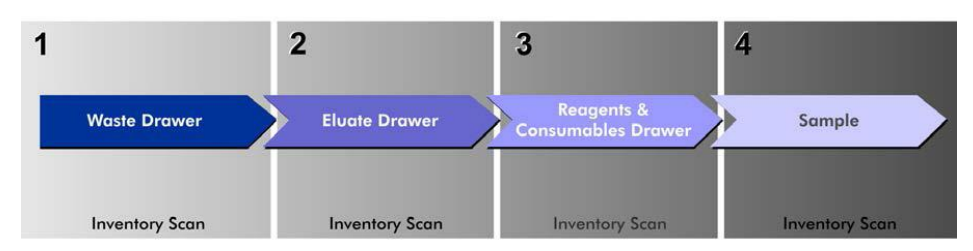

**Ροή εργασιών φόρτωσης των συρταριών του οργάνου QIAsymphony.**

Συνιστούμε να φορτώνετε τα συρτάρια με την ακόλουθη σειρά:

- 1. "Waste" drawer (Συρτάρι «Απόβλητα»)
- 2. "Eluate" drawer (Συρτάρι «Έκλουσμα»)
- 3. "Reagents and Consumables" drawer (Συρτάρι «Αντιδραστήρια και αναλώσιμα»)
- 4. "Sample" drawer (Συρτάρι «Δείγμα»)

# 8.1 Χρήση του οδηγού λογισμικού

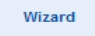

Το λειτουργικό λογισμικό του QIAsymphony SP διαθέτει ένα **Wizard** (Οδηγός) ο οποίος παρέχει βήμα προς βήμα καθοδήγηση για τη ρύθμιση μιας εκτέλεσης.

Το **Wizard** (Οδηγός) σάς καθοδηγεί στα ακόλουθα:

- ⚫ Φόρτωση του συρταριού «Απόβλητα»
- ⚫ Φόρτωση του συρταριού «Έκλουσμα»
- ⚫ Φόρτωση του συρταριού «Αντιδραστήρια και αναλώσιμα»
- ⚫ Φόρτωση του συρταριού «Δείγμα»
- ⚫ Ορισμός μιας παρτίδας/εκτέλεσης με ή χωρίς λίστες εργασιών
- ⚫ Φόρτωση εσωτερικών μαρτύρων

Υπάρχει η δυνατότητα ρύθμισης μιας εκτέλεσης στο QIAsymphony SP με ή χωρίς το **Wizard** (Οδηγός).

**Σημείωση**: Το **Wizard** (Οδηγός) μπορεί να χρησιμοποιηθεί μόνο για τη ρύθμιση ανεξάρτητων εκτελέσεων προετοιμασίας δειγμάτων. Δεν μπορεί να χρησιμοποιηθεί για τη ρύθμιση μιας ενοποιημένης εκτέλεσης.

**Σημείωση**: Αν και το **Wizard** (Οδηγός) δεν μπορεί να χρησιμοποιηθεί με τις ενοποιημένες εκτελέσεις, τα βήματα για τη φόρτωση του QIAsymphony SP είναι τα ίδια για τις ανεξάρτητες εκτελέσεις (οι οποίες επιτρέπουν τη χρήση του **Wizard** (Οδηγός)) και τις ενοποιημένες εκτελέσεις.

**Σημείωση**: Αν χρειάζεστε βοήθεια για τη χρήση του QIAsymphony SP, συνιστούμε τη χρήση του **Wizard** (Οδηγός). To **Wizard** (Οδηγός) του οργάνου QIAsymphony SP είναι αναλυτικός και εύκολα κατανοητός και παρέχει οδηγίες βήμα προς βήμα για τη φόρτωση των συρταριών του οργάνου QIAsymphony.

# 8.2 Φόρτωση του συρταριού «Απόβλητα»

Τα χρησιμοποιημένα περιβλήματα 8 ράβδων και οι φύσιγγες προετοιμασίας δειγμάτων απορρίπτονται από τη ρομποτική λαβίδα στο συρτάρι «Απόβλητα» και συλλέγονται σε 4 κουτιά μονάδων στο συρτάρι.

Ένα δοχείο στο συρτάρι «Απόβλητα» συλλέγει τα υγρά απόβλητα από τη διαδικασία προετοιμασίας δειγμάτων.

Τα χρησιμοποιημένα αναλώσιμα ρύγχη πιπέτας με φίλτρο απορρίπτονται σε μια σακούλα απόρριψης ρυγχών ή σε έναν κάδο αποβλήτων. Ένας χώρος στάθμευσης ρυγχών στο συρτάρι αποβλήτων επιτρέπει την προσωρινή αποθήκευση των χρησιμοποιημένων ρυγχών στην τράπεζα εργασίας για εκ νέου χρήση σε μεταγενέστερο στάδιο του πρωτοκόλλου.

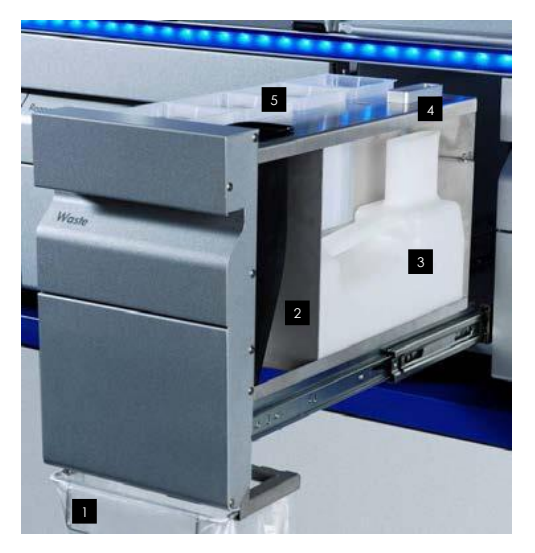

- Σακούλα απόρριψης ρυγχών 1
- Κεκλιμένος αγωγός ρυγχών 2
- Δοχείο υγρών αποβλήτων 3
- Χώρος στάθμευσης ρυγχών 4
- Κενά κουτιά μονάδων 5

Συνιστούμε να φορτώνετε στοιχεία στο συρτάρι «Απόβλητα» με την ακόλουθη σειρά:

- 1. Εισαγάγετε το κενό δοχείο υγρών αποβλήτων (βεβαιωθείτε ότι έχετε αφαιρέσει το καπάκι προτού το τοποθετήσετε στο συρτάρι).
- 2. Εισαγάγετε τον αγωγό ρυγχών.
- 3. Εισαγάγετε τον χώρο στάθμευσης ρυγχών.
- 4. Εισαγάγετε τα κενά κουτιά μονάδων (βεβαιωθείτε ότι υπάρχει ένα κενό κουτί μονάδας στην υποδοχή 4).
- 5. Τοποθετήστε μια κενή σακούλα απόρριψης ρυγχών.

#### 8.2.1 Χώρος στάθμευσης ρυγχών

Ο χώρος στάθμευσης ρυγχών βρίσκεται πάνω στο δοχείο υγρών αποβλήτων. Διοχετεύει υγρά απόβλητα από τα ρύγχη πιπέτας με φίλτρο στο δοχείο υγρών αποβλήτων, ενώ επίσης καθιστά δυνατή την προσωρινή αποθήκευση ρυγχών πιπέτας με φίλτρο τα οποία θα επαναχρησιμοποιηθούν σε μεταγενέστερο στάδιο του πρωτοκόλλου.

Για να φορτώσετε τον χώρο στάθμευσης ρυγχών στο συρτάρι «Απόβλητα», ακολουθήστε τα παρακάτω βήματα.

- 1. Ανοίξτε το συρτάρι «Απόβλητα».
- 2. Βεβαιωθείτε ότι ο χώρος στάθμευσης ρυγχών έχει εισαχθεί σωστά. Σε διαφορετική περίπτωση, μπορεί να υπάρξει σφάλμα κατά τη διάρκεια της σάρωσης υλικού.

Ο χώρος στάθμευσης ρυγχών θα ανιχνευτεί αυτόματα κατά τη διάρκεια της σάρωσης υλικού.

#### 8.2.2 Δοχείο υγρών αποβλήτων

Το δοχείο υγρών αποβλήτων χρησιμοποιείται για τη συλλογή όλων των υγρών αποβλήτων που δημιουργούνται κατά την προετοιμασία των δειγμάτων.

Για να φορτώσετε το δοχείο υγρών αποβλήτων στο συρτάρι «Απόβλητα», ακολουθήστε τα παρακάτω βήματα.

- 1. Ανοίξτε το συρτάρι.
- 2. Τοποθετήστε το δοχείο υγρών αποβλήτων πίσω δεξιά.
- 3. Πιέστε ελαφρά το δοχείο προς τα κάτω για να το τοποθετήσετε σωστά στη θέση του.

**Σημείωση**: Βεβαιωθείτε ότι έχετε αφαιρέσει το καπάκι του δοχείου υγρών αποβλήτων προτού φορτώσετε το δοχείο στο συρτάρι.

**Σημείωση**: Μην παραλείψετε να αδειάσετε το δοχείο υγρών αποβλήτων στο τέλος κάθε εκτέλεσης.

**Σημείωση**: Να επιδεικνύετε προσοχή κατά τον χειρισμό του δοχείου υγρών αποβλήτων. Μπορεί να περιέχει μολυσματικά υλικά.

**Σημείωση**: Το συρτάρι «Απόβλητα» μπορεί να κλείσει μόνο όταν το δοχείο υγρών αποβλήτων βρίσκεται στη θέση του.

**Σημείωση**: Μην αποστειρώνετε σε αυτόκαυστο το δοχείο υγρών αποβλήτων.

### 8.2.3 Κεκλιμένος αγωγός ρυγχών

Ο κεκλιμένος αγωγός ρυγχών συλλέγει τα χρησιμοποιημένα αναλώσιμα ρύγχη πιπέτας με φίλτρο από το σύστημα διανομής με πιπέτα. Τα χρησιμοποιημένα ρύγχη συλλέγονται σε μια σακούλα απόρριψης ρυγχών ή, όταν χρησιμοποιείται ο θάλαμος QIAsymphony Cabinet SP/AS, σε έναν κάδο αποβλήτων.

**Σημείωση**: Βεβαιωθείτε ότι ο κεκλιμένος αγωγός ρυγχών έχει τοποθετηθεί μέσα στο συρτάρι «Απόβλητα». Τοποθετήστε μια σακούλα απόρριψης ρυγχών ή τον κάδο αποβλήτων προτού εκτελέσετε μια παρτίδα δειγμάτων.

**Σημείωση**: Αν χρησιμοποιείτε το όργανο QIAsymphony SP με τον θάλαμο QIAsymphony Cabinet SP, ανατρέξτε στον *Οδηγό χρήσης του θαλάμου QIAsymphony Cabinet SP/AS* για πληροφορίες σχετικά με την εγκατάσταση των κεκλιμένων αγωγών ρυγχών.

Ο κεκλιμένος αγωγός ρυγχών θα ανιχνευτεί κατά τη διάρκεια της σάρωσης υλικού.

## 8.2.4 Συλλογή απόβλητων ρυγχών

#### **Σακούλα απόρριψης ρυγχών**

Όταν χρησιμοποιείτε το όργανο QIAsymphony SP χωρίς τον θάλαμο QIAsymphony Cabinet SP, η σακούλα απόρριψης ρυγχών πρέπει να τοποθετηθεί κάτω από το συρτάρι «Απόβλητα».

Για περισσότερες πληροφορίες, ανατρέξτε στην Ενότητα 9.6, «Τοποθέτηση της σακούλας απόρριψης ρυγχών» του *Εγχειριδίου χρήσης QIAsymphony SP/AS — Γενική περιγραφή*.

Αν χρησιμοποιείτε το όργανο QIAsymphony SP σε συνδυασμό με τον θάλαμο QIAsymphony Cabinet SP, ανατρέξτε στον *Οδηγό χρήσης του θαλάμου QIAsymphony Cabinet SP/AS* για πληροφορίες σχετικά με την απόρριψη ρυγχών.

**Σημείωση**: Το όργανο δεν ελέγχει για την παρουσία σακούλας απόρριψης ρυγχών. Αν δεν χρησιμοποιείται θάλαμος QIAsymphony Cabinet και δεν εγκατασταθεί σακούλα απόρριψης ρυγχών, τα ρύγχη δεν θα συλλέγονται και θα πέφτουν στην επιφάνεια κάτω από το όργανο.

#### **Κάδος αποβλήτων**

Όταν χρησιμοποιείται ο θάλαμος QIAsymphony Cabinet SP, τα ρύγχη απορρίπτονται απευθείας μέσα στον κάδο αποβλήτων, ο οποίος βρίσκεται κάτω από την έξοδο του κεκλιμένου αγωγού αποβλήτων.

## 8.2.5 Κουτιά μονάδων

Οι χρησιμοποιημένες φύσιγγες προετοιμασίας δειγμάτων και τα περιβλήματα 8 ράβδων συλλέγονται σε κουτιά μονάδων. Υπάρχουν 4 υποδοχές για κουτιά μονάδων στο συρτάρι «Απόβλητα» και, για μεγαλύτερη ευκολία χρήσης και ασφάλεια των διαδικασιών, τα κουτιά μονάδων μπορούν να φορτωθούν μόνο με τον σωστό προσανατολισμό.

Ανάλογα με τη διαδικασία καθαρισμού που εκτελείται και τον αριθμό των δειγμάτων, ο χώρος που απαιτείται για τα χρησιμοποιημένα αναλώσιμα στο συρτάρι «Απόβλητα» θα ποικίλει.

Για να φορτώσετε κουτιά μονάδων στο συρτάρι «Απόβλητα», ακολουθήστε τα παρακάτω βήματα.

- 1. Αφαιρέστε το καπάκι από το κουτί μονάδας.
- 2. Αν το κουτί μονάδας περιέχει διαχωριστικό, βεβαιωθείτε ότι το αφαιρέσατε.
- 3. Τοποθετήστε το κουτί μονάδας μέσα σε μία από τις θέσεις κουτιών μονάδων.

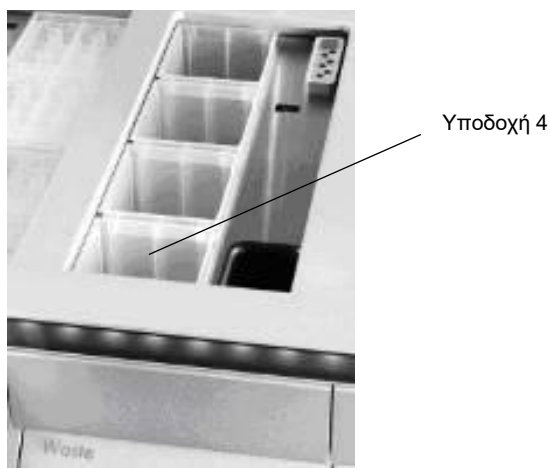

**Υποδοχές κουτιών μονάδων (υποδεικνύεται η υποδοχή 4).**

**Σημείωση**: Το διαχωριστικό στο κάτω μέρος ενός άδειου κουτιού μονάδας περιβλημάτων 8 ράβδων πρέπει να αφαιρεθεί πριν από την τοποθέτηση του κουτιού μονάδας μέσα στο συρτάρι «Απόβλητα». Σε διαφορετική περίπτωση, μπορεί να προκύψει σφάλμα κατά τη διάρκεια της σάρωσης υλικού.

**Σημείωση**: Ένα άδειο κουτί μονάδας πρέπει να τοποθετηθεί στην υποδοχή 4. Κατά την αρχικοποίηση, ο διαχειριστής κατεβαίνει μέσα στο κουτί μονάδας που βρίσκεται στη θέση 4. Αν το κουτί μονάδας δεν είναι κενό, ο διαχειριστής θα καταρρεύσει.

**Σημείωση**: Μην αδειάζετε κουτιά μονάδων που δεν είναι εντελώς γεμάτα. Τα κουτιά μονάδων που δεν είναι εντελώς γεμάτα θα ανιχνευτούν κατά τη διάρκεια της σάρωσης υλικού και μπορούν να χρησιμοποιηθούν μέχρι να γεμίσουν.

**Σημείωση**: Μην πετάτε τα καπάκια των ανοιχτών κουτιών μονάδων. Μπορούν να χρησιμοποιηθούν αργότερα για την κάλυψη των κουτιών μονάδων.

## 8.2.6 Κλείσιμο του συρταριού «Απόβλητα»

Μετά την προετοιμασία του συρταριού «Απόβλητα», το συρτάρι πρέπει να κλείσει ώστε να ξεκινήσει η σάρωση υλικού.

# 8.3 Φόρτωση του συρταριού «Έκλουσμα»

## 8.3.1 Χαρακτηριστικά του συρταριού «Έκλουσμα»

Μετά τον καθαρισμό, τα νουκλεϊκά οξέα μεταφέρονται στο συρτάρι «Έκλουσμα». Το συρτάρι «Έκλουσμα» περιέχει 4 υποδοχές που μπορούν να χρησιμοποιηθούν για την έκλουση σε πλάκες ή σωληνάρια.

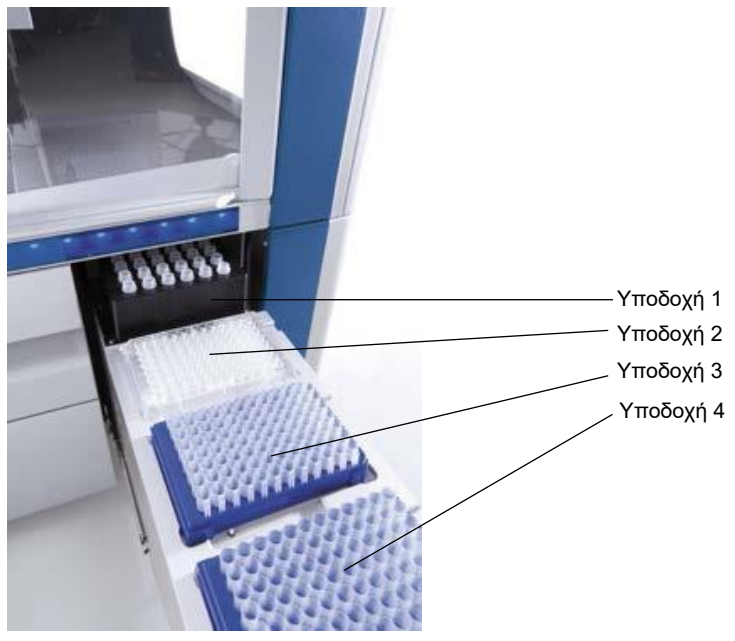

**Το συρτάρι «Έκλουσμα».**

Οι «Υποδοχές έκλουσης 2–4» μπορούν να δεχτούν πλάκες ή σωληνάρια σε ειδικούς προσαρμογείς.

Υποδοχή 1 Η «Υποδοχή έκλουσης 1» καθιστά δυνατή την ψύξη του εκλούσματος και απαιτεί χρήση ειδικά σχεδιασμένου προσαρμογέα ψύξης για διάφορες μορφές πλακών (π.χ. 96- φρεατίων, σωληνάρια PCR).

> Οι παράμετροι ψύξης ορίζονται στο πρωτόκολλο. Σε ορισμένα πρωτόκολλα, ο χρήστης μπορεί να είναι σε θέση να επιλέξει αν θα αφήσει ενεργοποιημένη την ψύξη του εκλούσματος ή αν θα την απενεργοποιήσει. Ωστόσο, δεν συνιστούμε την απενεργοποίηση της ψύξης του εκλούσματος αν αυτό απαιτείται από το πρωτόκολλο.

- Υποδοχή 2 Υποδοχή 3 Η «Υποδοχή έκλουσης 2» και η «Υποδοχή έκλουσης 3» μπορούν να δεχτούν πλάκες 96 φρεατίων, πλάκες 24 φρεατίων και σωληνάρια.
- Υποδοχή 4 Η «Υποδοχή έκλουσης 4» μπορεί να δεχτεί πλάκες 24 φρεατίων ή σωληνάρια σε ειδικούς προσαρμογείς.

Για τεχνικούς λόγους, δεν μπορούν να χρησιμοποιηθούν θήκες έκλουσης 96 φρεατίων στην «Υποδοχή έκλουσης 4».

### **Προσαρμογείς**

Διατίθενται προσαρμογείς για τους ακόλουθους τύπους αναλώσιμων:

- ⚫ Μικροπλακίδιο, με στρογγυλό πυθμένα
- ⚫ Σωληνάρια Sarstedt® με βιδωτό πώμα (των 2 ml)
- ⚫ Πλάκα PCR
- ⚫ Πλάκες 96 φρεατίων
- ⚫ Μικροσωληνάρια με πώμα snap cap
- ⚫ Elution Microtubes CL (μικροσωληνάρια έκλουσης CL) (αρ. καταλ. 19588)

Για περισσότερες πληροφορίες σχετικά με τους τύπους πλακών 96 φρεατίων και σωληναρίων που μπορούν να χρησιμοποιηθούν στο συρτάρι «Έκλουσμα», επισκεφθείτε τον ιστότοπο **www.qiagen.com/goto/QIAsymphony**.

**Σημείωση**: Διασφαλίστε ότι οι θήκες έκλουσης ή τα σωληνάρια είναι συμβατά με το όργανο QIAsymphony SP.

Αν γίνεται επεξεργασία πολλαπλών παρτίδων δειγμάτων, τα εκλουσμένα νουκλεϊκά οξέα μπορούν να αφαιρεθούν από το συρτάρι «Έκλουσμα» μόλις είναι έτοιμη κάθε παρτίδα. Το συρτάρι «Έκλουσμα» θα απασφαλιστεί και το κουμπί «E» θα ανάψει με πράσινο χρώμα. Το πράσινο χρώμα του κουμπιού «E» ενημερώνει τον χρήστη ότι μπορούν να αφαιρεθούν τα εκλούσματα.

**Σημείωση**: Διασφαλίστε ότι οι πλάκες και τα σωληνάρια στις θήκες συγκρατούνται με ασφάλεια στην υποδοχή από τους λευκούς πείρους.

**Σημείωση**: Ένας σαρωτής χειρός χρησιμοποιείται για την αναγνώριση των γραμμωτών κωδίκων επί των θηκών έκλουσης και των υποδοχών έκλουσης στο συρτάρι «Έκλουσμα».

8.3.2 Διαδικασία φόρτωσης

Για να φορτώσετε το συρτάρι «Έκλουσμα», ακολουθήστε τα παρακάτω βήματα.

- 1. Προετοιμάστε τις θήκες έκλουσης.
- 2. Αν απαιτείται, τοποθετήστε τις θήκες έκλουσης μέσα στον κατάλληλο προσαρμογέα.
- 3. Ανοίξτε το συρτάρι «Έκλουσμα» για να προβάλετε την οθόνη **Elution Slot/Configure Racks** (Υποδοχή έκλουσης/Διαμόρφωση θηκών).
- 4. Πατήστε το κουμπί υποδοχής στην οθόνη αφής που αντιστοιχεί στην υποδοχή έκλουσης στην οποία θέλετε να προσθέσετε μια θήκη.
- 5. Αν η θήκη έκλουσης έχει επισημανθεί με γραμμωτό κώδικα, σαρώστε τον γραμμωτό κώδικα χρησιμοποιώντας τον σαρωτή χειρός. Εναλλακτικά, πατήστε **Rack ID**, (Αναγνωριστικό

θήκης) και εισαγάγετε χειροκίνητα το αναγνωριστικό θήκης έκλουσης μέσω της οθόνης **Keyboard** (Πληκτρολόγιο) που εμφανίζεται.

**Σημείωση**: Αυτό το βήμα είναι προαιρετικό για ορισμένα όργανα, ανάλογα με τη διαμόρφωση. Για περισσότερες πληροφορίες, ανατρέξτε στο *Εγχειρίδιο χρήσης QIAsymphony SP/AS — Γενική περιγραφή*.

Το αναγνωριστικό θήκης έκλουσης που εισήχθη προβάλλεται στην οθόνη. Η υποδοχή έχει κίτρινο χρώμα το οποίο υποδεικνύει ότι πρέπει να οριστεί ο τύπος της θήκης.

**Σημείωση**: Σε περίπτωση χρήσης θήκης εκλούσματος με σωληνάρια επισημασμένα με γραμμωτό κώδικα 2D, ο γραμμωτός κώδικας του σωληναρίου εκλούσματος προστίθεται στο αναγνωριστικό δείγματος με ένα κενό μεταξύ τους μέσα στο αρχείο αποτελεσμάτων. Βεβαιωθείτε ότι το Rack ID (Αναγνωριστικό θήκης) είναι πανομοιότυπο με το Rack ID (Αναγνωριστικό θήκης) που χρησιμοποιήθηκε κατά τη χειροκίνητη σάρωση της θήκης εκλούσματος στον εξωτερικό αναγνώστη γραμμωτού κώδικα 2D. Ανατρέξτε στην Ενότητα 6.2.2 του *Εγχειριδίου χρήσης QIAsymphony SP/AS — Γενική περιγραφή*, για περισσότερες πληροφορίες σχετικά με την ενεργοποίηση των θηκών εκλούσματος με σωληνάρια επισημασμένα με γραμμωτό κώδικα 2D.

6. Τοποθετήστε τη θήκη έκλουσης με το φρεάτιο A1 στην επάνω αριστερή γωνία πάνω στην επιθυμητή υποδοχή έκλουσης. Βεβαιωθείτε ότι η θήκη συγκρατείται με ασφάλεια από τους λευκούς πείρους.

Αν το πρωτόκολλο απαιτεί ψύξη του εκλούσματος ή αν σχεδιάζετε να ρυθμίσετε μια ενοποιημένη εκτέλεση, χρησιμοποιήστε την υποδοχή 1. Τοποθετήστε τη θήκη έκλουσης μέσα στον κατάλληλο προσαρμογέα ψύξης.

**Σημείωση**: Η ψύξη της θήκης έκλουσης μπορεί να απενεργοποιηθεί με το πάτημα του κουμπιού με τη χιονονιφάδα που βρίσκεται στα αριστερά του «Elution slot 1» (Υποδοχή έκλουσης 1). Δεν συνιστούμε την απενεργοποίηση της ψύξης της θήκης έκλουσης αν αυτό απαιτείται από το πρωτόκολλο.

7. Μπορεί να απαιτείται προσαρμογέας ανάλογα με τη χρησιμοποιούμενη θήκη έκλουσης. Επιλέξτε τον τύπο θήκης έκλουσης από τη λίστα. Χρησιμοποιήστε το επάνω και το κάτω βέλος για κύλιση στη λίστα.

**Σημείωση**: Το QIAsymphony SP παρέχει αυτοματοποιημένη εκχώρηση των θηκών έκλουσης. Αν χρησιμοποιείτε θήκη Elution Microtube Rack (EMTR), σαρώστε τον γραμμωτό κώδικα της θήκης και ο τύπος θήκης έκλουσης θα επιλεγεί αυτόματα από το QIAsymphony SP.

**Σημείωση**: Αν χρειάζεται, αφαιρέστε το καπάκι από τον εργαστηριακό εξοπλισμό εκλουσμάτων προτού τον φορτώσετε.

**Σημείωση**: Αν χρησιμοποιείτε θήκες Elution Microtubes CL, προτού τις φορτώσετε μέσα στον αντίστοιχο προσαρμογέα ψύξης, αφαιρέστε το κάτω μέρος περιστρέφοντας απαλά τη θήκη έως ότου αυτό αποσπαστεί.

**Σημείωση**: Αν η θήκη έκλουσης χρησιμοποιήθηκε σε προηγούμενη εκτέλεση, η ψύξη θα ενεργοποιηθεί αυτόματα από το QIAsymphony SP όταν γίνει παραγγελία της επόμενης παρτίδας που απαιτεί ψύξη του εκλούσματος.

**Σημείωση**: Ο μέγιστος αριθμός στηλών που μπορεί να κρατηθεί εξαρτάται από το μέγεθος της θήκης και από τις παρτίδες που βρίσκονται ήδη σε ουρά αναμονής για τη συγκεκριμένη υποδοχή.

**Σημαντικό**: Αν στο συρτάρι «Έκλουσμα» έχουν ήδη φορτωθεί εκλούσματα σε μια θήκη έκλουσης από προηγούμενη εκτέλεση, διασφαλίστε ότι οι θερμοκρασίες ψύξης είναι κατάλληλες για αυτά τα εκλούσματα στην ίδια θήκη έκλουσης. Διαφορετικά, η κατάσταση των εκλουσμάτων μπορεί να χαρακτηριστεί ως «άκυρη». Το QIAsymphony SP δεν μπορεί να ανιχνεύσει αν οι θερμοκρασίες ψύξης είναι κατάλληλες για εκλούσματα τα οποία έχουν ήδη φορτωθεί από προηγούμενες εκτελέσεις στο συρτάρι «Έκλουσμα».

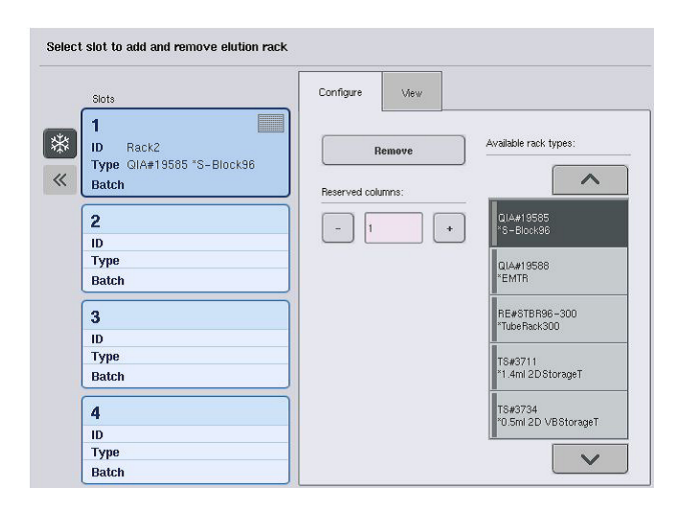

- 8. Αν χρειάζεται να φορτώσετε περισσότερες θήκες έκλουσης στο συρτάρι «Έκλουσμα», επαναλάβετε τη διαδικασία φόρτωσης όπως περιγράφηκε προηγουμένως σε αυτήν την ενότητα, προτού προχωρήσετε στο επόμενο βήμα.
- 9. Κλείστε το συρτάρι «Έκλουσμα» και πατήστε **OK**.

Το QIAsymphony SP εκτελεί μια σάρωση υλικού του συρταριού «Έκλουσμα». Η επεξεργασία δειγμάτων τίθεται σε παύση και ο ρομποτικός βραχίονας μετακινείται στο συρτάρι «Έκλουσμα», για να ελέγξει ότι οι επιλεγμένες υποδοχές έκλουσης περιέχουν θήκη έκλουσης.
**Σημείωση**: Δεν είναι δυνατή η μετάβαση στην επόμενη οθόνη προτού ολοκληρωθεί η σάρωση υλικού.

# 8.3.3 Μονάδα μεταφοράς

Στο πλαίσιο του ενοποιημένου τρόπου λειτουργίας, οι θήκες έκλουσης μπορούν να μεταφερθούν αυτόματα από το QIAsymphony SP μέσω της μονάδας μεταφοράς στην υποδοχή 2 του συρταριού «Eluate and Reagents» (Έκλουσμα και αντιδραστήρια) του οργάνου QIAsymphony AS.

Το πλαίσιο μεταφοράς αποτελείται από μια βάση και μια λαβή. Αν σκοπεύετε να χρησιμοποιήσετε αυτόματη μεταφορά μιας θήκης έκλουσης στο QIAsymphony AS μέσω της μονάδας μεταφοράς, διασφαλίστε ότι έχει εγκατασταθεί το πλαίσιο μεταφοράς προτού τοποθετήσετε τον σχετικό προσαρμογέα στην υποδοχή 1 του συρταριού «Έκλουσμα».

Για να εγκαταστήσετε το πλαίσιο μεταφοράς, ακολουθήστε τα παρακάτω βήματα.

1. Τοποθετήστε το πλαίσιο μεταφοράς στην υποδοχή 1, ώστε οι 4 πείροι που βρίσκονται κάτω από τη βάση να εφαρμόζουν στις οπές βιδών της υποδοχής 1. Η λαβή θα πρέπει να είναι στραμμένη προς την πίσω αριστερή γωνία της υποδοχής 1.

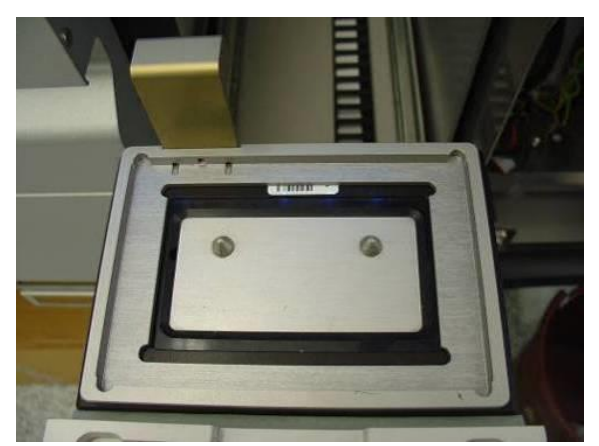

**Πλαίσιο μεταφοράς τοποθετημένο στην υποδοχή 1 του συρταριού «Έκλουσμα».**

2. Τοποθετήστε τον κατάλληλο προσαρμογέα και τη θήκη έκλουσης πάνω από το πλαίσιο μεταφοράς.

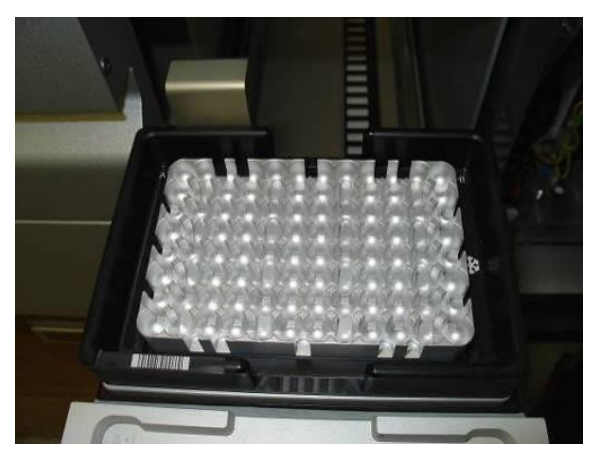

**Προσαρμογέας τοποθετημένος πάνω στο πλαίσιο μεταφοράς στην υποδοχή 1 του συρταριού «Έκλουσμα».**

Το συρτάρι «Έκλουσμα» είναι κλειδωμένο κατά τη διάρκεια των εξής:

- ⚫ Τη μεταφορά εκλουσμάτων από τις φύσιγγες προετοιμασίας δειγμάτων στη θήκη έκλουσης.
- ⚫ Κατά τη σάρωση υλικού του συρταριού «Έκλουσμα».
- ⚫ Κατά τη μεταφορά εκλουσμάτων από το QIAsymphony SP στο QIAsymphony AS μέσω της μονάδας μεταφοράς.
- ⚫ Κατά τη διάρκεια μιας ενοποιημένης εκτέλεσης.

Σε κάθε άλλη περίπτωση, μπορείτε να ανοίξετε ή να κλείσετε το συρτάρι «Έκλουσμα».

#### 8.3.4 Εκφόρτωση του συρταριού «Έκλουσμα»

Οι θήκες έκλουσης πρέπει να εκφορτώνονται χειροκίνητα από το συρτάρι «Έκλουσμα».

Αν χρησιμοποιείτε τα όργανα QIAsymphony SP/AS στον τρόπο λειτουργίας ενοποιημένης εκτέλεσης, μια θήκη έκλουσης στο «Elution slot 1» (Υποδοχή έκλουσης 1) θα μεταφερθεί αυτομάτως από το QIAsymphony SP στη μονάδα AS για να ξεκινήσει η προετοιμασία αντίδρασης. Στη συνέχεια, η θήκη έκλουσης θα μεταφερθεί αυτομάτως στο συρτάρι «Έκλουσμα» του QIAsymphony SP.

Αν χρησιμοποιείτε τα όργανα QIAsymphony SP/AS στον ανεξάρτητο τρόπο λειτουργίας, η θήκη έκλουσης μπορεί να μεταφερθεί απευθείας στο συρτάρι «Eluate and Reagents» (Έκλουσμα και αντιδραστήρια) του QIAsymphony AS με χρήση του κουμπιού **Transfer** (Μεταφορά).

Για να μεταφέρετε θήκες έκλουσης από οποιαδήποτε άλλη υποδοχή έκλουσης εκτός του «Elution slot 1» (Υποδοχή έκλουσης 1), πρέπει να γίνει χειροκίνητη μεταφορά. Για μεγαλύτερη ευελιξία, οι θήκες έκλουσης μπορούν να αφαιρεθούν από το συρτάρι «Έκλουσμα» προτού ολοκληρωθεί η εκτέλεση ενός πρωτοκόλλου στον ανεξάρτητο τρόπο λειτουργίας. Μόλις τα εκλούσματα μεταφερθούν σε μια θήκη έκλουσης, η θήκη έκλουσης μπορεί να αφαιρεθεί από το συρτάρι.

**Σημείωση**: Αν η θήκη πρόκειται να χρησιμοποιηθεί και σε άλλη παρτίδα, δεν είναι δυνατή η αφαίρεση της θήκης έκλουσης από το συρτάρι.

**Σημείωση**: Αν μια θήκη έκλουσης είναι έτοιμη προς εκφόρτωση, το κουμπί «E» στη γραμμή κατάστασης που βρίσκεται στο κάτω μέρος της οθόνης αφής γίνεται πράσινο.

**Σημείωση**: Για προετοιμασίες δειγμάτων χωρίς εσωτερικούς μάρτυρες, ελέγξτε την παρουσία εκλούσματος για κάθε δείγμα που υφίσταται επεξεργασία.

Όταν αφαιρείτε μια θήκη έκλουσης, οριστικοποιείται το αρχείο θήκης και δημιουργείται το αρχείο αποτελεσμάτων για τη συγκεκριμένη θήκη έκλουσης. Μπορεί να γίνει λήψη του αρχείου θήκης και του αρχείου αποτελεσμάτων με χρήση του QIAsymphony Management Console ή μέσω της μεταφοράς αρχείων από το όργανο QIAsymphony SP στη μονάδα μνήμης USB.

Για μια λεπτομερή περιγραφή του τρόπου χειροκίνητης αφαίρεσης θηκών έκλουσης, ανατρέξτε στις επόμενες ενότητες.

#### **Χειροκίνητη αφαίρεση μιας θήκης έκλουσης.**

1. Ανοίξτε το συρτάρι «Έκλουσμα».

Εμφανίζεται η οθόνη **Eluate Drawer/Elution Slot** (Συρτάρι εκλούσματος/Υποδοχή έκλουσης).

2. Επιλέξτε την υποδοχή έκλουσης από την οποία θα πρέπει να αφαιρεθεί η θήκη έκλουσης.

Εμφανίζεται η οθόνη **Eluate Drawer/Elution Slot/Change Rack Χ** (Συρτάρι εκλούσματος/Υποδοχή έκλουσης/Αλλαγή θήκης Χ).

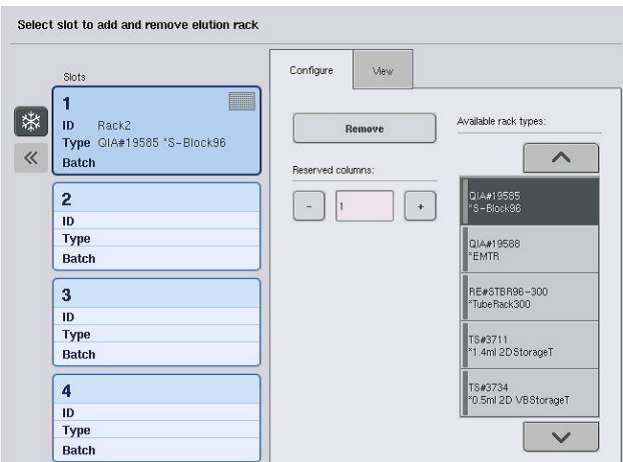

3. Πατήστε το κουμπί **Remove** (Αφαίρεση) στην καρτέλα **Configure** (Διαμόρφωση) για να αφαιρέσετε τη θήκη έκλουσης από το απόθεμα.

Εμφανίζεται ένα μήνυμα που σας ρωτάει αν θέλετε να αφαιρέσετε τη θήκη έκλουσης από την επιλεγμένη υποδοχή.

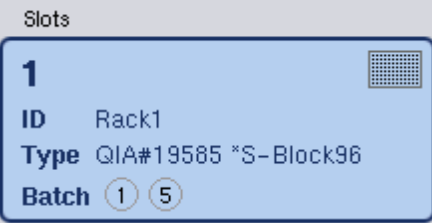

4. Πατήστε **Yes** (Ναι) για να συνεχίσετε.

Yes

Προβάλλεται η οθόνη **Eluate Drawer/Elution Slot/Change Rack Χ** (Συρτάρι εκλούσματος/Υποδοχή έκλουσης/Αλλαγή θήκης Χ). Η θήκη που βρίσκεται στην επιλεγμένη υποδοχή αφαιρείται.

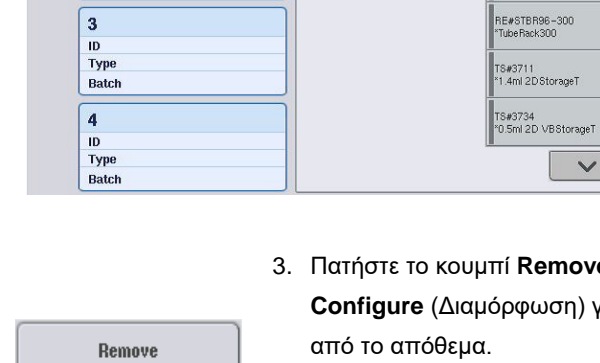

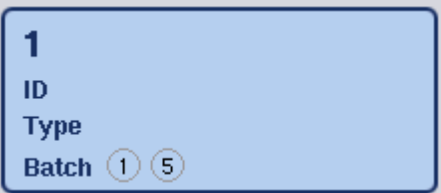

5. Αφαιρέστε τη θήκη έκλουσης από την υποδοχή έκλουσης.

Αν η θήκη έκλουσης χρησιμοποιήθηκε με προσαρμογέα έκλουσης, αφαιρέστε και τον προσαρμογέα.

- 6. Για εκφόρτωση επιπλέον θηκών έκλουσης, επαναλάβετε τη διαδικασία.
- 7. Όταν έχουν εκφορτωθεί όλες οι θήκες έκλουσης, κλείστε το συρτάρι «Έκλουσμα».

Εμφανίζεται η οθόνη **Eluate Drawer/Elution Slot/Configure Rack Χ** (Συρτάρι εκλούσματος/Υποδοχή έκλουσης/Διαμόρφωση θήκης Χ).

- 8. Πατήστε **OK**.
- $\overline{\mathsf{OK}}$

Το QIAsymphony SP εκτελεί μια σάρωση υλικού του συρταριού «Έκλουσμα». Έπειτα προβάλλεται η οθόνη **Sample Preparation/Overview** (Προετοιμασία δειγμάτων/Επισκόπηση).

**Σημείωση**: Αν ενεργοποιήθηκε η ψύξη εκλούσματος στο «Elution slot 1» (Υποδοχή έκλουσης 1), θα απενεργοποιηθεί μόλις πατηθεί το κουμπί **OK** ή το κουμπί **Yes** (Ναι).

# 8.4 Φόρτωση του συρταριού «Αντιδραστήρια και αναλώσιμα»

Το συρτάρι «Αντιδραστήρια και αναλώσιμα» χωράει όλα τα αναλώσιμα και τα αντιδραστήρια που απαιτούνται για την εκτέλεση του πρωτοκόλλου.

Πριν από την έναρξη της εκτέλεσης ενός πρωτοκόλλου, το συρτάρι πρέπει να έχει φορτωθεί με τα κατάλληλα αντιδραστήρια σε προγεμισμένες, σφραγισμένες φύσιγγες, φύσιγγες προετοιμασίας δειγμάτων, περιβλήματα 8 ράβδων και ρύγχη πιπέτας με φίλτρο μίας χρήσης. Σε ορισμένες περιπτώσεις, μπορεί να χρειαστεί βοηθητικός περιέκτης και φιάλη ρυθμιστικού διαλύματος.

Ανάλογα με το κιτ που χρησιμοποιείται, μπορεί να απαιτούνται διάφοροι τύποι ή ποσότητες αναλώσιμων. Για περισσότερες πληροφορίες, ανατρέξτε στο εγχειρίδιο του κιτ QIAsymphony που χρησιμοποιείτε.

#### 8.4.1 Φόρτωση αναλώσιμων

#### **Κουτιά μονάδων**

Τα αναλώσιμα που απαιτούνται για την προετοιμασία δειγμάτων τοποθετούνται στην τράπεζα εργασίας του QIAsymphony SP σε κουτιά μονάδων. Τα κουτιά μονάδων παρέχονται με ένα καπάκι. Υπάρχουν 4 υποδοχές για κουτιά μονάδων.

Για να φορτώσετε κουτιά μονάδων, ακολουθήστε τα παρακάτω βήματα.

- 1. Αφαιρέστε το καπάκι από το κουτί μονάδας και φυλάξτε το για μεταγενέστερη χρήση. Τα καπάκια μπορούν να χρησιμοποιηθούν για την επανασφράγιση μερικώς χρησιμοποιημένων κουτιών μονάδων.
- 2. Τοποθετήστε τα κουτιά μονάδων που περιέχουν είτε μη χρησιμοποιημένα περιβλήματα 8 ράβδων είτε φύσιγγες προετοιμασίας δειγμάτων μέσα στο συρτάρι «Αντιδραστήρια και αναλώσιμα».

Τα κουτιά μονάδων έχουν σχεδιαστεί έτσι ώστε να εφαρμόζουν στο συρτάρι του οργάνου μόνο με τον σωστό προσανατολισμό.

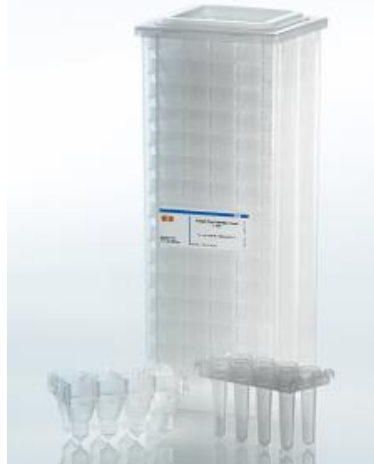

**Αναλώσιμα που χρησιμοποιούνται κατά την προετοιμασία δειγμάτων στο QIAsymphony SP.**

Κάθε υποδοχή κουτιού μονάδας στο συρτάρι «Αντιδραστήρια και αναλώσιμα» μπορεί να χρησιμοποιηθεί είτε για κουτί μονάδας γεμισμένο με φύσιγγες προετοιμασίας δειγμάτων είτε για κουτί μονάδας γεμισμένο με περιβλήματα 8 ράβδων. Στο συρτάρι μπορούν να φορτωθούν μερικώς χρησιμοποιημένα κουτιά μονάδων, καθώς ο αριθμός των φυσίγγων προετοιμασίας δειγμάτων ή περιβλημάτων 8 ράβδων που περιέχουν θα ανιχνευτεί κατά τη σάρωση υλικού.

Συνήθως, χρειάζονται περισσότερες φύσιγγες προετοιμασίας δειγμάτων απ' ό,τι περιβλήματα 8 ράβδων και αυτό πρέπει να λαμβάνεται υπόψη κατά τη φόρτωση κουτιών μονάδων στο QIAsymphony SP.

**Σημείωση**: Βεβαιωθείτε ότι υπάρχει τουλάχιστον ένα κουτί μονάδας στην υποδοχή 4 (την υποδοχή που βρίσκεται πλησιέστερα σε εσάς).

**Σημείωση**: Μην ξαναγεμίζετε μερικώς χρησιμοποιημένα κουτιά μονάδων. Ο αριθμός των φυσίγγων προετοιμασίας δειγμάτων ή περιβλημάτων 8 ράβδων ανιχνεύεται κατά τη σάρωση υλικού.

**Σημείωση**: Μην πετάτε τα κενά κουτιά μονάδων. Τα κενά κουτιά μονάδων μπορούν να χρησιμοποιηθούν στο συρτάρι «Απόβλητα» για τη συλλογή χρησιμοποιημένων φυσίγγων προετοιμασίας δειγμάτων και περιβλημάτων 8 ράβδων κατά τη διάρκεια της διαδικασίας καθαρισμού.

#### **Περιβλήματα 8 ράβδων**

Το περίβλημα 8 ράβδων είναι μια συστοιχία περιβλημάτων 8 ράβδων που καλύπτουν τις μαγνητικές ράβδους της μαγνητικής κεφαλής.

- ⚫ Κάθε κουτί μονάδας μπορεί να χωρέσει το πολύ δώδεκα περιβλήματα 8 ράβδων.
- ⚫ Υπάρχει ένα διαχωριστικό μεταξύ του κάτω μέρους του κουτιού μονάδας και του τελευταίου περιβλήματος 8 ράβδων.
- ⚫ Ένα ειδικό μοτίβο στο επάνω και το κάτω άκρο ενός περιβλήματος 8 ράβδων επιτρέπει την αυτόματη ανίχνευση από το QIAsymphony SP κατά τη σάρωση υλικού.
- ⚫ Ο αριθμός των περιβλημάτων 8 ράβδων σε ένα κουτί μονάδας ανιχνεύεται επίσης κατά τη σάρωση υλικού.

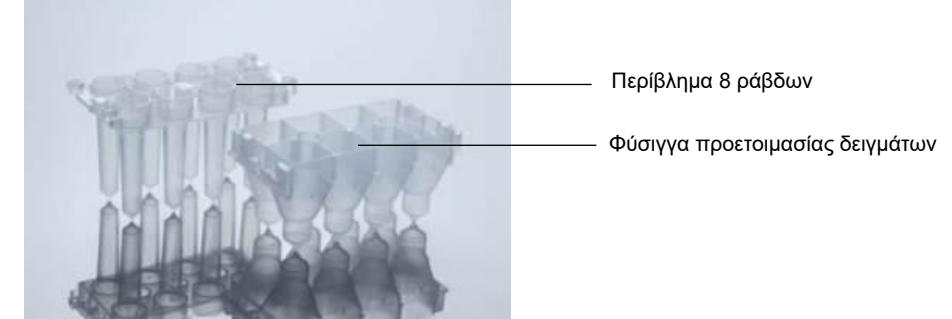

**Περιβλήματα 8 ράβδων και φύσιγγα προετοιμασίας δειγμάτων.**

#### **Φύσιγγες προετοιμασίας δειγμάτων**

Οι φύσιγγες προετοιμασίας δειγμάτων είναι τα δοχεία που χρησιμοποιούνται από το QIAsymphony SP κατά τον καθαρισμό νουκλεϊκών οξέων. Κάθε φρεάτιο μιας φύσιγγας προετοιμασίας δειγμάτων χωράει έως και 3 ml υγρού.

Οι φύσιγγες προετοιμασίας δειγμάτων παρέχονται σε σφραγισμένα κουτιά μονάδων. Κάθε κουτί μονάδας χωράει το πολύ 28 φύσιγγες. Ένα ειδικό μοτίβο στο επάνω και το κάτω άκρο μιας φύσιγγας προετοιμασίας δειγμάτων επιτρέπει την αυτόματη ανίχνευση από το QIAsymphony SP κατά τη σάρωση υλικού. Ο αριθμός των φυσίγγων προετοιμασίας δειγμάτων σε ένα κουτί μονάδας ανιχνεύεται επίσης κατά τη σάρωση υλικού. Το ρομποτικό σύστημα χειρισμού μπορεί να συλλάβει το πολύ 3 φύσιγγες προετοιμασίας δειγμάτων ταυτόχρονα.

## **Θήκες ρυγχών**

- ⚫ Το QIAsymphony SP χρησιμοποιεί ρύγχη πιπέτας με φίλτρο των 1500 µl και ρύγχη πιπέτας με φίλτρο των 200 µl.
- ⚫ Τα ρύγχη πιπέτας με φίλτρο παρέχονται σε σφραγισμένες συσκευασίες κυψέλης, με 32 ρύγχη πιπέτας με φίλτρο σε μία θήκη ρυγχών.
- ⚫ Για μεγαλύτερη ευκολία χρήσης, οι θήκες που περιέχουν ρύγχη πιπέτας με φίλτρο των 1500 µl είναι μαύρες και οι θήκες που περιέχουν ρύγχη πιπέτας με φίλτρο των 200 µl είναι μπλε.
- ⚫ Κάθε τύπος θήκης ρυγχών έχει ένα διαφορετικό μοτίβο στην επάνω και την κάτω πλευρά. Με αυτόν τον τρόπο επιτρέπεται η ανίχνευση του τύπου ρύγχους πιπέτας με φίλτρο κατά τη σάρωση υλικού.
- ⚫ Υπάρχουν 18 υποδοχές ρυγχών πιπέτας.
- ⚫ Οι θήκες ρυγχών μπορούν να τοποθετηθούν σε οποιαδήποτε από τις υποδοχές, καθώς η θέση της θήκης, ο τύπος των ρυγχών και ο αριθμός των ρυγχών ανιχνεύονται κατά τη σάρωση υλικού.
- ⚫ Ο αριθμός των ρυγχών που απαιτείται ανά δείγμα ποικίλει ανάλογα με το πρωτόκολλο που εκτελείται.

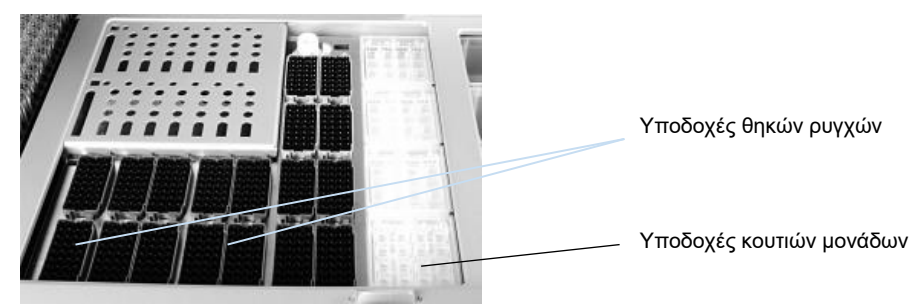

#### **Θήκες ρυγχών.**

Για να φορτώσετε θήκες ρυγχών στο QIAsymphony SP, ακολουθήστε τα παρακάτω βήματα.

1. Κρατήστε τη θήκη ρυγχών με 2 δάχτυλα από τις εσοχές συγκράτησης.

2. Συμπιέστε ελαφρώς τη θήκη ρυγχών και τοποθετήστε την σε μια υποδοχή θήκης ρυγχών.

**Σημείωση**: Για να διασφαλίσετε την ανίχνευση των θηκών ρυγχών κατά τη σάρωση υλικού, βεβαιωθείτε ότι οι θήκες ρυγχών έχουν εφαρμόσει σωστά στις υποδοχές θηκών ρυγχών και ότι δεν έχει σπάσει καμία από τις προεξοχές που βρίσκονται πάνω στις θήκες ρυγχών.

**Σημείωση**: Κάθε τύπος ρύγχους περιέχει ένα φίλτρο για την πρόληψη της διασταυρούμενης μόλυνσης.

**Σύσταση**: Φορτώστε περισσότερα ρύγχη πιπέτας με φίλτρο απ' όσα χρειάζονται από κάθε μέγεθος, ώστε να είναι διαθέσιμος επαρκής αριθμός ρυγχών πιπέτας με φίλτρο για την αυτοματοποιημένη διαχείριση σφαλμάτων.

Επιπλέον, συνιστούμε κατά προτίμηση να φορτώνετε τα ρύγχη στις πίσω υποδοχές θηκών ρυγχών.

Για περισσότερες πληροφορίες σχετικά με τη φόρτωση ρυγχών, πατήστε το κουμπί «R+C» για να ανοίξετε την οθόνη **Consumables/Cartridges/Filter-Tips** (Αναλώσιμα/Φύσιγγες/Ρύγχη πιπέτας με φίλτρο) ή πατήστε το κουμπί **Tip Information** (Πληροφορίες ρυγχών) στην οθόνη **Loading Information (Πληροφορίες φόρτωσης) του QIAsymphony AS** (βλ. «Φόρτωση αναλώσιμων ρυγχών πιπέτας με φίλτρο», σελίδ[α 142\)](#page-141-0).

**Σημείωση**: Μην ξαναγεμίζετε μερικώς χρησιμοποιημένες θήκες ρυγχών. Η τοποθέτηση ρυγχών διάφορων μεγεθών στην ίδια θήκη θα οδηγήσει σε σφάλμα κατά τη διάρκεια της εκτέλεσης. Ο αριθμός των ρυγχών πιπέτας με φίλτρο θα ανιχνευτεί κατά τη διάρκεια της σάρωσης υλικού.

## 8.4.2 Φύσιγγες αντιδραστηρίων

Οι απαιτούμενες φύσιγγες αντιδραστηρίων καθορίζονται από το QIAsymphony SP ανάλογα με τα πρωτόκολλα που επιλέχθηκαν από τον χρήστη.

Οι φύσιγγες αντιδραστηρίων μπορούν να προέρχονται είτε από το ίδιο είτε από διαφορετικά κιτ.

- ⚫ Τα αντιδραστήρια που απαιτούνται για τη διαδικασία καθαρισμού παρέχονται σε προγεμισμένες, σφραγισμένες φύσιγγες αντιδραστηρίων.
- ⚫ Στο συρτάρι «Αντιδραστήρια και αναλώσιμα» μπορούν να φορτωθούν έως 2 φύσιγγες αντιδραστηρίων.
- ⚫ Για μεγαλύτερη ευκολία χρήσης, οι φύσιγγες αντιδραστηρίων εφαρμόζουν μόνο με τον σωστό προσανατολισμό.
	- Ο χρήστης στροβιλίζει πρώτα τον περιέκτη μαγνητικών σωματιδίων και, έπειτα, αφαιρεί τη σφράγιση από τον περιέκτη μαγνητικών σωματιδίων. (Ανατρέξτε στο εγχειρίδιο του σχετικού κιτ για αναλυτικές πληροφορίες).
	- Αφαιρέστε τα καλύμματα από τα σωληνάρια και τοποθετήστε τα στην κατάλληλη υποδοχή, ώστε να μην υπάρξει σύγχυση.

Αφού το κάλυμμα διάτρησης εγκατασταθεί επιτυχώς πριν από τη φόρτωση, γίνεται αυτόματο άνοιγμα της φύσιγγας αντιδραστηρίων από το QIAsymphony SP, κάτι που εξαλείφει τον χειροκίνητο χειρισμό και την έκχυση αντιδραστηρίων.

**Σημείωση**: Το κάλυμμα διάτρησης έχει αιχμηρά άκρα και μπορεί να προκαλέσει ζημιά στα γάντια σας.

- ⚫ Κάθε μεμονωμένο αντιδραστήριο στη φύσιγγα αντιδραστηρίων είναι επισημασμένο με έναν γραμμωτό κώδικα 2D, ο οποίος επιτρέπει την ιχνηλάτηση των αντιδραστηρίων καθ' όλη τη διάρκεια της διαδικασίας καθαρισμού.
- ⚫ Πριν από την έναρξη της εκτέλεσης, το σύστημα ελέγχει αν επαρκούν οι όγκοι αντιδραστηρίων για το επιλεγμένο πρωτόκολλο.

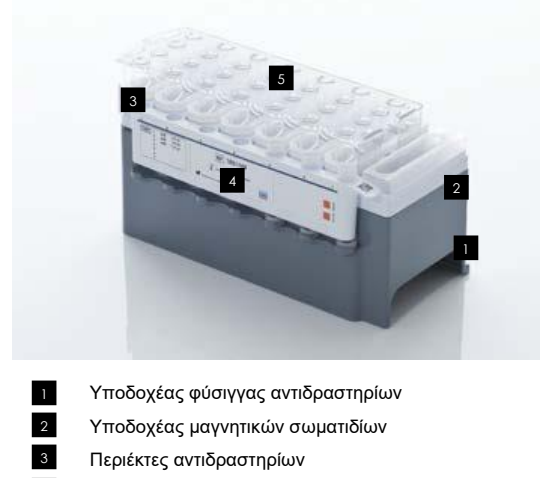

Θήκη ενζύμων

4

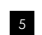

Κάλυμμα διάτρησης

Η φύσιγγα αντιδραστηρίων περιέχει επαρκή αντιδραστήρια για έως και 192 δείγματα, ανάλογα με το κιτ που χρησιμοποιείται. Οι περιέκτες μερικώς χρησιμοποιημένων φυσίγγων αντιδραστηρίων θα πρέπει να σφραγίζονται αμέσως μετά τη χρήση με ταινίες σφράγισης για επαναληπτική χρήση (παρέχονται με το κιτ QIAsymphony).

**Σημείωση**: Μην ξαναγεμίζετε τις μερικώς χρησιμοποιημένες φύσιγγες αντιδραστηρίων και μην αλλάζετε τη φύσιγγα αντιδραστηρίων μιας παρτίδας υπό εκτέλεση, καθώς αυτό μπορεί να οδηγήσει σε σφάλματα απόδοσης και διανομής με πιπέτα.

**Σημείωση**: Το χρονικό διάστημα κατά το οποίο η φύσιγγα αντιδραστηρίων παραμένει ανοιχτή πρέπει να είναι όσο το δυνατόν μικρότερο.

Όλοι οι περιέκτες αντιδραστηρίων και οι θήκες ενζύμων επισημαίνονται στην μία πλευρά τους με το όνομα του ρυθμιστικού διαλύματος που περιέχουν. Ένας μοναδικός γραμμωτός κώδικας 2D στο επάνω μέρος κάθε περιέκτη επιτρέπει στο QIAsymphony SP να ανιχνεύει τη φύσιγγα αντιδραστηρίων και τα περιεχόμενα κάθε περιέκτη.

Η σύνθεση της φύσιγγας αντιδραστηρίων είναι συγκεκριμένη για κάθε κιτ. Μην αναμιγνύετε περιέκτες από διαφορετικά κιτ ή από κιτ με διαφορετικούς αριθμούς παρτίδας.

Ελέγχετε οπτικά όλους τους περιέκτες αντιδραστηρίων για ιζήματα. Αν υπάρχουν ιζήματα, ανατρέξτε στο εγχειρίδιο του κιτ QIAsymphony που χρησιμοποιείτε για περισσότερες πληροφορίες.

**Σημείωση**: Βεβαιωθείτε ότι τα αντιδραστήρια και τα ένζυμα βρίσκονται σε θερμοκρασία δωματίου (15–25°C) προτού τα τοποθετήσετε στο συρτάρι «Αντιδραστήρια και αναλώσιμα».

**Σημείωση**: Μην αποστειρώνετε τις προγεμισμένες φύσιγγες αντιδραστηρίων σε αυτόκαυστο. Μην αλλάζετε τη σειρά των περιεκτών εντός της φύσιγγας αντιδραστηρίων.

**Σημείωση**: Αποφύγετε την ανακίνηση της φύσιγγας αντιδραστηρίων καθώς αυτό μπορεί να προκαλέσει σχηματισμό αφρού στα ρυθμιστικά διαλύματα και να οδηγήσει σε σφάλματα ανίχνευσης στάθμης υγρού.

## 8.4.3 Φιάλη ρυθμιστικού διαλύματος

Ανάλογα με το κιτ που χρησιμοποιείται, μπορεί να παρέχεται μια επιπλέον φιάλη ρυθμιστικού διαλύματος. Η φιάλη είναι προγεμισμένη με έως 60 ml αντιδραστηρίου.

Για να φορτώσετε τη φιάλη ρυθμιστικού διαλύματος στο QIAsymphony SP, ακολουθήστε τα παρακάτω βήματα.

- 1. Αφαιρέστε το βιδωτό πώμα από τη φιάλη ρυθμιστικού διαλύματος.
- 2. Πατήστε **Bottle ID** (Αναγνωριστικό φιάλης) στην οθόνη **Load Reagents** (Φόρτωση αντιδραστηρίων).
- 3. Σαρώστε τον κωδικό ρυθμιστικού διαλύματος με χρήση του σαρωτή γραμμωτού κώδικα χειρός. Εναλλακτικά, πληκτρολογήστε τον γραμμωτό κώδικα μέσω της οθόνης **Keyboard** (Πληκτρολόγιο).
- 4. Τοποθετήστε τη φιάλη μέσα στην υποδοχή πίσω από το πίσω άκρο των υποδοχών θηκών ρυγχών 1 και 2.

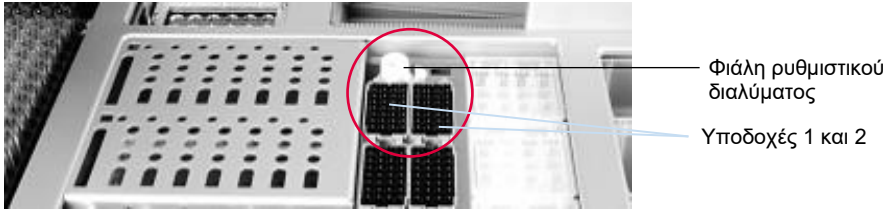

**Υποδοχή φιάλης ρυθμιστικού διαλύματος**

Η φιάλη ρυθμιστικού διαλύματος και ο όγκος του ρυθμιστικού διαλύματος θα ανιχνευτούν αυτομάτως κατά τη σάρωση υλικού.

# 8.4.4 Βοηθητικός περιέκτης

Αν η διαδικασία καθαρισμού απαιτεί επιπλέον αιθανόλη, ο χρήστης πρέπει να τοποθετήσει την αιθανόλη σε έναν βοηθητικό περιέκτη, ο οποίος στη συνέχεια τοποθετείται στην υποδοχή θηκών ρυγχών 5 ή 12. Αυτές οι υποδοχές μπορούν να χρησιμοποιηθούν είτε για θήκες ρυγχών είτε για βοηθητικούς περιέκτες.

Αν απαιτείται επιπλέον αιθανόλη, ανατρέξτε στο εγχειρίδιο του σχετικού κιτ για τον όγκο που πρέπει να χρησιμοποιηθεί.

Για να φορτώσετε έναν βοηθητικό περιέκτη στο QIAsymphony SP, ακολουθήστε τα παρακάτω βήματα.

- 1. Γεμίστε έναν ή περισσότερους βοηθητικούς περιέκτες με τον όγκο αιθανόλης που αναφέρεται στο εγχειρίδιο του κιτ QIAsymphony που χρησιμοποιείτε.
- 2. Τοποθετήστε τους βοηθητικούς περιέκτες στην υποδοχή θήκης ρυγχών 5 ή/και 12.

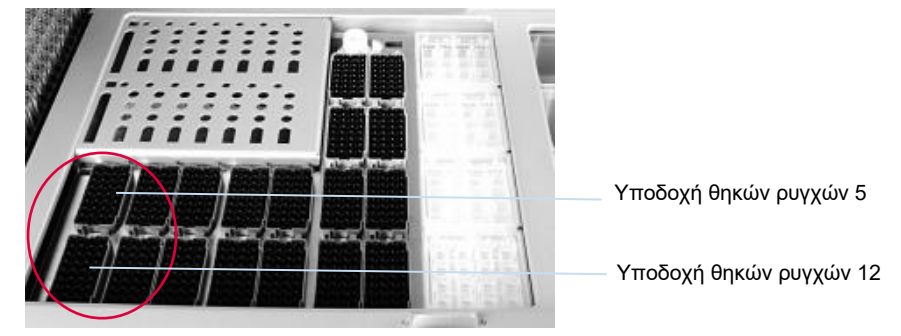

**Θέση βοηθητικών περιεκτών.**

**Σημείωση**: Βεβαιωθείτε ότι ο βοηθητικός περιέκτης έχει εφαρμόσει σωστά μέσα στην υποδοχή θηκών ρυγχών. Διαφορετικά μπορεί να προκύψει σφάλμα κατά τη σάρωση υλικού.

<span id="page-84-0"></span>8.4.5 Εκφόρτωση αντιδραστηρίων και αναλώσιμων

## **Φύσιγγες αντιδραστηρίων**

Για να αφαιρέσετε μια φύσιγγα αντιδραστηρίων από το συρτάρι «Αντιδραστήρια και αναλώσιμα», ακολουθήστε τα παρακάτω βήματα.

- 1. Ανοίξτε το συρτάρι.
- 2. Τραβήξτε τη φύσιγγα αντιδραστηρίων προς τα αριστερά και σύρετέ τη έξω από την υποδοχή.

Για να αποφύγετε την εξάτμιση αντιδραστηρίων, συνιστούμε ιδιαίτερα τον επαναπωματισμό των περιεκτών της φύσιγγας αντιδραστηρίων αμέσως μετά τη χρήση. Επαναπωματίστε τους περιέκτες με τις ταινίες σφράγισης για επαναληπτική χρήση που παρέχονται στα κιτ QIAsymphony. Επανατοποθετήστε τα βιδωτά πώματα στα σωληνάρια που βρίσκονται μέσα στη θήκη ενζύμων.

Για αποθήκευση, αφαιρέστε τη φύσιγγα αντιδραστηρίων από τον υποδοχέα φύσιγγας αντιδραστηρίων και αποθηκεύστε τη σύμφωνα με τις οδηγίες στο εγχειρίδιο του κιτ. Ο υποδοχέας φύσιγγας αντιδραστηρίων μπορεί έπειτα να χρησιμοποιηθεί σε συνδυασμό με άλλα κιτ. Αποθηκεύετε τη θήκη ενζύμων σύμφωνα τις οδηγίες στο εγχειρίδιο του κιτ.

Αν η φύσιγγα αντιδραστηρίων είναι άδεια, αφαιρέστε τη από τον υποδοχέα φύσιγγας αντιδραστηρίων και απορρίψτε τη σύμφωνα με τους τοπικούς κανονισμούς ασφάλειας.

#### **Θήκες ρυγχών**

Οι θήκες ρυγχών μπορούν να αφεθούν στο συρτάρι «Αντιδραστήρια και αναλώσιμα». Οι θήκες ρυγχών χρειάζεται να αφαιρεθούν μόνο στις ακόλουθες περιπτώσεις:

- ⚫ Οι θήκες ρυγχών είναι άδειες.
- ⚫ Πρόκειται να πραγματοποιηθεί συντήρηση (π.χ. απολύμανση με χρήση της λάμπας UV).
- ⚫ Το όργανο δεν πρόκειται να χρησιμοποιηθεί για μεγάλο χρονικό διάστημα.

Για να αφαιρέσετε μια θήκη ρυγχών από το QIAsymphony SP, ακολουθήστε τα παρακάτω βήματα.

- 1. Κρατήστε τη θήκη ρυγχών με δύο δάχτυλα από τις εσοχές συγκράτησης.
- 2. Συμπιέστε ελαφρώς τη θήκη ρυγχών.
- 3. Αφαιρέστε τη θήκη ρυγχών.
- 4. Αν χρειάζεται να αφαιρέσετε τις θήκες ρυγχών πριν από την πραγματοποίηση διαδικασιών συντήρησης, οι θήκες ρυγχών μπορούν να επανατοποθετηθούν μετά το πέρας της συντήρησης.

#### **Κουτιά μονάδων (περιβλήματα 8 ράβδων και φύσιγγες προετοιμασίας δειγμάτων)**

Τα κουτιά μονάδων μπορούν να αφεθούν στο συρτάρι «Αντιδραστήρια και αναλώσιμα». Τα κουτιά μονάδων χρειάζεται να αφαιρεθούν μόνο στις ακόλουθες περιπτώσεις:

- ⚫ Το κουτί μονάδας είναι άδειο.
- ⚫ Πρόκειται να πραγματοποιηθεί συντήρηση (π.χ. απολύμανση με χρήση της λάμπας UV).

Για να αφαιρέσετε ένα κουτί μονάδας από το συρτάρι «Αντιδραστήρια και αναλώσιμα», ακολουθήστε τα παρακάτω βήματα.

- 1. Ανοίξτε το συρτάρι «Αντιδραστήρια και αναλώσιμα».
- 2. Πιάστε το κουτί μονάδας από το επάνω άκρο του.
- 3. Τραβήξτε το έξω από το συρτάρι.
- 4. Επανατοποθετήστε τα καλύμματα των μερικώς χρησιμοποιημένων ή των μη χρησιμοποιημένων κουτιών μονάδων.
- 5. Τα άδεια κουτιά μονάδων πρέπει να φυλάσσονται για τη συλλογή των χρησιμοποιημένων φυσίγγων προετοιμασίας δειγμάτων και των περιβλημάτων 8 ράβδων στο συρτάρι «Απόβλητα».

# 8.5 Φόρτωση του συρταριού «Δείγμα»

Τα δείγματα μπορούν να φορτωθούν στο συρτάρι «Δείγμα» είτε σε κύρια είτε σε δευτερεύοντα σωληνάρια. Για περισσότερες πληροφορίες σχετικά με τα συμβατά σωληνάρια, επισκεφθείτε τον ιστότοπο **www.qiagen.com/goto/QIAsymphony**.

Η χρήση φορέων σωληναρίων επιτρέπει τη φόρτωση των δειγμάτων με διάφορους τρόπους. Με το QIAsymphony SP μπορεί να χρησιμοποιηθεί ένας φορέας σωληναρίων για έως και 24 κύρια σωληνάρια ή σωληνάρια που περιέχουν εσωτερικούς μάρτυρες με διαμέτρους 8–16 mm.

8.5.1 Φόρτωση φορέων σωληναρίων

#### **Φόρτωση δειγμάτων με χρήση φορέα σωληναρίων**

Ο φορέας σωληναρίων του QIAsymphony SP μπορεί να χωρέσει μέχρι και 24 σωληνάρια δείγματος με την εξής εξωτερική διάμετρο:

- ⚫ 14–16 mm (δεν απαιτείται ένθετο)
- ⚫ 13 mm (ένθετο σωληναρίου 1a, αρ. καταλ. 9242058)
- ⚫ 11 mm (ένθετο σωληναρίου 2a, αρ. καταλ. 9242057)
- ⚫ Ένθετο σωληνάριο Sarstedt των 2 ml (ένθετο 3b, αρ. καταλ. 9242083)
- ⚫ Ένθετο σωληνάριο με πώμα snap cap (ένθετο 5a, αρ. καταλ. 9244701)

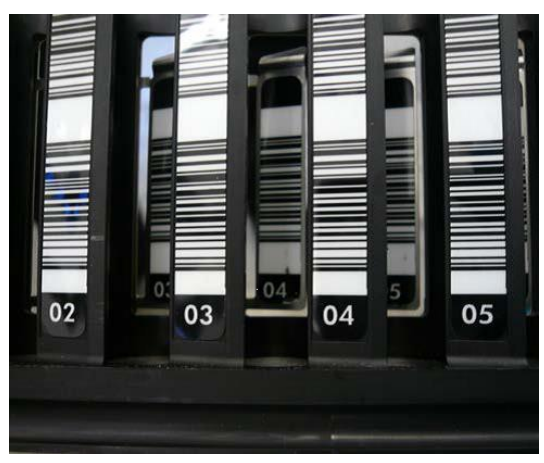

**Παράδειγμα ένθετου για φορέα σωληναρίων.**

**Σημείωση**: Τοποθετήστε τα σωληνάρια στον φορέα σωληναρίων έτσι ώστε όλοι οι γραμμωτοί κώδικες να είναι προσανατολισμένοι προς τα αριστερά και να είναι δυνατή η ανάγνωσή τους από τον αναγνώστη γραμμωτού κώδικα.

**Σημείωση**: Ανάλογα με το **Configuration Profile** (Προφίλ διαμόρφωσης), μπορούν να χρησιμοποιηθούν μόνο σωληνάρια δείγματος που έχουν επισημανθεί με γραμμωτό κώδικα. Αν χρησιμοποιηθούν άλλα σωληνάρια, δεν μπορεί να γίνει ορισμός μιας παρτίδας ή μιας εκτέλεσης.

Το όργανο ανιχνεύει το μέγεθος σωληναρίου με ανάγνωση του γραμμωτού κώδικα πάνω στο ένθετο ή πάνω στον φορέα σωληναρίων. Αν χρησιμοποιείται σωληνάριο που δεν συμφωνεί με τον προεπιλεγμένο τύπο σωληναρίου για ένα συγκεκριμένο ένθετο, ο χρήστης πρέπει να προσδιορίσει τον τύπο σωληναρίου κατά τον ορισμό της παρτίδας δειγμάτων. Μπορούν να διαμορφωθούν και προεπιλεγμένα σωληνάρια.

#### **Εισαγωγή δειγμάτων με χρήση φορέα σωληναρίων**

1. Ανοίξτε το συρτάρι «Δείγμα» τραβώντας την πόρτα προς το μέρος σας.

Είναι διαθέσιμες πέντε υποδοχές: Οι πρώτες 4 υποδοχές μπορούν να δεχτούν φορείς σωληναρίων που περιέχουν σωληνάρια δείγματος. Η πέμπτη υποδοχή «A» δέχεται έναν φορέα σωληναρίων που περιέχει εσωτερικό μάρτυρα.

Η κατάσταση κάθε υποδοχής υποδεικνύεται από λυχνίες LED που βρίσκονται πίσω από την τερματική γραμμή. Οι λυχνίες LED μπορεί να φωτίζονται με πράσινο, πορτοκαλί ή κόκκινο χρώμα.

Πράσινο — η υποδοχή είναι ελεύθερη και έτοιμη προς φόρτωση

Πορτοκαλί — έχει φορτωθεί φορέας σωληναρίων

Κόκκινο — η υποδοχή είναι κλειδωμένη τη δεδομένη στιγμή

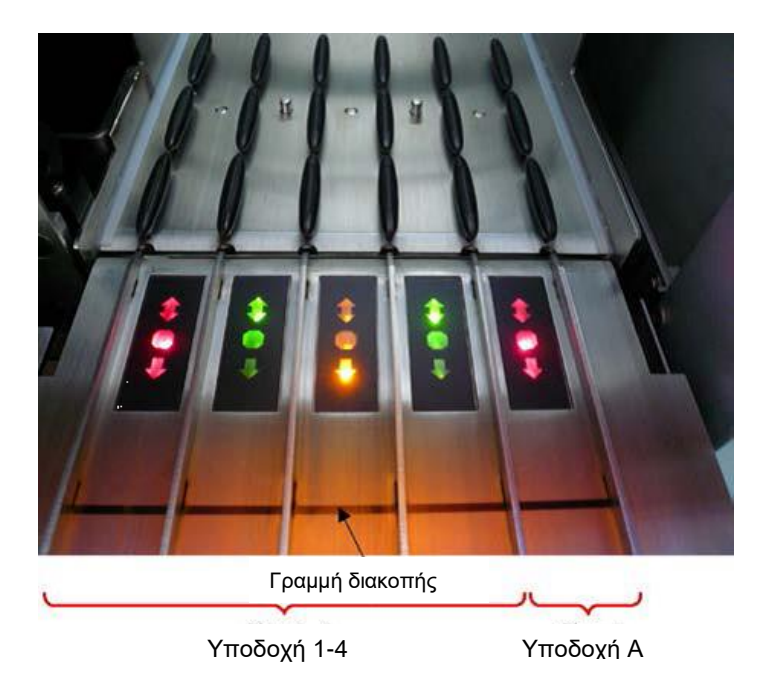

# **Παραδείγματα φωτισμού των λυχνιών LED για την κατάσταση της υποδοχής.**

2. Σύρετε απαλά τον φορέα σωληναρίων μέσα στην κατάλληλη υποδοχή. Εισαγάγετέ τον μέχρι την τερματική γραμμή και περιμένετε έως ότου ο αναγνώστης γραμμωτού κώδικα έχει μετακινηθεί προς τα εμπρός.

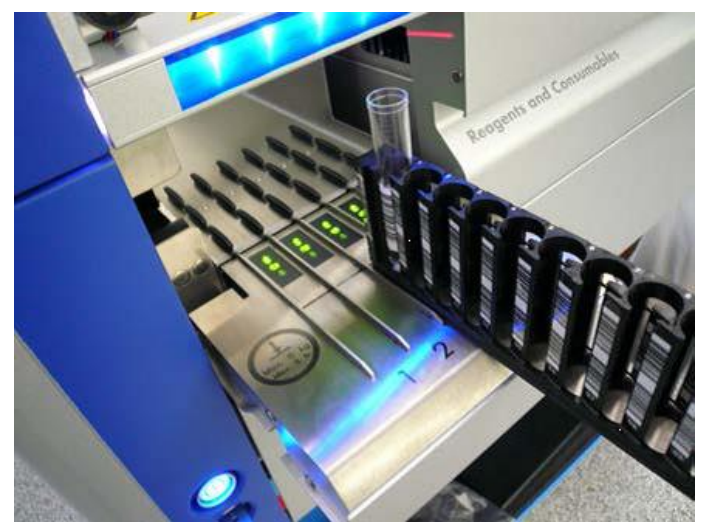

**Ολίσθηση ενός φορέα σωληναρίων μέσα στην κατάλληλη υποδοχή.**

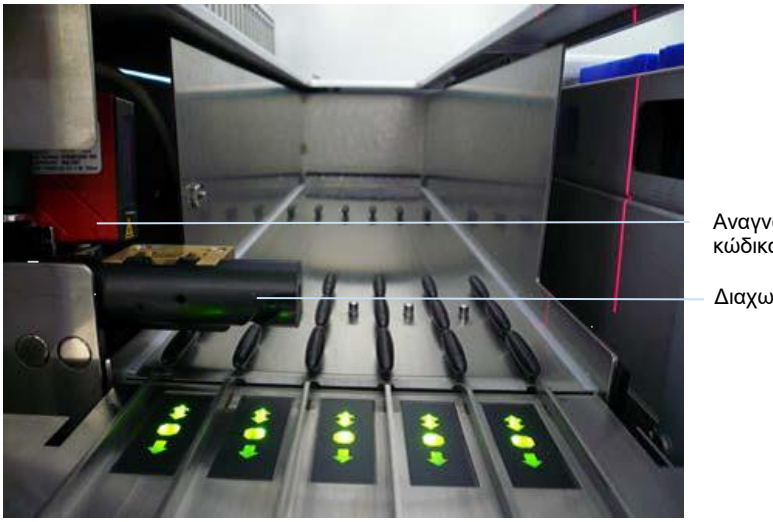

Αναγνώστης γραμμωτού κώδικα (λέιζερ)

Διαχωριστής

**Θέσεις του αναγνώστη γραμμωτού κώδικα και του διαχωριστή.**

- 3. Μόλις πάρει θέση ο αναγνώστης γραμμωτού κώδικα, η υποδοχή απασφαλίζεται και η πράσινη λυχνία LED αρχίζει να αναβοσβήνει. Σύρετε τον φορέα μέσα στην υποδοχή μέχρι να ασφαλίσει.
- 4. Ο αναγνώστης γραμμωτού κώδικα πραγματοποιεί ανάγνωση των γραμμωτών κωδίκων πάνω στον φορέα, τα ένθετα και τα αντίστοιχα σωληνάρια δείγματος (εφόσον φέρουν γραμμωτό κώδικα). Μόλις γίνει επιτυχής φόρτωση, η λυχνία LED αλλάζει χρώμα, από πράσινο σε πορτοκαλί.
- 5. Ο αναγνώστης γραμμωτού κώδικα επιστρέφει στην αρχική θέση.
- 6. Για να προσθέσετε περισσότερα σωληνάρια δείγματος σε διαφορετικές υποδοχές, ακολουθήστε τη διαδικασία όπως περιγράφεται σε αυτήν την ενότητα. Σε διαφορετική περίπτωση, κλείστε το συρτάρι «Δείγμα».

**Σημείωση**: Βεβαιωθείτε ότι υποστηρίζετε τον φορέα σωληναρίων με το άλλο σας χέρι κατά τη διαδικασία φόρτωσης. Ειδάλλως, υπάρχει κίνδυνος να σπάσει η λαβή.

**Σημείωση**: Βεβαιωθείτε ότι σύρετε ομαλά τον φορέα μέσα στην υποδοχή. Ειδάλλως, μπορεί να υπάρξει σφάλμα.

**Σημείωση**: Στην «Υποδοχή Α» μπορεί να φορτωθεί μόνο φορέας σωληναρίων που περιέχει εσωτερικό μάρτυρα.

Οι φορείς σωληναρίων που περιέχουν δείγματα πρέπει να φορτώνονται στην «Υποδοχή 1», την «Υποδοχή 2», την «Υποδοχή 3» ή την «Υποδοχή 4».

**Σημείωση**: Αν πρέπει να φορτώσετε δύο σωληνάρια με τον ίδιο γραμμωτό κώδικα/το ίδιο ID στον ίδιο φορέα σωληναρίων, μην τα τοποθετείτε το ένα δίπλα στο άλλο. Ειδάλλως, μπορεί να υπάρξει σφάλμα.

**Σημείωση**: Αν χρησιμοποιείτε σωληνάρια δείγματος που δεν έχουν επισημανθεί με γραμμωτούς κώδικες και τα οποία βρίσκονται σε διαφορετικά ένθετα, είτε χρησιμοποιήστε έναν τύπο ενθέτου ανά φορέα σωληναρίων είτε αφήστε τουλάχιστον μία θέση κενή ανάμεσα στους διαφορετικούς τύπους ένθετου.

**Σημείωση**: Αν χρησιμοποιείτε σωληνάρια δείγματος που δεν έχουν επισημανθεί με γραμμωτούς κώδικες και το QIAsymphony SP έχει διαμόρφωση πέραν της διαμόρφωσης 3, τα σωληνάρια που περιέχουν μικρότερους όγκους υγρού ή διαυγή υγρά μπορεί να μην ανιχνευτούν. Σε αυτήν την περίπτωση, χρησιμοποιήστε μια κενή ετικέτα γραμμωτού κώδικα, για να είναι δυνατή η ανίχνευση του σωληναρίου δείγματος.

**Σημείωση**: Για να διασφαλίσετε την ορθή ανίχνευση στάθμης υγρού, πιέστε τα σωληνάρια τέρμα κάτω στον φορέα σωληναρίων ή το ένθετο, εφόσον χρησιμοποιούνται ένθετα.

## **Συνεχής φόρτωση**

Είναι επίσης δυνατή η φόρτωση και η προσθήκη στην ουρά επιπλέον δειγμάτων όταν μια εκτέλεση βρίσκεται ήδη σε εξέλιξη. Σε αυτόν τον τρόπο λειτουργίας, μπορείτε να εκχωρήσετε μόνο σετ μαρτύρων προσδιορισμού που είναι συμβατά με την φύσιγγα αντιδραστηρίων που είναι φορτωμένη τη δεδομένη στιγμή.

Η συνεχής φόρτωση στο QIAsymphony SP είναι δυνατή για έως και 96 δείγματα σε οποιονδήποτε αριθμό παρτίδων, υπό την προϋπόθεση ότι το συρτάρι αναλωσίμων φορτώθηκε πλήρως πριν από την έναρξη της πρώτης παρτίδας.

Μετά την φόρτωση των δειγμάτων, το σύστημα επιτρέπει στον χρήστη να διορθώσει σφάλματα ανάγνωσης γραμμωτού κώδικα, να αλλάξει εργαστηριακό εξοπλισμό, να εκχωρήσει σετ μαρτύρων προσδιορισμού και να ορίσει την υποδοχή και τον όγκο έκλουσης.

Πριν από την έναρξη μιας εκτέλεσης με συνεχή φόρτωση, διασφαλίστε ότι:

⚫ Επαρκής αριθμός ρυγχών και αντιδραστηρίων, καθώς και χώρος αποβλήτων και αναλώσιμα έχουν φορτωθεί για όλες τις εκτελέσεις, συμπεριλαμβανομένων των επακόλουθων εκτελέσεων που θα φορτωθούν μέσω συνεχούς φόρτωσης.

- ⚫ Η θήκη έκλουσης έχει τοποθετηθεί σωστά στο συρτάρι «Έκλουσμα» πριν από τη ρύθμιση μιας παρτίδας. Αν χρειάζεται να εκχωρήσετε μια υποδοχή έκλουσης κατά τη ρύθμιση της παρτίδας (ενώ μια εκτέλεση είναι ενεργή), μπορείτε να χρησιμοποιήσετε μόνο τις υποδοχές που περιέχουν ήδη θήκες.
- ⚫ Οι θήκες έκλουσης έχουν ρυθμιστεί πριν από την έναρξη μιας εκτέλεσης. Με αυτόν τον τρόπο διασφαλίζεται ότι δεν θα γίνουν πολλαπλές σαρώσεις του συρταριού «Έκλουσμα». Κάθε φορά που πραγματοποιείται μια σάρωση, γίνεται παύση της τρέχουσας εκτέλεσης.

#### **Εκφόρτωση ενός φορέα σωληναρίων**

Αν η υποδοχή του φορέα σωληναρίων δεν είναι κλειδωμένη (η λυχνία LED δεν φωτίζεται με κόκκινο χρώμα), ο φορέας σωληναρίων μπορεί απλώς να αφαιρεθεί από την υποδοχή. Ο φορέας σωληναρίων μπορεί να αφαιρεθεί μόλις μεταφερθούν τα δείγματα.

Ανάλογα με την κατάσταση της παρτίδας, μπορούν να γίνουν διάφορες ενέργειες μετά την αφαίρεση του φορέα δειγμάτων.

#### **Αφαίρεση μιας παρτίδας που φορτώθηκε στον φορέα σωληναρίων**

Αν τα δείγματα έχουν φορτωθεί σε έναν φορέα σωληναρίων, η παρτίδα μπορεί να αφαιρεθεί.

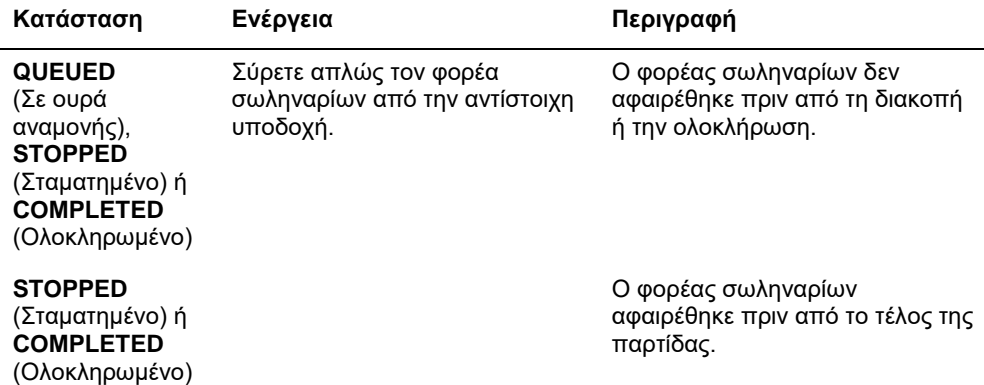

Για να αφαιρέσετε μια παρτίδα που είναι φορτωμένη στον φορέα σωληναρίων, ακολουθήστε τα παρακάτω βήματα.

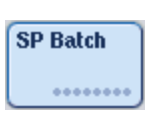

1. Πατήστε το κουμπί **SP Batch** (Παρτίδα SP) στην οθόνη **Sample Preparation/Overview** (Προετοιμασία δειγμάτων/Επισκόπηση). Θα εμφανιστεί ένα μήνυμα που σας ρωτά εάν επιθυμείτε να αφαιρέσετε την παρτίδα.

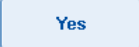

2. Πατήστε **Yes** (Ναι) για επιβεβαίωση.

#### <span id="page-92-0"></span>**Φόρτωση εσωτερικών μαρτύρων**

Αν ένα πρωτόκολλο απαιτεί τη χρήση εσωτερικού μάρτυρα, ο εσωτερικός μάρτυρας που πρέπει να χρησιμοποιηθεί ορίζεται στο αντίστοιχο σετ μαρτύρων προσδιορισμού. Η εκχώρηση ενός σετ μαρτύρων προσδιορισμού σε ένα δείγμα καθορίζει όχι μόνο ποιο πρωτόκολλο θα πρέπει να χρησιμοποιηθεί, αλλά και ποιος εσωτερικός μάρτυρας θα πρέπει να προστεθεί στο δείγμα.

Το QIAsymphony SP υποστηρίζει τη χρήση εσωτερικών μαρτύρων μόνο σε συνδυασμό με δείγματα που έχουν φορτωθεί σε φορέα σωληναρίων.

**Σημείωση**: Οι εσωτερικοί μάρτυρες πρέπει να φορτώνονται μέσω φορέα σωληναρίων στην «Υποδοχή Α».

**Σημείωση**: Μη φορτώνετε εσωτερικούς μάρτυρες στις «Υποδοχές 1–4».

Μπορούν να χρησιμοποιηθούν οκτώ διαφορετικοί εσωτερικοί μάρτυρες ανά παρτίδα 24 δειγμάτων, ενώ έως και 24 διαφορετικοί εσωτερικοί μάρτυρες μπορούν να χρησιμοποιηθούν για μία εκτέλεση. Τα σωληνάρια που περιέχουν εσωτερικό μάρτυρα πρέπει να τοποθετούνται μέσα στο κατάλληλο ένθετο για τον τύπο σωληναρίου προτού φορτωθούν μέσα στον φορέα σωληναρίων.

Η φόρτωση των απαιτούμενων εσωτερικών μαρτύρων για την (τις) παρτίδα(ες) που παραγγέλθηκε(α) επικυρώνεται πριν από την έναρξη της εκτέλεσης.

Αν τα σωληνάρια που περιέχουν εσωτερικό μάρτυρα έχουν επισημανθεί με γραμμωτό κώδικα και η ταυτοποίηση των σωληναρίων έχει οριστεί σε ένα σετ μαρτύρων προσδιορισμού, το QIAsymphony SP ανιχνεύει αυτομάτως ποιος εσωτερικός μάρτυρας βρίσκεται σε κάθε θέση.

Αν τα σωληνάρια δεν έχουν επισημανθεί με γραμμωτό κώδικα, οι πληροφορίες για τον εσωτερικό μάρτυρα πρέπει να εισαχθούν χειροκίνητα.

Μετά την εισαγωγή του φορέα σωληναρίων στην «Υποδοχή A», ακολουθήστε τα παρακάτω βήματα για να εισαγάγετε πληροφορίες σχετικά με τον εσωτερικό μάρτυρα.

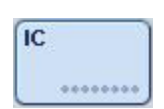

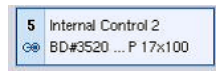

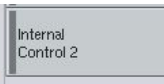

**OK** 

1. Πατήστε το κουμπί **IC** (Εσωτερικοί μάρτυρες) για να ελέγξετε ή να τροποποιήσετε τους εσωτερικούς μάρτυρες.

Εμφανίζεται η οθόνη **Internal Controls** (Εσωτερικοί μάρτυρες).

- 2. Επιλέξτε τη θέση όπου ένας εσωτερικός μάρτυρας χρειάζεται να εκχωρηθεί χειροκίνητα πατώντας το κουμπί.
- 3. Επιλέξτε τον εσωτερικό μάρτυρα στη λίστα **Internal controls:** (Εσωτερικοί μάρτυρες:).
- 4. Πατήστε **OK** για να εκχωρήσετε εσωτερικούς μάρτυρες στις επιλεγμένες θέσεις.

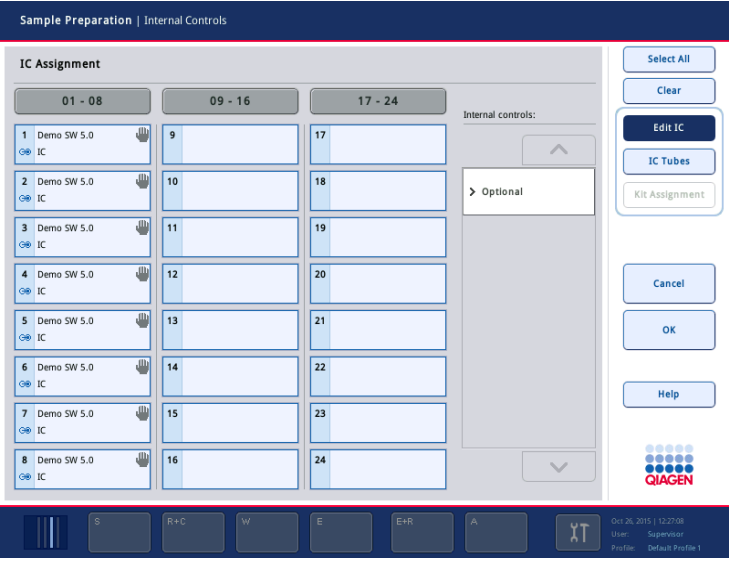

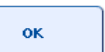

5. Πατήστε **OK** για να επιβεβαιώσετε τις συνολικές εκχωρήσεις εσωτερικού μάρτυρα.

Οι εσωτερικοί μάρτυρες ταξινομούνται σε 3 ομάδες:

- Προαιρετικοί Όλοι οι εσωτερικοί μάρτυρες που είναι γνωστοί στο όργανο και οι οποίοι δεν έχουν κατηγοριοποιηθεί ως «Απαιτούμενοι» ή «Σε χρήση» εμφανίζονται στην κατηγορία «Προαιρετικοί».
- Υποχρεωτικοί Η (οι) παρτίδα(ες) είναι σε ουρά αναμονής. Το QIAsymphony SP γνωρίζει ποιοι εσωτερικοί μάρτυρες απαιτούνται για την εκτέλεση των παρτίδων που είναι σε αναμονή. Οι απαιτούμενοι εσωτερικοί μάρτυρες δεν ανιχνεύονται αυτομάτως και πρέπει να εκχωρηθούν στις θέσεις που ανιχνεύθηκαν

Σε χρήση Το QIAsymphony SP είτε έχει ανιχνεύσει αυτομάτως έναν εσωτερικό μάρτυρα είτε αυτός εκχωρήθηκε χειροκίνητα σε μια συγκεκριμένη θέση στον πέμπτο φορέα σωληναρίων. Αυτοί οι εσωτερικοί μάρτυρες παρατίθενται στην κατηγορία «Σε χρήση».

**Σημείωση**: Αν ο εσωτερικός μάρτυρας ήταν επισημασμένος με γραμμωτό κώδικα, αλλά ο γραμμωτός κώδικας δεν αναγνώστηκε σωστά, το κουμπί στη σχετική θέση παίρνει κίτρινο χρώμα. Για να συνεχίσετε, ο εσωτερικός μάρτυρας πρέπει να εκχωρηθεί χειροκίνητα με χρήση των εσωτερικών μαρτύρων που προβάλλονται στη λίστα **Internal controls:** (Εσωτερικοί μάρτυρες:). Αν ο εσωτερικός μάρτυρας δεν ήταν επισημασμένος με γραμμωτό κώδικα, αλλά το QIAsymphony SP ανίχνευσε την παρουσία σωληναρίου, στην αντίστοιχη θέση προβάλλεται **Unknown IC** (Άγνωστος εσωτερικός μάρτυρας). Ο εσωτερικός μάρτυρας πρέπει να εκχωρηθεί χειροκίνητα με χρήση των εσωτερικών μαρτύρων που προβάλλονται στη λίστα **Internal controls** (Εσωτερικοί μάρτυρες).

**Σημείωση**: Αν και μπορείτε να αφήσετε αυτήν την οθόνη χωρίς να εκχωρήσετε χειροκίνητα τις θέσεις που επισημαίνονται ως **Unknown IC** (Άγνωστος εσωτερικός μάρτυρας), βεβαιωθείτε ότι εκχωρήσατε όλους τους απαιτούμενους εσωτερικούς μάρτυρες πριν ξεκινήσετε μια εκτέλεση. Διαφορετικά, δεν μπορεί να ξεκινήσει η εκτέλεση.

#### **Εκφόρτωση εσωτερικών μαρτύρων**

Οι εσωτερικοί μάρτυρες σε έναν φορέα σωληναρίων μπορούν να αφαιρεθούν από το QIAsymphony SP όταν η υποδοχή του φορέα είναι απασφαλισμένη.

- ⚫ Αν γίνεται εκτέλεση παρτίδων και χρειάζεται να φορτώσετε επιπλέον εσωτερικούς μάρτυρες, πατήστε το κουμπί **IC** (Εσωτερικός μάρτυρας) για να απασφαλίσετε την «Υποδοχή A» φορέα.
- ⚫ Αν το QIAsymphony SP δεν χρειάζεται να προσπελάσει τον φορέα σωληναρίων στην «Υποδοχή A», μπορούν να εκφορτωθούν οι εσωτερικοί μάρτυρες.
- ⚫ Αφαιρέστε τον φορέα με τους εσωτερικούς μάρτυρες από την «Υποδοχή A» σύροντάς τον απαλά έξω από το συρτάρι «Δείγμα».

Η κατάσταση των εσωτερικών μαρτύρων αλλάζει από **LOADED** (Φορτώθηκε) σε **ON HOLD** (Σε αναμονή). Το QIAsymphony SP θα διατηρήσει τις πληροφορίες σχετικά με τους εσωτερικούς μάρτυρες που παρασχέθηκα προηγουμένως.

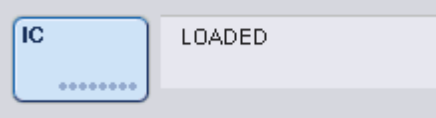

Υπό τις συνθήκες που περιγράφονται, η κατάσταση **ON HOLD** (Σε αναμονή) θα εμφανιζόταν στο σημείο όπου φαίνεται η κατάσταση **LOADED** (Φορτώθηκε) στην παραπάνω εικόνα.

#### **Φόρτωση εσωτερικών μαρτύρων κατά τη διάρκεια μιας εκτέλεσης**

Μετά την εκφόρτωση του φορέα σωληναρίων που περιέχει τον εσωτερικό μάρτυρα, πρέπει να εισαχθεί εκ νέου ο φορέας σωληναρίων που περιέχει έναν νέο εσωτερικό μάρτυρα. Καθορίστε έναν ή περισσότερους εσωτερικούς μάρτυρες, όπως περιγράφεται στην ενότητα «Φόρτωση εσωτερικών μαρτύρων», σελίδα [93.](#page-92-0)

Για περισσότερες πληροφορίες, ανατρέξτε στην Ενότητα 2.20.4, «Φόρτωση εσωτερικών μαρτύρων κατά τη διάρκεια μιας εκτέλεσης» του *Εγχειριδίου χρήσης QIAsymphony SP/AS — Λειτουργία του QIAsymphony SP*.

8.5.2 Φόρτωση του φορέα πλακιδίων

Ο φορέας πλακιδίων μπορεί επίσης να χρησιμοποιηθεί για την εισαγωγή δειγμάτων. Για περισσότερες πληροφορίες, ανατρέξτε στο *Εγχειρίδιο χρήσης QIAsymphony SP/AS — Γενική περιγραφή*. Αν σκοπεύετε να χρησιμοποιήσετε τον φορέα πλακιδίων, επικοινωνήστε με το τμήμα τεχνικής εξυπηρέτησης της QIAGEN.

# 8.6 Πραγματοποίηση σαρώσεων υλικού (SP)

Για να μπορέσει να εκτελεστεί ένα πρωτόκολλο προετοιμασίας δειγμάτων πρέπει να πραγματοποιηθεί μια σάρωση υλικού κάθε συρταριού του QIAsymphony SP. Το QIAsymphony SP χρησιμοποιεί ένα λέιζερ για να ελέγξει τον τύπο και τον αριθμό των αναλώσιμων, καθώς και τον τύπο και τη θέση των προσαρμογέων που βρίσκονται σε κάθε συρτάρι. Ένα σύστημα ανίχνευσης γραμμωτών κωδίκων αναγνωρίζει και σαρώνει γραμμωτούς κώδικες 1D ή 2D (π.χ. πάνω στη φύσιγγα αντιδραστηρίων). Το λέιζερ και η κάμερα γραμμωτού κώδικα είναι ενσωματωμένα στον ρομποτικό βραχίονα. Αυτό διασφαλίζει ότι μπορούν να σαρωθούν θέσεις πάνω σε ολόκληρη την τράπεζα εργασίας. Η σάρωση υλικού είναι συγκεκριμένη για κάθε συρτάρι. Αυτό σημαίνει ότι θα σαρωθεί για αλλαγές μόνο το συρτάρι που ανοίχτηκε.

8.6.1 Σάρωση υλικού του συρταριού «Αντιδραστήρια και αναλώσιμα».

Η σάρωση υλικού του συρταριού «Αντιδραστήρια και αναλώσιμα» χωρίζεται σε 2 κύρια τμήματα, καθένα εκ των οποίων έχει διάφορα επιμέρους τμήματα.

#### **Σάρωση λέιζερ — φύσιγγα αντιδραστηρίων**

Σαρώνονται οι υποδοχές φύσιγγας αντιδραστηρίων. Το όργανο θα ελέγξει πρώτα για σφραγισμένους περιέκτες στην αντίστοιχη φύσιγγα αντιδραστηρίων.

**Σημείωση**: Αν ξεχάσετε να τοποθετήσετε το καπάκι στη φύσιγγα αντιδραστηρίων, μπορεί να χαθούν τα δείγματα στην παρτίδα. Ωστόσο, η παρουσία του καλύμματος διάτρησης ανιχνεύεται κατά τη διάρκεια της σάρωσης υλικού, που σημαίνει ότι το σφάλμα θα ανιχνευτεί προτού ξεκινήσει η εκτέλεση.

**Σημείωση**: Διασφαλίστε ότι όλοι οι γραμμωτοί κώδικες 2D είναι προσπελάσιμοι από τον αισθητήρα.

Ελέγχονται οι γραμμωτοί κώδικες 2D στους περιέκτες αντιδραστηρίων, στον περιέκτη μαγνητικών σωματιδίων και στη θήκη ενζύμων. Επιπλέον, ελέγχεται η κατάσταση διάτρησης της φύσιγγας αντιδραστηρίων.

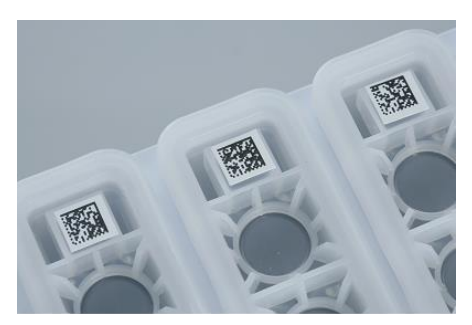

**Γραμμωτοί κώδικες 2D.**

- ⚫ Αν η φύσιγγα αντιδραστηρίων είναι σφραγισμένη και δεν έχει διατρηθεί, η στάθμη υγρού όλων των αντιδραστηρίων στη φύσιγγα αντιδραστηρίων ρυθμίζεται στην αρχική τιμή. Δεν θα πραγματοποιηθεί επιπλέον έλεγχος στάθμης υγρού.
- ⚫ Σαρώνονται και οι δύο υποδοχές φύσιγγας αντιδραστηρίων.

**Σημείωση**: Διασφαλίστε ότι οι περιέκτες ρυθμιστικού διαλύματος εφαρμόζουν σωστά μέσα στη φύσιγγα αντιδραστηρίων. Διαφορετικά, μπορεί να υπάρξουν σφάλματα ανίχνευσης στάθμης υγρού.

**Σημείωση**: Αποφύγετε την ανακίνηση της φύσιγγας αντιδραστηρίων καθώς αυτό μπορεί να προκαλέσει σχηματισμό αφρού στα ρυθμιστικά διαλύματα και να οδηγήσει σε σφάλματα ανίχνευσης στάθμης υγρού.

**Σημείωση**: Μην επαναπληρώνετε τις μερικώς χρησιμοποιημένες φύσιγγες αντιδραστηρίων και μην αλλάζετε τη φύσιγγα αντιδραστηρίων μιας παρτίδας υπό εκτέλεση καθώς αυτό μπορεί να οδηγήσει σε σφάλματα απόδοσης ή διανομής με πιπέτα.

**Σημείωση**: Μην αναμειγνύετε θήκες ενζύμων, ρυθμιστικό υγρό ή περιέκτες μαγνητικών σωματιδίων από διαφορετικές φύσιγγες αντιδραστηρίων ή/και από διαφορετικούς αριθμούς παρτίδας.

#### **Σάρωση λέιζερ — υποδοχές θηκών ρυγχών**

- ⚫ Σαρώνονται και οι 18 υποδοχές θηκών ρυγχών προκειμένου να προσδιοριστεί ο τύπος της θήκης ρυγχών που φορτώθηκε.
- ⚫ Σαρώνονται όλες οι υποδοχές θηκών ρυγχών στις οποίες ανιχνεύτηκε θήκη ρυγχών για να προσδιοριστεί ο αριθμός των ρυγχών. Αν ένα ρύγχος ανιχνευτεί στην πρώτη και την τελευταία θέση της θήκης ρυγχών, η θήκη ρυγχών θα κατηγοριοποιηθεί ως πλήρης. Αν απουσιάζει το πρώτο ή το τελευταίο ρύγχος, θα γίνει πλήρης σάρωση για να καθοριστεί ο αριθμός των ρυγχών που υπάρχουν στη θήκη ρυγχών.

#### **Σάρωση λέιζερ — κουτιά μονάδων**

- ⚫ Οι υποδοχές κουτιών μονάδων σαρώνονται για να ανιχνευτεί η παρουσία κουτιών μονάδων στις 4 υποδοχές.
- ⚫ Στη συνέχεια, καθορίζεται ο τύπος (περίβλημα 8 ράβδων ή φύσιγγα προετοιμασίας δειγμάτων) και ο αριθμός των αναλώσιμων.

## **Σάρωση στάθμης υγρού των ανιχνευθέντων αντιδραστηρίων**

Αυτή η σάρωση πραγματοποιείται μόνο αν δεν είναι γνωστή η στάθμη υγρού (π.χ. για μια μερικώς χρησιμοποιημένη φύσιγγα αντιδραστηρίων).

- ⚫ Σάρωση στάθμης υγρού των ανιχνευθέντων αντιδραστηρίων.
- ⚫ Έλεγχος στάθμης υγρού της φιάλης ρυθμιστικού διαλύματος (εφόσον ανιχνευτεί).
- ⚫ Έλεγχος στάθμης υγρού του βοηθητικού περιέκτη (εφόσον ανιχνευτεί).

**Σημείωση**: Η σάρωση υλικού θα επιτρέψει την ανίχνευση της στάθμης υγρού μόνο ανοιγμένων και αναγνωρισμένων δοχείων.

**Σημείωση**: Αυτοί οι έλεγχοι χρησιμοποιούν ρύγχη πιπέτας με φίλτρο των 1500 µl και των 200 µl. Αν είναι διαθέσιμος ανεπαρκής αριθμός ρυγχών ή αν λείπει κάποιος τύπος ρύγχους, η σάρωση υλικού θα ακυρωθεί και δεν μπορούν να ξεκινήσουν οι παρτίδες δειγμάτων που βρίσκονται σε ουρά αναμονής.

## **Μερική σάρωση υλικού**

Αν πρέπει να επαναλάβετε μια σάρωση υλικού για το συρτάρι «Αντιδραστήρια και αναλώσιμα» (π.χ. αν έχει γίνει κάποια αλλαγή στην τράπεζα εργασίας), μπορείτε να πραγματοποιήσετε μερική σάρωση υλικού.

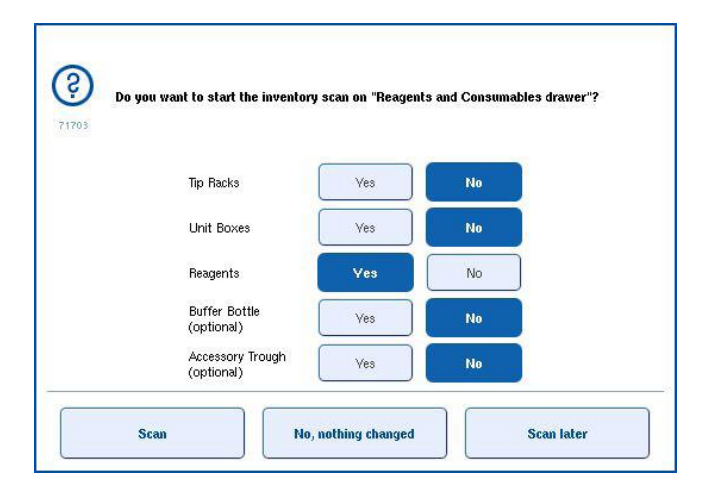

#### 8.6.2 Σάρωση υλικού του συρταριού «Απόβλητα».

Η σάρωση υλικού του συρταριού «Απόβλητα» αποτελείται από μια σάρωση λέιζερ. Δεν πραγματοποιεί σαρώσεις γραμμωτών κωδικών 2D, ανίχνευση στάθμης υγρού, ούτε ελέγχους του δοχείου υγρών αποβλήτων. Ως εκ τούτου, είναι σημαντικό ο χρήστης να ελέγχει το δοχείο υγρών αποβλήτων και να το αδειάζει πριν από την έναρξη μιας παρτίδας.

# **Σάρωση λέιζερ**

- ⚫ Σαρώνεται η υποδοχή του χώρου στάθμευσης ρυγχών. Με αυτόν τον τρόπο επιβεβαιώνεται ότι έχει τοποθετηθεί ο χώρος στάθμευσης ρυγχών.
- ⚫ Σαρώνεται η υποδοχή του κεκλιμένου αγωγού ρυγχών. Με αυτόν τον τρόπο επιβεβαιώνεται ότι έχει εγκατασταθεί ο κεκλιμένος αγωγός ρυγχών.
- ⚫ Σαρώνονται οι υποδοχές κουτιών μονάδων. Πρώτα σαρώνεται κάθε μία από τις υποδοχές 4 κουτιών μονάδων προκειμένου να ανιχνευθεί αν υπάρχει κουτί μονάδας στην υποδοχή. Στη συνέχεια, καθορίζεται το περιεχόμενο κάθε κουτιού (π.χ. ποσότητα και τύπος αναλώσιμων σε κάθε κουτί).

#### 8.6.3 Σάρωση υλικού του συρταριού «Έκλουσμα».

Το QIAsymphony SP ελέγχει τις υποδοχές έκλουσης για να διασφαλίσει ότι οι επιλεγμένες οι υποδοχές έκλουσης περιέχουν θήκη έκλουσης. Στην καρτέλα **Process SP 1** (Επεξεργασία SP 1) του μενού **Configuration** (Διαμόρφωση) υπάρχει η δυνατότητα επιλογής των υποδοχών έκλουσης στις οποίες θα σαρωθούν οι γραμμωτοί κώδικες των προσαρμογέων (δηλ. καμία ή 1–4).

Αν το QIAsymphony SP ανιχνεύσει ασυμφωνία μεταξύ των αναμενόμενων και των πραγματικών θηκών έκλουσης που έχουν φορτωθεί στο συρτάρι «Έκλουσμα», ένα μήνυμα εμφανίζεται στην οθόνη αφής το οποίο ζητάει από τον χρήστη να διορθώσει το πρόβλημα. Ανοίξτε το συρτάρι «Έκλουσμα» και τοποθετήστε τις θήκες έκλουσης στις σωστές θέσεις ή επεξεργαστείτε την εκχώρηση υποδοχής/θήκης στην οθόνη αφής.

Ένα μήνυμα εμφανίζεται στις ακόλουθες περιπτώσεις:

- ⚫ Ο γραμμωτός κώδικας που ανιχνεύτηκε και ο γραμμωτός κώδικας του προσαρμογέα που προσδιορίστηκε στον εργαστηριακό εξοπλισμό διαφέρουν.
- ⚫ Ανιχνεύεται γραμμωτός κώδικας αλλά το επιλεγμένο αρχείο εργαστηριακού εξοπλισμού δεν προσδιορίζει γραμμωτό κώδικα προσαρμογέα.
- ⚫ Δεν ανιχνεύεται γραμμωτός κώδικας, αλλά το επιλεγμένο αρχείο εργαστηριακού εξοπλισμού προσδιορίζει έναν απαιτούμενο γραμμωτό κώδικα προσαρμογέα.

**Σημείωση**: Το QIAsymphony SP ανιχνεύει μόνο κατά πόσο μια υποδοχή έκλουσης είναι κατειλημμένη από μια θήκη έκλουσης ή έναν προσαρμογέα και δεν είναι σε θέση να προσδιορίσει τον τύπο της θήκης έκλουσης που υπάρχει στην αντίστοιχη υποδοχή έκλουσης.

# 8.7 Έναρξη, παύση, συνέχιση και διακοπή μιας εκτέλεσης

# 8.7.1 Έναρξη μιας εκτέλεσης

Μόλις μια παρτίδα τοποθετηθεί σε ουρά αναμονής, εμφανίζεται το κουμπί **Run** (Εκτέλεση).

Όταν ολοκληρώσετε τον ορισμό των δειγμάτων που θέλετε να επεξεργαστείτε, πατήστε το κουμπί **Run** (Εκτέλεση). Το λογισμικό θα επικυρώσει, στη συνέχεια, τις παρτίδες.

## 8.7.2 Παύση μιας εκτέλεσης

Μπορεί να γίνει παύση μιας εκτέλεσης με το πάτημα του κουμπιού **Pause SP** (Παύση SP) στην καρτέλα **Sample Preparation** (Προετοιμασία δειγμάτων). Αν γίνει παύση μιας εκτέλεσης, η εντολή που υφίσταται επεξεργασία ολοκληρώνεται πριν από την παύση της εκτέλεσης. Θα γίνει παύση όλων των παρτίδων που εκτελούνται.

Αν γίνει παύση της εκτέλεσης, διατίθενται δύο επιλογές: η εκτέλεση μπορεί να συνεχιστεί ή να σταματήσει.

**Σημείωση**: Η παύση μιας εκτέλεσης διακόπτει τη διαδικασία προετοιμασίας δειγμάτων. Να πραγματοποιείτε παύση μιας εκτέλεσης μόνο σε περίπτωση επείγουσας ανάγκης.

**Σημείωση**: Η παύση μιας εκτέλεσης οδηγεί στην επισήμανση των επεξεργασμένων δειγμάτων ως «unclear» (ακαθόριστο).

# 8.7.3 Συνέχιση μιας εκτέλεσης

Για να συνεχίσετε μια εκτέλεση, πατήστε το κουμπί **Continue SP** (Συνέχιση SP). Αν είχε γίνει παύση της εκτέλεσης, τα δείγματα θα επισημανθούν ως «unclear» (ακαθόριστο).

## 8.7.4 Διακοπή μιας εκτέλεσης

Πατήστε το κουμπί **Stop SP** (Διακοπή SP) για να διακοπεί η εκτέλεση. Όλες οι παρτίδες που υφίστανται επεξεργασία τη δεδομένη στιγμή θα σταματήσουν. Άλλες παρτίδες με την κατάσταση **QUEUED** (Σε ουρά αναμονής) μπορούν να υποστούν επεξεργασία σε μια άλλη εκτέλεση αφού ακολουθηθεί η διαδικασία καθαρισμού.

Αν σταματήσει η εκτέλεση, όλα τα επεξεργασμένα δείγματα επισημαίνονται ως «invalid» (μη έγκυρο). Δεν είναι δυνατή η περαιτέρω επεξεργασία αυτών των δειγμάτων ούτε η συνέχιση της εκτέλεσης.

## **Ακυρωμένη εκτέλεση**

Αφού σταματήσει μια εκτέλεση ή αν η εκτέλεση σταματήσει λόγω σφάλματος, αναβοσβήνει το κουμπί «S» (βλ. «Κουμπιά συρταριών», σελίδα [44\)](#page-43-0). Πατήστε το κουμπί «S» για να προβάλετε την προειδοποίηση ή το μήνυμα σφάλματος. Αυτό το μήνυμα δίνει τη συμβουλή να πραγματοποιηθεί η διαδικασία καθαρισμού στην οθόνη **Maintenance SP** (Συντήρηση SP).

**Σημείωση**: Μετά τον επιτυχημένο καθαρισμό, πρέπει να αδειάσουν όλες οι θέσεις υποδοχών στα συρτάρια «Δείγμα» και «Έκλουσμα». Νέες εκτελέσεις μπορούν, στη συνέχεια, να οριστούν και να ξεκινήσουν.

# 8.8 Τέλος επεξεργασίας ή εκτέλεσης παρτίδας

**Σημείωση**: Αν τα εκλούσματα σε μια ολοκληρωμένη παρτίδα ή μια εκτέλεση που σταμάτησε έχουν μεταφερθεί σε μια θήκη έκλουσης που προορίζεται μόνο για εκλούσματα από αυτήν την παρτίδα, η θήκη έκλουσης μπορεί να αφαιρεθεί όταν ολοκληρωθεί η επεξεργασία της παρτίδας.

- 1. Εκφόρτωση θήκης(ών) έκλουσης.
- 2. Εκφορτώστε τους φορείς σωληναρίων που περιέχουν τα επεξεργασμένα δείγματα.
- 3. Προαιρετικά: Εκφορτώστε τους εσωτερικούς μάρτυρες (αν δεν απαιτούνται για την επόμενη παρτίδα δειγμάτων).
- 4. Αφαιρέστε τη φύσιγγα αντιδραστηρίων (αν δεν απαιτείται για την επόμενη παρτίδα δειγμάτων). Σφραγίστε τους περιέκτες με ταινίες σφράγισης για επαναληπτική χρήση και φυλάξτε τους σύμφωνα με τις οδηγίες στο εγχειρίδιο του κιτ.

# 8.9 Λήξη της ημέρας εργασίας

- 1. Αδειάστε το δοχείο υγρών αποβλήτων.
- 2. Εκφορτώστε τα κουτιά μονάδων από το συρτάρι αποβλήτων.
- 3. Εκφορτώστε όλες τις θήκες έκλουσης.
- 4. Αφαιρέστε τα αναλώσιμα, τις φύσιγγες αντιδραστηρίων, τη φιάλη ρυθμιστικού διαλύματος και τους βοηθητικούς περιέκτες.
- 5. Πραγματοποιήστε τις διαδικασίες συντήρησης που περιγράφονται στην Ενότητα 9 του *Εγχειριδίου χρήσης QIAsymphony SP/AS — Γενική περιγραφή*. ⚫

Για περισσότερες πληροφορίες σχετικά με την εκφόρτωση των αντιδραστηρίων και των αναλώσιμων, βλ. Ενότητα [8.4.5.](#page-84-0) 

**Σημείωση**: Βεβαιωθείτε ότι σφραγίσατε τις μερικώς χρησιμοποιημένες φύσιγγες αντιδραστηρίων με ταινίες σφράγισης για επαναληπτική χρήση. Αποθηκεύετε τις μερικώς χρησιμοποιημένες φύσιγγες αντιδραστηρίων σύμφωνα τις οδηγίες που παρατίθενται στο εγχειρίδιο του κιτ.

**Σημείωση**: Οι φύσιγγες προετοιμασίας δειγμάτων στα κουτιά μονάδων μπορεί να περιέχουν υπολειμματικό υγρό από την εκτέλεση εκχύλισης. Βεβαιωθείτε ότι σφραγίζετε τα κουτιά μονάδων με καλύμματα προτού τα απορρίψετε προκειμένου να αποφύγετε έκχυση του υπολειμματικού υγρού.

# 9 Ορισμοί εκτέλεσης QIAsymphony SP

Αυτή η ενότητα περιγράφει τον τρόπο ρύθμισης και διαμόρφωσης μιας εκτέλεσης προετοιμασίας δειγμάτων.

# 9.1 Διαμόρφωση ενός τύπου δείγματος

**Σημείωση**: Από προεπιλογή, ο τύπος δείγματος είναι «Sample» (Δείγμα). Αν το QIAsymphony SP που διαθέτετε δεν είναι συνδεδεμένο με ένα QIAsymphony AS, αγνοήστε αυτήν την ενότητα.

Για να αλλάξετε ένα δείγμα σε θετικό μάρτυρα εκχύλισης (EC+) ή σε αρνητικό μάρτυρα εκχύλισης (EC–), ακολουθήστε τα παρακάτω βήματα για να διασφαλίσετε τη σωστή επεξεργασία στο QIAsymphony AS.

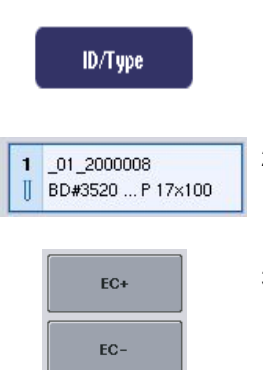

- 1. Πατήστε **ID/Type** (Αναγνωριστικό/Τύπος) στην οθόνη **Sample Preparation/Batch/Define Sample** (Προετοιμασία δειγμάτων/Παρτίδα/Ορισμός δείγματος).
- 2. Επιλέξτε τα δείγματα για τα οποία θα αλλάξει ο τύπος δείγματος, πατώντας τα αντίστοιχα κουμπιά.
- 3. Πατήστε **EC+** ή **EC–** για να αλλάξετε τον τύπο δείγματος από «Sample» (Δείγμα) σε θετικό μάρτυρα εκχύλισης (EC+) ή αρνητικό μάρτυρα εκχύλισης (EC–).

**Σημείωση**: Οι τύποι δείγματος αποθηκεύονται στο αρχείο θήκης για την αντίστοιχη θήκη έκλουσης. Δεν είναι δυνατή η μεταβολή των τύπων δείγματος αργότερα.

# 9.2 Χρήση εικονικών γραμμωτών κωδίκων

Ανάλογα με τη διαμόρφωση του οργάνου, το QIAsymphony SP μπορεί να δημιουργήσει μοναδικούς, εικονικούς γραμμωτούς κώδικες για τα σωληνάρια που δεν έχουν επισημανθεί με πραγματικούς γραμμωτούς κώδικες. Η ονοματολογία του γραμμωτού κώδικα είναι: **«\_Position number\_Unique batch ID» (Αριθμός θέσης\_Μοναδικό αναγνωριστικό παρτίδας)** (π.χ. \_01\_1000031). Οι θέσεις που δεν περιλαμβάνονται στην εκτέλεση μπορούν να διαγραφούν με χρήση του κουμπιού **Clear** (Απαλοιφή).

Αν το λογισμικό σας έχει διαμορφωθεί με τρόπο ώστε εικονικοί γραμμωτοί κώδικες να δημιουργούνται και να εκχωρούνται στα σωληνάρια δείγματος που δεν έχουν επισημανθεί με γραμμωτό κώδικα, δεν χρειάζεται να προβείτε σε περαιτέρω ενέργειες.

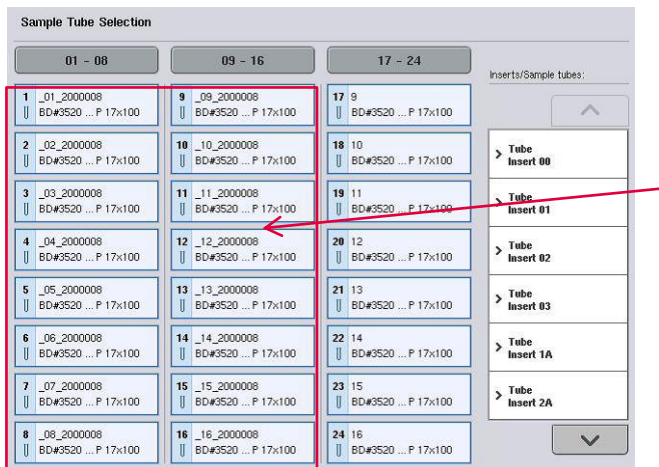

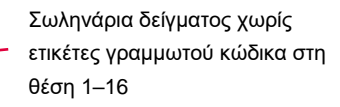

# 9.3 Ορισμός μιας παρτίδας/εκτέλεσης (τοποθέτηση σε ουρά αναμονής)

9.3.1 Δείγματα που έχουν φορτωθεί στον φορέα σωληναρίων

# **Εκχώρηση διαφορετικών σετ μαρτύρων προσδιορισμού σε μια παρτίδα δειγμάτων**

Για να εκχωρήσετε δείγματα σε μια παρτίδα, ακολουθήστε τα βήματα στις ενότητες «Χωρίς λίστα εργασιών» ή «Με λίστα εργασιών», [παρακάτω.](#page-106-0)

## *Χωρίς λίστα εργασιών*

1. Αφού φορτώσετε έναν φορέα σωληναρίων, πατήστε το κουμπί **SP Batch** (Παρτίδα SP)

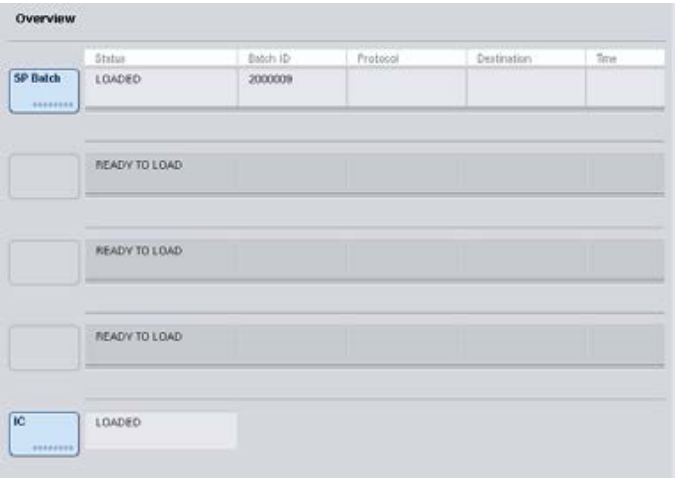

- 2. Εισαγάγετε ή αλλάξτε τα Αναγνωριστικά δείγματος ή τον εργαστηριακό εξοπλισμό, αν χρειάζεται. Πατήστε **Next** (Επόμενο) όταν τελειώσετε.
- 3. Επιλέξτε τα δείγματα που θα πρέπει να υποστούν επεξεργασία με ένα συγκεκριμένο Assay Control Set (Σετ μαρτύρων προσδιορισμού) πατώντας τα κουμπιά των θέσεων.
- 4. Επιλέξτε την εφαρμογή στην λίστα **Application/ACS** (Εφαρμογή/Σετ μαρτύρων προσδιορισμού) όπου οποία εμφανίζεται το Assay Control Set (Σετ μαρτύρων προσδιορισμού). Η λίστα δείχνει όλα τα διαθέσιμα σετ μαρτύρων προσδιορισμού για την επιλεγμένη εφαρμογή.
- 5. Επιλέξτε το Assay Control Set (Σετ μαρτύρων προσδιορισμού) που θα πρέπει να χρησιμοποιηθεί με τα επιλεγμένα δείγματα.
- 6. Μόλις επιλεγεί το πρώτο σετ μαρτύρων προσδιορισμού, προβάλλονται μόνο σετ μαρτύρων προσδιορισμού που μπορούν να εκτελεστούν με αυτό το πρωτόκολλο.

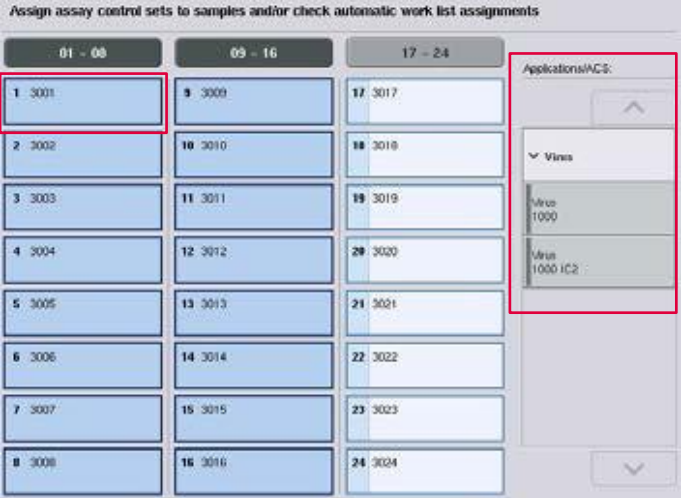

7. Επαναλάβετε τα βήματα 2-5 για να εκχωρήσετε σετ μαρτύρων προσδιορισμού στα άλλα δείγματα.

**Σημείωση**: Μόνο ένα πρωτόκολλο μπορεί να εκτελεστεί εντός μιας παρτίδας 24 δειγμάτων.

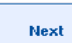

8. Πατήστε **Next** (Επόμενο) για να συνεχίσετε με τη ροή εργασιών ορισμού παρτίδας.

9. Επιλέξτε την υποδοχή έκλουσης για την παρτίδα που πρόκειται να οριστεί πατώντας το κουμπί της αντίστοιχης υποδοχής.

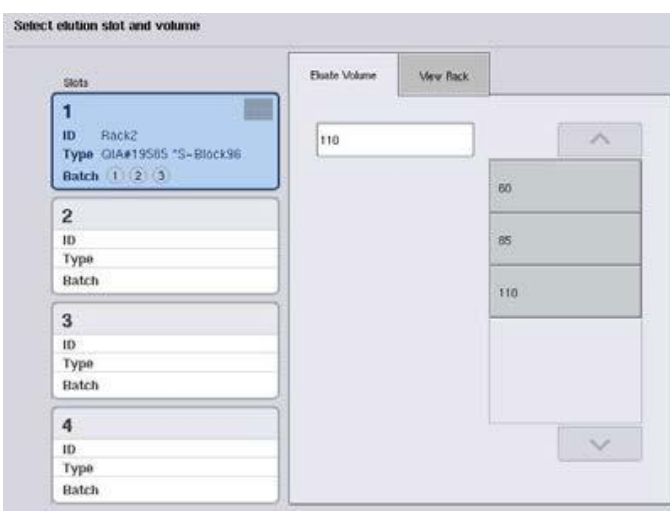

- 10. Για να αντικαταστήσετε τον προεπιλεγμένο όγκο έκλουσης, επιλέξτε τον απαιτούμενο όγκο έκλουσης από τη λίστα πατώντας το κατάλληλο κουμπί.
- 11. Πατήστε **Queue** (Ουρά αναμονής) ή **Finish** (Ολοκλήρωση) για να ολοκληρώσετε τη ροή εργασιών ορισμού παρτίδας.

## <span id="page-106-0"></span>*Με λίστα εργασιών*

1. Αν όλα τα σωληνάρια δείγματος έχουν προσδιοριστεί σωστά και αν δεν υπάρχουν μη προσδιορισμένα δείγματα ή διπλές εισαγωγές (εξαρτάται από τη διαμόρφωση λογισμικού του QIAsymphony SP), πατήστε το κουμπί **Next** (Επόμενο) για να συνεχίσετε με τη διαδικασία ορισμού παρτίδας.

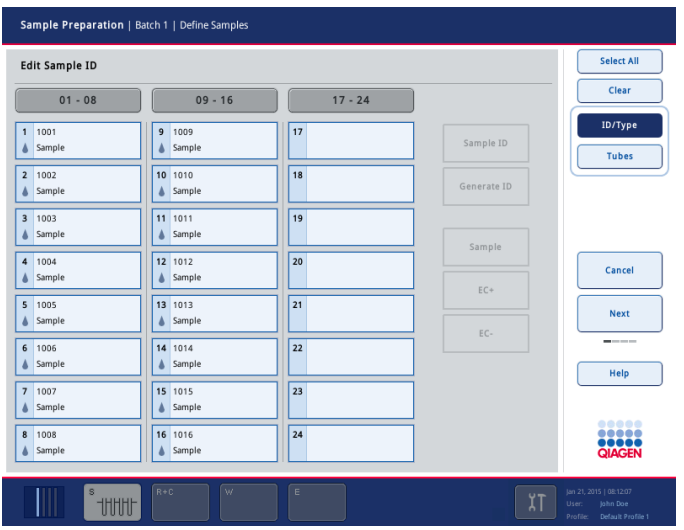

- 2. Το QIAsymphony SP ελέγχει κατά πόσο υπάρχουν εκχωρήσεις λίστας εργασιών για τα φορτωμένα δείγματα της παρτίδας που υποβάλλεται σε ορισμό.
- 3. Επιλέξτε τις λίστες εργασιών που θα θέλατε να χρησιμοποιήσετε για τον ορισμό της παρτίδας. Για να επιλέξετε μια λίστα εργασιών, πατήστε το αντίστοιχο κουμπί στη λίστα **Available Work Lists** (Διαθέσιμες λίστες εργασιών) και, έπειτα, πατήστε το κουμπί βέλους προς τα δεξιά. Η λίστα εργασιών θα μετακινηθεί στο παράθυρο **Selected Work Lists** (Επιλεγμένες λίστες εργασιών).

**Σημείωση**: Όταν έχει επιλεγεί μια λίστα εργασιών, μόνο οι λίστες εργασιών που είναι συμβατές με αυτή προβάλλονται στη λίστα των διαθέσιμων λιστών εργασιών.

**Σημείωση**: Για να αποεπιλέξετε μια λίστα εργασιών, επιλέξτε τη στο πεδίο **Selected Work Lists** (Επιλεγμένες λίστες εργασιών) και, στη συνέχεια, πατήστε το κουμπί βέλους προς τα αριστερά. Η λίστα εργασιών θα μετακινηθεί στο παράθυρο **Available Work Lists** (Διαθέσιμες λίστες εργασιών).
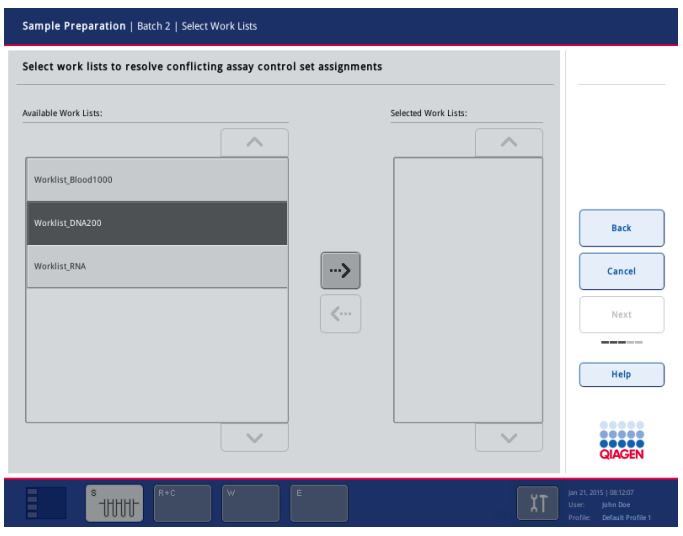

4. Πατήστε **Next** (Επόμενο) για να συνεχίσετε.

5. Για τα δείγματα που έχουν συσχετιστεί με μια λίστα εργασιών, τα σετ μαρτύρων προσδιορισμού που ορίστηκαν στη λίστα εργασιών εκχωρούνται αυτομάτως. Αυτά τα δείγματα προβάλλουν την ένδειξη ■ στην κάτω δεξιά γωνία. Για να επεξεργαστείτε τυχόν δείγματα που δεν έχουν συσχετιστεί με κάποια λίστα εργασιών, πρέπει να έχουν εκχωρηθεί σετ μαρτύρων προσδιορισμού.

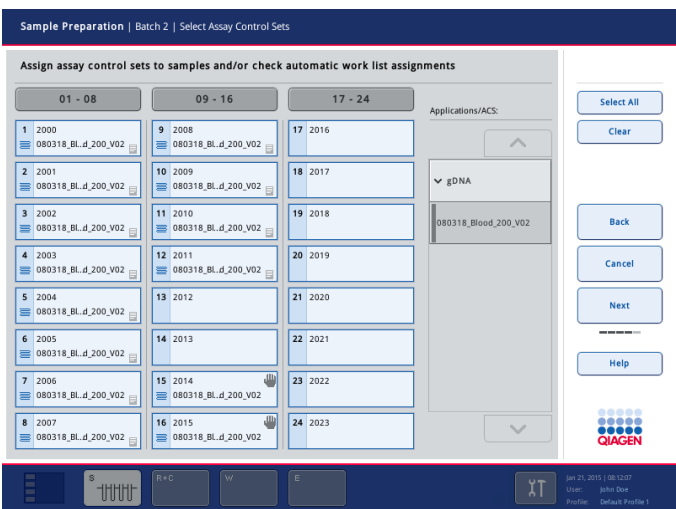

Next

Next

6. Πατήστε **Next** (Επόμενο) για να συνεχίσετε με τη ροή εργασιών ορισμού παρτίδας.

7. Επιλέξτε την υποδοχή έκλουσης για την παρτίδα που πρόκειται να οριστεί πατώντας το κουμπί της αντίστοιχης υποδοχής.

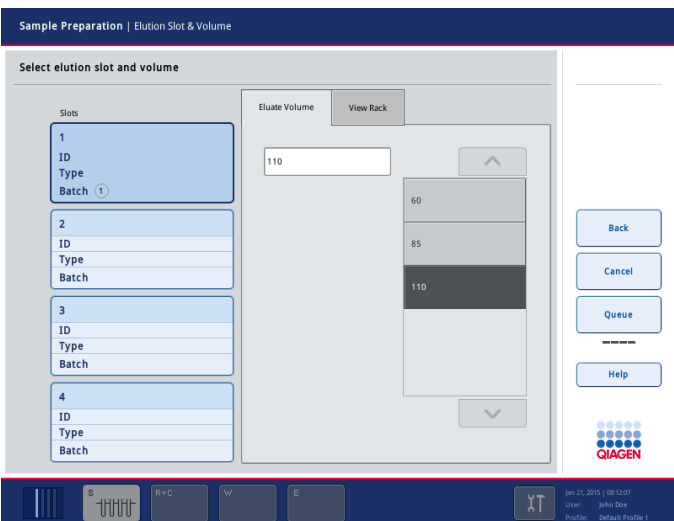

8. Για να αντικαταστήσετε τον προεπιλεγμένο όγκο έκλουσης, επιλέξτε τον απαιτούμενο όγκο έκλουσης από τη λίστα πατώντας το κατάλληλο κουμπί. Χρησιμοποιήστε το επάνω και το κάτω βέλος για να πραγματοποιήσετε κύλιση στη λίστα των διαθέσιμων όγκων έκλουσης.

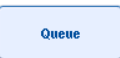

9. Πατήστε το κουμπί **Queue** (Ουρά αναμονής) για να ολοκληρώσετε τη ροή εργασιών ορισμού παρτίδας.

# 10 Χαρακτηριστικά του QIAsymphony AS

Το QIAsymphony AS πραγματοποιεί πλήρως αυτοματοποιημένη ρύθμιση προσδιορισμών με χρήση ενός συστήματος διανομής με πιπέτα 4 καναλιών, ενώ διασυνδέεται απευθείας με το QIAsymphony SP, επιτρέποντας την αυτοματοποίηση ολοκληρωμένων ροών εργασίας. Κατά τη ρύθμιση του προσδιορισμού, η οθόνη αφής προβάλλει το περιβάλλον εργασίας χρήστη της ρύθμισης προσδιορισμού, παρέχοντας πληροφορίες για εκτελέσεις προσδιορισμών, συμπεριλαμβανομένης της προόδου τους.

Μπορούν να ρυθμιστούν μεμονωμένοι ή πολλαπλοί προσδιορισμοί σε μία μόνο εκτέλεση προσδιορισμού, ενώ το κύριο μείγμα μπορεί να προαναμειχθεί ή μπορεί να παρασκευαστεί από το όργανο. Το QIAsymphony AS παρέχεται με προκαθορισμένα πρωτόκολλα, ειδικά σχεδιασμένα για χρήση με κιτ PCR πραγματικού χρόνου και τελικού σημείου της QIAGEN. Αυτά τα πρωτόκολλα λέγονται Ορισμοί προσδιορισμών. Τα σετ παραμέτρων προσδιορισμού ορίζουν τις παραμέτρους για ένα πρωτόκολλο. Αυτά τα αρχεία, συμπεριλαμβανομένων άλλων αρχείων του QIAsymphony AS (π.χ. αρχεία θερμοκυκλοποιητή, αρχεία αποτελεσμάτων), μπορούν να μεταφερθούν από/προς τα όργανα QIAsymphony SP/AS μέσω των θυρών USB στο QIAsymphony SP.

Όταν έχει οριστεί η εκτέλεση ενός προσδιορισμού, το λογισμικό υπολογίζει αυτομάτως τις απαιτήσεις της τράπεζας εργασίας για μια καθορισμένη εκτέλεση (π.χ. αριθμός και τύπος ρυγχών πιπέτας με φίλτρο, όγκος αντιδραστηρίου). Μια αυτοματοποιημένη σάρωση υλικού (η οποία εκτελείται όταν κλείσουν τα συρτάρια ή προτού ξεκινήσει η εκτέλεση ενός προσδιορισμού) διασφαλίζει ότι κάθε συρτάρι έχει ρυθμιστεί σωστά για την καθορισμένη εκτέλεση προσδιορισμού. Είναι δυνατή η επαναφόρτωση ρυγχών πιπέτας με φίλτρο κατά τη διάρκεια μιας εκτέλεσης.

Υπάρχουν 2 τρόποι λειτουργίας του συστήματος για την κάλυψη των αναγκών σας σε ροές εργασιών — ο ανεξάρτητος και ο ενοποιημένος. Για λεπτομερείς πληροφορίες, ανατρέξτε στις Ενότητες [12.1.1](#page-117-0) και [12.1.2.](#page-118-0)

Ανατρέξτε στις οδηγίες για τη μονάδα μεταφοράς στην Ενότητα [8.3.3.](#page-72-0)

# 10.1 Αρχή λειτουργίας του QIAsymphony AS

Η εκτέλεση ρύθμισης προσδιορισμού με χρήση του QIAsymphony AS συνήθως αποτελείται από 3 βασικά βήματα — παρασκευή του κύριου μείγματος, διανομή του κύριου μείγματος και μεταφορά προτύπων (π.χ. δειγμάτων, μαρτύρων προσδιορισμού και πρότυπα διαλύματα προσδιορισμού).

1. Το κύριο μείγμα παρασκευάζεται με τα απαιτούμενα αντιδραστήρια. Ο όγκος κάθε συστατικού του κύριου μείγματος εξαρτάται από τον αριθμό αντιδράσεων που πρόκειται να ρυθμιστεί. Μετά την παρασκευή, εκτελείται ένα βήμα ανάμειξης ώστε να διασφαλιστεί ότι το κύριο μείγμα είναι ομοιογενές.

**Σημείωση**: Αν χρησιμοποιείτε έτοιμο προς χρήση κύριο μείγμα, δεν θα εκτελεστεί το βήμα ανάμειξης. Αν τα εκχυλισμένα δείγματα περιέχουν ήδη εσωτερικό μάρτυρα, πρέπει να παρασχεθεί ένα κύριο μείγμα τόσο για τους μάρτυρες προσδιορισμού και τα πρότυπα διαλύματα προσδιορισμού που περιέχουν εσωτερικό μάρτυρα όσο και για τα δείγματα χωρίς εσωτερικό μάρτυρα.

- 2. Το κύριο μείγμα διανέμεται στις κατάλληλες θέσεις πλάκας/σωληναρίου στο συρτάρι «Assays» (Προσδιορισμοί).
- 3. Οι μάρτυρες προσδιορισμού, τα πρότυπα διαλύματα προσδιορισμού και τα δείγματα μεταφέρονται στις κατάλληλες θέσεις πλάκας/σωληναρίου στο συρτάρι «Assays» (Προσδιορισμοί).

# 10.2 Χαρακτηριστικά οργάνου

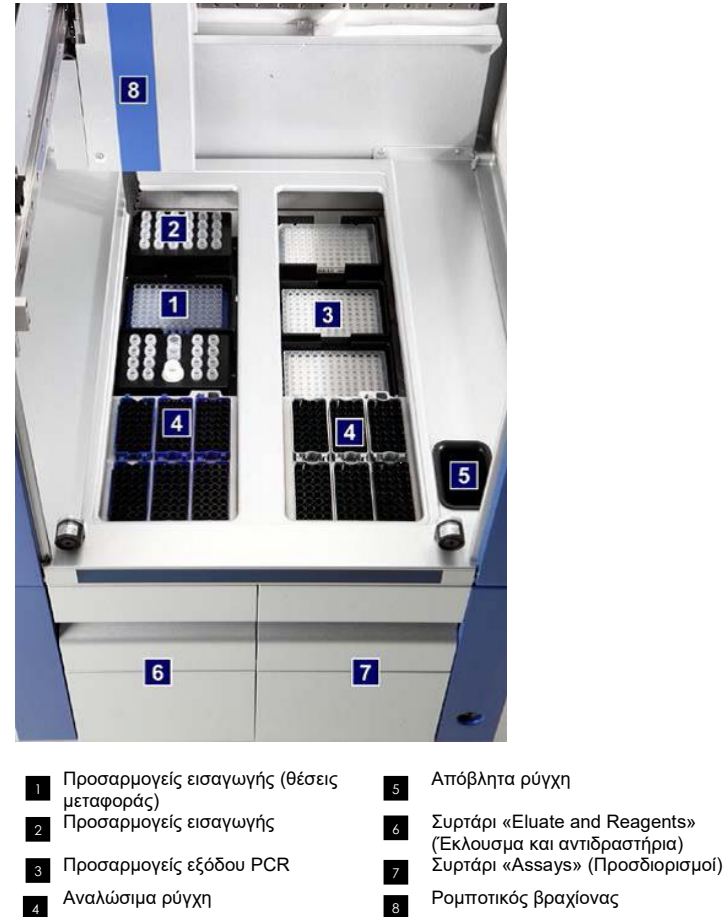

## 10.2.1 Κάλυμμα του QIAsymphony AS

Κατά τη διάρκεια μιας εκτέλεσης προσδιορισμού, το κάλυμμα του QIAsymphony AS είναι κλειδωμένο. Αν ασκηθεί πίεση για το άνοιγμα του καλύμματος κατά την εκτέλεση ενός προσδιορισμού, η εκτέλεση θα διακοπεί.

**Σημείωση**: Αν ανοιχθεί το κάλυμμα του QIAsymphony AS, το όργανο δεν θα σταματήσει αμέσως. Το όργανο θα σταματήσει όταν ολοκληρωθεί η επεξεργασία του τρέχοντος σταδίου πρωτοκόλλου. Σε ορισμένες περιπτώσεις, αυτό μπορεί να διαρκέσει αρκετή ώρα.

# 10.2.2 Λυχνίες LED κατάστασης του QIAsymphony

Λυχνίες LED στο μπροστινό μέρος του QIAsymphony AS φωτίζονται όταν βρίσκεται σε εξέλιξη η εκτέλεση ενός προσδιορισμού. Οι λυχνίες LED κατάστασης αναβοσβήνουν όταν ολοκληρωθεί η εκτέλεση ενός προσδιορισμού ή αν προκύψει σφάλμα. Οι λυχνίες σταματούν να αναβοσβήνουν με το άγγιγμα της οθόνης.

# 10.2.3 Ρομποτικός βραχίονας

Αυτό το χαρακτηριστικό είναι το ίδιο με εκείνο του QIAsymphony SP, με την εξαίρεση ότι δεν υποστηρίζει ρομποτική λαβίδα. Η κεφαλή πιπέτας του QIAsymphony AS μπορεί να διανείμει 2–1500 µl (εξαρτάται από την εφαρμογή και από το υγρό). Στο πλαίσιο της σάρωσης υλικού στα συρτάρια «Eluate and Reagents» (Έκλουσμα και αντιδραστήρια) και «Assays» (Προσδιορισμοί), η κάμερα γραμμωτού κώδικα 2D επί του ρομποτικού βραχίονα προσδιορίζει τις κατειλημμένες/κενές υποδοχές και τους αντίστοιχους τύπους προσαρμογέα.

# 11 Συρτάρια του QIAsymphony AS

# 11.1 Συρτάρι «Έκλουσμα και αντιδραστήρια»

Κεκαθαρμένα νουκλεϊκά οξέα μπορούν να μεταφερθούν στο συρτάρι «Eluate and Reagents» (Έκλουσμα και αντιδραστήρια) από το συρτάρι «Έκλουσμα» του QIAsymphony SP με αυτόματη μεταφορά (μέσω της μονάδας μεταφοράς) ή με χειροκίνητη μεταφορά. Το συρτάρι «Eluate and Reagents» (Έκλουσμα και αντιδραστήρια) έχει 3 θέσεις—υποδοχές 1, 2 και 3— οι οποίες διαθέτουν επιλογές για ψύξη και μπορούν να δεχτούν πλάκες και σωληνάρια σε ειδικούς προσαρμογείς. Οι υποδοχές 1 και 2 μπορούν να χρησιμοποιηθούν για να δεχτούν θήκες δειγμάτων, ενώ οι υποδοχές 1 και 3 μπορούν να χρησιμοποιηθούν για να δεχτούν θήκες αντιδραστηρίων. Η υποδοχή 1 μπορεί να οριστεί ως υποδοχή δείγματος ή αντιδραστηρίου, όπως απαιτείται. Επιπλέον, υπάρχουν 6 θέσεις που μπορούν να χρησιμοποιηθούν για να δεχτούν αναλώσιμα ρύγχη πιπέτας με φίλτρο σε θήκες ρυγχών.

Διατίθενται προσαρμογείς για τους ακόλουθους τύπους αναλώσιμων:

- ⚫ Πλάκες 96 φρεατίων
- ⚫ Μικροπλακίδια
- ⚫ Σωληνάρια Sarstedt με βιδωτό πώμα
- ⚫ Πλάκες PCR
- ⚫ Μικροσωληνάρια με πώμα snap cap
- ⚫ Elution Microtubes CL (μικροσωληνάρια έκλουσης CL) (αρ. καταλ. 19588)

Για περισσότερες πληροφορίες σχετικά με τους τύπους πλακών 96 φρεατίων και σωληναρίων που μπορούν να χρησιμοποιηθούν στο συρτάρι «Eluate and Reagents» (Έκλουσμα και αντιδραστήρια), καθώς και τα αντίστοιχα ονόματα που χρησιμοποιούνται στο λογισμικό, επισκεφθείτε τον ιστότοπο **www.qiagen.com/goto/QIAsymphony**.

Διατίθενται υποδοχείς αντιδραστηρίων για αντιδραστήρια σε σωληνάρια των 2 ml, σωληνάρια των 5 ml και φιάλες των 30 ml:

- ⚫ Υποδοχέας αντιδραστηρίων 1 (18 σωληνάρια των 2 ml, 6 σωληνάρια των 5 ml)
- ⚫ Υποδοχέας αντιδραστηρίων 2 (18 σωληνάρια των 2 ml, 2 σωληνάρια των 5 ml, 2 σωληνάρια των 30 ml)
- ⚫ Μικροσωληνάρια με βιδωτό πώμα QS (24 σωληνάρια των 2 ml)

## <span id="page-115-0"></span>11.1.1 Ρύγχη πιπέτας με φίλτρο

Το QIAsymphony AS χρησιμοποιεί τα ίδια αναλώσιμα ρύγχη πιπέτας με φίλτρο με το QIAsymphony SP. Επιπρόσθετα προς τα ρύγχη πιπέτας των 200 µl και των 1500 µl, το QIAsymphony AS χρησιμοποιεί επίσης ρύγχη πιπέτας των 50 µl. Οι θήκες ρυγχών που περιέχουν ρύγχη πιπέτας με φίλτρο των 50 µl έχουν γκρίζο χρώμα.

**Σημείωση**: Χρησιμοποιείτε μόνο ρύγχη πιπέτας με φίλτρο που έχουν σχεδιαστεί προς χρήση με τα όργανα QIAsymphony SP/AS.

# 11.2 Συρτάρι «Προσδιορισμοί»

Οι προσδιορισμοί ρυθμίζονται σε πλάκες ή σωληνάρια στο συρτάρι «Assays» (Προσδιορισμοί). Το συρτάρι «Assays» (Προσδιορισμοί) έχει 3 θέσεις —τις υποδοχές 4, 5 και 6— που μπορούν να ψυχθούν και να χρησιμοποιηθούν για να δεχτούν θήκες προσδιορισμού σε ειδικούς προσαρμογείς. Έχει επίσης 6 θέσεις που μπορούν να χρησιμοποιηθούν για να δεχτούν αναλώσιμα ρύγχη πιπέτας με φίλτρο σε θήκες ρυγχών (βλ. Ενότητα [11.1.1](#page-115-0) για περισσότερες πληροφορίες σχετικά με τα αναλώσιμα ρύγχη πιπέτας με φίλτρο).

**Σημείωση**: Για επακόλουθη ανάλυση στο Rotor-Gene® Q, οι προσδιορισμοί μπορούν επίσης να ρυθμιστούν σε Rotor-Disc. Σε αυτήν την περίπτωση, οι υποδοχές 4–6 πρέπει να καλυφθούν με τη μονάδα βάσης προσαρμογέα Rotor-Disc®QS (Rotor-Disc® Adapter Base Unit QS) και με έως και 2 μπλοκ φόρτωσης Rotor-Disc 72. Ένα Rotor-Disc 72 μπορεί έπειτα να τοποθετηθεί πάνω σε κάθε μπλοκ φόρτωσης Rotor-Disc 72.

**Σημείωση**: Οι προσδιορισμοί που περιλαμβάνουν βήμα κανονικοποίησης μπορούν να χρησιμοποιήσουν την υποδοχή 6 για την τοποθέτηση μιας θήκης κανονικοποίησης (και, εφόσον χρειάζεται, η υποδοχή 4 μπορεί να προστεθεί για μια αραίωση σε δύο βήματα). Σε περιπτώσεις όπου απαιτείται θήκη κανονικοποίησης, η υποδοχή 6 (και δυνητικά η υποδοχή 4) δεν μπορούν να χρησιμοποιηθούν για μια θήκη προσδιορισμού.

**Σημείωση**: Μην αναμιγνύετε αντιδραστήρια από διαφορετικές παρτίδες. Η ανάμειξη δεν μπορεί να παρακολουθηθεί από το QIAsymphony SP/AS.

Διατίθενται προσαρμογείς για τους ακόλουθους τύπους αναλώσιμων:

- ⚫ Πλάκες PCR 96 φρεατίων
- ⚫ Σωληνάρια ταινιών Rotor-Gene
- Rotor-Disc 72
- ⚫ Γυάλινα τριχοειδή (20 µl) (για χρήση με το LightCycler®)

Για περισσότερες πληροφορίες σχετικά με τους τύπους πλακών και σωληναρίων που μπορούν να χρησιμοποιηθούν στο συρτάρι «Assays» (Προσδιορισμοί), καθώς και τα αντίστοιχα ονόματα που χρησιμοποιούνται στο λογισμικό, επισκεφθείτε τον ιστότοπο **www.qiagen.com/goto/QIAsymphony**.

# 12 Βασικές λειτουργίες του QIAsymphony AS

# 12.1 Ορισμοί

# <span id="page-117-0"></span>12.1.1 Ανεξάρτητη λειτουργία

Το QIAsymphony SP και το QIAsymphony AS μπορούν να λειτουργήσουν ανεξάρτητα το ένα από το άλλο. Είναι δυνατή η πραγματοποίηση 2 ανεξάρτητων εκτελέσεων (ενός στο QIAsymphony SP και ενός στο QIAsymphony AS) ταυτόχρονα, όπου καμία από τις δύο εκτελέσεις δεν επηρεάζει την άλλη.

Είναι επίσης δυνατή η πραγματοποίηση μιας ανεξάρτητης εκτέλεσης στο QIAsymphony SP και, έπειτα, η μεταφορά των εκλουσμάτων μέσω της μονάδας μεταφοράς στο QIAsymphony AS. Εδώ, τα δείγματα μπορούν να υποστούν επεξεργασία με χρήση μιας ανεξάρτητης εκτέλεσης ρύθμισης προσδιορισμού. Σε αυτήν την περίπτωση, πρέπει να εκτελεστεί πρώτα ο ορισμός της εκτέλεσης προετοιμασίας δειγμάτων και, όταν η θήκη εκλούσματος μεταφερθεί στο QIAsymphony AS, πραγματοποιείται ο ορισμός εκτέλεσης προετοιμασίας δειγμάτων.

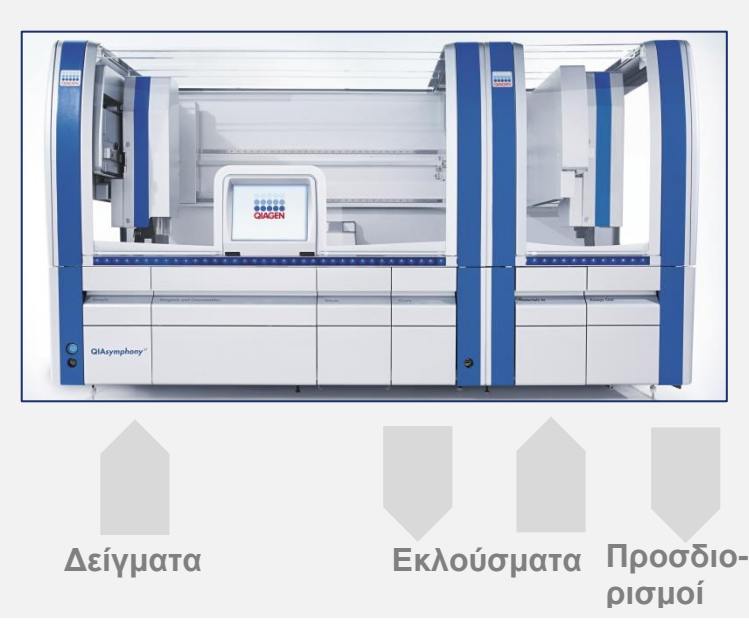

**Ανεξάρτητη λειτουργία.**

# <span id="page-118-0"></span>12.1.2 Ενοποιημένη λειτουργία

Μια ενοποιημένη εκτέλεση αποτελείται από μια εκτέλεση προετοιμασίας δειγμάτων στο QIAsymphony SP και, έπειτα, μια εκτέλεση ρύθμισης προσδιορισμού στο QIAsymphony AS. Τα εκλούσματα μεταφέρονται αυτόματα από το QIAsymphony SP στο QIAsymphony AS μέσω της μονάδας μεταφοράς χωρίς αλληλεπίδραση με τον χρήστη. Μια ενοποιημένη εκτέλεση ορίζεται στο λογισμικό για την πλήρη ροή εργασιών πριν από την έναρξη της εκτέλεσης.

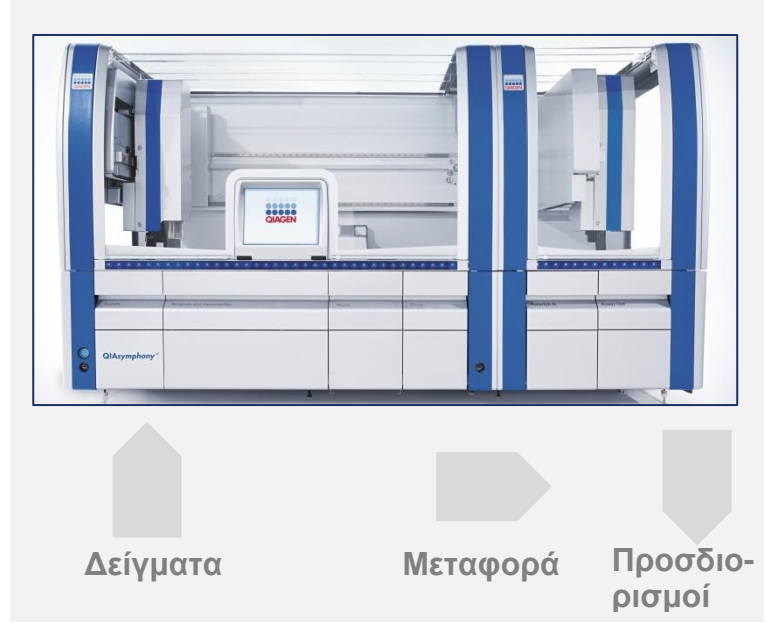

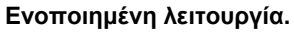

# 12.1.3 Εκτέλεση με κανονικοποίηση

Το QIAsymphony AS μπορεί να πραγματοποιήσει κανονικοποίηση ενός και δύο βημάτων (δηλ. εκλούσματα με γνωστή συγκέντρωση αραιώνονται στις στοχευόμενες συγκεντρώσεις) πριν από τη ρύθμιση του προσδιορισμού. Για την κανονικοποίηση, το αρχείο δεδομένων συγκέντρωσης μπορεί να δημιουργηθεί με το **Concentration Data Editor** (Εργαλείο επεξεργασίας δεδομένων συγκέντρωσης) στο QIAsymphony Management Console (QMC). Βλ. Ενότητα 7 του *Εγχειριδίου χρήσης του QIAsymphony Management Console* για περισσότερες λεπτομέρειες.

Αν απαιτείται κανονικοποίηση δύο βημάτων, πραγματοποιείται ένα επιπλέον προηγούμενο βήμα προαραίωσης. Αυτή η επιλογή είναι διαθέσιμη για τους περισσότερους ορισμούς προσδιορισμών σε συνδυασμό με ένα αρχείο ορισμού κανονικοποίησης, το οποίο είναι διαθέσιμο κατόπιν σχετικής αίτησης από το Εργαστήριο εφαρμογών της QIAGEN. Επικοινωνήστε με το τμήμα τεχνικής εξυπηρέτησης της QIAGEN για περισσότερες πληροφορίες.

**Σημείωση**: Κατά τη διάρκεια της διαδικασίας κανονικοποίησης, η αραίωση ρυθμίζεται σε μία ή δύο θήκη(ες) κανονικοποίησης. Δεδομένου ότι το QIAsymphony δημιουργεί επίσης αρχείο(α) θηκών για την(τις) θήκη(ες) κανονικοποίησης, ο χρήστης μπορεί να χρησιμοποιήσει τη θήκη κανονικοποίησης όπως μια συνήθη θήκη εκλούσματος και να την επαναχρησιμοποιήσει για να ορίσει μια επακόλουθη εκτέλεση.

# 12.1.4 Τυπική καμπύλη

Το QIAsymphony AS μπορεί να πραγματοποιήσει αραιώσεις σειράς προτύπων, χρησιμοποιώντας συμπυκνωμένο τυπικό διάλυμα και ρυθμιστικό διάλυμα αραίωσης, αμφότερα εκ των οποίων παρέχονται από τον χρήστη. Αυτό το χαρακτηριστικό είναι διαθέσιμο μόνο εφόσον έχει οριστεί από έναν προσδιορισμό. Αυτή η επιλογή μπορεί να ενεργοποιηθεί από το Εργαστήριο εφαρμογών της QIAGEN έπειτα από σχετική αίτηση. Επικοινωνήστε με το τμήμα τεχνικής εξυπηρέτησης της QIAGEN για περισσότερες πληροφορίες.

# 12.2 Προετοιμασία μιας εκτέλεσης

Προτού οριστεί μια εκτέλεση, πρέπει να διαμορφωθούν στο λογισμικό οι διαθέσιμοι προσαρμογείς και υποδοχείς. Αν στην εκτέλεση πρόκειται να χρησιμοποιηθούν λίστες εργασιών και αρχεία θηκών, αυτά τα αρχεία πρέπει να μεταφερθούν στα όργανα QIAsymphony SP/AS.

Για λεπτομερείς πληροφορίες σχετικά με τη μεταφορά των αρχείων διαδικασιών, των λιστών εργασιών, των αρχείων θηκών και των αρχείων δεδομένων συγκεντρώσεων, βλ. Ενότητα [0.](#page-46-0) 

# <span id="page-119-0"></span>12.2.1 Σελιδοδείκτες προσδιορισμών

Στον ενοποιημένο τρόπο λειτουργίας, μπορούν να οριστούν εξατομικευμένοι σελιδοδείκτες προσδιορισμών για ταχύτερη εκχώρηση από την οθόνη ρύθμισης για το **Integrated Operation** (Ενοποιημένη λειτουργία).

# **Assay Favorites**

1. Πατήστε την καρτέλα **Tools** (Εργαλεία) και επιλέξτε **Assay Favorites** (Σελιδοδείκτες προσδιορισμών). Εμφανίζεται η οθόνη **Define Assay Favorites** (Ορισμός σελιδοδεικτών προσδιορισμών) όπως φαίνεται παρακάτω.

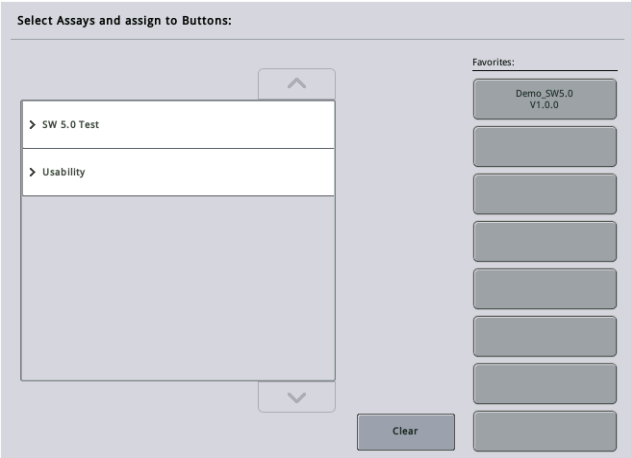

Το παράθυρο διαλόγου περιέχει μια λίστα που δείχνει τους διαθέσιμους προσδιορισμούς για το **Integrated Setup** (Ενοποιημένη ρύθμιση) και κουμπιά σελιδοδεικτών πανομοιότυπα με εκείνα στην οθόνη **Integrated Setup** (Ενοποιημένη ρύθμιση).

2. Επιλέξτε τον προσδιορισμό στον οποίο θα εκχωρηθεί σελιδοδείκτης.

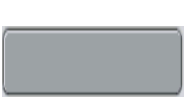

3. Εκχωρήστε τον επιλεγμένο προσδιορισμό σε ένα επιλεγμένο κενό κουμπί **Favorites** (Σελιδοδείκτες).

Ο προσδιορισμός θα προβληθεί στο εκχωρημένο κουμπί σελιδοδείκτη.

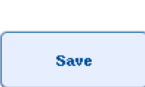

4. Πατήστε **Save** (Αποθήκευση).

Οι αλλαγές αποθηκεύονται στα δεδομένα χρήστη, επιτρέποντας τη διαμόρφωση των κουμπιών **Favorites** (Σελιδοδείκτες) ανά συγκεκριμένο χρήστη.

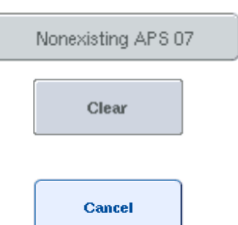

5. Για να αφαιρέσετε προσδιορισμούς από τους σελιδοδείκτες, επιλέξτε το κουμπί και, έπειτα, πατήστε **Clear** (Απαλοιφή).

Ο επιλεγμένος προσδιορισμός θα αφαιρεθεί από τους **Assay Favorites** (Σελιδοδείκτες προσδιορισμών).

6. Αν πατηθεί το **Cancel** (Ακύρωση), εμφανίζεται ένα μήνυμα που προειδοποιεί ότι όλες οι αλλαγές θα χαθούν.

# 12.3 Ενοποιημένη εκτέλεση

Ακολουθήστε τα παρακάτω βήματα αφού ενεργοποιήσετε το όργανο και συνδεθείτε ως χρήστης.

- 1. Φορτώστε όλα τα στοιχεία του QIAsymphony SP/AS που αφαιρέθηκαν προηγουμένως κατά τη συντήρηση, αν αυτό δεν έχει ήδη γίνει (π.χ. κεκλιμένοι αγωγοί ρυγχών, διάταξη συλλογής σταγόνων, προστατευτικά μαγνητικής κεφαλής, σακούλες απόρριψης ρυγχών, κενή φιάλη αποβλήτων και χώρος στάθμευσης ρυγχών). Κλείστε τα καλύμματα του QIAsymphony SP/AS.
- 2. Περάστε στο περιβάλλον εργασίας χρήστη **Integrated Run** (Ενοποιημένη εκτέλεση).
- 3. Φορτώστε το συρτάρι «Απόβλητα» του QIAsymphony SP.
- 4. Φορτώστε το συρτάρι «Έκλουσμα» με τη σωστή θήκη μέσα στον αντίστοιχο προσαρμογέα ψύξης, μαζί με το πλαίσιο μεταφοράς στο «Elution slot 1» (Υποδοχή έκλουσης 1). Εκχωρήστε τη θήκη εκλούσματος στο «Elution slot 1» (Υποδοχή έκλουσης 1) από την οθόνη αφής και ξεκινήστε τη σάρωση.
- 5. Φορτώστε το συρτάρι «Αντιδραστήρια και αναλώσιμα» για προετοιμασία δειγμάτων σύμφωνα με το εγχειρίδιο χρήσης του κιτ που χρησιμοποιείται.
- 6. Πατήστε **Define Run** (Ορισμός εκτέλεσης) για να ορίσετε μια ενοποιημένη εκτέλεση στο QIAsymphony SP/AS.
- 7. Φορτώστε το συρτάρι «Δείγμα» με δείγματα και, προαιρετικά, με εσωτερικούς μάρτυρες.
- 8. Πατήστε **Edit Samples** (Επεξεργασία δειγμάτων) για να ελέγξετε ή να αλλάξετε τους τύπους και τα ένθετα σωληναρίων δείγματος. Τα προεπιλεγμένα σωληνάρια έχουν προκαθοριστεί για τα ένθετα στη διαμόρφωση και μπορούν να αλλάξουν.
- 9. Πατήστε **Define Assays** (Ορισμός προσδιορισμών) για να εκχωρήσετε προσδιορισμούς στις θέσεις δείγματος ή χρησιμοποιήστε τα κουμπιά **Assay Favorites** (Σελιδοδείκτες προσδιορισμών) που ορίστηκαν προηγουμένως για να εκχωρήσετε προσδιορισμούς στις θέσεις δείγματος.
- 10. Δημιουργήστε παρτίδες AS με χρήση των παρτίδων SP που έχουν οριστεί
- 11. Προσθέστε την ενοποιημένη εκτέλεση στην ουρά αναμονής πατώντας **OK**.
- 12. **Προαιρετικά**: Ορίστε έναν ή περισσότερους εσωτερικούς μάρτυρες.
- 13. Ξεκινήστε την ενοποιημένη εκτέλεση πατώντας **Run** (Εκτέλεση).
- 14. Ενώ γίνεται επεξεργασία της ενοποιημένης εκτέλεσης στο QIAsymphony SP, φορτώστε το QIAsymphony AS. Ανοίξτε τα συρτάρια «Eluate and Reagents» (Έκλουσμα και αντιδραστήρια) και «Assays» (Προσδιορισμοί).
- 15. Φορτώστε τις θήκες προσδιορισμού μέσα στους κατάλληλους προψυγμένους προσαρμογείς και τοποθετήστε τους στις υποδοχές «Assay» (Προσδιορισμός).
- 16. Πατήστε το πορτοκαλί κουμπί **Assay Rack** (Θήκη προσδιορισμού), και πατήστε **Load** (Φόρτωση) στην επόμενη οθόνη για να φορτώσετε εικονικά τη(τις) θήκη(ες) προσδιορισμού.
- 17. Πληρώστε κάθε σωληνάριο αντιδραστηρίου με τον απαιτούμενο όγκο του κατάλληλου αντιδραστηρίου και τοποθετήστε τα σωληνάρια αντιδραστηρίων, χωρίς καπάκια, στις κατάλληλες θέσεις προψυγμένων προσαρμογέων για αντιδραστήρια.
- 18. Πατήστε το πορτοκαλί κουμπί **Reagent Rack** (Θήκη αντιδραστηρίων), και πατήστε **Load** (Φόρτωση) στην επόμενη οθόνη για να φορτώσετε εικονικά τις θήκες αντιδραστηρίων.
- 19. Τοποθετήστε τους προετοιμασμένους προσαρμογείς αντιδραστηρίου στην κατάλληλη υποδοχή.

**Σημείωση**: Διασφαλίστε ότι τα αντιδραστήρια έχουν αποψυχθεί πλήρως. Εισαγάγετε έναν γραμμωτό κώδικα κιτ για κάθε κιτ προσδιορισμού της QIAGEN που χρησιμοποιείται.

- 20. Φορτώστε αναλώσιμα ρύγχη πιπέτας με φίλτρο στα συρτάρια «Eluate and Reagents» (Έκλουσμα και αντιδραστήρια) και «Assays» (Προσδιορισμοί). Φορτώστε τουλάχιστον τον απαιτούμενο αριθμό κάθε τύπου ρύγχους.
- 21. Κλείστε τα συρτάρια «Eluate and Reagents» (Έκλουσμα και αντιδραστήρια) και «Assays» (Προσδιορισμοί) και ξεκινήστε τη σάρωση υλικού.
- 22. Η ρύθμιση προσδιορισμού θα ξεκινήσει αυτόματα μετά την επιτυχή πραγματοποίηση της σάρωσης υλικού και την ολοκλήρωση της προετοιμασίας δειγμάτων για την ενοποιημένη παρτίδα.
- 23. Όταν εκτελείτε περισσότερες από μία ενοποιημένες παρτίδες, αφαιρέστε την ενοποιημένη παρτίδα που ολοκληρώθηκε προηγουμένως στην επισκόπηση **Integrated Setup** (Ενοποιημένη ρύθμιση). Επαναφορτώστε τα συρτάρια «Eluate and Reagents» (Έκλουσμα και αντιδραστήρια) και «Assays» (Προσδιορισμοί) του QIAsymphony AS για να συνεχίσετε την επόμενη παρτίδα AS.

# 12.3.1 Ορισμός μιας ενοποιημένης εκτέλεσης

Κατά τον ορισμό μιας ενοποιημένης εκτέλεσης, στην οθόνη αφής εμφανίζονται οθόνες που σας καθοδηγούν στα βήματα της διαδικασίας.

Μια ενοποιημένη εκτέλεση μπορεί να οριστεί μόνο αν μια θήκη εκλούσματος και ένα πλαίσιο μεταφοράς έχουν φορτωθεί στο «Eluate slot 1» (Υποδοχή εκλούσματος 1) του QIAsymphony SP. Για εξοικονόμηση χρόνου, το σύστημα ελέγχει για την παρουσία του πλαισίου μεταφοράς κατά τη διάρκεια της σάρωσης υλικού του φορέα θηκών.

Επιλέξτε την καρτέλα **Integrated Run** (Ενοποιημένη εκτέλεση) στην οθόνη επισκόπησης και, στη συνέχεια, πατήστε **Define Run** (Ορισμός προσδιορισμού).

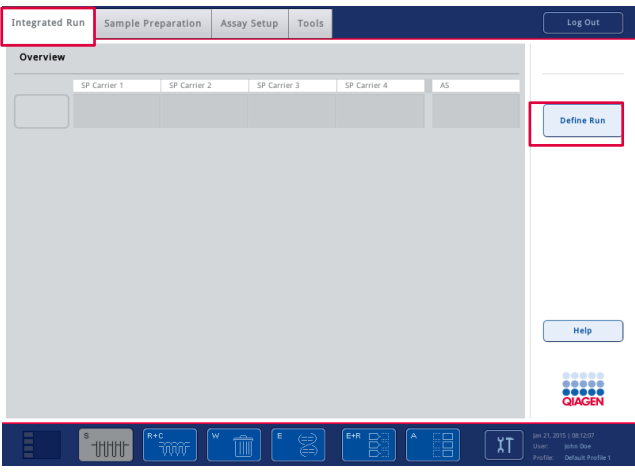

Εμφανίζεται η οθόνη **Integrated Setup** (Ενοποιημένη ρύθμιση).

Αν εμφανιστεί μήνυμα σφάλματος, ανατρέξτε στην Ενότητα [13](#page-178-0) για πληροφορίες σχετικά με την επίλυση του προβλήματος.

Η οθόνη **Integrated Setup** (Ενοποιημένη εκτέλεση) παρέχει μια επισκόπηση των παρτίδων που έχουν οριστεί ή/και επιτρέπει τον ορισμό παρτίδων.

Για να ορίσετε μια παρτίδα, ακολουθήστε τα παρακάτω βήματα.

- 1. Επιλέξτε το κουμπί παρτίδας. Επεξεργαστείτε τα δείγματα (αυτό περιλαμβάνει την επίλυση τυχόν σφαλμάτων στα αναγνωριστικά δειγμάτων των σωληναρίων δείγματος).
- 2. Εκχωρήστε έναν προσδιορισμό σε όλα τα δείγματα μιας παρτίδας.
- 3. Ορίστε προσδιορισμούς για μια παρτίδα.
- 4. Δημιουργήστε ή παρτίδες AS από την σχετική τους παρτίδα SP.

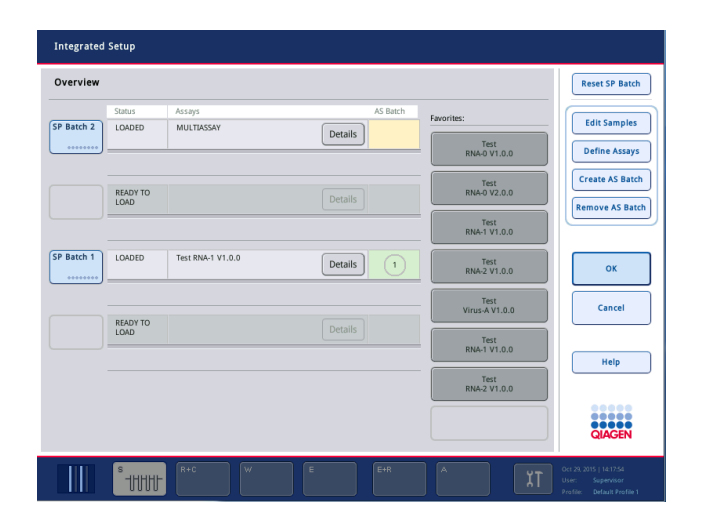

Μια ενοποιημένη εκτέλεση αποτελείται από μία ή περισσότερες ενοποιημένες παρτίδες. Μια ενοποιημένη παρτίδα αποτελεί συνδυασμό μίας ή περισσότερων παρτίδων SP και μίας παρτίδας AS. Ως εκ τούτου, τα εκλούσματα πολλών παρτίδων SP μπορούν να υποστούν επεξεργασία σε μία παρτίδα AS.

# **Εκχώρηση προσδιορισμών σε θέσεις δείγματος**

Οι προσδιορισμοί μπορούν να εκχωρηθούν σε δείγματα με χρήση των εξής:

- ⚫ Προσδιορισμών **Favorite** (Σελιδοδείκτες)
- ⚫ Της οθόνης **Assay Assignment** (Εκχώρηση προσδιορισμού) (χειροκίνητη εκχώρηση)
- ⚫ Λίστες εργασιών

# **Προσδιορισμοί «Favorite» (Σελιδοδείκτες)**

Αρχικά, πρέπει να ρυθμίσετε μια λίστα προσδιορισμών **Favorite** (Σελιδοδείκτες) (βλ. Ενότητα [12.2.1\)](#page-119-0) και έπειτα ακολουθήστε τα παρακάτω βήματα.

- 1. Επιλέξτε την(τις) επιθυμητή(ές) παρτίδα(ες) SP.
- 2. Επιλέξτε τον επιθυμητό **Favorite** (Σελιδοδείκτη) προσδιορισμού.

# **Εκχώρηση προσδιορισμών με χρήση της οθόνης Assay Assignment (Εκχώρηση προσδιορισμών)**

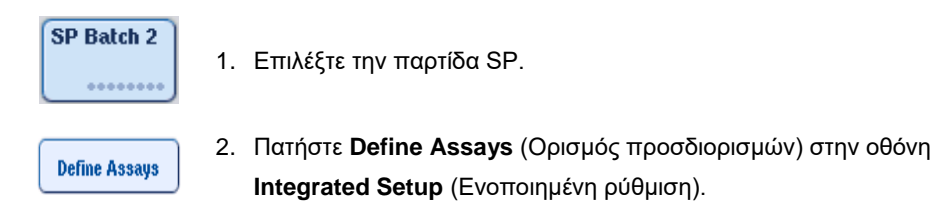

3. Εμφανίζεται η οθόνη **Assay Assignment** (Εκχώρηση προσδιορισμού). Εδώ, μπορούν να εκχωρηθούν προσδιορισμοί σε συγκεκριμένες θέσεις δείγματος.

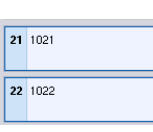

**Select All** 

4. Επιλέξτε τις θέσεις δείγματος στις οποίες θα πρέπει να εκχωρηθεί ο προσδιορισμός.

Οι θέσεις αυτές θα προβάλλονται με γαλάζιο χρώμα πριν από την επιλογή και με πιο σκούρο μπλε χρώμα μετά την επιλογή.

- 5. Εναλλακτικά, επιλέξτε όλα τα δείγματα πατώντας **Select All** (Επιλογή όλων).
- 6. Επιλέξτε τον επιθυμητό προσδιορισμό από τη λίστα **Assays** (Προσδιορισμοί).

> Abgene+RNA

Οι επιλεγμένοι προσδιορισμοί θα εκχωρηθούν στις επιλεγμένες θέσεις. Ένας αριθμός θα εμφανιστεί στην κάτω δεξιά γωνία των εκχωρημένων θέσεων δείγματος. Αυτός ο αριθμός υποδεικνύει τον αριθμό των προσδιορισμών που έχουν εκχωρηθεί σε ένα συγκεκριμένο δείγμα.

7. Αν υπάρχουν περισσότεροι από ένας προσδιορισμοί προς εκχώρηση, επαναλαμβάνετε τα βήματα 4 και 5 για όλους τους προσδιορισμούς.

Για κάθε εκχωρημένο προσδιορισμό, υπάρχει χωριστή καρτέλα. Όταν επιλεγεί η καρτέλα ενός προσδιορισμού, όλα τα δείγματα με αυτόν τον εκχωρημένο προσδιορισμό παίρνουν πράσινο χρώμα και έχουν τον ίδιο συγκεκριμένο για τον προσδιορισμό αριθμό στην κάτω αριστερή γωνία της θέσης δείγματος.

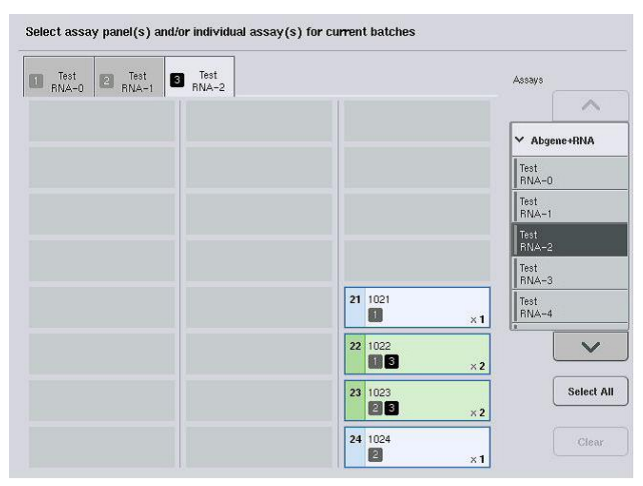

ok

8. Πατήστε **OK**. Το κουμπί **OK** γίνεται ανενεργό όταν υπάρχει τουλάχιστον μία διένεξη.

#### *Τροποποίηση των προδιαγραφών προσδιορισμών*

Ανάλογα με τον ορισμό των προσδιορισμών, είναι δυνατή η τροποποίηση συγκεκριμένων προδιαγραφών του προσδιορισμών για την εκτέλεση της οποίας γίνεται ορισμός.

**Σημείωση**: Για σετ παραμέτρων προσδιορισμού που είναι «μόνο για ανάγνωση», διασφαλίζεται ότι, κατά τον ορισμό μιας εκτέλεσης, μπορεί να γίνει αλλαγή μόνο του αριθμού των πανομοιότυπων δειγμάτων με χρήση της οθόνης αφής.

**Σημείωση**: Δεν είναι δυνατή η τροποποίηση προσδιορισμών στον τρόπο λειτουργίας με λίστα εργασιών.

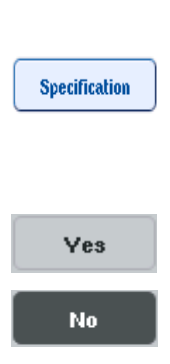

- 1. Πατήστε το κουμπί **Specification** (Προδιαγραφή). Θα εμφανιστεί η οθόνη **Assay Specifications** (Προδιαγραφές προσδιορισμών).
- 2. Επιλέξτε από τις καρτέλες τους προσδιορισμούς για τους οποίους θα αλλάξει η παράμετρος.
- 3. Πατήστε **Yes** (Ναι) ή **No** (Όχι) για να ορίσετε αν θα χρησιμοποιηθεί ένα έτοιμο προς χρήση κύριο μείγμα.

Οι παράμετροι παρατίθενται κάτω από τις κεφαλίδες **Sample** (Δείγμα), **Assay controls** (Μάρτυρες προσδιορισμού) και **Assay standards** (Προδιαγραφές προσδιορισμών).

4. Πατήστε μία από αυτές τις κεφαλίδες για να προβάλλετε μια λίστα των παραμέτρων. Για να πραγματοποιήσετε κύλιση στη λίστα, χρησιμοποιήστε το επάνω και το κάτω βέλος.

Ανάλογα με τον προσδιορισμό, ορισμένες κεφαλίδες δεν είναι ορατές.

5. Τροποποιήστε την(τις) επιθυμητή(ές) παράμετρο(ους).

Αφού τροποποιήσετε μια παράμετρο, το σύμβολο του χεριού προβάλλεται στην ενεργή καρτέλα προσδιορισμού. Μετά την τροποποίηση των παραμέτρων προσδιορισμών, εμφανίζεται ένα σύμβολο χεριού.

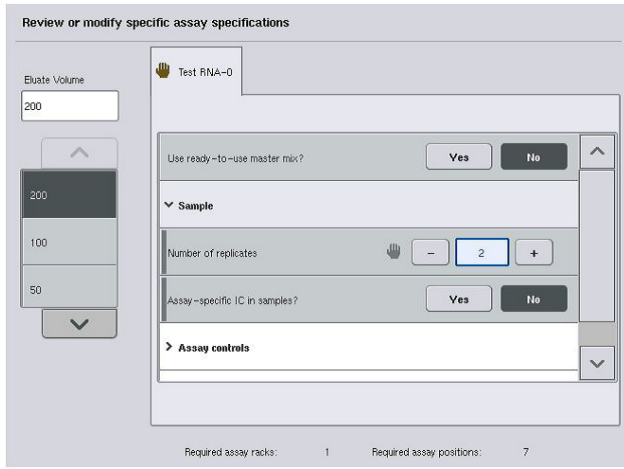

6. Αν χρειάζεται να τροποποιηθούν οι παράμετροι για περισσότερους από έναν προσδιορισμό, επαναλάβετε τα βήματα 2-5 για τον(τους) άλλο(ους) προσδιορισμό(ούς).

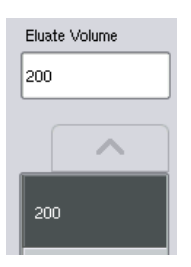

7. Για να αντικαταστήσετε τον προεπιλεγμένο όγκο έκλουσης, επιλέξτε τον απαιτούμενο όγκο έκλουσης από τη λίστα **Eluate Volume** (Όγκος εκλούσματος) στην αριστερή πλευρά της οθόνης πατώντας το κατάλληλο κουμπί.

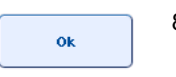

8. Πατήστε **OK** για να αποθηκεύσετε τις αλλαγές και να επιστρέψετε στην οθόνη **Assay Assignment** (Εκχώρηση προσδιορισμού).

**Σημείωση**: Αν τροποποιηθούν οι παράμετροι, οι αλλαγές δεν θα αποθηκευτούν στους προσδιορισμούς. Θα χρησιμοποιηθούν μόνο για την τρέχουσα εκτέλεση. Για να αλλάξετε παραμέτρους σε έναν προσδιορισμό για μελλοντικές εκτελέσεις, χρησιμοποιήστε το εργαλείο επεξεργασίας **Process Definition** (Ορισμός διαδικασίας) του QIAsymphony Management Console.

# **Εκχώρηση προσδιορισμών με χρήση λιστών εργασιών**

Αν χρησιμοποιούνται λίστες εργασιών, οι προσδιορισμοί εκχωρούνται αυτομάτως σε δείγματα μέσω των εγγεγραμμένων γραμμωτών κωδίκων τους, όπως ορίζονται στις λίστες εργασιών. Οι παρτίδες στις οποίες έχουν εκχωρηθεί προσδιορισμοί από λίστες εργασιών επισημαίνονται με ένα σύμβολο λίστας εργασιών στη στήλη **Assays** (Προσδιορισμοί)(εμφανίζεται κυκλωμένο στην παρακάτω εικόνα). Ανάλογα με τη διαμόρφωση, μπορείτε να επεξεργαστείτε τις εκχωρήσεις στην οθόνη **Assay Assignment** (Εκχώρηση προσδιορισμών), πατώντας το κουμπί **Define Assays** (Ορισμός προσδιορισμών).

**Σημείωση**: Αν η αλληλουχία που αναγνωρίστηκε στον φορέα δειγμάτων δεν είναι ίδια με την αλληλουχία των δειγμάτων στη λίστα εργασιών, μπορεί να εμφανιστεί μια προειδοποίηση. (Για περισσότερες πληροφορίες, βλ. την παράμετρο «Προειδοποίηση αν η αλληλουχία του δείγματος διαφέρει από την αλληλουχία της καταχώρησης της λίστας εργασιών;» στην Ενότητα 6.2.2 του *Εγχειριδίου χρήσης του QIAsymphony SP/AS — Γενική περιγραφή*).

**Σημείωση**: Αν έχει εκχωρηθεί λίστα εργασιών, το Assay Control Set (Σετ μαρτύρων προσδιορισμού) εκχωρείται αυτόματα στα δείγματα για τα οποία το αναγνωριστικό δείγματος αντιστοιχεί με το αναγνωριστικό δείγματος που ορίστηκε στη λίστα εργασιών. Ανάλογα με τη διαμόρφωση, μπορεί να μην είναι δυνατή η αλλαγή αυτής της αυτόματης εκχώρησης.

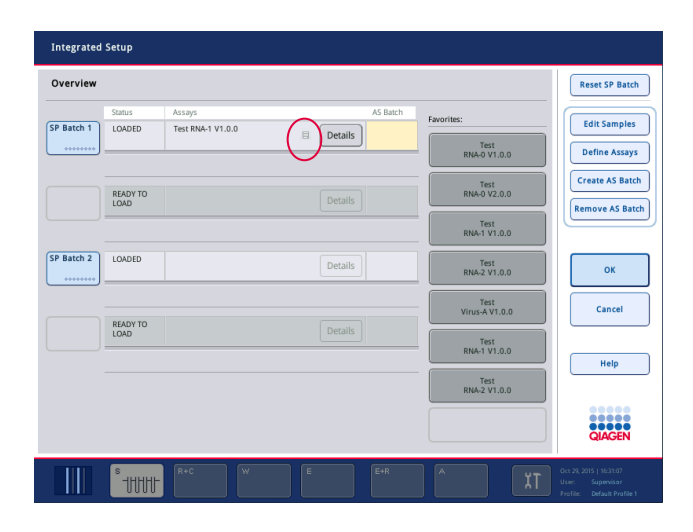

#### **Δημιουργία παρτίδων AS**

Μια παρτίδα AS μπορεί να δημιουργηθεί είτε από μία μόνο παρτίδα SP είτε από περισσότερες από μία παρτίδες SP.

Για να δημιουργήσετε μια παρτίδα AS, ακολουθήστε τα παρακάτω βήματα.

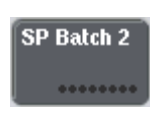

- 1. Στην οθόνη ενοποιημένης ρύθμισης **Overview** (Επισκόπηση), πατήστε μία ή περισσότερες παρτίδες SP για να τις επιλέξετε.
- 2. Όταν επιλεγούν, τα κουμπιά παρτίδας θα πάρουν γκρίζο χρώμα. 3. Πατήστε το κουμπί **Create AS Batch** (Δημιουργία παρτίδας AS).

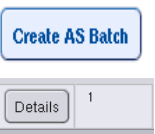

ok

Θα δημιουργηθεί μια παρτίδα AS για τις επιλεγμένες παρτίδες SP. Στη στήλη **AS Batch** (Παρτίδα AS) θα εμφανιστεί ένας αριθμός. Αυτός ο αριθμός υποδεικνύει με ποια παρτίδα AS έχει συνδεθεί μια συγκεκριμένη παρτίδα SP.

4. Πατήστε **OK**.

Οι ενοποιημένες παρτίδες που δημιουργήθηκαν προστίθενται στην ουρά αναμονής. Έπειτα, εμφανίζεται η **Main Screen** (Κύρια οθόνη).

**Σημείωση**: Για να αποσυνδέσετε μια παρτίδα AS από μια παρτίδα SP, πατήστε την(τις) παρτίδα(ες) SP για να την(τις) επιλέξετε και, στη συνέχεια, πατήστε **Remove AS Batch** (Αφαίρεση παρτίδας AS).

#### **Ορισμός εσωτερικών μαρτύρων**

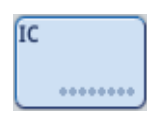

1. Φορτώστε πρώτα τους εσωτερικούς μάρτυρες στην «Υποδοχή Α» του συρταριού «Δείγμα».

2. Πατήστε το κουμπί **IC** (Εσωτερικός μάρτυρας) στην καρτέλα **Integrated Run** (Ενοποιημένη εκτέλεση). Εμφανίζεται η οθόνη **Sample Preparation/Internal Controls** (Προετοιμασία δειγμάτων/Εσωτερικοί μάρτυρες).

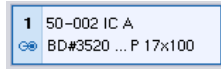

3. Πατήστε τον(τους) εσωτερικό(ούς) μάρτυρα(ες) που επιλέχτηκε(αν) για να τον(τους) επιλέξετε.

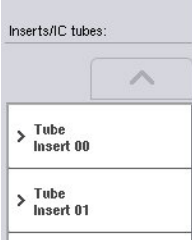

4. Αν ο τύπος σωληναρίου διαφέρει από τον προεπιλεγμένο, πατήστε το κουμπί **IC Tubes** (Σωληνάρια εσωτερικών μαρτύρων) και επιλέξτε έναν τύπο σωληναρίου.

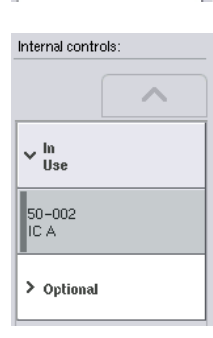

- 5. Επιλέξτε έναν εσωτερικό μάρτυρα από τη λίστα **Internal controls** (Εσωτερικοί μάρτυρες). Ο επιλεγμένος εσωτερικός μάρτυρας θα εκχωρηθεί στους επιλεγμένους εσωτερικούς μάρτυρες που έχουν φορτωθεί.
- 6. Πατήστε **OK**.

Ok

Οι επιλεγμένοι εσωτερικοί μάρτυρες θα εκχωρηθούν στα επιλεγμένα σωληνάρια εσωτερικού μάρτυρα. Η οθόνη **Integrated Run Overview** (Επισκόπηση ενοποιημένης εκτέλεσης) εμφανίζεται ξανά.

# **Εκκίνηση μιας ενοποιημένης εκτέλεσης**

- 1. Φορτώστε την τράπεζα εργασίας του QIAsymphony SP.
- 2. Ξεκινήστε την ενοποιημένη εκτέλεση πατώντας **Run** (Εκτέλεση).
- 3. Ενώ γίνεται επεξεργασία της ενοποιημένης εκτέλεσης, φορτώστε την τράπεζα εργασίας του QIAsymphony AS.

# **Τροποποίηση μιας ενοποιημένης εκτέλεσης**

Αν μια ενοποιημένη εκτέλεση έχει ήδη οριστεί, η οθόνη **Integrated Run** (Ενοποιημένη εκτέλεση) προβάλλει την κατάσταση όλων των ενοποιημένων παρτίδων που έχουν οριστεί και τη σχέση μεταξύ παρτίδων SP και AS.

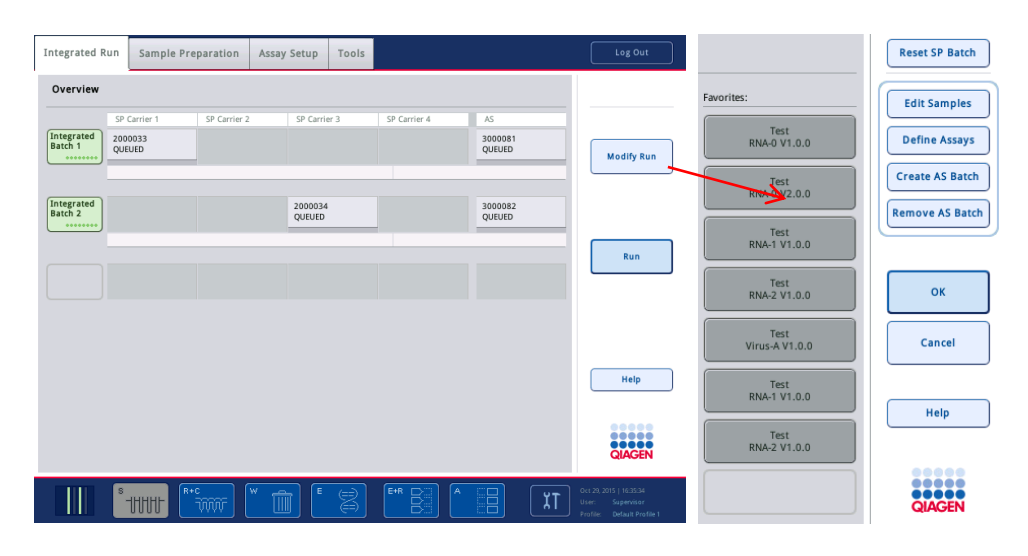

- 1. Πατήστε **Modify Run** (Τροποποίηση εκτέλεσης). Εμφανίζεται η οθόνη **Integrated Setup** (Ενοποιημένη ρύθμιση) και προβάλλει μια επισκόπηση των παρτίδων που έχουν οριστεί.
- **Remove AS Batch**

**Edit Samples** 

Favorites:

**Modify Run** 

- 2. Χρησιμοποιήστε το κουμπί **Remove AS Batch** (Αφαίρεση παρτίδας AS) για να αφαιρέσετε μια παρτίδα AS από την ενοποιημένη εκτέλεση της σχετικής παρτίδας SP. Αυτό το κουμπί δεν είναι διαθέσιμο αν η παρτίδα AS έχει ξεκινήσει.
- 3. Το κουμπί **Edit Samples** (Επεξεργασία δειγμάτων) επιτρέπει την επίλυση σφαλμάτων ανάγνωσης γραμμωτού κώδικα για τα σωληνάρια δείγματος. Επιπλέον, μπορούν να τροποποιηθούν τα αναγνωριστικά δειγμάτων, οι τύποι δειγμάτων και ο εργαστηριακός εξοπλισμός δείγματος.
- 4. Εκχωρήστε τον προσδιορισμό σε όλα τα δείγματα μιας παρτίδας μέσω των κουμπιών σελιδοδεικτών.
- **Define Assays**

**Create AS Batch** 

Test<br>RNA-0 V1.0.0

- 5. Ορίστε προσδιορισμούς για μια παρτίδα.
- 6. Χρησιμοποιήστε το κουμπί **Create AS Batch** (Δημιουργία παρτίδας AS) για να εκχωρήσετε μια παρτίδα AS σε μία ή περισσότερες παρτίδες SP.

**Σημείωση**: Είναι δυνατή η αλλαγή της σειράς με την οποία γίνεται επεξεργασία των παρτίδων μιας ενοποιημένης εκτέλεσης με χειροκίνητη εκφόρτωση, επαναφόρτωση και επαναπροσδιορισμό μιας ενοποιημένης παρτίδας.

**Σημείωση**: Έχετε υπόψη ότι, αν χρησιμοποιήσετε τις λειτουργίες **Modify Run** (Τροποποίηση εκτέλεσης) και **Create AS Batch** (Δημιουργία παρτίδας AS) μετά την προσθήκη μιας ενοποιημένης εκτέλεσης στην ουρά αναμονής, η σειρά με την οποία οι παρτίδες SP και AS υφίστανται επεξεργασία από το σύστημα μπορεί να διαφέρει από τη σειρά με την οποία θα υφίσταντο επεξεργασία οι παρτίδες αν οι παρτίδες AS είχαν δημιουργηθεί πριν από την προσθήκη της ενοποιημένης εκτέλεσης στην ουρά αναμονής.

Για λεπτομερέστερες πληροφορίες, ανατρέξτε στο Παράρτημα Α του *Εγχειριδίου χρήσης QIAsymphony SP/AS — Λειτουργία του QIAsymphony AS*.

**Σημείωση**: Τουλάχιστον ένας προσδιορισμός πρέπει να εκχωρηθεί στα δείγματα της παρτίδας του QIAsymphony SP.

**Σημείωση**: Αυτή η ενέργεια μπορεί επίσης να πραγματοποιηθεί για τις ολοκληρωμένες παρτίδες QIAsymphony SP, επιτρέποντας την αυτοματοποιημένη ρύθμιση προσδιορισμού δειγμάτων για τα οποία έχει ήδη ολοκληρωθεί ο καθαρισμός.

12.3.2 Φόρτωση μιας ενοποιημένης εκτέλεσης

Αρχικά, φορτώστε το QIAsymphony SP. Έπειτα, φορτώστε το QIAsymphony AS.

Προαιρετικά: Φορτώστε το QIAsymphony AS ενώ το QIAsymphony SP πραγματοποιεί την εκτέλεση.

Αυτή η ενότητα σκιαγραφεί τον τρόπο φόρτωσης δειγμάτων, αντιδραστηρίων και αναλώσιμων στο QIAsymphony AS.

Επιπλέον, η οθόνη **Loading Information** (Πληροφορίες φόρτωσης) παρέχει μια επισκόπηση του ποιος εργαστηριακός εξοπλισμός, ποια αναλώσιμα και ποιοι προσαρμογείς απαιτούνται για μια εκτέλεση. Προβάλλεται ο απαιτούμενος αριθμός και τύπος των ρυγχών πιπέτας με φίλτρο. Πατήστε μια συγκεκριμένη υποδοχή για λεπτομερέστερες πληροφορίες.

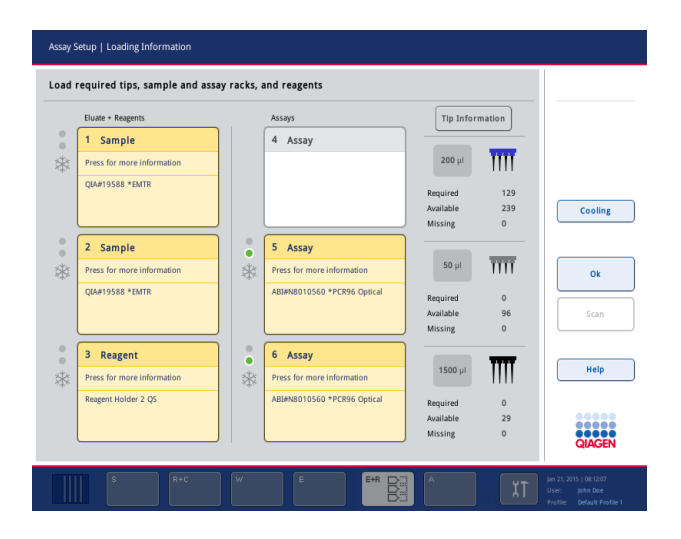

## **Φόρτωση θηκών δείγματος**

#### *Υποδοχές δειγμάτων*

Πατήστε μια υποδοχή δείγματος για λεπτομερείς πληροφορίες φόρτωσης. Εμφανίζεται ένα σχηματικό διάγραμμα της θήκης δειγμάτων.

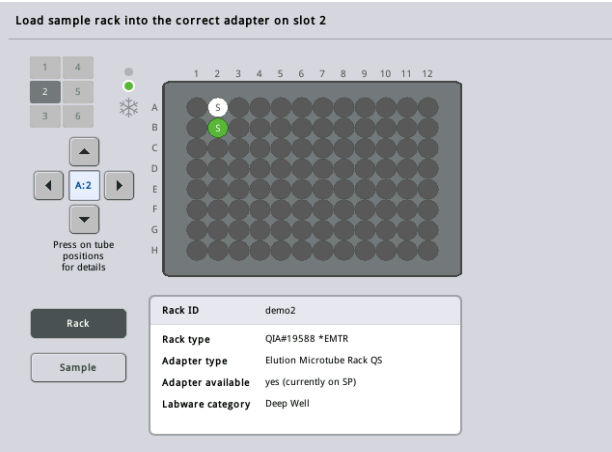

Πατήστε μια μεμονωμένη θέση για να προβάλετε πληροφορίες σχετικά με ένα συγκεκριμένο δείγμα. Μπορείτε επίσης να χρησιμοποιήσετε τα βέλη για να επιλέξετε μια θέση. Όταν πατηθεί το **Sample** (Δείγμα), προβάλλονται το αναγνωριστικό δείγματος, ο τύπος δείγματος, η κατάσταση και ο όγκος δείγματος, καθώς και ο προσδιορισμός στον οποίο έχει εκχωρηθεί αυτό το δείγμα.

Για να προβάλετε πληροφορίες σχετικά με όλα τα δείγματα στη θήκη δειγμάτων σε μορφή πίνακα, πατήστε **List View** (Προβολή λίστας).

**Σημείωση**: Η θήκη δειγμάτων μεταφέρεται από το QIAsymphony SP στο QIAsymphony AS. Ως εκ τούτου, η θήκη δειγμάτων δεν χρειάζεται να φορτωθεί στο QIAsymphony AS για μια ενοποιημένη εκτέλεση.

#### **Φόρτωση θηκών προσδιορισμού**

#### *Υποδοχές «Assay» (Προσδιορισμός)*

Πατήστε μια υποδοχή προσδιορισμού για λεπτομερείς πληροφορίες φόρτωσης. Εμφανίζεται ένα σχηματικό διάγραμμα της θήκης προσδιορισμού.

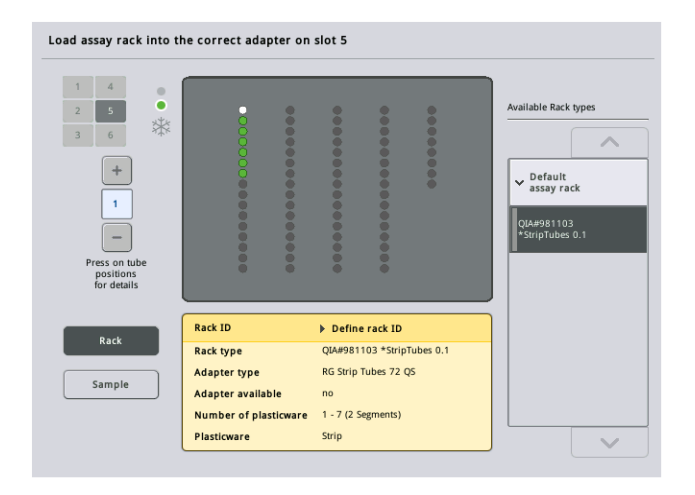

Πατήστε μια μεμονωμένη θέση για να προβάλετε πληροφορίες σχετικά με το δείγμα που βρίσκεται σε αυτήν τη θέση. Μπορείτε επίσης να χρησιμοποιήσετε τα βέλη για να επιλέξετε μια θέση. Όταν πατηθεί το **Sample** (Δείγμα), προβάλλονται το αναγνωριστικό δείγματος, ο τύπος δείγματος, η κατάσταση και ο όγκος, καθώς και ο προσδιορισμός στον οποίο έχει εκχωρηθεί αυτό το δείγμα.

Για να προβάλετε πληροφορίες σχετικά με όλες τις θέσεις στη θήκη προσδιορισμού σε μορφή πίνακα, πατήστε **List View** (Προβολή λίστας).

#### *Θήκες προσδιορισμού*

Ο απαιτούμενος αριθμός θηκών προσδιορισμού υπολογίζεται από το λογισμικό. Ο μέγιστος αριθμός θηκών προσδιορισμού είναι 3. Αν μια εκτέλεση προσδιορισμού περιλαμβάνει ένα βήμα κανονικοποίησης, μπορούν να χρησιμοποιηθούν έως και 2 θήκες προσδιορισμού. Αν χρησιμοποιείται αραίωση δύο βημάτων, ανάλογα με τον αριθμό των δειγμάτων, μπορεί να απαιτούνται 2 θέσεις κανονικοποίησης (υποδοχή 4 και υποδοχή 6). Αν χρησιμοποιείται Rotor-Disc ως θήκη προσδιορισμού, οι υποδοχές 4–6 καλύπτονται από τη μονάδα βάσης προσαρμογέα Rotor-Disc QS. Μπορούν να χρησιμοποιηθούν έως 2 Rotor-Disc κατά μέγιστο.

| Eluate + Reagents          |                      | Assays                      | <b>Tip Information</b> |                         |             |
|----------------------------|----------------------|-----------------------------|------------------------|-------------------------|-------------|
| Sample<br>1                |                      | 4 Assay                     |                        |                         |             |
| Press for more information |                      |                             | $200$ µl               | ÏΪİ                     |             |
| <b>QIA#19588 *EMTR</b>     |                      |                             | Required               | 129                     |             |
|                            |                      |                             | Available              | 239                     | Cooling     |
|                            |                      |                             | Missing                | $\mathbf{0}$            |             |
| 2 Sample                   | $\circ$<br>$\bullet$ | 5 Assay                     |                        |                         |             |
| Press for more information | *                    | Press for more information  | $50$ $\mu$             | $\overline{\text{III}}$ |             |
| <b>QIA#19588 *EMTR</b>     |                      | ABI#N8010560 *PCR96 Optical |                        |                         |             |
|                            |                      |                             | Required<br>Available  | $\mathbf{0}$<br>96      | <b>Scan</b> |
|                            |                      |                             | Missing                | $\Omega$                |             |
| 3<br>Reagent               | $\circ$<br>٠         | 6<br>Assay                  |                        |                         |             |
| Press for more information | *                    | Press for more information  | $1500$ µl              |                         | Help        |
| Reagent Holder 2 QS        |                      | ABI#N8010560 *PCR96 Optical |                        |                         |             |
|                            |                      |                             | Required<br>Available  | $\Omega$<br>29          |             |
|                            |                      |                             | Missing                | $\mathbf{0}$            |             |

Οθόνη **Loading information** (Πληροφορίες φόρτωσης) με τις θήκες προσδιορισμού να έχουν εκχωρηθεί στις υποδοχές 5 και 6.

Οι υποδοχές «Assay» (Προσδιορισμός) εκχωρούνται αυτόματα από το λογισμικό. Η εκχώρηση δεν μπορεί να αλλάξει από τον χρήστη. Η εκχώρηση εξαρτάται από τη ροή εργασιών επεξεργασίας. Πρώτα υφίσταται επεξεργασία η υποδοχή 5, έπειτα η υποδοχή 6 και, τέλος, η υποδοχή 4.

# *Εκχώρηση θηκών προσδιορισμού*

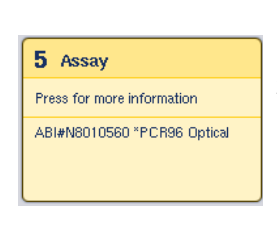

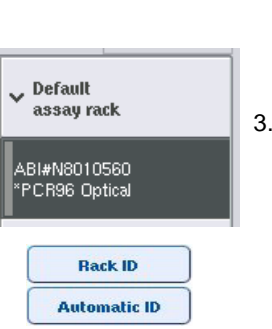

- 1. Ανοίξτε το συρτάρι «Assays» (Προσδιορισμοί). Ξεκινά η προσωρινή ψύξη για τις υποδοχές που έχουν οριστεί.
- 2. Στην οθόνη **Assay Setup/Loading information** (Ρύθμιση προσδιορισμού/Πληροφορίες φόρτωσης), πατήστε την πρώτη υποδοχή «Assay» που πρόκειται να φορτωθεί (επισημαίνεται με κίτρινο). Προβάλλονται λεπτομερείς πληροφορίες φόρτωσης για την υποδοχή
- 3. Εκχωρήστε τύπο θήκης και αναγνωριστικό θήκης. Για λεπτομέρειες, ανατρέξτε στην ενότητα «Εκχώρηση θηκών προσδιορισμού» ή στην εξής ενότητα [«Εκχώρηση](#page-135-0) τύπων θηκών [προσδιορισμού»](#page-135-0).

4. Τοποθετήστε την κενή θήκη προσδιορισμού στον κατάλληλο προσαρμογέα πάνω στις σωστές υποδοχές «Assay» (Προσδιορισμός).

Διασφαλίστε ότι με κάθε θήκη προσδιορισμού χρησιμοποιείται ο κατάλληλος προσαρμογέας.

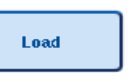

5. Πατήστε **Load (Φόρτωση)**. Εμφανίζεται ξανά η οθόνη **Assay Setup/Loading information (Ρύθμιση προσδιορισμού/Πληροφορίες φόρτωσης**). Η υποδοχή που φορτώθηκε έχει πλέον μπλε χρώμα.

- 6. Αν πρέπει να φορτωθούν περισσότερες θήκες προσδιορισμού, επαναλάβετε τα βήματα 2-5 για τη δεύτερη υποδοχή προσδιορισμού.
- 7. Αφήστε ανοιχτό το συρτάρι «Assays» (Προσδιορισμοί) για να επιτρέψετε τη φόρτωση της θήκης κανονικοποίησης (προαιρετική) και των αναλώσιμων ρυγχών πιπέτας με φίλτρο.

**Σημείωση**: Όταν χρησιμοποιείτε εργαστηριακό εξοπλισμό με διαχωριστικά, θα προβληθούν τα απαιτούμενα πλαστικά υλικά και οι αντίστοιχες θέσεις. Διασφαλίστε ότι χρησιμοποιούνται οι σωστές θέσεις. Οι θέσεις δεν θα ελεγχθούν κατά τη διάρκεια της σάρωσης υλικού.

# <span id="page-135-0"></span>**Εκχώρηση τύπων θηκών προσδιορισμού**

Ένας προεπιλεγμένος τύπος θήκης προσδιορισμού ορίζεται σε κάθε σετ παραμέτρων προσδιορισμού. Αυτός ο προεπιλεγμένος τύπος θήκης προσδιορισμού προβάλλεται αυτόματα στις υποδοχές «Assay» (Προσδιορισμός) στην οθόνη **Assay Rack(s)** (Θήκες προσδιορισμού). Για ορισμένους τύπους θηκών προσδιορισμού, η θήκη προσδιορισμού μπορεί να αλλάξει μόνο σε μια θήκη προσδιορισμού που χρησιμοποιεί τον ίδιο τύπο προσαρμογέα. Αν έχουν εκχωρηθεί σετ παραμέτρων προσδιορισμού τα οποία έχουν διαφορετικούς προεπιλεγμένους τύπους θηκών, δεν θα υποδειχθεί τύπος θήκης στην αντίστοιχη υποδοχή προσδιορισμού. Όλοι οι τύποι θηκών που υποδεικνύονται σε έναν ή περισσότερους από τους προσδιορισμούς παρατίθενται στην επιλογή **Default** (Προεπιλεγμένοι), ενώ όλες οι υπόλοιπες θήκες προσδιορισμού που μπορούν να χρησιμοποιηθούν παρατίθενται στην επιλογή **Other** (Άλλοι).

Για να αλλάξετε τον τύπο θήκης προσδιορισμού ή για να εκχωρήσετε έναν τύπο θήκης προσδιορισμού, ακολουθήστε τα παρακάτω βήματα.

1. Επιλέξτε έναν τύπο θήκης από αυτούς που παρατίθενται στα δεξιά. Μπορεί να χρησιμοποιηθεί το επάνω και το κάτω βέλος για κύλιση στη λίστα.

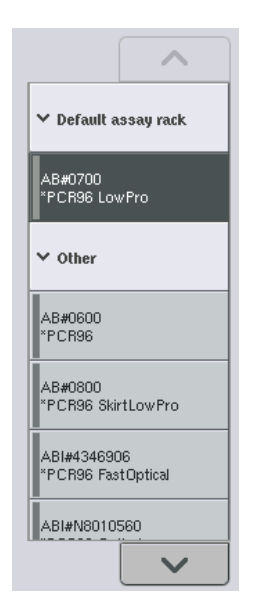

2. Ο εκχωρηθείς τύπος θήκης προβάλλεται, έπειτα, στην επιλεγμένη υποδοχή «Assay» (Προσδιορισμός).

**Σημείωση**: Η λίστα προβάλλει μόνο τύπους θηκών που έχουν την ίδια μορφή θήκης προσδιορισμού.

# **Εκχώρηση αναγνωριστικών θηκών προσδιορισμού**

Το εκχωρημένο αναγνωριστικό θήκης προσδιορισμού θα χρησιμοποιηθεί για τη δημιουργία ενός αρχείου θήκης. Το όνομα του αρχείου θήκης είναι RackFile\_rack ID (Αρχείο θήκης \_αναγνωριστικό θήκης).

**Σημείωση**: Να έχετε υπόψη ότι ορισμένα σύμβολα ενδέχεται να μη μπορούν να χρησιμοποιηθούν στο όνομα του αρχείου θήκης και ορισμένα σύμβολα θα μετατραπούν.

**Σημείωση**: Αν ο τύπος θήκης προσδιορισμού αλλάξει αφού έχει εισαχθεί ένα αναγνωριστικό θήκης, το αναγνωριστικό θήκης θα παραμείνει το ίδιο.

Για να εκχωρήσετε αναγνωριστικά θήκης, ακολουθήστε τα παρακάτω βήματα.

- 1. Πατήστε **Rack ID** (Αναγνωριστικό θήκης). Εμφανίζεται η οθόνη **Manual Input** (Χειροκίνητη εισαγωγή).
- **Rack ID**
- 2. Εισαγάγετε χειροκίνητα ένα αναγνωριστικό θήκης προσδιορισμού. Εναλλακτικά, χρησιμοποιήστε τον σαρωτή γραμμωτού κώδικα για να εισαγάγετε ένα αναγνωριστικό θήκης.

Το αναγνωριστικό θήκης προσδιορισμού που εισήχθη θα εμφανιστεί στην αντίστοιχη υποδοχή «Assay» (Προσδιορισμός). Αν ένας τύπος

θήκης έχει ήδη εκχωρηθεί στην υποδοχή «Assay» (Προσδιορισμός), η υποδοχή θα έχει πλέον μπλε χρώμα.

3. Προαιρετικά: Πατήστε το κουμπί **Automatic ID** (Αυτόματο αναγνωριστικό). Το λογισμικό θα εκχωρήσει αυτόματα ένα αναγνωριστικό με τη μορφή SlotNr\_RunID\_Suffix **(**Αρ.υποδοχής\_Αναγν.εκτέλεσης\_επίθημα) (π.χ. S5\_1000017\_0000).

**Automatic ID** 

Ένα αναγνωριστικό θήκης εκχωρείται αυτόματα στις επιλεγμένες υποδοχές «Assay» (Προσδιορισμός). Αν ένας τύπος θήκης έχει εκχωρηθεί στην(στις) υποδοχή(ές) «Assay» (Προσδιορισμός), η(οι) υποδοχή(ές) θα έχει(ουν) πλέον μπλε χρώμα.

**Σημείωση**: Κατά τη χρήση Rotor-Disc, τοποθετήστε το Rotor Disc πάνω στον προσαρμογέα Rotor Disc, τον προσαρμογέα πάνω στη μονάδα βάσης προσαρμογέα Rotor Disc QS και τη μονάδα βάσης πάνω στις υποδοχές 4, 5 και 6.

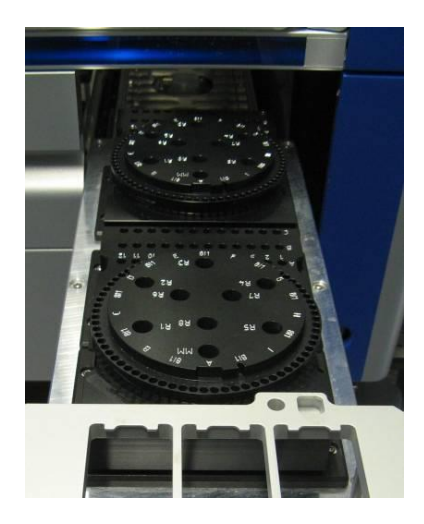

#### **Φόρτωση υποδοχών αντιδραστηρίων**

**Σημείωση**: Διασφαλίστε ότι χρησιμοποιείται ο σωστός εργαστηριακός εξοπλισμός. Η χρήση εργαστηριακού εξοπλισμού που διαφέρει από αυτόν που ορίζεται στην οθόνη **Loading Information** (Πληροφορίες φόρτωσης) μπορεί να οδηγήσει σε σφάλμα κατά την προετοιμασία ή τη μεταφορά του κύριου μείγματος. Αυτό ενδέχεται να προκαλέσει ζημιά στο QIAsymphony AS.

Για να φορτώσετε ένα προσαρμογέα αντιδραστηρίων με αντιδραστήρια, ακολουθήστε τα παρακάτω βήματα.

1. Ανοίξτε το συρτάρι «Eluate and Reagents» (Έκλουσμα και αντιδραστήρια).

2. Στην οθόνη **Assay Setup/Loading information** (Ρύθμιση προσδιορισμού/Πληροφορίες φόρτωσης), πατήστε την πρώτη υποδοχή «Reagents» (υποδεικνύεται με κίτρινο). Προβάλλονται οι λεπτομερείς πληροφορίες φόρτωσης για την υποδοχή.

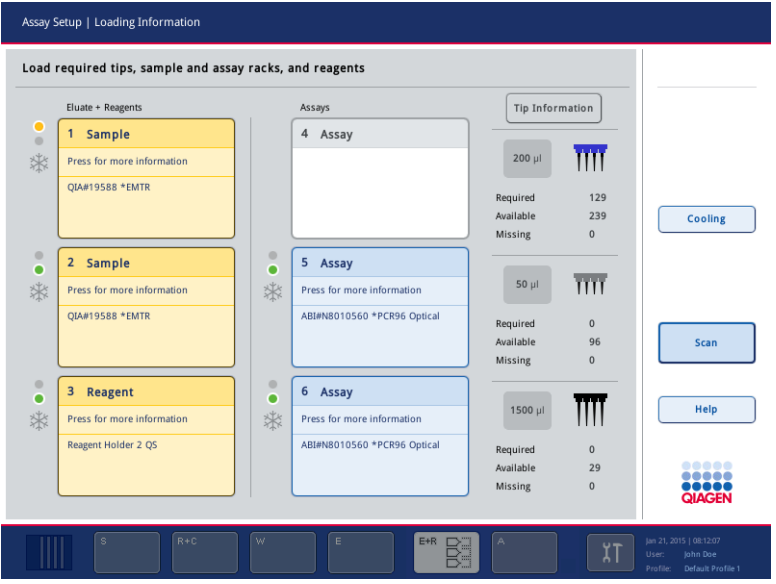

- 3. Τοποθετήστε τον κατάλληλο προψυγμένο προσαρμογέα αντιδραστηρίων στην ορισθείσα υποδοχή «Reagent» (Αντιδραστήριο).
- 4. Πατήστε την(τις) υποδοχή(ές) «Reagent» (Αντιδραστήριο) για να προβάλετε λεπτομερείς πληροφορίες σχετικά με τα απαιτούμενα αντιδραστήρια, σωληνάρια και τους αντίστοιχους όγκους. Εμφανίζεται η οθόνη **Loading Reagents** (Φόρτωση αντιδραστηρίων).

Στην οθόνη προβάλλεται μια σχηματική αναπαράσταση του προσαρμογέα αντιδραστηρίων που θα χρησιμοποιηθεί.

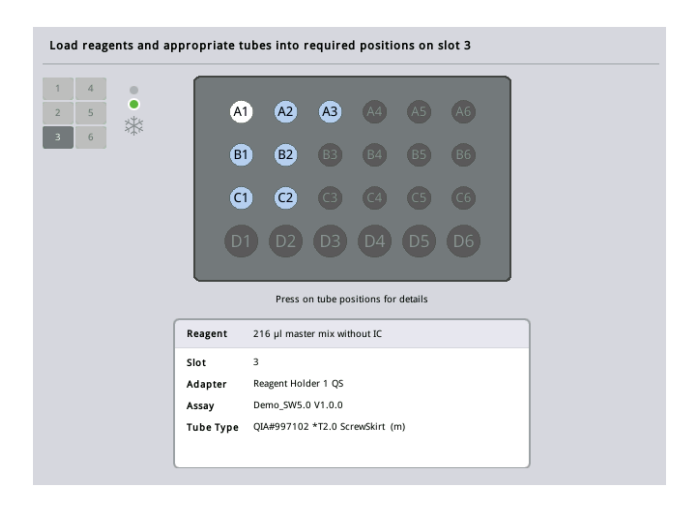

5. Πατήστε μια μεμονωμένη θέση για να προβάλετε πληροφορίες φόρτωσης για τη συγκεκριμένη θέση.

Η θέση θα αλλάξει χρώμα και από μπλε θα γίνει λευκή, ενώ στον πίνακα θα προβάλλονται λεπτομερείς πληροφορίες σχετικά με το αντιδραστήριο, τον τύπο σωληναρίου και τον όγκο για τη συγκεκριμένη θέση του προσαρμογέα.

# **List View**

6. Για να προβάλετε πληροφορίες φόρτωσης σχετικά με όλα τα αντιδραστήρια σε έναν συγκεκριμένο προσδιορισμό, πατήστε **List View** (Προβολή λίστας).

7. Επιλέξτε διαφορετικές καρτέλες προσδιορισμών για να δείτε πληροφορίες αντιδραστηρίων για τους διάφορους προσδιορισμούς. Για να δείτε τα αντιδραστήρια για όλους τους προσδιορισμούς που ορίστηκαν για την εκτέλεση, επιλέξτε **All Reagents** (Όλα τα αντιδραστήρια).

Αν έτοιμο προς χρήση κύριο μείγμα επιλέχθηκε για ένα σετ παραμέτρων προσδιορισμού, η λίστα περιλαμβάνει πληροφορίες σχετικά με τη σύνθεση του κύριου μείγματος, όπως υποδεικνύεται στο παρακάτω στιγμιότυπο οθόνης.

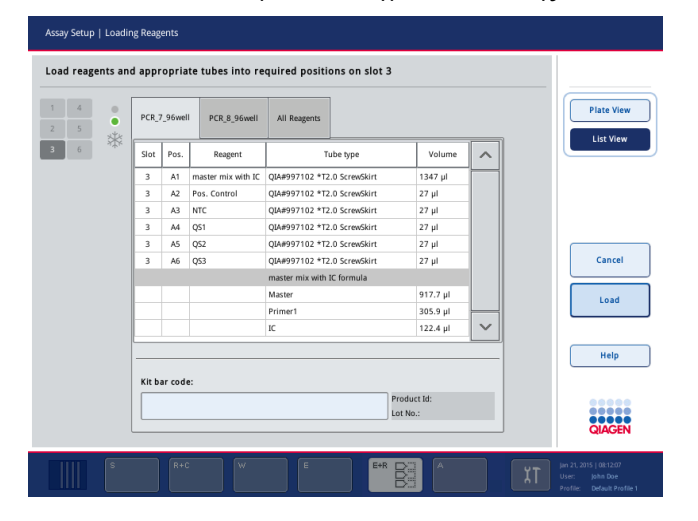

- 8. Φορτώστε τα απαιτούμενα αντιδραστήρια και άδεια σωληνάρια στις θέσεις που έχουν οριστεί.
	- 9. Πατήστε **Load (Φόρτωση)**.

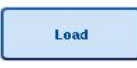

Εμφανίζεται ξανά η οθόνη **Assay Setup/Loading information** (Ρύθμιση προσδιορισμού/Πληροφορίες φόρτωσης). Η υποδοχή που φορτώθηκε προβάλλεται πλέον με μπλε χρώμα.

Ανατρέξτε στις διαδικασίες «Εισαγωγή γραμμωτών κωδίκων κιτ αντιδραστηρίων» και «Ορισμός προσαρμοσμένων γραμμωτών κωδίκων κιτ» [παρακάτω.](#page-141-0)

#### *Εισαγωγή γραμμωτών κωδίκων κιτ αντιδραστηρίων*

Για να εισαγάγετε έναν γραμμωτό κώδικα κιτ αντιδραστηρίων για κάθε προσδιορισμό, ακολουθήστε τα παρακάτω βήματα.

1. Περάστε σε **List View** (Προβολή λίστας) ή πατήστε το κουμπί **Scan Kit Bar Code** (Σάρωση γραμμωτού κώδικα κιτ).

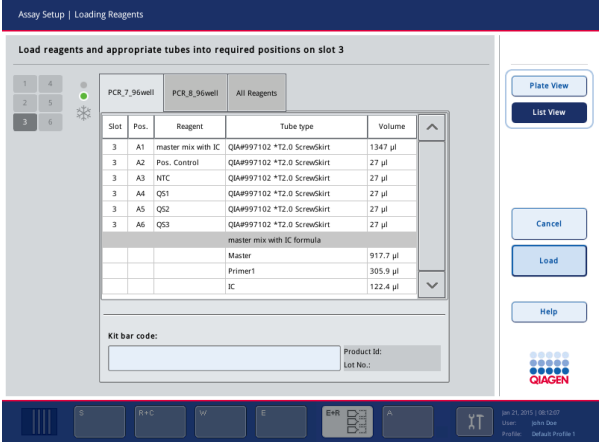

- 2. Πατήστε την κατάλληλη καρτέλα για να επιλέξετε έναν προσδιορισμό.
- 3. Πατήστε το πεδίο **Kit bar code** (Γραμμωτός κώδικας κιτ).
- 4. Εισαγάγετε χειροκίνητα τον γραμμωτό κώδικα ή εισαγάγετε έναν γραμμωτό κώδικα με χρήση του σαρωτή γραμμωτού κώδικα.
- 5. Πατήστε **OK** για να επιστρέψετε στην οθόνη **Loading Reagents** (Φόρτωση αντιδραστηρίων). Αν χρησιμοποιήθηκε ο σαρωτής γραμμωτού κώδικα, θα επανεμφανιστεί αυτόματα η οθόνη **Loading Reagents** (Φόρτωση αντιδραστηρίων).
- 6. Το λογισμικό επικυρώνει τον γραμμωτό κώδικα του κιτ με γνωστή μορφή και ελέγχει τον αριθμό παρτίδας και την ημερομηνία λήξης.

**Σημείωση**: Οι γραμμωτοί κώδικες πολλαπλών κιτ για έναν προσδιορισμό πρέπει να διαχωρίζονται με λατινική άνω τελεία (ελληνικό ερωτηματικό). Σε αυτήν την περίπτωση, δεν θα πραγματοποιηθεί επικύρωση του αριθμού παρτίδας και της ημερομηνίας λήξης.

**Σημείωση**: Για τους προσδιορισμούς της QIAGEN, μην αναμειγνύετε διαφορετικούς αριθμούς παρτίδας σε μία εκτέλεση.

**Σημείωση**: Οι γραμμωτοί κώδικες κιτ που εισήχθησαν, συμπεριλαμβανομένων επιπλέον πληροφοριών (δηλ. ημερομηνία λήξης, αριθμός προϊόντος και αριθμός παρτίδας), παρακολουθούνται στο αρχείο αποτελεσμάτων.

**Σημείωση**: Αν ο γραμμωτός κώδικας κιτ που εισήχθη δεν ακολουθεί μια αναγνωρισμένη μορφή, θα εμφανιστεί ένα μήνυμα, το οποίο ρωτά αν θα πρέπει να γίνει δεκτός ο γραμμωτός κώδικας. Πατήστε το **OK** για να συνεχίσετε.

## <span id="page-141-0"></span>*Ορισμός προσαρμοσμένων γραμμωτών κωδίκων κιτ*

Είναι δυνατή η χρήση προσαρμοσμένων γραμμωτών κωδίκων κιτ. Η επικύρωση του αριθμού παρτίδας και της ημερομηνίας λήξης πραγματοποιείται από τα όργανα QIAsymphony SP/AS και καταγράφεται στο αρχείο αποτελεσμάτων. Ο γραμμωτός κώδικας πρέπει να έχει την ακόλουθη μορφή (π.χ. **\*123456;20151231**).

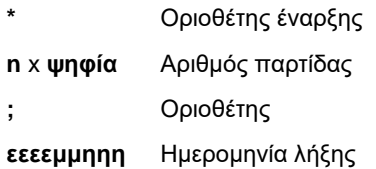

Είναι δυνατή η χρήση άλλων γραμμωτών κωδίκων κιτ. Μετά την εισαγωγή του γραμμωτού κώδικα, δεν εκτελείται επικύρωση του αριθμού παρτίδας και της ημερομηνίας λήξης. Ο γραμμωτός κώδικας καταγράφεται στο αρχείο αποτελεσμάτων.

## **Φόρτωση αναλώσιμων ρυγχών πιπέτας με φίλτρο**

Έως και 6 θήκες ρυγχών μπορούν να τοποθετηθούν στο συρτάρι «Eluate and Reagents» (Έκλουσμα και αντιδραστήρια) και στο συρτάρι «Assays» (Προσδιορισμοί) (δηλ. συνολικά 12 θήκες ρυγχών). Η θέση της θήκης, ο τύπος των ρυγχών και ο αριθμός των ρυγχών ανιχνεύονται κατά τη σάρωση υλικού. Ο αριθμός των ρυγχών που απαιτείται ποικίλει ανάλογα με τον προσδιορισμό που εκτελείται.

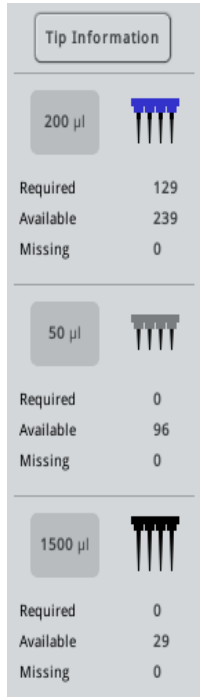

Στο QIAsymphony AS μπορούν να χρησιμοποιηθούν τρεις διαφορετικοί τύποι αναλώσιμων ρυγχών πιπέτας με φίλτρο — των 50 µl, 200 µl και 1500 µl. Οι πληροφορίες των ρυγχών προβάλλονται στη δεξιά πλευρά της οθόνης **Loading Information** (Πληροφορίες φόρτωσης). Για κάθε τύπο ρύγχους, παρατίθεται ο αριθμός των απαιτούμενων, διαθέσιμων και απόντων ρυγχών.

Συνιστούμε να φορτώνετε περισσότερα ρύγχη από τον πραγματικό αριθμό απαιτούμενων ρυγχών που υπολογίζεται από το λογισμικό. Αυτό διότι η κατανάλωση ρυγχών πιπέτας με φίλτρο μπορεί να επηρεασθεί από ορισμένες διαδικασίες στο QIAsymphony AS (π.χ. ανίχνευση στάθμης υγρού). Επιπλέον, συνιστούμε κατά προτίμηση να φορτώνετε τα ρύγχη στις πίσω υποδοχές θηκών ρυγχών. Για περισσότερες πληροφορίες σχετικά με τη φόρτωση ρυγχών, πατήστε το κουμπί **Tip Information** (Πληροφορίες ρυγχών).

**Σημείωση**: Προβάλλεται ο αριθμός των μεμονωμένων ρυγχών, όχι ο αριθμός των θηκών ρυγχών.

**Σημείωση**: Ο αριθμός των διαθέσιμων ρυγχών υπολογίζεται από το λογισμικό με βάση την προηγούμενη εκτέλεση και τη σάρωση υλικού. Αν ο αριθμός των διαθέσιμων ρυγχών δεν αντιστοιχεί με τον αριθμό των απαιτούμενων ρυγχών, θα εμφανιστεί ένα μήνυμα κατά τη διάρκεια της σάρωσης υλικού.

Για να φορτώσετε μια θήκη αναλώσιμων ρυγχών πιπέτας με φίλτρο, ακολουθήστε τα παρακάτω βήματα.

- 1. Ανοίξτε το συρτάρι «Eluate and Reagents» (Έκλουσμα και αντιδραστήρια) ή/και «Assays» (Προσδιορισμοί), αν δεν είναι ήδη ανοικτό.
- 2. Κρατήστε τη θήκη ρυγχών με 2 δάχτυλα, χρησιμοποιώντας τις εσοχές συγκράτησης.
- 3. Συμπιέστε ελαφρώς τη θήκη ρυγχών και τοποθετήστε την σε μια υποδοχή θήκης ρυγχών.

**Σημείωση**: Διασφαλίστε ότι οι θήκες ρυγχών έχουν εφαρμόσει σωστά στην υποδοχή θηκών ρυγχών προκειμένου οι θήκες ρυγχών να αναγνωριστούν κατά τη διάρκεια της σάρωσης υλικού.

# 12.3.3 Έλεγχος θερμοκρασιών ψύξης (προαιρετικό)

Οι θερμοκρασίες ψύξης προβάλλονται σε μια οθόνη επισκόπησης.

Πατήστε το κουμπί **Cooling** (Ψύξη) στην καρτέλα **Loading information** (Πληροφορίες φόρτωσης). Εμφανίζεται η οθόνη **Temperature Status** (Κατάσταση θερμοκρασίας).

Το QIAsymphony AS ξεκινά αυτόματα την ψύξη αφού οι προσαρμογείς φορτωθούν εικονικά στην οθόνη αφής. Η τρέχουσα θερμοκρασία των θέσεων ψύξης ενημερώνεται σε πραγματικό χρόνο. Αν η τρέχουσα θερμοκρασία βρίσκεται εκτός της στοχευόμενης θερμοκρασίας, η υποδοχή θα φαίνεται με κίτρινο χρώμα. Αν η τρέχουσα θερμοκρασία βρίσκεται εντός της στοχευόμενης θερμοκρασίας, η υποδοχή θα φαίνεται με πράσινο χρώμα.

Η στοχευόμενη θερμοκρασία καθορίζεται στον ορισμό των προσδιορισμών και δεν μπορεί να αλλάξει με χρήση της οθόνης αφής.

Οι ρυθμίσεις ψύξης για τις υποδοχές «Sample» (Δείγμα), «Reagents» (Αντιδραστήρια) και «Assay» (Προσδιορισμός) μπορούν να ενεργοποιηθούν, αν η υποδοχή δεν έχει ακόμα φορτωθεί (προκαταρκτική ψύξη).

**Σημείωση**: Η θερμοκρασία των θέσεων ψύξης σε όλη τη διάρκεια εκτέλεσης ενός προσδιορισμού καταγράφεται στο αρχείο αποτελεσμάτων.

Για να ενεργοποιήσετε την ψύξη, ακολουθήστε τα παρακάτω βήματα.

1. Πατήστε το κουμπί με τη χιονονιφάδα που βρίσκεται στα αριστερά της θέσης ψύξης που πρόκειται να ενεργοποιηθεί.

Η ψύξη για τη συγκεκριμένη θέση θα ενεργοποιηθεί και η υποδοχή θα φαίνεται με μαύρο χρώμα.

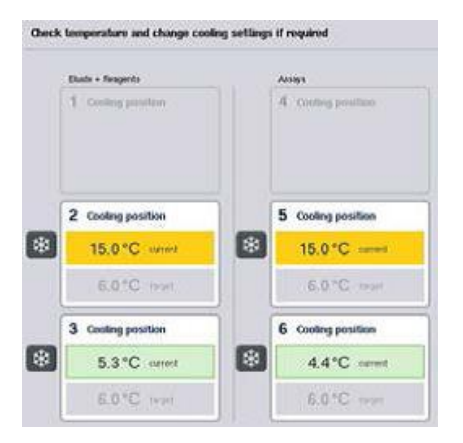

2. Για να απενεργοποιήσετε και πάλι την ψύξη, πατήστε το κουμπί με τη χιονονιφάδα που βρίσκεται στα αριστερά της θέσης ψύξης που πρόκειται να απενεργοποιηθεί.

Το κουμπί με τη χιονονιφάδα θα φαίνεται με γκρίζο χρώμα.
**Σημείωση**: Όταν εκχωρείται Rotor-Disc ως θήκη προσδιορισμού, οι υποδοχές 4–6 καλύπτονται με τη μονάδα βάσης προσαρμογέα Rotor-Disc QS. Ως εκ τούτου, μόνο ένα κουμπί χιονονιφάδας είναι απαραίτητο και ορατό για τις υποδοχές 4–6.

**Σημείωση**: Αν έχει φορτωθεί μια θήκη, η ψύξη δεν μπορεί να απενεργοποιηθεί.

12.3.4 Εκκίνηση μιας ενοποιημένης εκτέλεσης

1. Πατήστε **Run** (Εκτέλεση) στην οθόνη **Integrated Run** (Ενοποιημένη εκτέλεση).

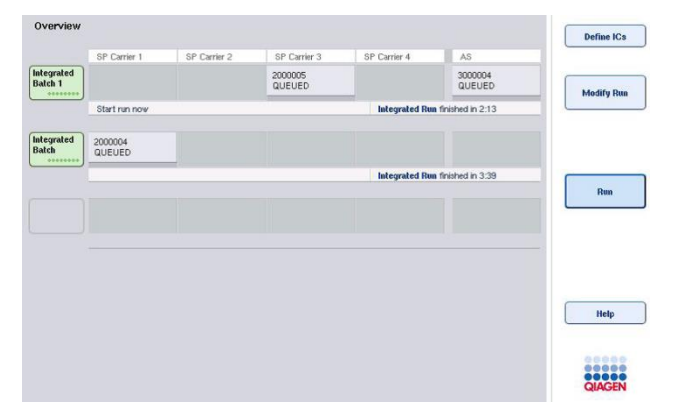

2. Η κατάσταση μιας ενοποιημένης εκτέλεσης μπορεί να προβληθεί στην οθόνη **Integrated Run View** (Προβολή ενοποιημένης εκτέλεσης).

<span id="page-144-0"></span>12.3.5 Αφαίρεση προσδιορισμών μετά από μια εκτέλεση AS

Όταν ένας προσδιορισμός ολοκληρωθεί ή ακυρωθεί, οι προσδιορισμοί πρέπει να αφαιρούνται από το συρτάρι «Assays» (Προσδιορισμοί). Οι προσδιορισμοί δεν αφαιρούνται αυτόματα από το QIAsymphony AS.

Αν η κατάσταση μιας εκτέλεσης φαίνεται ως **QUEUED** (Σε ουρά αναμονής), **STOPPED** (Σταματημένη) ή **COMPLETED** (Ολοκληρωμένη) οι θήκες προσδιορισμού και οι προσαρμογείς μπορούν να αφαιρεθούν.

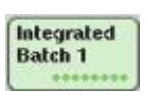

1. Πατήστε το κουμπί παρτίδας μιας ολοκληρωμένης ενοποιημένης παρτίδας στην οθόνη **Integrated Run Overview** (Επισκόπηση ενοποιημένης εκτέλεσης).

Εμφανίζεται το παρακάτω μήνυμα:

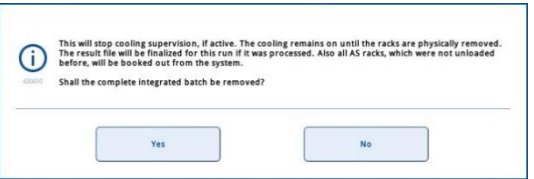

Πατήστε **Yes** (Ναι) για να αφαιρέσετε την παρτίδα.

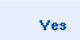

Cancel

**Σημείωση**: Οι θήκες πρέπει τώρα να αφαιρεθούν, μιας και η εποπτεία ψύξης είναι απενεργοποιημένη για όλες τις υποδοχές. Η ψύξη μάλιστα θα παραμείνει ενεργή έως ότου οι θήκες εκφορτωθούν όντως, αλλά τυχόν σφάλματα θερμοκρασίας δεν μπορούν να αναγνωριστούν.

- 2. Ανοίξτε το συρτάρι «Assays» (Προσδιορισμοί) και το συρτάρι «Eluate and Reagents» (Έκλουσμα και αντιδραστήρια). Εμφανίζεται η οθόνη **Assay Setup/Loading Information**  (Ρύθμιση προσδιορισμού/Πληροφορίες φόρτωσης).
- 3. Αφαιρέστε όλες τις φυσικές θήκες, συμπεριλαμβανομένων των θηκών προσδιορισμού.
- 4. Κλείστε τα συρτάρια «Assays» (Προσδιορισμοί) και «Eluate and Reagents» (Έκλουσμα και αντιδραστήρια).
	- 5. Στην οθόνη **Assay Setup/Loading Information** (Ρύθμιση προσδιορισμού/Πληροφορίες φόρτωσης), πατήστε **Cancel** (Ακύρωση). Ανοίγει η οθόνη **Overview** (Επισκόπηση). Αν πρόκειται να πραγματοποιηθούν περισσότερες εκτελέσεις στο QIAsymphony AS, προχωρήστε στη φόρτωση της επόμενης εκτέλεσης στο QIAsymphony AS.

**Σημείωση**: Οι οδηγίες φόρτωσης για την επόμενη εκτέλεση στο QIAsymphony AS προβάλλονται ήδη. Είναι δυνατό αλλά όχι απαραίτητο να προχωρήσετε τώρα στη φόρτωση της επόμενης παρτίδας.

**Σημείωση**: Στον ενοποιημένο τρόπο λειτουργίας, η θήκη δειγμάτων που παραμένει στο QIAsymphony SP δεν μπορεί να αφαιρεθεί σε αυτό το βήμα.

12.3.6 Διαδικασία μετά την ολοκλήρωση της εκτέλεσης

Αφού πραγματοποιηθεί η σάρωση υλικού και εμφανιστεί ξανά η οθόνη **Assay Setup/Loading Information** (Ρύθμιση προσδιορισμού/Πληροφορίες φόρτωσης), ακολουθήστε τα παρακάτω βήματα.

1. Αφαιρέστε τη(τις) θήκη(ες) εκλούσματος, συμπεριλαμβανομένου(ων) του(των) προσαρμογέα(ων), από το συρτάρι «Έκλουσμα» του QIAsymphony SP.

- 2. Αφαιρέστε το(τα) σωληνάριο(α) αντιδραστηρίου και τις φιάλες, συμπεριλαμβανομένου(ων) του(των) προσαρμογέα(ων).
- 3. Αντικαταστήστε τη σακούλα απόρριψης ρυγχών μετά από κάθε εκτέλεση.0.
- 12.3.7 Παύση, συνέχιση και διακοπή μιας ενοποιημένης εκτέλεσης

#### **Παύση μιας εκτέλεσης στο QIAsymphony SP ή το QIAsymphony AS**

Μπορεί να γίνει παύση μιας εκτέλεσης στο QIAsymphony SP ή το QIAsymphony AS με το πάτημα του κουμπιού **Pause SP** (Παύση SP) ή **Pause AS** (Παύση AS) στην οθόνη **Integrated Run** (Ενοποιημένη εκτέλεση). Αν γίνει παύση μιας εκτέλεσης στο QIAsymphony SP ή το QIAsymphony AS, το βήμα διανομής με πιπέτα ολοκληρώνεται πριν από την παύση της εκτέλεσης.

Η παρακάτω οθόνη προβάλλεται όταν πατηθεί το κουμπί **Pause SP** (Παύση SP) ή **Pause AS** (Παύση AS).

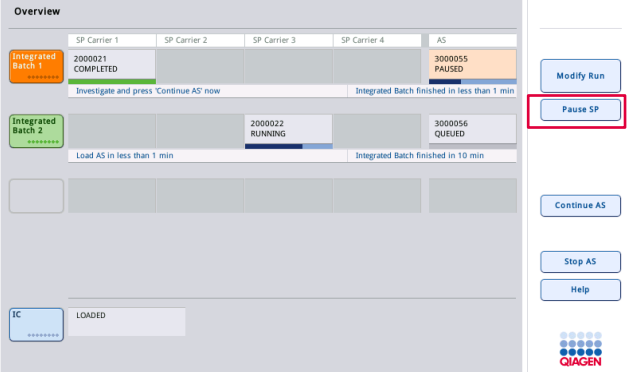

Αν γίνει παύση της εκτέλεσης, διατίθενται δύο επιλογές: η εκτέλεση μπορεί να συνεχιστεί ή να σταματήσει.

**Σημείωση**: Η παύση μιας εκτέλεσης διακόπτει τη διαδικασία προετοιμασίας δειγμάτων ή ρύθμισης προσδιορισμού και μπορεί να επηρεάσει την απόδοση.

**Σημείωση**: Να πραγματοποιείτε παύση μιας εκτέλεσης μόνο σε περίπτωση επείγουσας ανάγκης.

**Σημείωση**: Τα δείγματα που έχουν υποστεί επεξεργασία θα επισημανθούν ως «unclear» (ακαθόριστα) μόλις γίνει παύση του QIAsymphony SP ή του QIAsymphony AS και η εκτέλεση συνεχιστεί.

#### **Συνέχιση μιας εκτέλεσης**

Για να συνεχίσετε μια εκτέλεση, πατήστε το κουμπί **Continue SP** (Συνέχιση SP) ή **Continue AS** (Συνέχιση AS). Τα δείγματα που έχουν υποστεί επεξεργασία θα επισημανθούν ως «unclear» (ακαθόριστα) μόλις γίνει παύση του QIAsymphony SP/AS και η εκτέλεση συνεχιστεί.

#### **Διακοπή μιας εκτέλεσης**

Αν γίνει παύση μιας εκτέλεσης στο QIAsymphony SP ή το QIAsymphony AS, πατήστε το κουμπί **Stop SP** (Διακοπή SP) ή **Stop AS** (Διακοπή AS) για να διακόψετε την ενοποιημένη εκτέλεση. Με το πάτημα του **Stop SP** (Διακοπή SP), όλες οι παρτίδες που υφίστανται επεξεργασία τη δεδομένη στιγμή θα σταματήσουν, αν και θα ολοκληρωθούν οι παρτίδες AS που είχαν ξεκινήσει προηγουμένως. Με το πάτημα του **Stop AS** (Διακοπή AS), θα ολοκληρωθούν όλες οι παρτίδες SP που υφίστανται επεξεργασία τη δεδομένη στιγμή

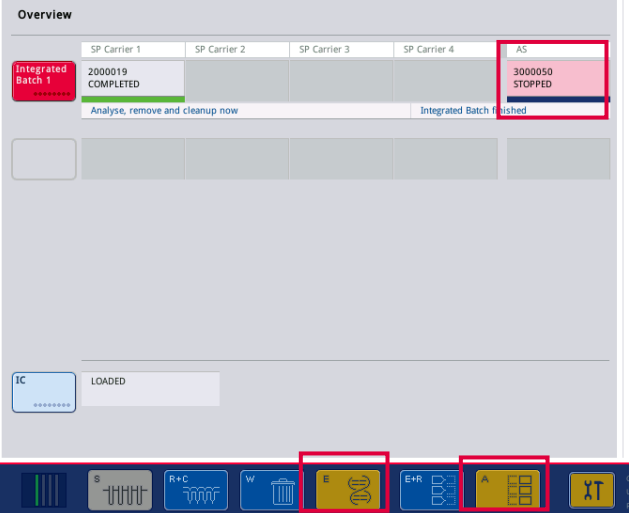

Αν σταματήσει η εκτέλεση, όλα τα επεξεργασμένα δείγματα επισημαίνονται ως «invalid» (μη έγκυρο). Δεν είναι δυνατή η περαιτέρω επεξεργασία αυτών των δειγμάτων.

Μετά τη διακοπή μιας εκτέλεσης στο QIAsymphony SP ή το QIAsymphony AS, ή αν η εκτέλεση διακοπεί λόγω σφάλματος, αναβοσβήνουν τα κουμπιά των επηρεαζόμενων συρταριών. Πατήστε το κουμπί που αναβοσβήνει για να προβάλετε τα μηνύματα προειδοποίησης ή σφάλματος.

# 12.4 Ανεξάρτητη εκτέλεση

# <span id="page-148-0"></span>12.4.1 Ορισμός μιας ανεξάρτητης εκτέλεσης προσδιορισμού

Για να ξεκινήσετε τη διαδικασία ορισμού του προσδιορισμού, πατήστε το γαλάζιο κουμπί **New** (Νέα) στην οθόνη ρύθμισης προσδιορισμού **Overview** (Επισκόπηση).

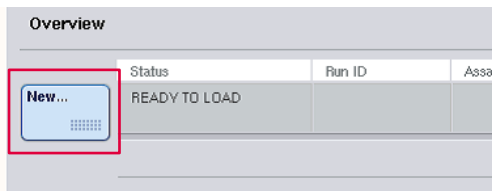

## **Ορισμός υποδοχών «Sample» (Δείγμα) και εκχώρηση θηκών δειγμάτων**

Από προεπιλογή, η υποδοχή 2 ορίζεται ως υποδοχή «Sample» (Δείγμα). Αυτό δεν μπορεί να αλλάξει. Η υποδοχή 2 προεπιλέγεται αυτόματα στην οθόνη **Sample Rack(s)** (Υποδοχές δείγματος) και επισημαίνεται με σκούρο κίτρινο χρώμα.

Η υποδοχή 1 ορίζεται από προεπιλογή ως υποδοχή «Reagents» (Αντιδραστήριο). Αν απαιτείται, η υποδοχή 1 μπορεί να οριστεί εκ νέου προκειμένου να δημιουργηθεί μια επιπλέον υποδοχή «Sample» (Δείγμα).

Σε κάθε υποδοχή «Sample» (Δείγμα) πρέπει να εκχωρηθεί ένας τύπος θήκης και ένα αναγνωριστικό θήκης. Αν είναι διαθέσιμο ένα αρχείο θήκης, ένας τύπος θήκης και ένα αναγνωριστικό θήκης θα εκχωρηθούν αυτόματα όταν γίνει η εκχώρηση του αρχείου θήκης στην υποδοχή «Sample» (Δείγμα). Αν δεν είναι διαθέσιμο αρχείο θήκης, ο τύπος θήκης και το αναγνωριστικό θήκης πρέπει να εκχωρηθούν χειροκίνητα.

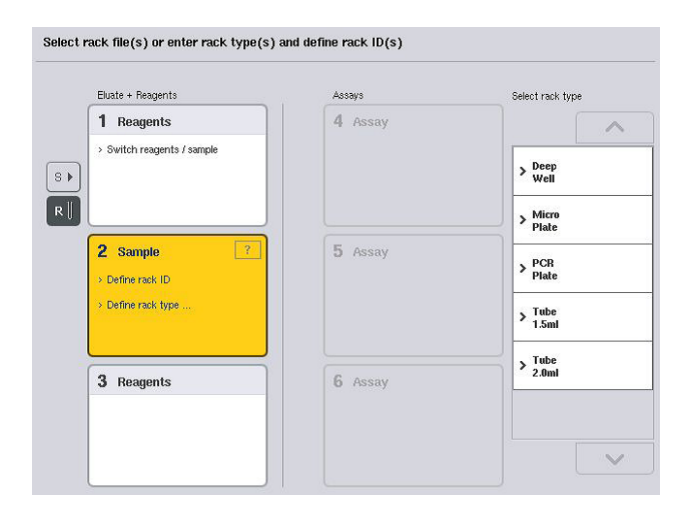

# **Ορισμός μιας επιπλέον υποδοχής «Sample» (Δείγμα)**

1. Πατήστε το κουμπί **S** που βρίσκεται στα αριστερά της υποδοχής 1 στην οθόνη **Sample Rack(s)** (Θήκες δειγμάτων).

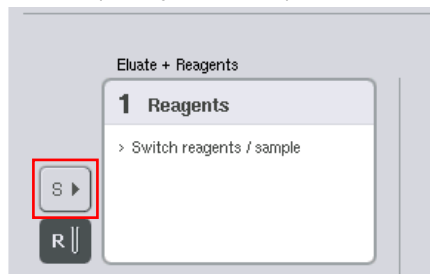

Η υποδοχή «Reagents» (Αντιδραστήρια) θα αλλάξει σε υποδοχή «Sample» (Δείγμα). Αυτή η υποδοχή θα επιλέγεται αυτόματα και θα επισημαίνεται με σκούρο κίτρινο χρώμα.

2. Για να αλλάξετε ξανά την υποδοχή 1 από υποδοχή «Sample» (Δείγμα) σε υποδοχή «Reagents» (Αντιδραστήρια), πατήστε το κουμπί **R**.

# **Εκχώρηση τύπου θήκης**

Αν δεν θα χρησιμοποιηθεί αρχείο θήκης, σε κάθε υποδοχή «Sample» (Δείγμα) που έχει οριστεί πρέπει να εκχωρηθεί ένας τύπος θήκης. Για να εκχωρήσετε έναν τύπο θήκης, ακολουθήστε τα παρακάτω βήματα.

- Πατήστε μια υποδοχή «Sample» (Δείγμα) για να την επιλέξετε. Μια επιλεγμένη υποδοχή «Sample» (Δείγμα) επισημαίνεται με σκούρο κίτρινο χρώμα.
- 2. Επιλέξτε έναν τύπο θήκης από τη λίστα **Select rack type** (Επιλογή τύπου θήκης).

Ο επιλεγμένος τύπος θήκης θα εκχωρηθεί στην(στις) επιλεγμένη(ες) υποδοχές «Sample» (Δείγμα).

#### **Εκχώρηση αναγνωριστικών θηκών δειγμάτων**

Αν δεν θα χρησιμοποιηθεί αρχείο θήκης, σε κάθε υποδοχή «Sample» (Δείγμα) που έχει οριστεί πρέπει να εκχωρηθεί ένα αναγνωριστικό θήκης.

Ένα αναγνωριστικό θήκης μπορεί να εκχωρηθεί χειροκίνητα ή αυτόματα. Το εκχωρημένο αναγνωριστικό θήκης θα χρησιμοποιηθεί για τη δημιουργία ενός αρχείου θήκης. Το όνομα του αρχείου θήκης έχει τη μορφή RackFile\_rack ID (Αρχείο θήκης \_ αναγνωριστικό θήκης).

**Σημείωση**: Να έχετε υπόψη ότι ορισμένα σύμβολα ενδέχεται να μη μπορούν να χρησιμοποιηθούν στο όνομα του αρχείου θήκης και ορισμένα σύμβολα θα μετατραπούν.

**Σημείωση**: Αν ο τύπος θήκης αλλάξει αφού έχει εισαχθεί ένα αναγνωριστικό θήκης, το αναγνωριστικό θήκης θα παραμείνει το ίδιο.

**Σημείωση**: Σε περιπτώσεις χρήσης θήκης εκλούσματος με σωληνάρια επισημασμένα με γραμμωτό κώδικα 2D, ο γραμμωτός κώδικας του σωληναρίου εκλούσματος προστίθεται στο αναγνωριστικό δείγματος με ένα κενό μεταξύ τους μέσα στο αρχείο αποτελεσμάτων. Για περισσότερες πληροφορίες σχετικά με την ενεργοποίηση θηκών εκλούσματος με σωληνάρια με γραμμωτούς κώδικες 2D, ανατρέξτε στην Ενότητα 6.2.2 του *Εγχειριδίου χρήσης QIAsymphony SP/AS — Γενική περιγραφή*.

#### *Χειροκίνητη εκχώρηση ενός αναγνωριστικού θήκης δειγμάτων*

Επιλέξτε μια υποδοχή «Sample» (Δείγμα).

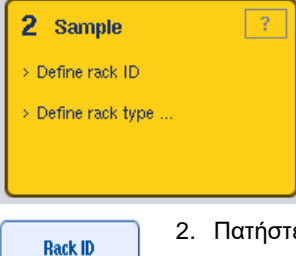

2. Πατήστε Rack ID (Αναγνωριστικό θήκης). Θα εμφανιστεί η οθόνη Manual Input (Χειροκίνητη εισαγωγή).

- 3. Εισαγάγετε χειροκίνητα ένα αναγνωριστικό θήκης με χρήση του **Keyboard** (Πληκτρολόγιο). Εναλλακτικά, χρησιμοποιήστε τον σαρωτή γραμμωτού κώδικα για να εισαγάγετε ένα αναγνωριστικό θήκης.
- 4. Πατήστε **OK** για να επιστρέψετε στην οθόνη **Sample Rack(s)** (Θήκες δειγμάτων). Θα εμφανιστεί το αναγνωριστικό θήκης που εισήχθη. Αν ένας τύπος θήκης έχει ήδη εκχωρηθεί στην υποδοχή «Sample» (Δείγμα), η υποδοχή θα έχει πλέον μπλε χρώμα.

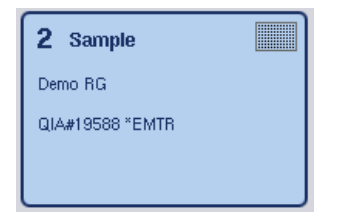

## *Αυτόματη εκχώρηση ενός αναγνωριστικού θήκης δειγμάτων*

1. Επιλέξτε μια υποδοχή «Sample» (Δείγμα).

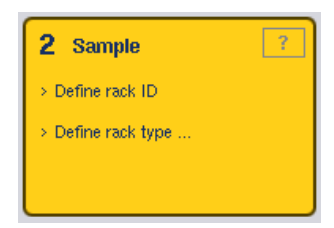

**Automatic ID** 

2. Πατήστε **Automatic ID** (Αυτόματο αναγνωριστικό).

Το λογισμικό εκχωρεί αυτόματα ένα αναγνωριστικό με τη μορφή SlotNo.\_RunID\_Suffix (Αρ.υποδοχής Αναγν.εκτέλεσης επίθημα) (π.χ. S2\_1000002\_000).

3. Ένα αναγνωριστικό θήκης εκχωρείται αυτόματα στις επιλεγμένες υποδοχές «Sample» (Δείγμα). Αν ένας τύπος θήκης έχει ήδη εκχωρηθεί στην(στις) υποδοχή(ές) «Sample» (Δείγμα), η(οι) υποδοχή(ές) θα έχει(ουν) πλέον μπλε χρώμα.

# **Εκχώρηση ενός αρχείου θήκης**

Πατήστε μια υποδοχή «Sample» (Δείγμα) για να την επιλέξετε. Διασφαλίστε ότι έχει επιλεγεί μόνο μία υποδοχή «Sample» (Δείγμα). Μια επιλεγμένη υποδοχή «Sample» (Δείγμα) επισημαίνεται με σκούρο κίτρινο χρώμα.

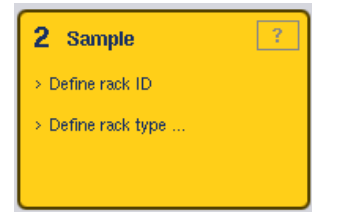

2. Πατήστε μια υποδοχή «Sample» (Δείγμα) για να την αποεπιλέξετε. Στη συνέχεια θα εμφανίζεται με ανοιχτό κίτρινο χρώμα.

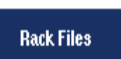

3. Πατήστε **Rack Files** (Αρχεία θήκης).

Εμφανίζεται η λίστα **Select rack file** (Επιλογή αρχείου θήκης).

4. Πατήστε ένα αρχείο θήκης για να το επιλέξετε από τη λίστα.

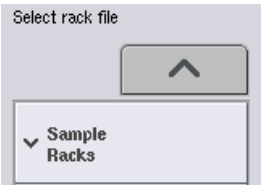

Υπάρχουν 3 τύποι αρχείων θήκης — **Sample Racks** (Θήκες δειγμάτων), **Normalization Racks** (Θήκες κανονικοποίησης) και **Assay Racks** (Θήκες προσδιορισμού). Τα **Sample Racks** (Θήκες δειγμάτων) είναι τυπικά αρχεία θηκών δειγμάτων για τον ορισμό μιας εκτέλεσης προσδιορισμού. Σε ορισμένες περιπτώσεις, η θήκη προσδιορισμού μπορεί να χρησιμοποιηθεί ως θήκη δειγμάτων (π.χ. για τη ρύθμιση προσδιορισμών RT-PCR δύο βημάτων). Σε αυτήν την περίπτωση, μπορεί να επιλεγεί μια **Assay Rack** (Θήκη προσδιορισμού).

5. Όταν επιλεγεί ένα αρχείο θήκης προσδιορισμού, εμφανίζεται ένα πληροφοριακό μήνυμα.

Πατήστε **Yes** (Ναι) για να συνεχίσετε.

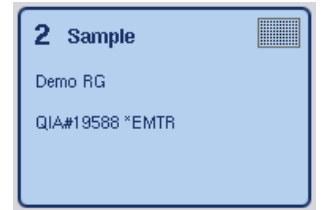

Το επιλεγμένο αρχείο θήκης θα εκχωρηθεί στην επιλεγμένη υποδοχή «Sample» (Δείγμα). Ο τύπος θήκης και το αναγνωριστικό θήκης που έχουν οριστεί στο επιλεγμένο αρχείο θήκης θα εκχωρηθούν στην επιλεγμένη υποδοχή «Sample» (Δείγμα). Η υποδοχή «Sample» (Δείγμα) θα εμφανίζεται πλέον με μπλε χρώμα και το κουμπί **Next** (Επόμενο) θα ενεργοποιηθεί.

**Σημείωση**: Σε περιπτώσεις χρήσης θήκης εκλούσματος με σωληνάρια επισημασμένα με γραμμωτό κώδικα 2D, ο γραμμωτός κώδικας του σωληναρίου εκλούσματος προστίθεται στο αναγνωριστικό δείγματος με ένα κενό μεταξύ τους μέσα στο αρχείο αποτελεσμάτων. Για περισσότερες πληροφορίες σχετικά με την ενεργοποίηση θηκών εκλούσματος με σωληνάρια με γραμμωτούς κώδικες 2D, ανατρέξτε στην Ενότητα 6.2.2 του *Εγχειριδίου χρήσης QIAsymphony SP/AS — Γενική περιγραφή*.

# 12.4.2 Ορισμός/έλεγχος θηκών δειγμάτων

Αφού το(τα) αρχείο(α) δειγμάτων και ο(οι) τύπος(οι) θηκών εκχωρηθούν στην(στις) υποδοχή(ές) «Sample» (Δείγμα), πρέπει να οριστούν οι θέσεις των δειγμάτων και των μαρτύρων, καθώς και οι σχετικοί όγκοι.

Yes

- Πατήστε **Next (Επόμενο)** στην οθόνη **Sample Rack(s)** (Θήκες δειγμάτων).
- 2. Εμφανίζεται η οθόνη **Sample Rack Layout** (Διάταξη θηκών δειγμάτων).

Η οθόνη προβάλλει μια σχηματική αναπαράσταση της θήκης δειγμάτων στην επιλεγμένη υποδοχή «Sample» (Δείγμα). Αν ορίστηκαν δύο υποδοχές «Sample» (Δείγμα), τα κουμπιά **Slot 1** (Υποδοχή 1) και **Slot 2** (Υποδοχή 2) μπορεί να χρησιμοποιηθεί για εναλλαγή μεταξύ προβολών των δύο υποδοχών «Sample» (Δείγμα).

Αν εκχωρήθηκαν αρχεία θήκης, οι θέσεις των δειγμάτων, οι μάρτυρες εκχύλισης και οι όγκοι έχουν ήδη οριστεί και προβάλλονται στη διάταξη θηκών δειγμάτων. Είναι δυνατή μόνο η τροποποίηση των όγκων δειγμάτων. Αυτό μπορεί να είναι απαραίτητο αν μια ποσότητα εκλούσματος αφαιρέθηκε χειροκίνητα από τη θήκη προτού αυτή τοποθετηθεί στο QIAsymphony AS. Δεν είναι δυνατός ο ορισμός περαιτέρω θέσεων δειγμάτων.

Αν δεν εκχωρήθηκαν αρχεία θήκης, οι θέσεις των δειγμάτων, οι θέσεις των μαρτύρων και οι όγκοι πρέπει να οριστούν χειροκίνητα. Όταν δεν έχει εκχωρηθεί ένα αρχείο θήκης, είναι επίσης δυνατή η τροποποίηση των αναγνωριστικών δείγματος.

**Σημείωση**: Τα δείγματα ή/και οι μάρτυρες εκχύλισης που έχουν υποστεί επεξεργασία στο QIAsymphony SP και έχουν επισημανθεί ως «invalid» (μη έγκυρα) επισημαίνονται με κόκκινο χρώμα. Αυτά τα «invalid» (μη έγκυρα) δείγματα και οι μάρτυρες εκχύλισης δεν μπορούν να υποστούν επεξεργασία από το QIAsymphony AS και δεν μπορούν να επιλεγούν από τον χρήστη στην οθόνη **Assay Assignment** (Εκχώρηση προσδιορισμού). Στην οθόνη **Assay Assignment** (Εκχώρηση προσδιορισμού), τυχόν δείγματα «invalid» (μη έγκυρα) εμφανίζονται ως άδειο φρεάτιο.

**Σημείωση**: Αν ένα αρχείο θήκης προσδιορισμού χρησιμοποιείται ως αρχείο θηκών δειγμάτων, δεν προβάλλονται οι συντμήσεις που χρησιμοποιούνται για τα πρότυπα διαλύματα προσδιορισμού (Std), τους μάρτυρες χωρίς μήτρα (NTC, NTC+IC, NTC–IC, όπου IC σημαίνει εσωτερικός μάρτυρας) και τους μάρτυρες προσδιορισμού (AC) — είναι ορατός μόνο ο όγκος. Πατήστε τη θέση (ανοιχτό κίτρινο) για να την επιλέξετε και, στη συνέχεια, επιλέξτε **Sample** (Δείγμα) **EC+** ή **EC–** για να ορίσετε τον τύπο δείγματος (όπου EC σημαίνει μάρτυρας εκχύλισης).

Το κουμπί **Next** (Επόμενο) γίνεται ενεργό μετά την εκχώρηση θέσεων δείγματος και όγκων στη θήκη δειγμάτων.

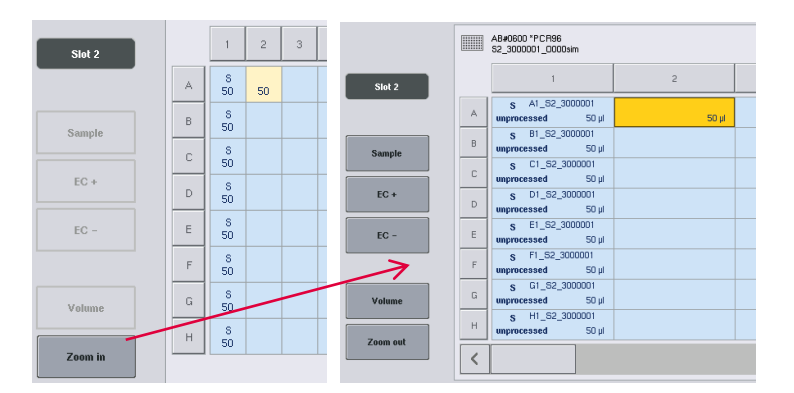

## 3. Πατήστε **Zoom in** (Μεγέθυνση) για να προβάλετε το όνομα των αναγνωριστικών δείγματος.

**Σημείωση**: Μικρές διακυμάνσεις στον αναμενόμενο όγκο εκλούσματος εξαρτώνται από το πρωτόκολλο του QIAsymphony SP. Αυτό σημαίνει ότι ο μέγιστος αριθμός αντιδράσεων που μπορούν να ρυθμιστούν ανά δείγμα μπορεί να μην αντιστοιχεί πλέον στον διαθέσιμο όγκο εκλούσματος.

#### **Επιλογή θέσεων στη θήκη δειγμάτων**

Για να μπορέσει να γίνει ορισμός δειγμάτων, μαρτύρων και όγκων, πρέπει πρώτα να επιλεχθούν θέσεις στη θήκη δειγμάτων.

- ⚫ Για να επιλέξετε μεμονωμένες θέσεις, πατήστε στις μεμονωμένες θέσεις στη θήκη.
- ⚫ Για να επιλέξετε μια ολόκληρη στήλη ή σειρά, πατήστε τον αριθμό ή το γράμμα που έχει συσχετιστεί με τη συγκεκριμένη στήλη ή σειρά.
- ⚫ Για να επιλέξετε όλες τις θέσεις, πατήστε **Select All** (Επιλογή όλων).
- ⚫ Για να επιλέξετε μια δέσμη θέσεων, πατήστε σε μια θέση και σύρετε το δάχτυλό σας για να επιλέξετε άλλες παρακείμενες θέσεις.

**Σημείωση**: Οι επιλεγμένες θέσεις εμφανίζονται με σκούρο μπλε χρώμα.

## **Ορισμός θέσεων δειγμάτων και μαρτύρων εκχύλισης**

Αν δεν έχει εκχωρηθεί ένα αρχείο θήκης, πρέπει να οριστούν οι θέσεις των δειγμάτων. Για να ορίσετε θέσεις δειγμάτων, ακολουθήστε τα παρακάτω βήματα.

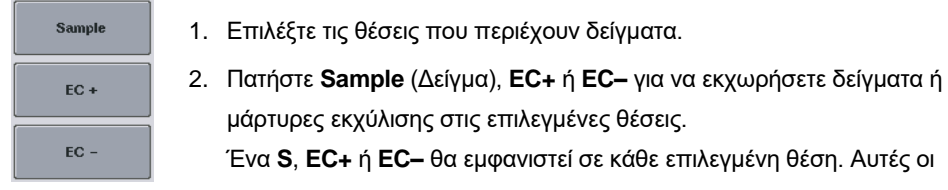

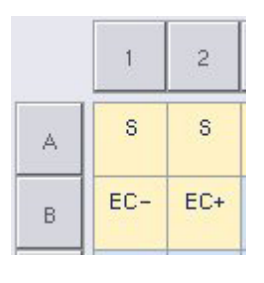

Clear

θέσεις θα εμφανίζονται με κίτρινο χρώμα και θα αποεπιλέγονται αυτόματα.

3. Για να διαγράψετε θέσεις που έχουν εκχωρηθεί, επιλέξτε τις θέσεις και πατήστε **Clear** (Απαλοιφή).

## **Τροποποίηση/ορισμός όγκων δειγμάτων**

Ο όγκος σε κάθε θέση μιας θήκης δειγμάτων δεν ελέγχεται κατά τη διάρκεια της σάρωσης υλικού. Επομένως, είναι σημαντικό οι όγκοι που έχουν οριστεί χειροκίνητα να είναι ακριβείς.

Επιλέξτε τις θέσεις που πρόκειται να οριστούν ή να τροποποιηθούν στην προβαλλόμενη θήκη δειγμάτων.

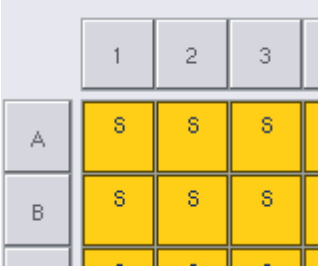

Volume

2. Πατήστε **Volume** (Όγκος).

Εμφανίζεται η οθόνη **Manual Input** (Χειροκίνητη εισαγωγή).

3. Εισαγάγετε έναν όγκο με χρήση της οθόνης **Keyboard** (Πληκτρολόγιο).

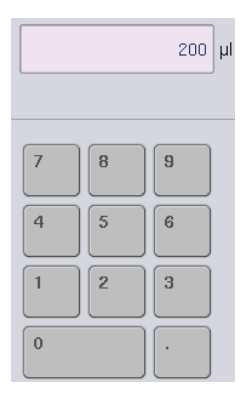

**Σημείωση**: Το 0 µl δεν είναι έγκυρος όγκος. Αν μια θέση δείγματος δεν περιέχει όγκο δείγματος, πραγματοποιήστε απαλοιφή της εκχώρησης δείγματος από αυτήν τη θέση (βλ. παρακάτω).

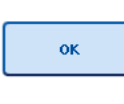

4. Πατήστε **OK**.

Εμφανίζεται η οθόνη **Sample Rack Layout** (Διάταξη θηκών δειγμάτων) και προβάλλονται οι ενημερωμένοι όγκοι.

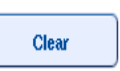

5. Για να διαγράψετε καταχωρίσεις για συγκεκριμένες θέσεις δείγματος, επιλέξτε τις θέσεις δείγματος και πατήστε **Clear** (Απαλοιφή).

**Σημείωση**: Αν μια θέση δείγματος δεν περιέχει όγκο δείγματος, πραγματοποιήστε απαλοιφή της εκχώρησης δείγματος από αυτήν τη θέση. Για να το κάνετε, επιλέξτε τη θέση δείγματος στην οθόνη **Sample Rack Layout** (Διάταξη θηκών δειγμάτων) και πατήστε **Clear** (Απαλοιφή). Όταν χρησιμοποιείται αρχείο θήκης, δεν είναι δυνατή η απαλοιφή της εκχώρησης ενός δείγματος.

# **Προβολή και επεξεργασία αναγνωριστικών δειγμάτων**

Στα δείγματα εκχωρούνται προεπιλεγμένα αναγνωριστικά με βάση τη θέση τους, τον αριθμό υποδοχής και το αναγνωριστικό της εκτέλεσης (π.χ. **B1\_S2\_100000061**). Οι μάρτυρες εκχύλισης επισημαίνονται επίσης ως **EC+** ή **EC–**. Για να προβάλετε τα αναγνωριστικά δειγμάτων, πατήστε **Zoom In** (Μεγέθυνση). Χρησιμοποιήστε τα κουμπιά βέλους για να πραγματοποιήσετε κύλιση στη θήκη δειγμάτων.

Αν είναι επιθυμητό, μπορούν να τροποποιηθούν τα αναγνωριστικά δειγμάτων που εκχωρήθηκαν αυτόματα.

**Σημείωση**: Αν χρησιμοποιήθηκε αρχείο θήκης, τα αναγνωριστικά δειγμάτων δεν μπορούν να τροποποιηθούν.

#### **Τροποποίηση ενός αναγνωριστικού δείγματος**

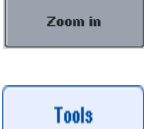

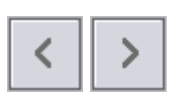

- 1. Πατήστε **Zoom In** (Μεγέθυνση). Θα εμφανιστεί μια μεγεθυσμένη προβολή των θέσεων δειγμάτων.
- 2. Πατήστε την καρτέλα **Tools** (Εργαλεία). Θα προβληθεί το μενού **Tools** (Εργαλεία).
- 3. Χρησιμοποιήστε τα βέλη για να πραγματοποιήσετε κύλιση στις θέσεις δειγμάτων.

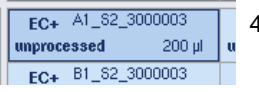

- 4. Επιλέξτε μια θέση δείγματος πατώντας την. Η επιλεγμένη θέση θα εμφανιστεί με σκούρο μπλε χρώμα.
- Sample ID
- 5. Πατήστε **Sample ID** (Αναγνωριστικό δείγματος). Θα εμφανιστεί η οθόνη **Manual Input** (Χειροκίνητη εισαγωγή).
- 6. Εισαγάγετε ένα αναγνωριστικό δείγματος με χρήση του πληκτρολογίου ή εισαγάγετε ένα αναγνωριστικό δείγματος με χρήση του σαρωτή γραμμωτού κώδικα.

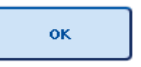

- 7. Πατήστε **OK**.
- 8. Επαναλάβετε τα βήματα 1–6 για όλα τα αναγνωριστικά δειγμάτων που χρειάζονται τροποποίηση.

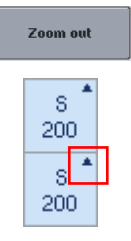

9. Για να επιστρέψετε στην αρχική προβολή, πατήστε **Zoom Out** (Σμίκρυνση).

Οι θέσεις δειγμάτων με τροποποιημένα αναγνωριστικά δειγμάτων θα επισημαίνονται με ένα μικρό τρίγωνο στην επάνω δεξιά γωνία.

12.4.3 Ορισμός προσδιορισμών προς επεξεργασία στην εκτέλεση

Για να ορίσετε ποιοι προσδιορισμοί θα υποστούν επεξεργασία στην εκτέλεση, πατήστε **Next** (Επόμενο) στην οθόνη **Sample Rack Layout** (Διάταξη θηκών δειγμάτων).

Εμφανίζεται η οθόνη **Assay Selection** (Επιλογή προσδιορισμού).

**Assay panels** (Ομάδες προσδιορισμών) και σετ παραμέτρων προσδιορισμού μπορούν να επιλεχθούν με χρήση αυτής της οθόνης.

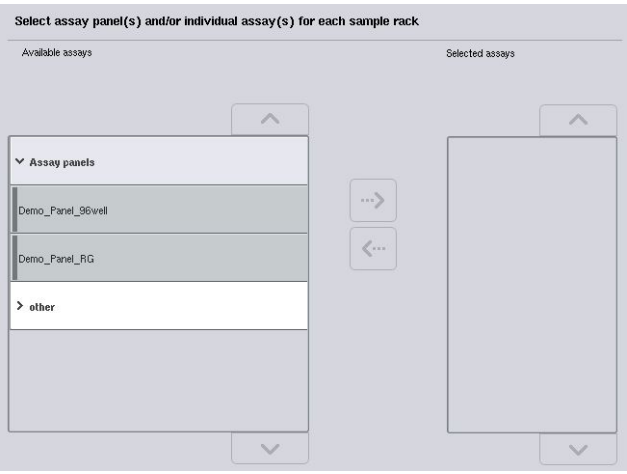

Ένα σετ παραμέτρων προσδιορισμού περιέχει όλες τις πληροφορίες που σχετίζονται με έναν προσδιορισμό (π.χ. αριθμός πανομοιότυπων δειγμάτων, μάρτυρες προσδιορισμού και πρότυπα διαλύματα προσδιορισμού). Κάθε σετ παραμέτρων προσδιορισμού παραπέμπει σε ένα αρχείο Assay Definition (Ορισμοί προσδιορισμού). Το Assay Definition (Ορισμοί προσδιορισμού) καθορίζει τη ροή εργασιών του προσδιορισμού, τα αντιδραστήρια και τις προδιαγραφές διανομής με πιπέτα. Επιπλέον, ένα σετ παραμέτρων προσδιορισμού μπορεί να παραπέμπει σε ένα αρχείο Normalization Definition (Ορισμοί κανονικοποίησης), αν ο προσδιορισμός χρησιμοποιεί κανονικοποίηση. Το Normalization Definition (Ορισμοί κανονικοποίησης) καθορίζει τα αντιδραστήρια και τις προδιαγραφές διανομής με πιπέτα για το βήμα κανονικοποίησης.

Είναι δυνατή η πραγματοποίηση πολλών διαφορετικών προσδιορισμών στην ίδια εκτέλεση, αλλά μόνον εφόσον τα σετ παραμέτρων προσδιορισμού χρησιμοποιούν την ίδια μορφή εξόδου. Ο αριθμός πανομοιότυπων δειγμάτων σε ένα σετ παραμέτρων προσδιορισμού, συμπεριλαμβανομένου του αριθμού των πρότυπων διαλυμάτων προσδιορισμού και των μαρτύρων για συγκεκριμένους προσδιορισμούς, μπορούν να οριστούν/τροποποιηθούν με χρήση της οθόνης αφής. Οι παράμετροι μπορούν επίσης να τροποποιηθούν με χρήση του εργαλείου επεξεργασίας **Process Definition** (Ορισμός διαδικασίας) του QIAsymphony Management Console.

Για περισσότερες πληροφορίες, ανατρέξτε στην Ενότητα 14.7 του *Εγχειριδίου χρήσης του QIAsymphony Management Console*.

Τα σετ παραμέτρων προσδιορισμού μπορούν να ομαδοποιηθούν σε ομάδες προσδιορισμών. Ένα μόνο σετ παραμέτρων προσδιορισμού μπορεί να συμμετέχει σε περισσότερες από μία ομάδες προσδιορισμών. Όταν επιλεγεί μια ομάδα προσδιορισμών, επιλέγονται όλα τα σχετικά σετ παραμέτρων προσδιορισμού και προβάλλονται στη λίστα **Selected assays** (Επιλεγμένοι προσδιορισμοί). Αν ένας από τους σχετικούς προσδιορισμούς δεν θα πρέπει να υποστεί επεξεργασία, πρέπει να αποεπιλεγεί χειροκίνητα.

Επιπλέον, τα σετ παραμέτρων προσδιορισμού μπορούν να ταξινομηθούν σε διαφορετικές κατηγορίες. Όλες οι διαθέσιμες ομάδες και κατηγορίες παρατίθενται στη λίστα **Available assays** (Διαθέσιμοι προσδιορισμοί). Όλα τα σετ παραμέτρων προσδιορισμού που δεν αποτελούν μέρος κάποιας κατηγορίας παρατίθενται στο **Other** (Άλλα).

#### **Επιλογή σετ παραμέτρων προσδιορισμού**

Τα σετ παραμέτρων προσδιορισμού μπορούν να εκχωρηθούν χειροκίνητα ή με τη χρήση λιστών εργασιών.

Μια λίστα εργασιών ορίζει ποια δείγματα θα πρέπει να υποβληθούν σε επεξεργασία από ποια σετ παραμέτρων προσδιορισμού. Αν υπάρχει διαθέσιμη τουλάχιστον μία λίστα εργασιών για τα αναγνωριστικά δειγμάτων που έχουν οριστεί, ο τρόπος λειτουργίας **Work List** (Λίστα εργασιών) χρησιμοποιείται από προεπιλογή.

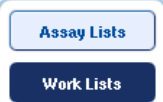

Το κουμπί **Work Lists** (Λίστα εργασιών) ενεργοποιείται στη συνέχεια και εμφανίζεται με σκούρο μπλε χρώμα.

Μόνο τα σετ παραμέτρων προσδιορισμού που ορίζονται στη λίστα εργασιών προβάλλονται στη λίστα **Available assays** (Διαθέσιμοι προσδιορισμοί).

Αν μια λίστα εργασιών δεν είναι διαθέσιμη ή αν χρειάζεται να υποστούν επεξεργασία προσδιορισμοί που δεν ορίζονται σε μια λίστα εργασιών, μπορούν να επιλεγούν χειροκίνητα ομάδες προσδιορισμών και μεμονωμένοι προσδιορισμοί.

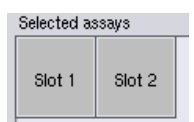

1. Αν έχουν οριστεί περισσότερες από μία υποδοχές «Sample» (Δείγμα), επιλέξτε την υποδοχή στην οποία θέλετε να εκχωρηθούν οι προσδιορισμοί από τις καρτέλες που βρίσκονται στο επάνω μέρος της λίστας **Selected assays** (Επιλεγμένοι προσδιορισμοί). Αν θέλετε οι προσδιορισμοί να εκχωρηθούν και στις δύο υποδοχές, πατήστε την καρτέλα **Slots 1/2** (Καρτέλες 1/2).

2. Πατήστε ομάδες προσδιορισμών ή μεμονωμένους προσδιορισμούς από της κατηγορία **Available assays** (Διαθέσιμοι προσδιορισμοί) για να τους επιλέξετε.

Οι προσδιορισμοί μπορούν να χωριστούν σε τμήματα (π.χ. **Assay panels** (Ομάδες προσδιορισμών) και **other** (άλλοι)), αλλά αυτά μπορούν να τροποποιηθούν με χρήση του εργαλείου επεξεργασίας **Process Definition** (Ορισμός διαδικασίας) του QIAsymphony Management Console.

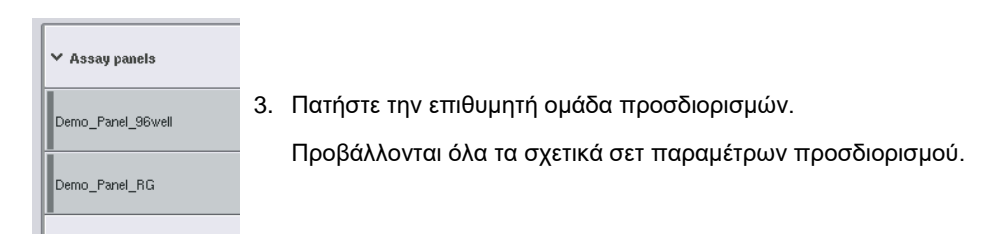

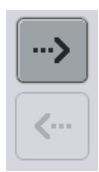

4. Πατήστε το βέλος που δείχνει προς τα δεξιά στο κέντρο της οθόνης για να μετακινήσετε την επιλεγμένη ομάδα προσδιορισμών.

Όλα τα σετ παραμέτρων προσδιορισμού που σχετίζονται με την επιλεγμένη ομάδα προσδιορισμών θα προβληθούν αυτόματα στη λίστα **Selected assays** (Επιλεγμένοι προσδιορισμοί).

**Σημείωση**: Αν δεν θέλετε να επεξεργαστείτε οποιονδήποτε από αυτούς τους προσδιορισμούς που παρατίθενται, πατήστε πάνω στον προσδιορισμό για να τον επιλέξετε και, στη συνέχεια, πατήστε το βέλος που δείχνει προς τα αριστερά. Ο προσδιορισμός θα αποεπιλεγεί και θα αφαιρεθεί από τη λίστα **Selected assays** (Επιλεγμένοι προσδιορισμοί).

12.4.4 Εκχώρηση επιλεγμένων προσδιορισμών σε θέσεις δείγματος

Αν περισσότερα του ενός σετ παραμέτρων προσδιορισμού έχουν επιλεγεί στην οθόνη **Assay Selection** (Επιλογή προσδιορισμού), εμφανίζεται η επιλογή **Assign each assay individually?** (Εκχώρηση κάθε προσδιορισμού μεμονωμένα;).

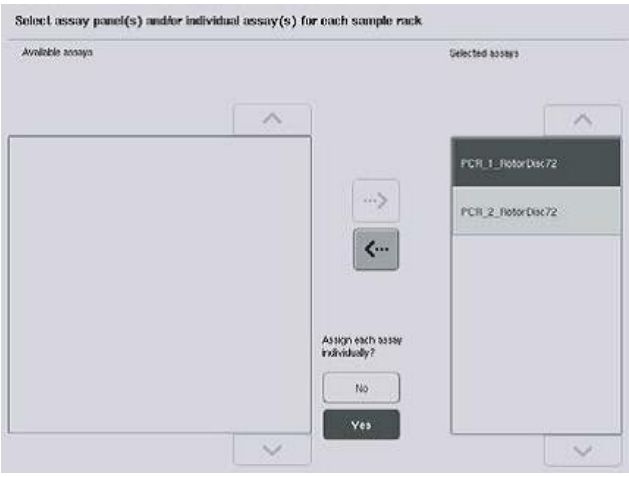

Η επιλογή **Yes** (Ναι) έχει γίνει από προεπιλογή.

Αυτό σημαίνει ότι τα επιλεγμένα σετ παραμέτρων προσδιορισμού πρέπει να εκχωρηθούν μεμονωμένα σε θέσεις δείγματος σε μια θήκη δειγμάτων (δηλ. κάθε σετ παραμέτρων προσδιορισμού δεν χρειάζεται να εκχωρηθεί σε κάθε δείγμα).

Αν τα δείγματα πρόκειται να υποστούν επεξεργασία από όλα τα επιλεγμένα σετ παραμέτρων προσδιορισμού, επιλέξτε **No** (Όχι).

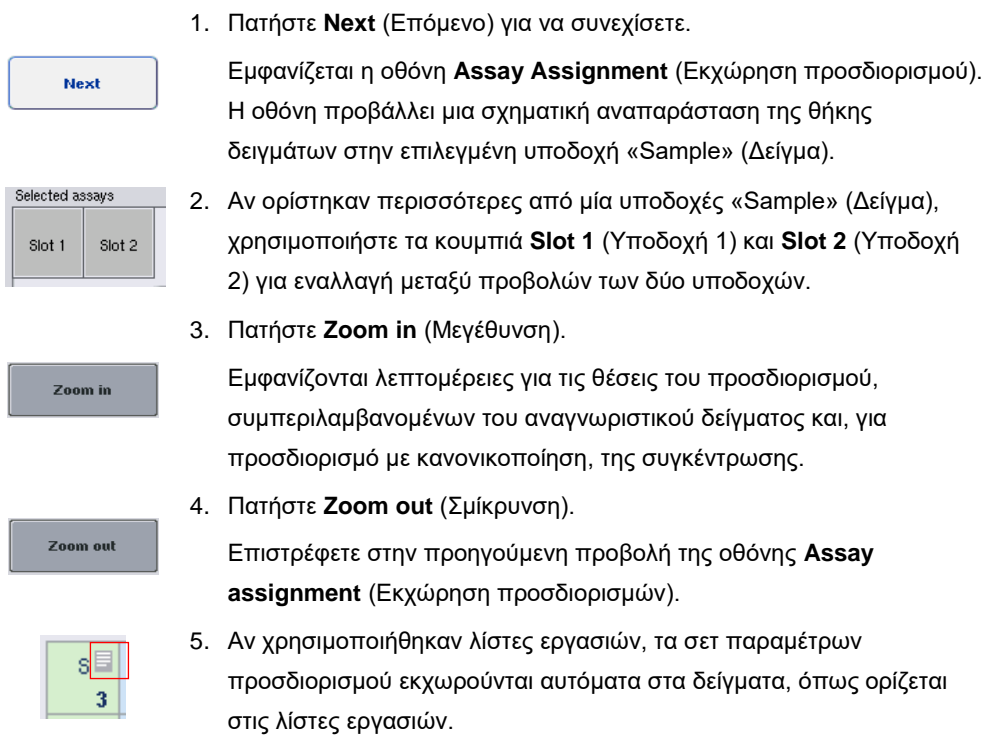

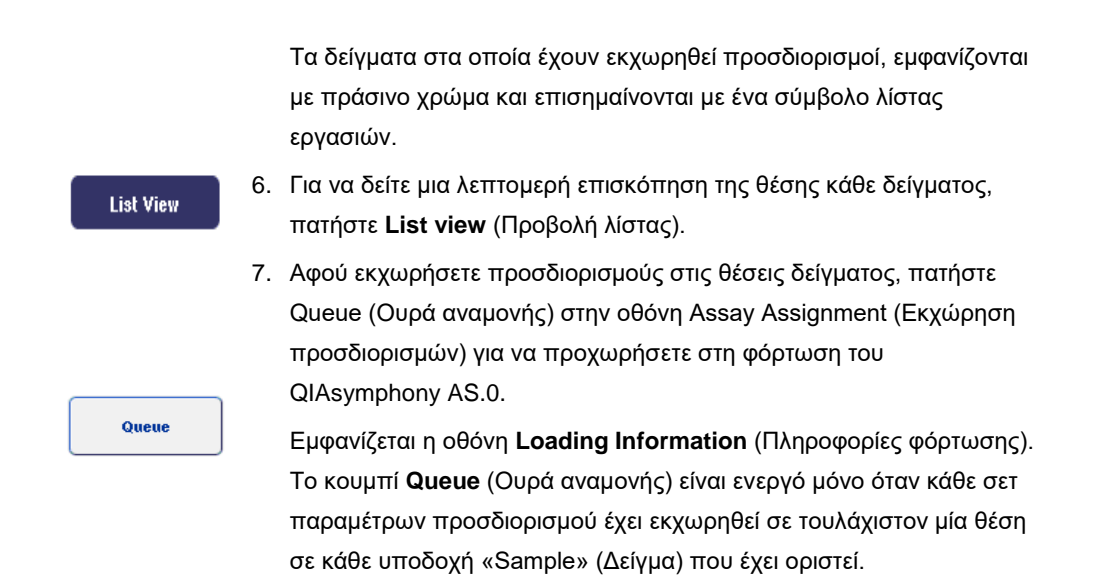

Αν δεν υπάρχει διαθέσιμη λίστα εργασιών, τα σετ παραμέτρων προσδιορισμού πρέπει να εκχωρηθούν χειροκίνητα στα δείγματα.

Μόνο δείγματα στα οποία έχουν εκχωρηθεί προσδιορισμοί θα υποστούν επεξεργασία στην εκτέλεση ρύθμισης προσδιορισμού.

**Σημείωση**: Αφού πατηθεί το **Queue** (Ουρά αναμονής), η εκχώρηση και η τροποποίηση των σετ παραμέτρων προσδιορισμού αποθηκεύεται και δεν μπορεί να αλλάξει, ενώ δεν είναι δυνατή η επιστροφή στην οθόνη **Assay Assignment** (Εκχώρηση προσδιορισμών). Αν πατήσετε **Cancel** (Ακύρωση), θα διαγραφούν όλες οι ρυθμίσεις που ορίστηκαν. Πατήστε **Yes** (Ναι) για επιβεβαίωση.

#### *Χειροκίνητη εκχώρηση σετ παραμέτρων προσδιορισμού*

1. Επιλέξτε από τις καρτέλες ένα σετ παραμέτρων προσδιορισμού που θα εκχωρηθεί.

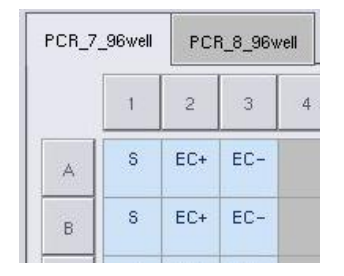

Αν επιλέχθηκε **No** (Όχι) για την επιλογή **Assign each assay individually?** (Εκχώρηση κάθε προσδιορισμού μεμονωμένα;) στην οθόνη **Assay Selection** (Επιλογή προσδιορισμών), δεν είναι δυνατή η επιλογή μεμονωμένων προσδιορισμών. Μία μόνο καρτέλα, η **All Assays** (Όλοι οι προσδιορισμοί) επιλέγεται αυτόματα.

#### **Assign**

2. Επιλέξτε τις θέσεις δείγματος στις οποίες θα πρέπει να εκχωρηθούν τα σετ παραμέτρων προσδιορισμού, και πατήστε **Assign** (Εκχώρηση).

Τα επιλεγμένα σετ παραμέτρων προσδιορισμού θα εκχωρηθούν στις επιλεγμένες θέσεις. Ένας αριθμός θα εμφανιστεί στην κάτω δεξιά γωνία των εκχωρημένων θέσεων δείγματος. Αυτός ο αριθμός υποδεικνύει τον αριθμό των σετ παραμέτρων προσδιορισμού που έχουν εκχωρηθεί σε ένα συγκεκριμένο δείγμα.

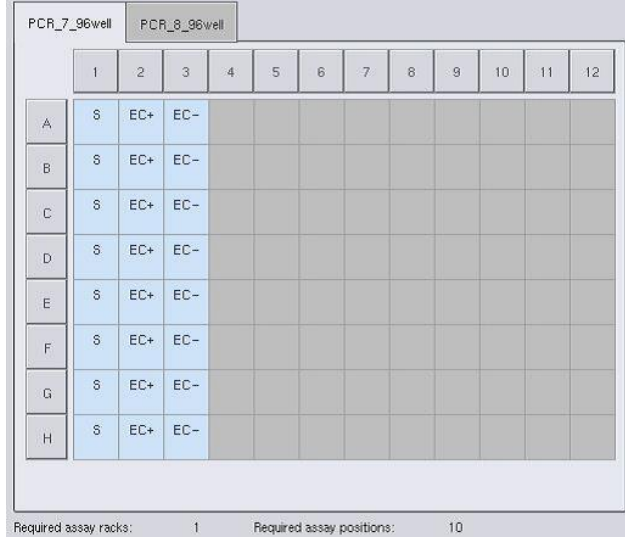

**Σημείωση**: Το κουμπί **Queue** (Ουρά αναμονής) ενεργοποιείται όταν τουλάχιστον ένα δείγμα έχει εκχωρηθεί σε κάθε προσδιορισμό και όταν τουλάχιστον ένα δείγμα έχει εκχωρηθεί σε κάθε υποδοχή.

12.4.5 Τροποποίηση των παραμέτρων προσδιορισμών

Το εκχωρημένο σετ παραμέτρων προσδιορισμού ορίζει τις προεπιλεγμένες παραμέτρους για μια εκτέλεση. Για να αλλάξετε τις παραμέτρους προσδιορισμών, κάντε τα ακόλουθα:

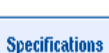

1. Πατήστε **Specifications** (Προδιαγραφές).

Θα εμφανιστεί η οθόνη **Assay Specifications** (Προδιαγραφές προσδιορισμών).

2. Επιλέξτε την καρτέλα του σετ παραμέτρων προσδιορισμού. Θα προβληθεί η λίστα **Assay Parameter Set** (Σετ παραμέτρων προσδιορισμού).

PCR\_7\_96well PCR 8 96well

3. Επιλέξτε από τη λίστα της καρτέλας το σετ παραμέτρων προσδιορισμού για το οποίο θα αλλάξει η παράμετρος.

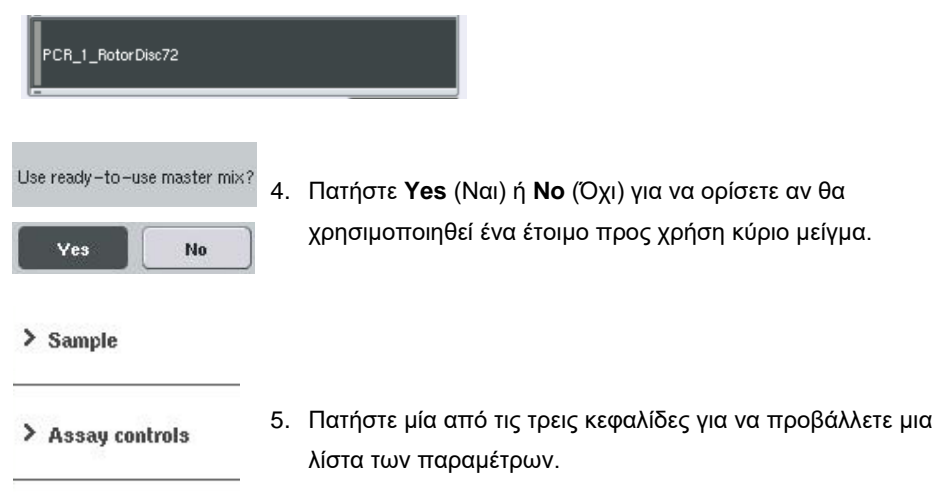

```
> Assay standards
```
6. Τροποποιήστε τις επιθυμητές παραμέτρους.

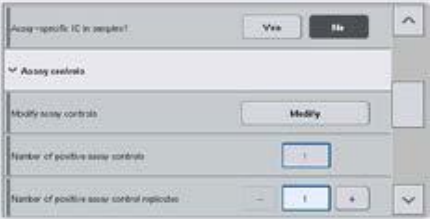

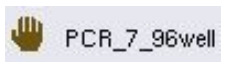

**OK** 

Αφού τροποποιήσετε μια παράμετρο, η σχετική τιμή εμφανίζεται με πράσινο χρώμα. Ένα σύμβολο χεριού προβάλλεται στην καρτέλα του ενεργού προσδιορισμού και δίπλα στην τροποποιημένη παράμετρο.

7. Πατήστε **OK**.

Όλες οι αλλαγές θα αποθηκευτούν και το σύστημα θα επιστρέψει στην οθόνη **Assay Assignment** (Εκχώρηση προσδιορισμών).

**Σημείωση**: Για σετ παραμέτρων προσδιορισμού που είναι μόνο για ανάγνωση, μπορεί να τροποποιηθεί μόνο ο αριθμός πανομοιότυπων δειγμάτων.

**Σημείωση**: Για μοτίβα εξόδου που ορίζονται από τον χρήστη, δεν μπορεί να τροποποιηθεί ο αριθμός των πανομοιότυπων δειγμάτων για τους μάρτυρες προσδιορισμού και για τα πρότυπα διαλύματα προσδιορισμού.

**Σημείωση**: Οι κενές θέσεις που ορίζονται με το μοτίβο εξόδου που ορίζεται από τον χρήστη δεν μπορούν να αναλυθούν με το Rotor-Gene AssayManager.

**Σημείωση**: Δεν είναι δυνατή η τροποποίηση παραμέτρων προσδιορισμών στον τρόπο λειτουργίας με λίστα εργασιών.

**Σημείωση**: Αν τροποποιηθούν οι παράμετροι, οι αλλαγές δεν θα αποθηκευτούν στο σετ παραμέτρων προσδιορισμού. Θα χρησιμοποιηθούν μόνο για την τρέχουσα εκτέλεση. Για να αλλάξετε παραμέτρους σε ένα σετ παραμέτρων προσδιορισμού για μελλοντικές εκτελέσεις, χρησιμοποιήστε το εργαλείο επεξεργασίας **Process Definition** (Ορισμός διαδικασίας) του QIAsymphony Management Console. Για περαιτέρω πληροφορίες, ανατρέξτε στο *Εγχειρίδιο χρήσης του QIAsymphony Management Console*.

12.4.6 Προσθήκη μιας ανεξάρτητης εκτέλεσης προσδιορισμού στην ουρά αναμονής

Όταν ολοκληρωθεί ο ορισμός ενός προσδιορισμού, η εκτέλεση προσδιορισμού μπορεί να προστεθεί στην ουρά αναμονής. Ενεργήστε ως εξής:

- Queue
- 1. Πατήστε **Queue** (Ουρά αναμονής) στην οθόνη **Assay Assignment**  (Εκχώρηση προσδιορισμών).

Τα όργανα QIAsymphony SP/AS επικυρώνουν τώρα την εκτέλεση προσδιορισμού και δημιουργούν ένα αρχείο πληροφοριών φόρτωσης. Μόλις μια εκτέλεση προσδιορισμού προστεθεί στην ουρά αναμονής, δεν είναι δυνατή η επιστροφή στη διαδικασία ορισμού του προσδιορισμού.

2. Εμφανίζεται η οθόνη **Loading Information** (Πληροφορίες φόρτωσης). Μπορείτε πλέον να φορτώσετε την τράπεζα εργασίας του οργάνου. Ανατρέξτε στην Ενότητα [12.4.1](#page-148-0) για περισσότερες πληροφορίες.

## <span id="page-165-0"></span>12.4.7 Επικύρωση της εκτέλεσης προσδιορισμού

Τα όργανα QIAsymphony SP/AS επικυρώνουν όλες τις τιμές που έχουν οριστεί για την εκτέλεση προσδιορισμού και καθορίζουν κατά πόσο μπορεί να φορτωθεί η εκτέλεση προσδιορισμού. Η διαδικασία επικύρωσης περιλαμβάνει τους ακόλουθους ελέγχους:

- ⚫ Ελέγχει ότι ο απαιτούμενος αριθμός θέσεων προσδιορισμού δεν υπερβαίνει τον αριθμό των θέσεων που είναι διαθέσιμες στις θήκες προσδιορισμού, σύμφωνα με τα σετ παραμέτρων προσδιορισμού που ορίστηκαν (εσωτερικός έλεγχος λογισμικού)
- ⚫ Ελέγχει ότι ο συνολικός απαιτούμενος όγκος κύριου μείγματος δεν υπερβαίνει τον διαθέσιμο όγκο στη μεγαλύτερη φιάλη κύριου μείγματος (εσωτερικός έλεγχος λογισμικού)
- ⚫ Για θέσεις δείγματος που χρειάζονται κανονικοποίηση, ελέγχει ότι οι παράμετροι αραίωσης εμπίπτουν στο εύρος που καθορίστηκε

Αν οτιδήποτε δεν είναι σωστό, θα εμφανιστεί ένα μήνυμα σφάλματος που ενημερώνει τον χρήστη σχετικά με το τι ακριβώς είναι εσφαλμένο. Η εκτέλεση δεν μπορεί να φορτωθεί προτού επιβεβαιωθεί το μήνυμα και διορθωθεί το πρόβλημα.

## **Δημιουργία του αρχείου πληροφοριών φόρτωσης**

Όταν πατηθεί το κουμπί **Queue** (Ουρά αναμονής) ενώ είναι ενεργό το **Auto Transfer** (Αυτόματη μεταφορά), θα δημιουργηθεί και θα εκτυπωθεί το αρχείο πληροφοριών φόρτωσης. Το αρχείο πληροφοριών φόρτωσης περιέχει όλες τις πληροφορίες που απαιτεί ο χρήστης για τη φόρτωση αντιδραστηρίων, θηκών δειγμάτων, θηκών προσδιορισμού και αναλώσιμων ρυγχών πιπέτας με φίλτρο στα συρτάρια του QIAsymphony AS.

Για λεπτομερείς πληροφορίες σχετικά με το εργαλείο **Auto Transfer** (Αυτόματη μεταφορά), ανατρέξτε στην Ενότητα 8 του *Εγχειριδίου χρήσης του QIAsymphony Management Console*.

<span id="page-166-0"></span>12.4.8 Φόρτωση μιας ανεξάρτητης εκτέλεσης

Για λεπτομέρειες σχετικά με τον τρόπο φόρτωσης του QIAsymphony AS, βλ. Ενότητα [12.4.8.](#page-166-0)

Αν η ανεξάρτητη εκτέλεσή σας περιλαμβάνει βήμα κανονικοποίησης, ανατρέξτε στις ακόλουθες ενότητες.

# **Προβολή πληροφοριών φόρτωσης (μόνο για εκτέλεση προσδιορισμού με κανονικοποίηση)**

Πατήστε την υποδοχή **Normalization** (Κανονικοποίηση) στην οθόνη **Loading information** (Πληροφορίες φόρτωσης) για να δείτε λεπτομέρειες πληροφορίες σχετικά με την απαιτούμενη θήκη κανονικοποίησης.

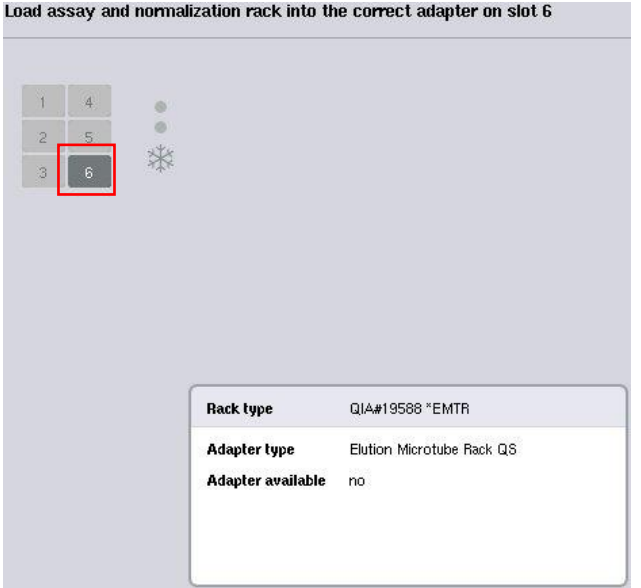

Οθόνη **Assay Setup/Loading Information** (Ρύθμιση προσδιορισμού/Πληροφορίες φόρτωσης).

# **Φόρτωση μιας θήκης κανονικοποίησης (μόνο για εκτέλεση προσδιορισμού με κανονικοποίηση)**

Για να φορτώσετε μια θήκη κανονικοποίησης, κάντε τα ακόλουθα:

- 1. Ανοίξτε το συρτάρι «Assays» (Προσδιορισμοί) αν δεν είναι ήδη ανοικτό. Ξεκινά η προσωρινή ψύξη για τις υποδοχές που έχουν οριστεί.
- 2. Στην οθόνη **Assay Setup/Loading information** (Ρύθμιση προσδιορισμού/Πληροφορίες φόρτωσης), πατήστε την υποδοχή **Normalization** (Κανονικοποίηση) (υποδεικνύεται με κίτρινο).

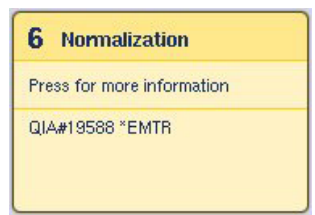

Προβάλλονται λεπτομερείς πληροφορίες φόρτωσης για την υποδοχή.

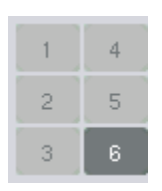

- 3. Τοποθετήστε την κενή θήκη κανονικοποίησης στον κατάλληλο προσαρμογέα στην υποδοχή 6 ή, αν ζητηθεί από το λογισμικό, στην υποδοχή 4 για κανονικοποίηση δύο βημάτων ή όταν υπάρχει υπέρβαση των θέσεων αντίδρασης για μία θήκη κανονικοποίησης.
- **Load**
- 4. Πατήστε **Load** (Φόρτωση). Επανεμφανίζεται η οθόνη **Assay Setup/Loading Information** (Ρύθμιση προσδιορισμού/Πληροφορίες φόρτωσης). Η υποδοχή που φορτώθηκε επισημαίνεται πλέον με μπλε χρώμα.
- 5. Αφήστε ανοιχτό το συρτάρι «Assays» (Προσδιορισμοί) για να φορτώσετε αναλώσιμα ρύγχη πιπέτας με φίλτρο (βλ. «Φόρτωση [αναλώσιμων](#page-141-0) ρυγχών πιπέτας με [φίλτρο»](#page-141-0) στη σελίδα [142\)](#page-141-0).

**Σημείωση**: Διασφαλίστε ότι με κάθε θήκη κανονικοποίησης χρησιμοποιείται ο κατάλληλος προσαρμογέας.

**Σημείωση**: Μη φορτώνετε θήκες κανονικοποίησης που δεν είναι εντελώς γεμάτες.

12.4.9 Έλεγχος θερμοκρασιών ψύξης

Για οδηγίες σχετικά με τον τρόπο ελέγχου των θερμοκρασιών ψύξης, βλ. Ενότητα [12.3.3.](#page-143-0)

12.4.10 Έναρξη μιας ανεξάρτητης εκτέλεσης

Περιμένετε έως ότου οι θέσεις ψύξης φτάσουν τις στοχευόμενες θερμοκρασίες τους (δηλ. όταν εμφανίζονται με πράσινο χρώμα στην οθόνη **Overview** (Επισκόπηση) της ρύθμισης προσδιορισμού).

Πατήστε **Run** (Εκτέλεση) στην οθόνη **Overview** (Επισκόπηση) της ρύθμισης προσδιορισμού.

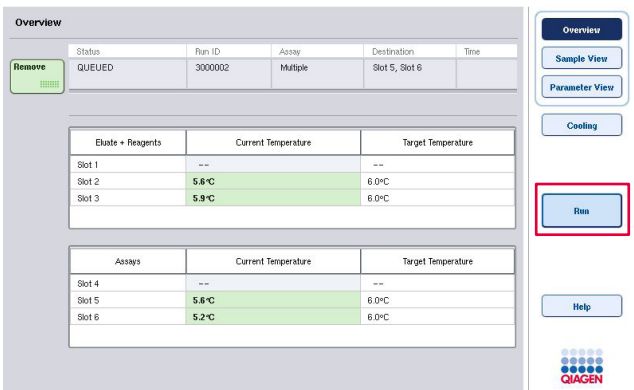

Αν έγινε σάρωση υλικού μετά το πάτημα του κουμπιού **Queue** (Ουρά αναμονής), υπό την προϋπόθεση ότι η επικύρωση δεν έδειξε κανένα σφάλμα και ότι δεν άλλαξε τίποτα μετά από αυτό το σημείο, η σάρωση υλικού θα παρακαμφθεί και η εκτέλεση προσδιορισμού θα ξεκινήσει αμέσως.

Αν δεν έγινε σάρωση υλικού μετά το πάτημα του κουμπιού **Queue** (Ουρά αναμονής), θα εμφανιστεί ένα μήνυμα που θα ρωτάει αν θα πρέπει να γίνει σάρωση υλικού για κάθε συρτάρι.

Βλ. Ενότητα [12.4.7](#page-165-0) για λεπτομερείς πληροφορίες σχετικά με την επικύρωση της εκτέλεσης προσδιορισμού.

12.4.11 Αφαίρεση προσδιορισμών μετά από μια ανεξάρτητη εκτέλεση

Όταν ένας προσδιορισμός ολοκληρωθεί ή ακυρωθεί, οι προσδιορισμοί πρέπει να αφαιρούνται από το συρτάρι «Assays» (Προσδιορισμοί). Οι προσδιορισμοί δεν αφαιρούνται αυτόματα από το QIAsymphony AS.

Αν η κατάσταση μιας εκτέλεσης φαίνεται ως **QUEUED** (Σε ουρά αναμονής), **STOPPED** (Σταματημένη) ή **COMPLETED** (Ολοκληρωμένη) οι θήκες προσδιορισμού και οι προσαρμογείς μπορούν να αφαιρεθούν.

Προσδιορισμοί μπορούν να αφαιρεθούν μετά από μια ανεξάρτητη εκτέλεση με τρόπο ίδιο με αυτόν που αφαιρούνται μετά από μια εκτέλεση AS. Βλ. Ενότητα [12.3.5.](#page-144-0) Εναλλακτικά, ακολουθήστε τα παρακάτω βήματα.

1. Ανοίξτε το συρτάρι «Assays» (Προσδιορισμοί).

Εμφανίζεται η οθόνη **Assay Setup/Loading Information** (Ρύθμιση προσδιορισμού/Πληροφορίες φόρτωσης).

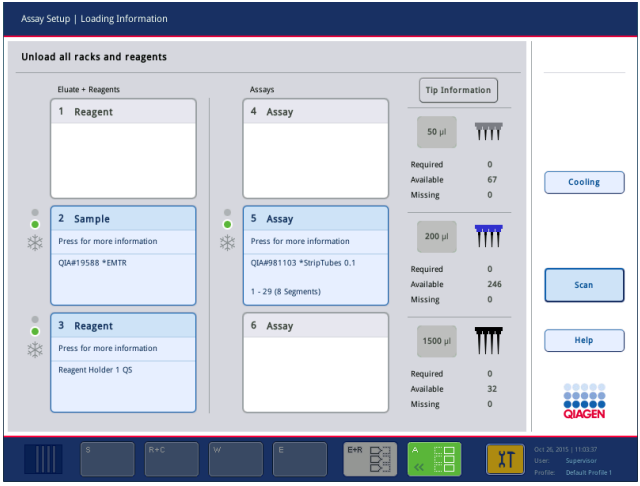

2. Πατήστε την πρώτη θήκη προσδιορισμού που πρόκειται να αφαιρεθεί.

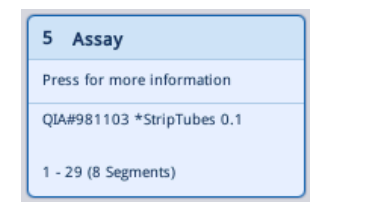

Εμφανίζεται η λεπτομερής οθόνη για την υποδοχή.

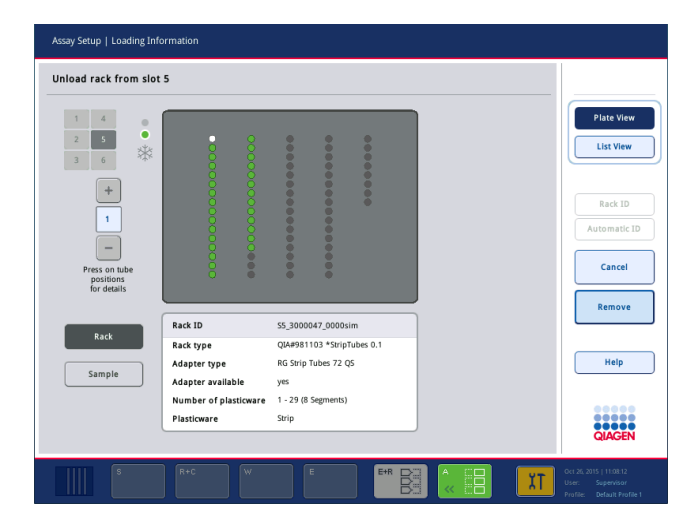

3. Πατήστε **Remove** (Αφαίρεση) και εκφορτώστε τη θήκη.

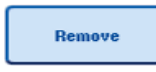

Εμφανίζεται ξανά η οθόνη **Assay Setup/Loading Information** (Ρύθμιση προσδιορισμού/Πληροφορίες φόρτωσης). Η υποδοχή «Assay» (Προσδιορισμός) εμφανίζεται πλέον με λευκό χρώμα και η ψύξη της υποδοχής απενεργοποιείται.

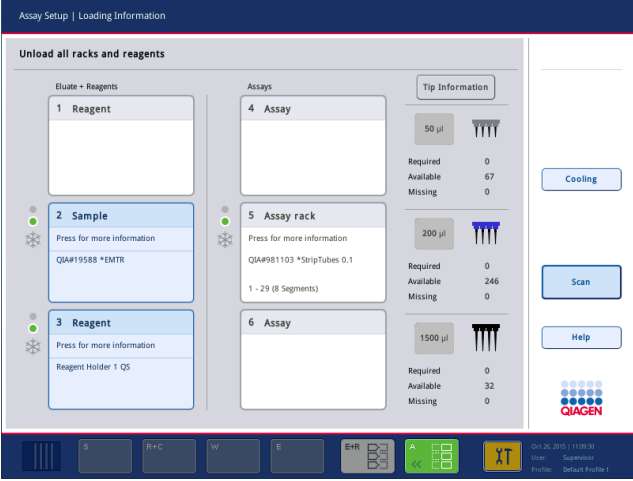

4. Κλείστε το συρτάρι «Assays» (Προσδιορισμοί).

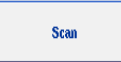

5. Πατήστε **Scan** (Σάρωση).

Θα εμφανιστεί ένα πλαίσιο διαλόγου.

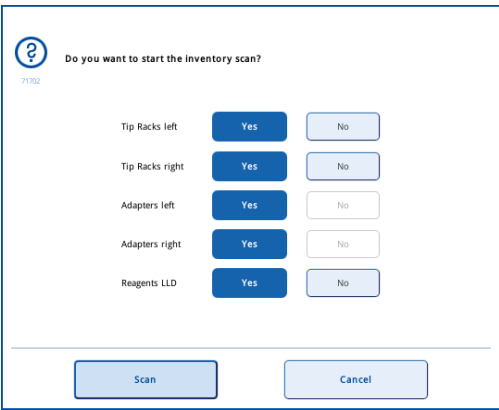

6. Επιλέξτε **Yes** (Ναι) μόνο για **Adapters right** (Προσαρμογείς, δεξιά). Πατήστε **Scan** (Σάρωση).

#### **Εκφόρτωση της τράπεζας εργασίας**

Αφού πραγματοποιηθεί η σάρωση υλικού, εμφανίζεται ξανά η οθόνη **Assay Setup/Loading Information** (Ρύθμιση προσδιορισμού/Πληροφορίες φόρτωσης). Ενεργήστε ως εξής:

- 1. Ανοίξτε τα συρτάρια «Eluate and Reagents» (Έκλουσμα και αντιδραστήρια) και «Assays» (Προσδιορισμοί). Εμφανίζεται η οθόνη **Loading Information** (Πληροφορίες φόρτωσης).
- 2. Πατήστε μια θήκη δειγμάτων που πρόκειται να αφαιρεθεί.

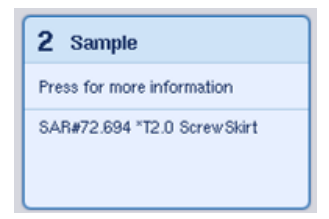

Εμφανίζεται η λεπτομερής οθόνη για τη συγκεκριμένη υποδοχή.

- 3. Εκφορτώστε την επιλεγμένη θήκη δειγμάτων από το συρτάρι και,
	- έπειτα, πατήστε **Remove** (Αφαίρεση) στην οθόνη αφής. Αν υπάρχει δεύτερη θήκη δειγμάτων, επαναλάβετε αυτήν τη διαδικασία για την άλλη θήκη.
- 4. Πατήστε μια θήκη αντιδραστηρίων που πρόκειται να αφαιρεθεί.

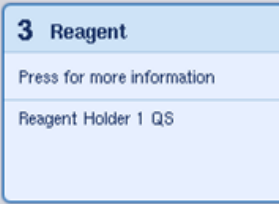

Εμφανίζεται η λεπτομερής οθόνη για τη συγκεκριμένη υποδοχή.

5. Εκφορτώστε τη θήκη αντιδραστηρίων από το συρτάρι και, έπειτα,

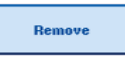

Remove

πατήστε **Remove** (Αφαίρεση) στην οθόνη αφής. Αν υπάρχει δεύτερη θήκη αντιδραστηρίων, επαναλάβετε αυτήν τη διαδικασία για την άλλη θήκη.

6. Αν υπάρχει θήκη κανονικοποίησης, πατήστε αυτήν την υποδοχή.

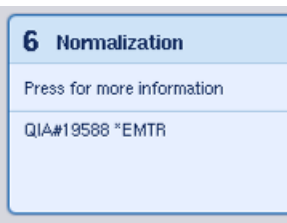

Εμφανίζεται η λεπτομερής οθόνη για τη συγκεκριμένη υποδοχή.

7. Εκφορτώστε τη θήκη κανονικοποίησης από το συρτάρι.

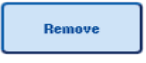

8. Πατήστε **Remove** (Αφαίρεση) στην οθόνη αφής.

10. Αδειάστε τη σακούλα απόρριψης ρυγχών.

9. Αφαιρέστε τις κενές θήκες ρυγχών.

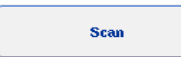

- 11. Κλείστε τα συρτάρια και πατήστε **Scan** (Σάρωση) για να πραγματοποιήσετε μια σάρωση υλικού.
	- Όταν ολοκληρωθεί η σάρωση υλικού, εμφανίζεται η οθόνη **Assay Setup Overview** (Επισκόπηση ρύθμισης προσδιορισμών).

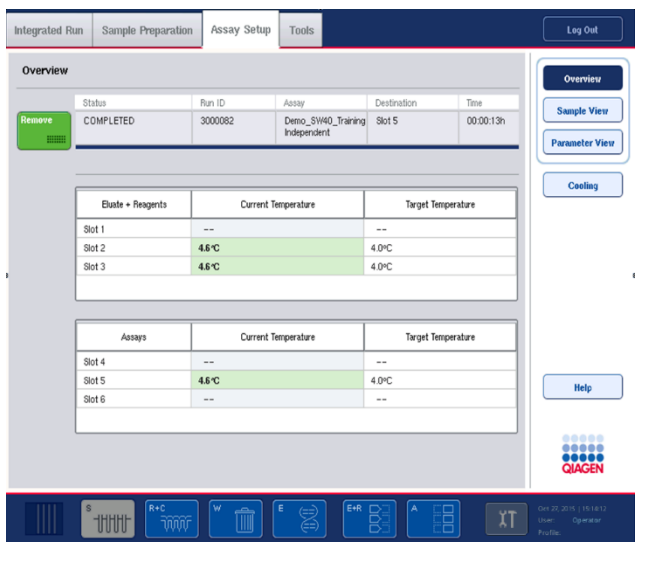

Remove **HIMM** 

12. Πατήστε **Remove** (Αφαίρεση) στην οθόνη **Overview** (Επισκόπηση) της ρύθμισης προσδιορισμού.

**Σημείωση**: Μια θήκη κανονικοποίησης που περιέχει μη χρησιμοποιημένες θέσεις δεν μπορεί να χρησιμοποιηθεί για επακόλουθες εκτελέσεις ως θήκη κανονικοποίησης, αλλά μπορεί θα φορτωθεί ως θήκη εκλούσματος.

12.4.12 Παύση, συνέχιση και διακοπή μιας ανεξάρτητης εκτέλεσης

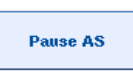

1. Για να κάνετε παύση ή διακοπή μιας εκτέλεσης όταν αυτή βρίσκεται σε εξέλιξη, πατήστε **Pause AS** (Παύση AS) στην οθόνη **Assay Setup Overview** (Επισκόπηση ρύθμισης προσδιορισμού)

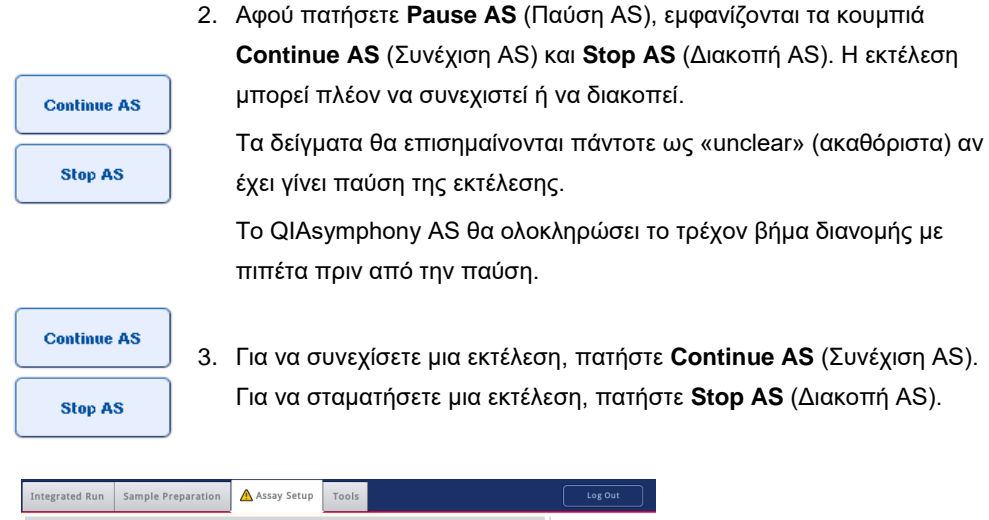

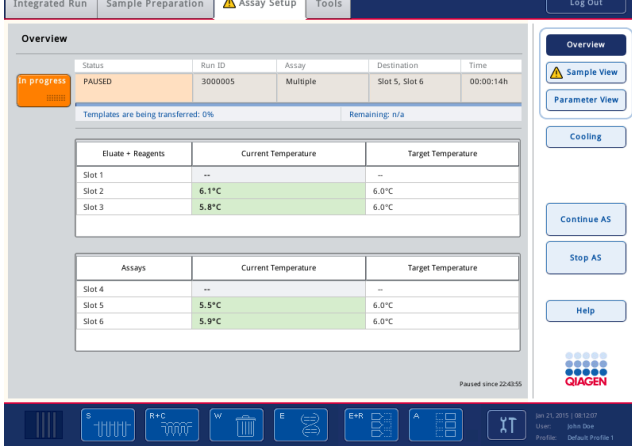

**Σημείωση**: Η παύση μιας εκτέλεσης διακόπτει τη διαδικασία ρύθμισης προσδιορισμού και μπορεί να επηρεάσει την απόδοση του προσδιορισμού. Να πραγματοποιείτε παύση μιας εκτέλεσης μόνο σε περίπτωση επείγουσας ανάγκης.

Αν ακυρωθεί μια εκτέλεση, όλα τα δείγματα επισημαίνονται ως «invalid» (μη έγκυρα) στο αρχεία αποτελεσμάτων. Δεν είναι δυνατή η περαιτέρω επεξεργασία αυτών των δειγμάτων στο QIAsymphony AS.

Αν ακυρωθεί μια εκτέλεση, ακολουθήστε τη διαδικασία που σκιαγραφείται στην Ενότητα [12.3.5](#page-144-0) για την αφαίρεση προσδιορισμών. Μπορεί να είναι δυνατή η συνέχιση της χειροκίνητης επεξεργασίας των δειγμάτων. Για λεπτομέρειες, ανατρέξτε στην Ενότητα 2.19, «Ανάκτηση πρωτοκόλλου», του *Εγχειριδίου χρήσης του QIAsymphony SP/AS — Λειτουργία του QIAsymphony AS*.

# 12.5 Πραγματοποίηση σαρώσεων υλικού (AS)

Για να μπορέσει να ξεκινήσει μια εκτέλεση προσδιορισμού, πρέπει να πραγματοποιηθεί μια σάρωση υλικού κάθε συρταριού του QIAsymphony AS. Αυτή πραγματοποιείται με τον ίδιο τρόπο που πραγματοποιείται για τα συρτάρια του QIAsymphony SP.

12.5.1 Σάρωση υλικού του συρταριού «Έκλουσμα και αντιδραστήρια».

Η σάρωση υλικού του συρταριού «Eluate and Reagents» (Έκλουσμα και αντιδραστήρια) αποτελείται από τα ακόλουθα βήματα με την εξής σειρά:

1. Γίνεται σάρωση των γραμμωτών κωδίκων στις υποδοχές 1–3 ή των γραμμωτών κωδίκων των προσαρμογέων στις υποδοχές 1–3.

**Σημείωση**: Για μια συγκεκριμένη υποδοχή, σαρώνεται είτε ο γραμμωτός κώδικας της υποδοχής είτε, αν υπάρχει προσαρμογέας στην υποδοχή, ο γραμμωτός κώδικας του προσαρμογέα.

- ⚫ Σαρώνονται οι γραμμωτοί κώδικες στις υποδοχές 1–3 προκειμένου να προσδιοριστεί αν οι υποδοχές είναι κενές ή κατειλημμένες.
- ⚫ Σαρώνονται οι γραμμωτοί κώδικες των προσαρμογέων στις υποδοχές 1–3 προκειμένου να προσδιοριστεί αν υπάρχει ένας συγκεκριμένος τύπος προσαρμογέα σε μια συγκεκριμένη υποδοχή.

Αν οι αναμενόμενες και οι τρέχουσες καταστάσεις των υποδοχών/προσαρμογέων δεν ταιριάζουν, θα εμφανιστεί ένα μήνυμα που θα ζητά από τον χρήστη να διορθώσει το πρόβλημα.

**Σημείωση**: Το QIAsymphony AS δεν μπορεί να προσδιορίσει τον τύπο των αναλώσιμων στον προσαρμογέα. Συνεπώς, είναι σημαντικό να φορτώνονται οι σωστές πλάκες/τα σωστά σωληνάρια στους προσαρμογείς, όπως ορίζεται στο λογισμικό.

- 2. Σαρώνονται οι υποδοχές θηκών ρυγχών.
	- ⚫ Τα αναλώσιμα ρύγχη πιπέτας με φίλτρο σαρώνονται προκειμένου να διασφαλιστεί ότι έχει φορτωθεί ο σωστός τύπος ρύγχους και ότι είναι διαθέσιμα επαρκή ρύγχη πιπέτας με φίλτρο για την εκτέλεση προσδιορισμού που έχει οριστεί.
	- ⚫ Αν ένα ρύγχος ανιχνευτεί στην πρώτη και την τελευταία θέση της θήκης ρυγχών, η θήκη ρυγχών θα κατηγοριοποιηθεί ως πλήρης. Αν απουσιάζει το πρώτο ή το τελευταίο ρύγχος, θα γίνει πλήρης σάρωση για να καθοριστεί ο αριθμός των ρυγχών που υπάρχουν στη θήκη ρυγχών.
	- ⚫ Αν δεν είναι διαθέσιμα αρκετά ρύγχη πιπέτας με φίλτρο του σωστού τύπου, θα εμφανιστεί ένα μήνυμα στην οθόνη αφής το οποίο θα ζητά από τον χρήστη να φορτώσει περισσότερα ρύγχη.

**Σημείωση**: Αν είναι διαθέσιμος ανεπαρκής αριθμός ρυγχών για την εκτέλεση προσδιορισμού που έχει οριστεί και δεν είναι δυνατή η φόρτωση περισσότερων ρυγχών πριν από την έναρξη της εκτέλεσης, τα ρύγχη μπορούν να φορτωθούν κατά τη διάρκεια της εκτέλεσης προσδιορισμού. Αυτό θα καταγραφεί στο αρχείο πληροφοριών φόρτωσης και στο αρχεία αποτελεσμάτων, αν απαιτούνταν αλληλεπίδραση με τον χρήστη. Η παύση της εκτέλεσης για τη φόρτωση ρυγχών θα έχει ως αποτέλεσμα την επισήμανση των δειγμάτων ως «unclear» (ακαθόριστα).

#### **Μερική σάρωση υλικού**

Αν πρέπει να επαναλάβετε μια σάρωση υλικού για το συρτάρι «Eluate and Reagents» (Έκλουσμα και αντιδραστήρια) (π.χ. αν έχει γίνει κάποια αλλαγή στην τράπεζα εργασίας), μπορείτε να πραγματοποιήσετε μερική σάρωση υλικού. Μπορείτε να επιλέξετε να σαρώσετε τα εξής στοιχεία της τράπεζας εργασίας χωριστά:

- ⚫ Θήκες ρυγχών, αριστερά
- ⚫ Θήκες ρυγχών, δεξιά
- ⚫ Προσαρμογείς, αριστερά
- ⚫ Προσαρμογείς, δεξιά
- ⚫ Αντιδραστήρια LLD

12.5.2 Σάρωση υλικού του συρταριού «Προσδιορισμοί».

Η σάρωση υλικού του συρταριού «Assays» (Προσδιορισμοί) πραγματοποιείται στις υποδοχές 4– 6 και στις υποδοχές 1–3 του συρταριού «Eluate and Reagents» (Έκλουσμα και αντιδραστήρια).

Αν μια σάρωση υλικού του συρταριού «Assays» (Προσδιορισμοί) πρέπει να επαναληφθεί, είναι επίσης δυνατή η εκτέλεση μερικής σάρωσης υλικού, όπου οι θήκες ρυγχών και οι προσαρμογείς μπορούν να σαρωθούν χωριστά.

Αφού πραγματοποιηθεί η σάρωση υλικού, ενημερώνεται το απόθεμα των οργάνων QIAsymphony SP/AS. Το σύστημα απενεργοποιεί την προσωρινή ψύξη των υποδοχών και ενεργοποιεί την ψύξη των υποδοχών που φορτώθηκαν.

**Σημείωση**: Για να μπορέσει να ξεκινήσει μια εκτέλεση πρέπει να πραγματοποιηθεί η σάρωση υλικού.

# 12.5.3 Μεταφορά σε θερμοκυκλοποιητή PCR

Μετά τη ρύθμιση προσδιορισμών, οι προσδιορισμοί αφαιρούνται από το QIAsymphony AS και μπορούν να μεταφερθούν χειροκίνητα σε έναν θερμοκυκλοποιητή PCR για ανίχνευση. Μια επιλογή μορφών εξόδου επιτρέπει τη χρήση διαφόρων θερμοκυκλοποιητών PCR (π.χ. Rotor-Gene Q, θερμοκυκλοποιητών 96 φρεατίων, θερμοκυκλοποιητών 32 τριχοειδών) για ανίχνευση. Τα αρχεία θερμοκυκλοποιητή μπορούν να εξαχθούν από τα όργανα QIAsymphony SP/AS σε επιλεγμένους θερμοκυκλοποιητές PCR.

# 13 Αντιμετώπιση προβλημάτων

# 13.1 Μηνύματα σφάλματος και προειδοποιήσεις

Αν προκύψει κάποιο πρόβλημα κατά τη λειτουργία του QIAsymphony SP ή/και του AS, ένα μήνυμα σφάλματος θα εμφανιστεί στην οθόνη αφής.

Ανατρέξτε στην Ενότητα 3.2.3 του *Εγχειριδίου χρήσης του QIAsymphony SP/AS — Λειτουργία του QIAsymphony SP* για περισσότερες πληροφορίες σχετικά με τα διαφορετικά σύμβολα που μπορεί να εμφανιστούν στα μηνύματα σφάλματος.

Αν το σφάλμα έχει κωδικό σφάλματος, αυτός προβάλλεται στην αριστερή πλευρά του μηνύματος, κάτω από το σύμβολο σφάλματος (βλ. παρακάτω). Το μήνυμα σφάλματος προβάλλεται στο μέσον του πλαισίου διαλόγου

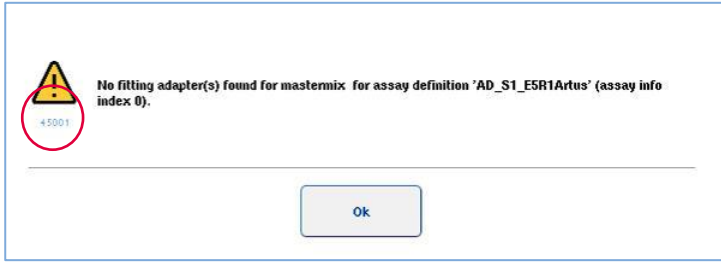

## 13.1.1 Σφάλματα που υποδεικνύονται στη γραμμή κατάστασης

Σε ορισμένες περιπτώσεις, τα σφάλματα υποδεικνύονται από τα κουμπιά συρταριών που αναβοσβήνουν με κίτρινο χρώμα στη γραμμή κατάστασης. Πατήστε το κουμπί που αναβοσβήνει για να δείτε το μήνυμα σφάλματος και να ακολουθήσετε τις οδηγίες.

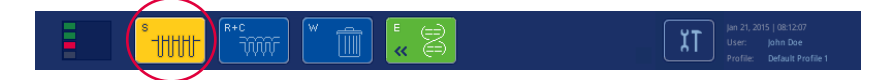

## 13.1.2 Σφάλματα που υποδεικνύονται τις κεφαλίδες καρτελών

Οι κεφαλίδες των διάφορων καρτελών υποστηρίζουν μια ένδειξη σφάλματος στην ίδια την καρτέλα. Ως εκ τούτου, σε ορισμένες περιπτώσεις, τα σφάλματα υποδεικνύονται από ένα εικονίδιο προειδοποιητικού σήματος δίπλα στο όνομα κεφαλίδας της καρτέλας.

#### 13.1.3 Σφάλματα που υποδεικνύονται στη γραμμή εντολών

Σε περίπτωση σφάλματος, ένα εικονίδιο προειδοποιητικού σήματος θα προβληθεί στο επηρεαζόμενο κουμπί μενού, δίπλα στο όνομά του.

Μεταβείτε στην επηρεαζόμενη καρτέλα ή πατήστε το επηρεαζόμενο κουμπί εντολής για μια επισκόπηση της κατάστασης σφάλματος εντός του πλαισίου διαλόγου.

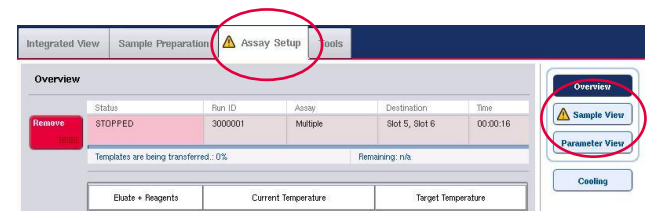

**Ένδειξη σφάλματος στις κεφαλίδες καρτελών και τα κουμπιά της γραμμής εντολών.**

13.1.4 Μηνύματα με κουμπί **Help** (Βοήθεια)

Αν ένα μήνυμα εμφανιστεί με ένα κουμπί **Help** (Βοήθεια), ο χρήστης έχει πρόσβαση σε οδηγίες σχετικά με τον τρόπο επίλυσης του προβλήματος.

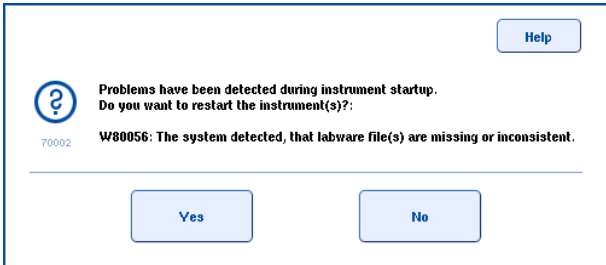

Ενεργήστε ως εξής:

1. Πατήστε το κουμπί **Help** (Βοήθεια). Θα εμφανιστεί ένα νέο μήνυμα.

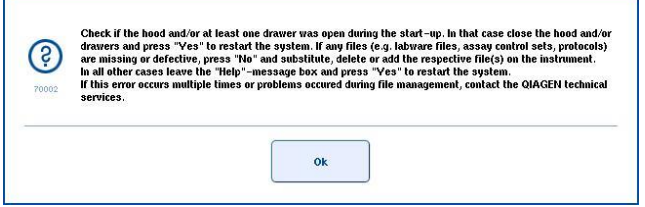

- 2. Διαβάστε προσεκτικά τις οδηγίες και, στη συνέχεια, πατήστε **OK**.
- 3. Κλείστε το μήνυμα και ακολουθήστε τις οδηγίες.
**Σημείωση**: Για να διαβάσετε ξανά το μήνυμα, επιλέξτε **Instrument Report** (Αναφορά οργάνου) στην οθόνη **Tools** (Εργαλεία). Έπειτα, επιλέξτε την καρτέλα **Errors** (Σφάλματα). Τα πρόσφατα μηνύματα σφάλματος θα παρατίθενται σε αυτήν.

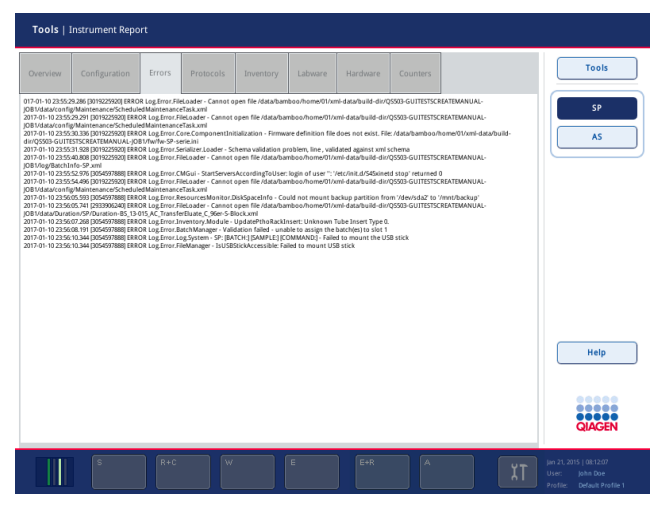

## 13.1.5 Μηνύματα χωρίς κουμπί **Help** (Βοήθεια)

Αν εμφανιστεί ένα μήνυμα χωρίς κουμπί **Help** (Βοήθεια), κάντε ένα από τα ακόλουθα:

- ⚫ Επιβεβαιώστε το μήνυμα και, έπειτα, ακολουθήστε τις οδηγίες που σκιαγραφήθηκαν στο μήνυμα.
- ⚫ Αν το μήνυμα δεν έχει κωδικό σφάλματος, ακολουθήστε τις οδηγίες για σφάλματα που προκύπτουν υπό συγκεκριμένες συνθήκες οι οποίες παρατίθενται στις Ενότητες 13.4, 13.5, 13.6 και 13.7.
- ⚫ Καλέστε το τμήμα τεχνικής εξυπηρέτησης της QIAGEN αν συνιστάται ή απαιτείται.

# 13.2 Πλαίσια βοήθειας λογισμικού

Για να βοηθήσει και να καθοδηγήσει τον χρήστη, το QIAsymphony SP/AS παρέχει βοήθεια λογισμικού για όλες τις οθόνες.

Για να προσπελάσετε τα αρχεία βοήθειας λογισμικού, πατήστε το κουμπί **Help** (Βοήθεια) στη γραμμή εντολών, η οποία εμφανίζεται σε όλες τις οθόνες.

Με το πάτημα αυτού του κουμπιού **Help** (Βοήθεια) ανοίγει ένα πλαίσιο διαλόγου μπροστά από την αντίστοιχη οθόνη. Το κείμενο που προβάλλεται στο μήνυμα βοήθειας παρέχει συμβουλές για τον τρόπο χειρισμού της τρέχουσας οθόνης.

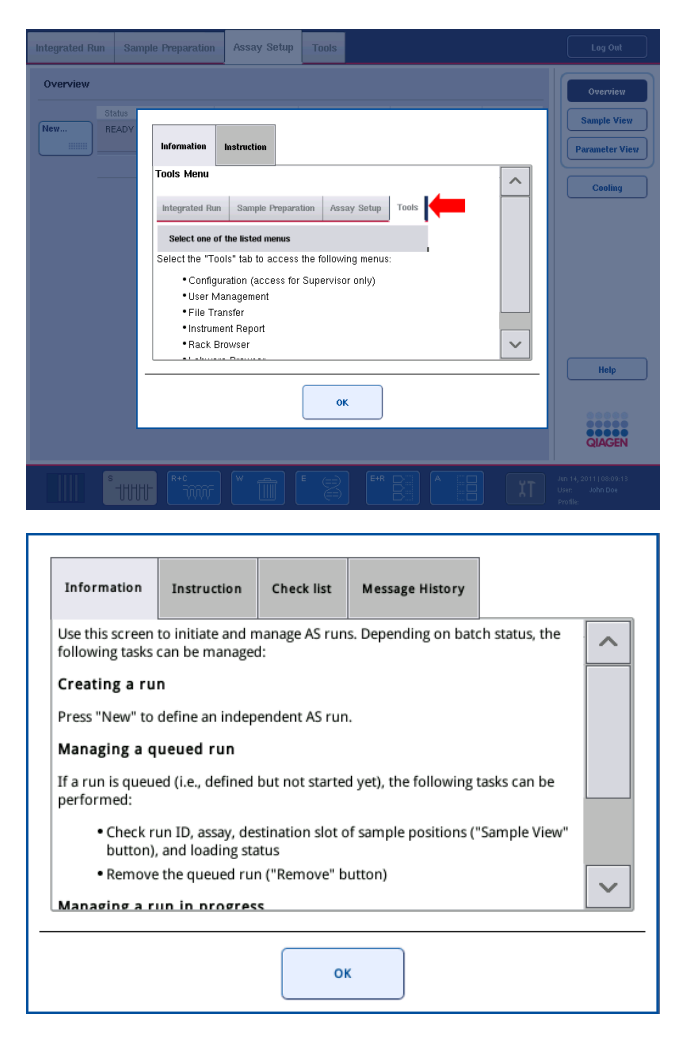

Για να επιστρέψετε στην αρχική οθόνη, πατήστε **OK** μέσα στο πλαίσιο διαλόγου βοήθειας.

13.2.1 Δομή των πλαισίων βοήθειας λογισμικού

Ένα πλαίσιο βοήθειας αποτελείται από 5 διαφορετικές καρτέλες κατά μέγιστο (με την ακόλουθη σειρά): **Errors** (Σφάλματα), **Information** (Πληροφορίες), **Instruction** (Οδηγίες), **Check list** (Λίστα ελέγχου) και **Message History** (Ιστορικό μηνυμάτων).

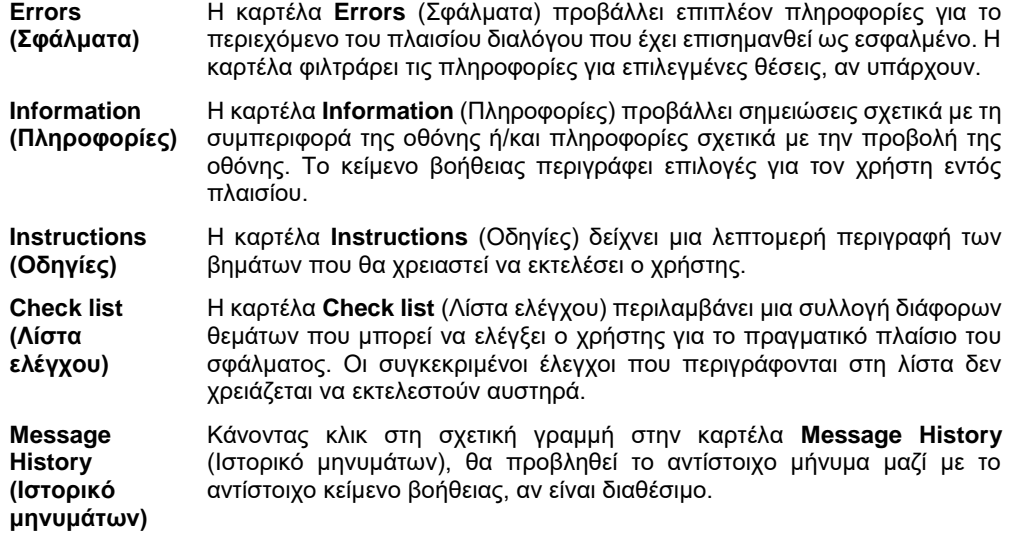

**Σημείωση:** Ένα πλαίσιο διαλόγου **Help** (Βοήθεια) του λογισμικού μπορεί να αποτελείται από λιγότερα από αυτά τα είδη κειμένου.

# 13.3 Επικοινωνία με το τμήμα τεχνικής εξυπηρέτησης της QIAGEN.

Αν ένα μήνυμα εμμένει και χρειάζεται να επικοινωνήστε με το τμήμα τεχνικής εξυπηρέτησης της QIAGEN, καταγράψτε το συμβάν και δημιουργήστε ένα αρχείο αναφοράς του οργάνου.

### 13.3.1 Καταγραφή του συμβάντος

- 1. Σημειώστε όλα τα βήματα που εκτελέστηκαν πριν και μετά από το σφάλμα.
- 2. Καταγράψτε τυχόν μηνύματα που εμφανίστηκαν στην οθόνη.

**Σημείωση**: Είναι σημαντικό να μπορείτε να μας πείτε τον κωδικό σφάλματος και το σχετικό κείμενο. Αυτές οι πληροφορίες θα βοηθήσουν τον ειδικό επιτόπιου σέρβις και το τμήμα τεχνικής εξυπηρέτησης της QIAGEN να επιλύσουν το σφάλμα.

**Σημείωση:** Σε ορισμένες περιπτώσεις, το λογισμικό δεν παραθέτει το μήνυμα σφάλματος στην οθόνη αφής. Το σφάλμα καταγράφεται στο αρχείο καταγραφής του συστήματος είτε για το QIAsymphony AS είτε για το QIAsymphony SP.

- 3. Σημειώστε την ημερομηνία και την ώρα που παρουσιάστηκε το σφάλμα.
- 4. Παρέχετε μια λεπτομερή περιγραφή του συμβάντος. Για παράδειγμα, παρέχετε μια φωτογραφία της τράπεζας εργασίας και καταγράψτε τις ακόλουθες πληροφορίες:
	- ⚫ Σε ποιο σημείο των οργάνων QIAsymphony SP/AS παρουσιάστηκε το σφάλμα;
	- ⚫ Σε ποιο βήμα του πρωτοκόλλου παρουσιάστηκε το σφάλμα;
- ⚫ Τι παρατηρήθηκε (π.χ. έσπασε κάτι, βρίσκονται ρύγχη ή φύσιγγες προετοιμασίας δειγμάτων σε ασυνήθιστα σημεία πάνω στην τράπεζα εργασίας;) και τι αναμενόταν;
- ⚫ Υπήρξε κάποιος μη αναμενόμενος θόρυβος;

Επιπλέον, αν έχουν σημασία, παρέχετε τις εξής πληροφορίες.

- ⚫ Αν χάθηκαν ρύγχη κατά τη διανομή με πιπέτα, παρέχετε τον αριθμό παρτίδας και τον τύπο των ρυγχών.
- ⚫ Έγινε χειροκίνητη πλήρωση θηκών ρυγχών;
- ⚫ Ποιος προσαρμογέας αντιδραστηρίων, συμπεριλαμβανομένων του κατασκευαστή και του αριθμού καταλόγου, χρησιμοποιήθηκε;
- ⚫ Ποιες θήκες δειγμάτων και εκλούσματος, συμπεριλαμβανομένων του κατασκευαστή και του αριθμού καταλόγου, χρησιμοποιήθηκαν;
- ⚫ Ποια θήκη προσδιορισμού, συμπεριλαμβανομένων του κατασκευαστή και του αριθμού καταλόγου, χρησιμοποιήθηκε;

13.3.2 Δημιουργία ενός αρχείου αναφοράς οργάνου

Αν σας ζητηθεί από το τμήμα τεχνικής εξυπηρέτησης της QIAGEN να δημιουργήσετε ένα αρχείο αναφοράς οργάνου, κάντε τα εξής:

- 1. Συνδεθείτε στο(α) όργανο(α).
- 2. Επιλέξτε **Instrument Report** (Αναφορά οργάνου) στο μενού **Tools** (Εργαλεία). Εμφανίζεται η καρτέλα **Overview** (Επισκόπηση) του μενού **Instrument Report** (Αναφορά οργάνου) και θα γίνει ανάκτηση των δεδομένων του οργάνου.

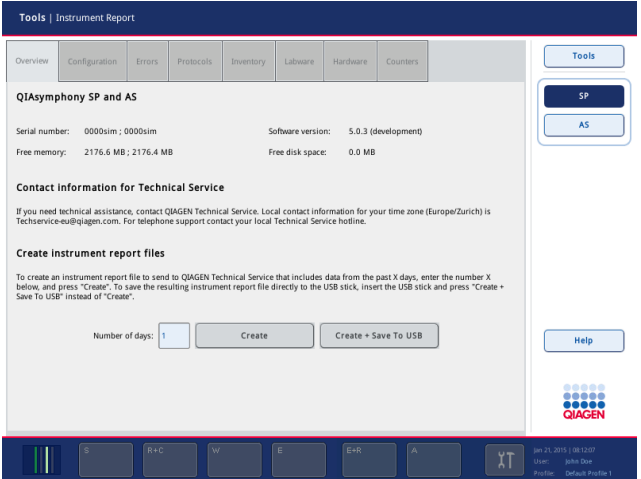

3. Για να δημιουργήσετε μια αναφορά οργάνου για το QIAsymphony SP, επιλέξτε **SP**. Για να δημιουργήσετε μια αναφορά οργάνου για το QIAsymphony AS, επιλέξτε **AS**.

- 4. Εισαγάγετε τον αριθμό των ημερών τις οποίες θέλετε να καλύψει το αρχείο αναφοράς του οργάνου.
- 5. Πατήστε **Create** (Δημιουργία) ή, για να αποθηκεύσετε το αρχείο απευθείας στη μονάδα μνήμης USB, εισαγάγετε τη μονάδα μνήμης USB και, στη συνέχεια, πατήστε **Create + Save to USB** (Δημιουργία + Αποθήκευση στη μονάδα μνήμης USB).

Για να πραγματοποιήσετε λήψη όλων των αρχείων αναφοράς οργάνου στη μονάδα μνήμης USB, ανατρέξτε στην Ενότητα 8.3.2 του *Εγχειριδίου χρήσης του QIAsymphony SP/AS — Γενική περιγραφή*. Μπορεί επίσης να γίνει λήψη των αρχείων αναφοράς οργάνου με χρήση του QIAsymphony Management Console. Βλ. Ενότητα 4 του *Εγχειριδίου χρήσης του QIAsymphony Management Console* για περισσότερες πληροφορίες.

**Σημείωση**: Αν υπάρξει κάποιο συμβάν οργάνου (δηλ. πρόβλημα, κατάρρευση, κ.λπ.), δημιουργήστε ένα αρχείο αναφοράς οργάνου και διασφαλίστε ότι όλα τα αρχεία και όλες οι πληροφορίες είναι διαθέσιμες στο τμήμα τεχνικής εξυπηρέτησης της QIAGEN.

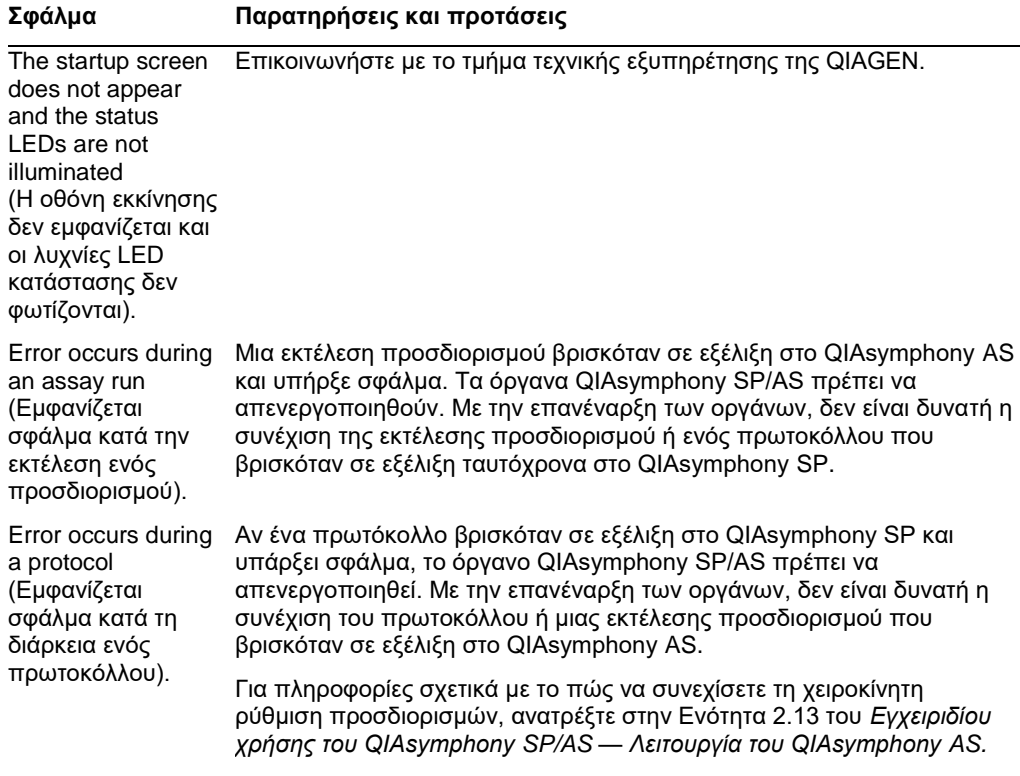

## 13.4 Γενικά σφάλματα χωρίς κωδικούς σφάλματος

# 13.4.1 Σφάλματα διαχείρισης αρχείων

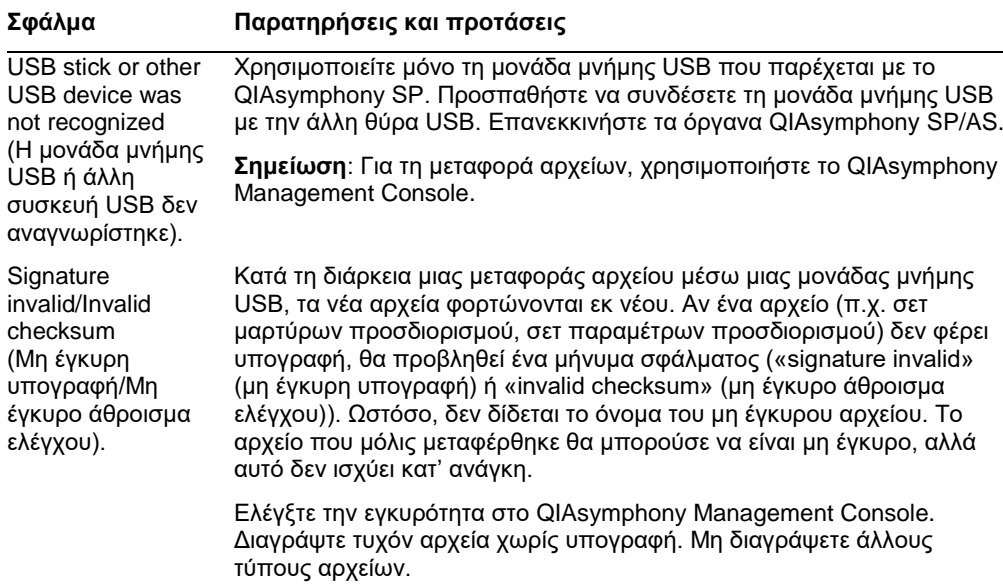

## 13.4.2 Σφάλματα αρχείων

### *Γενικά σφάλματα αρχείων*

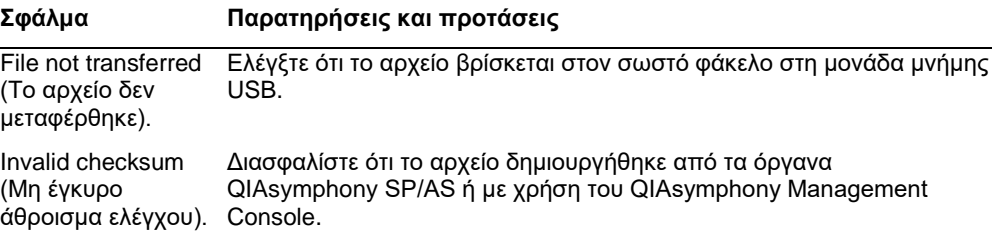

# *Σφάλματα αρχείων θήκης*

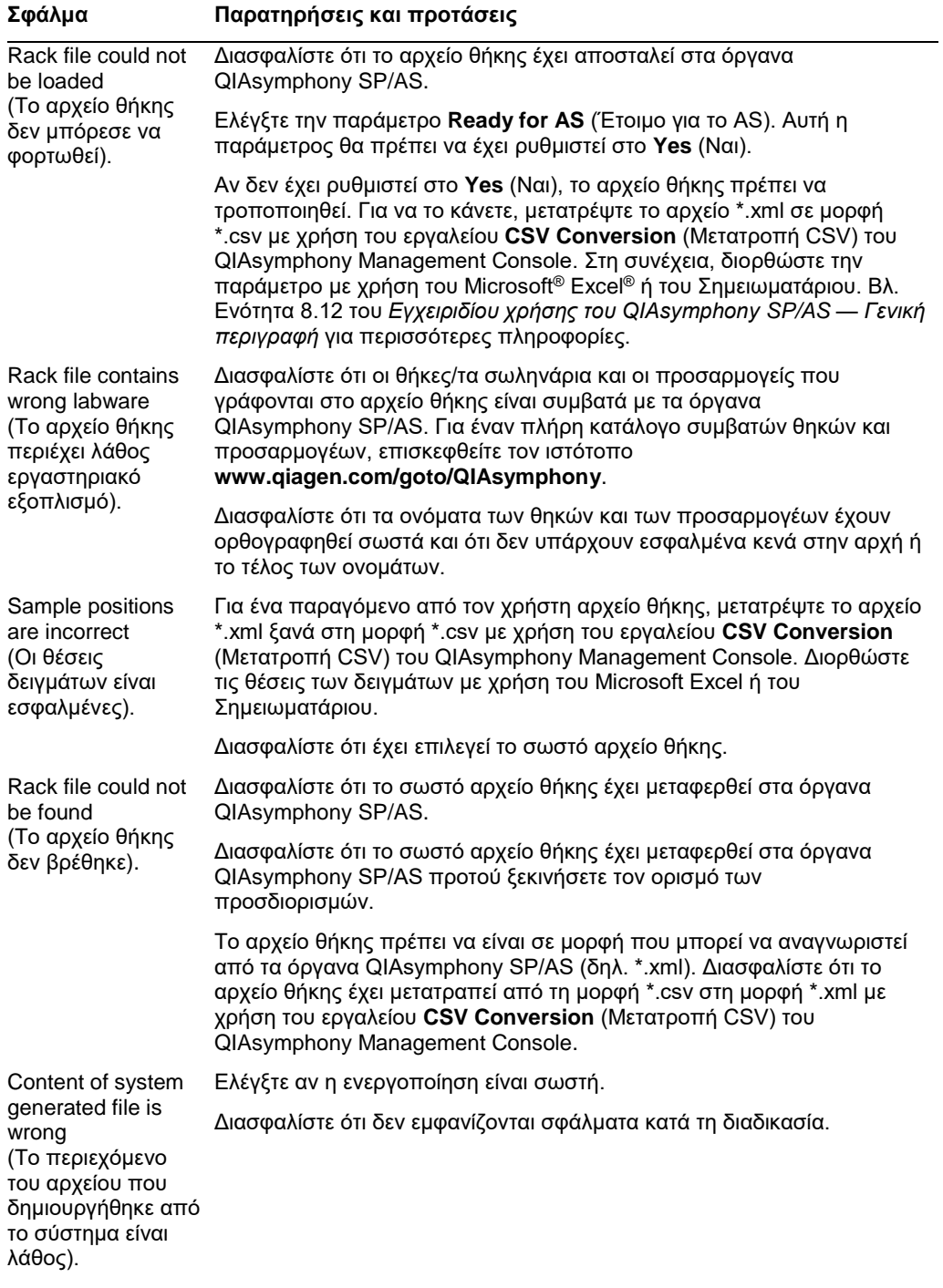

## *Σφάλματα λίστας εργασιών*

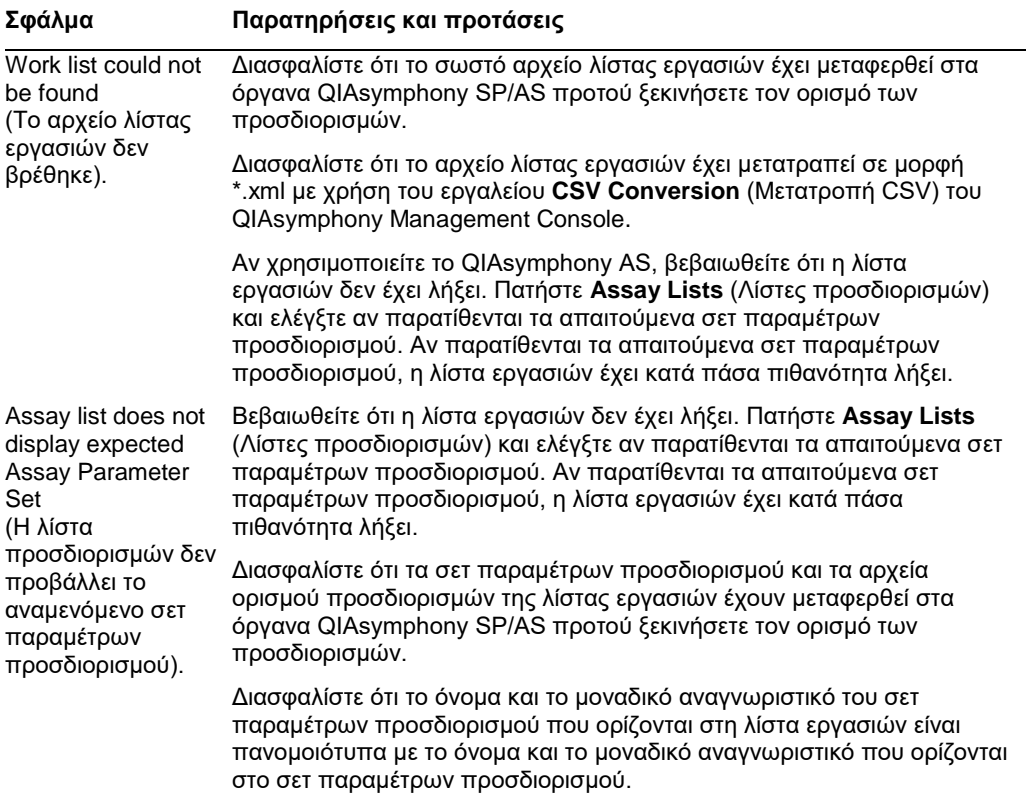

# *Σφάλματα εργαστηριακού εξοπλισμού*

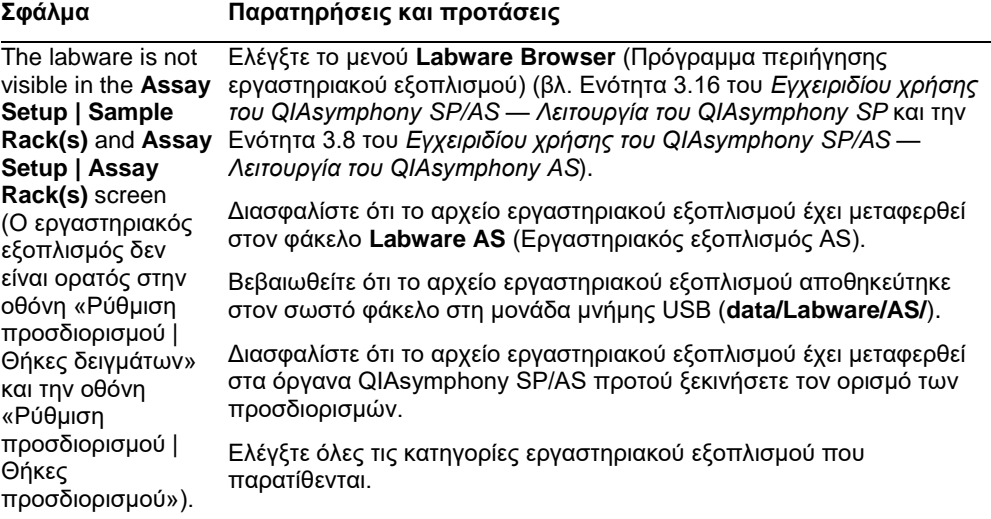

## *Σφάλματα αρχείου θερμοκυκλοποιητή*

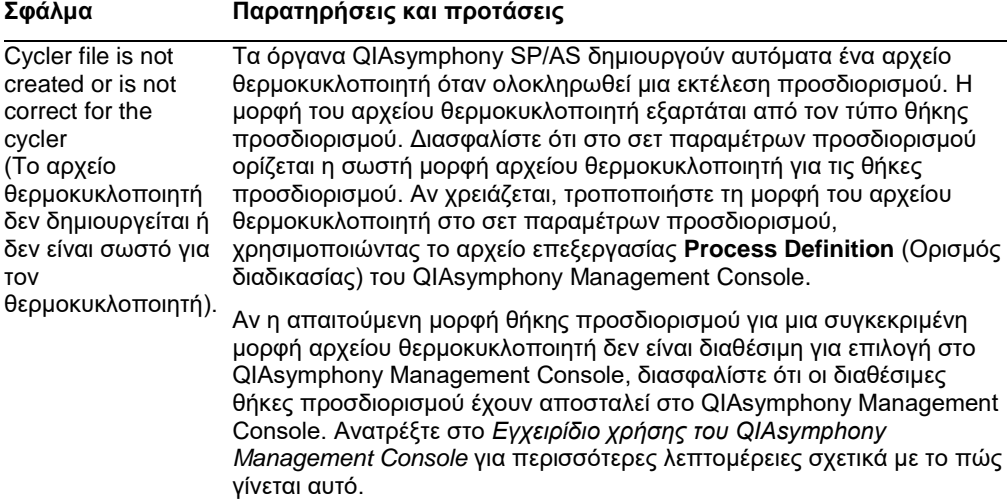

# *Σφάλματα αρχείου αποτελεσμάτων AS*

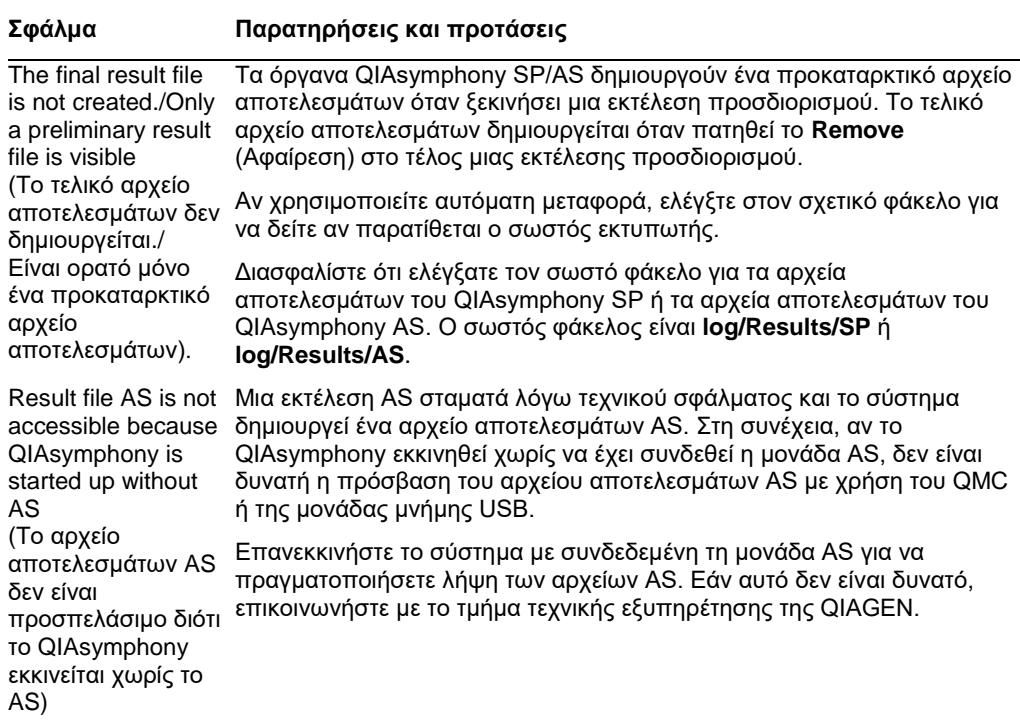

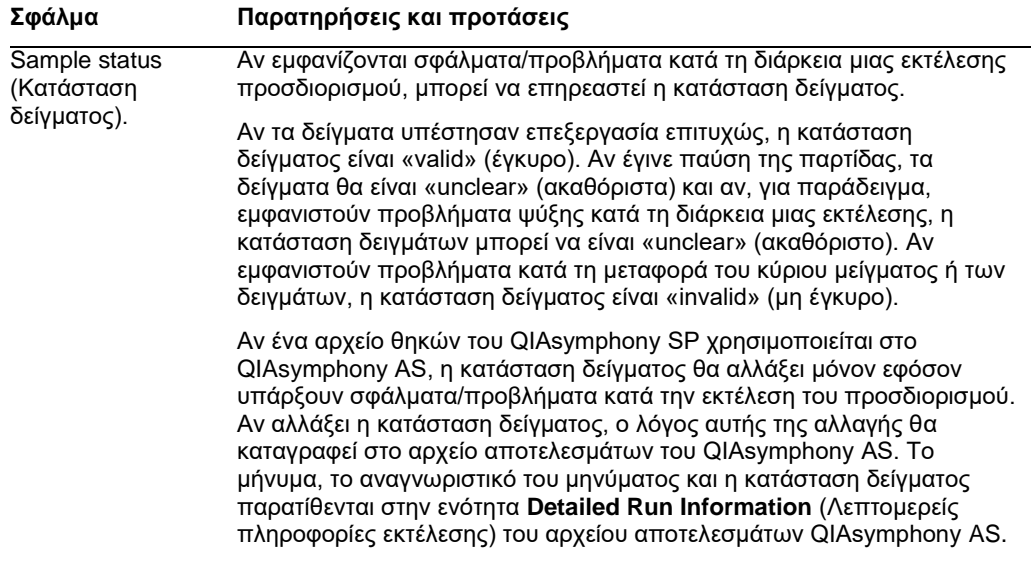

# *Σφάλματα αρχείου πληροφοριών φόρτωσης*

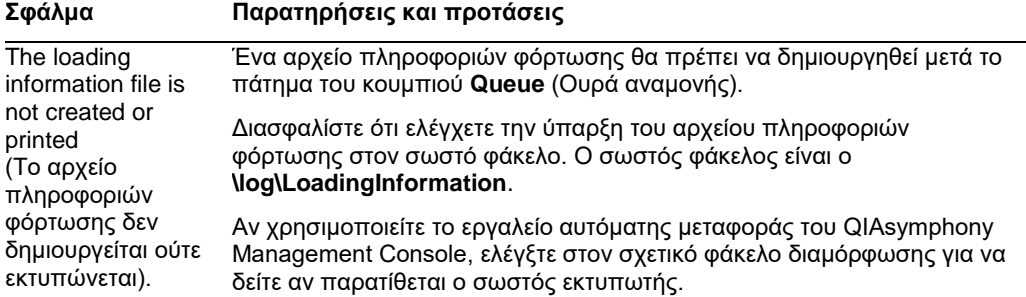

### *Σφάλματα αρχείου καταγραφής*

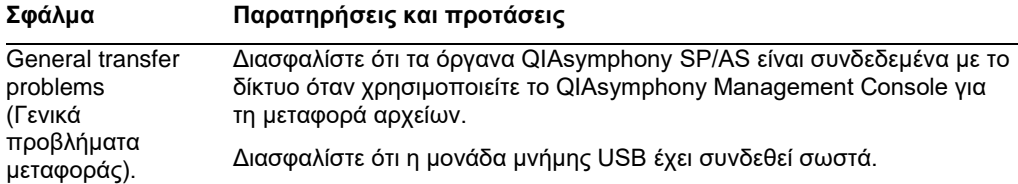

# 13.4.3 Σφάλματα απόβλητων ρυγχών

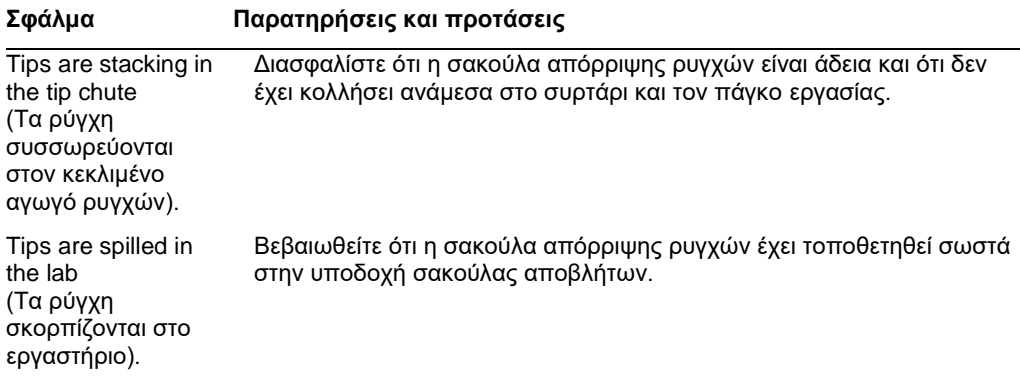

# 13.4.4 Σφάλματα του μενού **Configuration** (Διαμόρφωση)

# **Σφάλμα Παρατηρήσεις και προτάσεις**

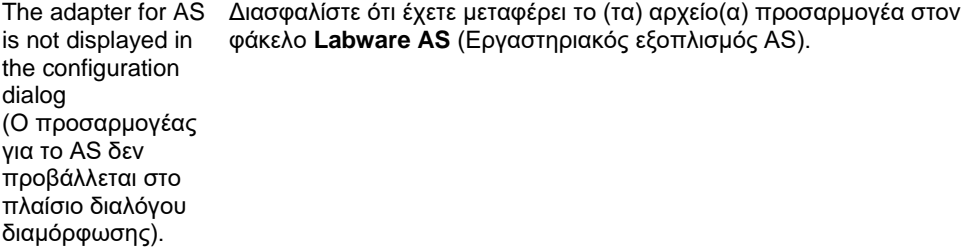

# 13.4.5 Σφάλματα σάρωσης υλικού

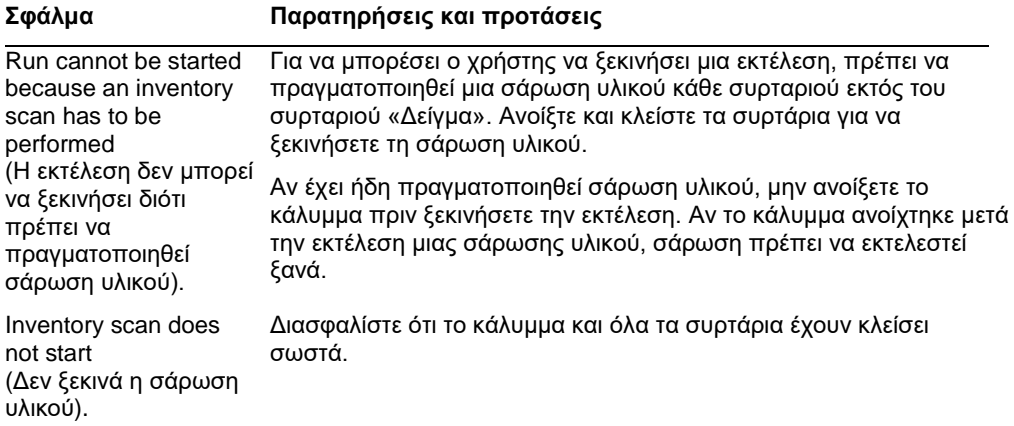

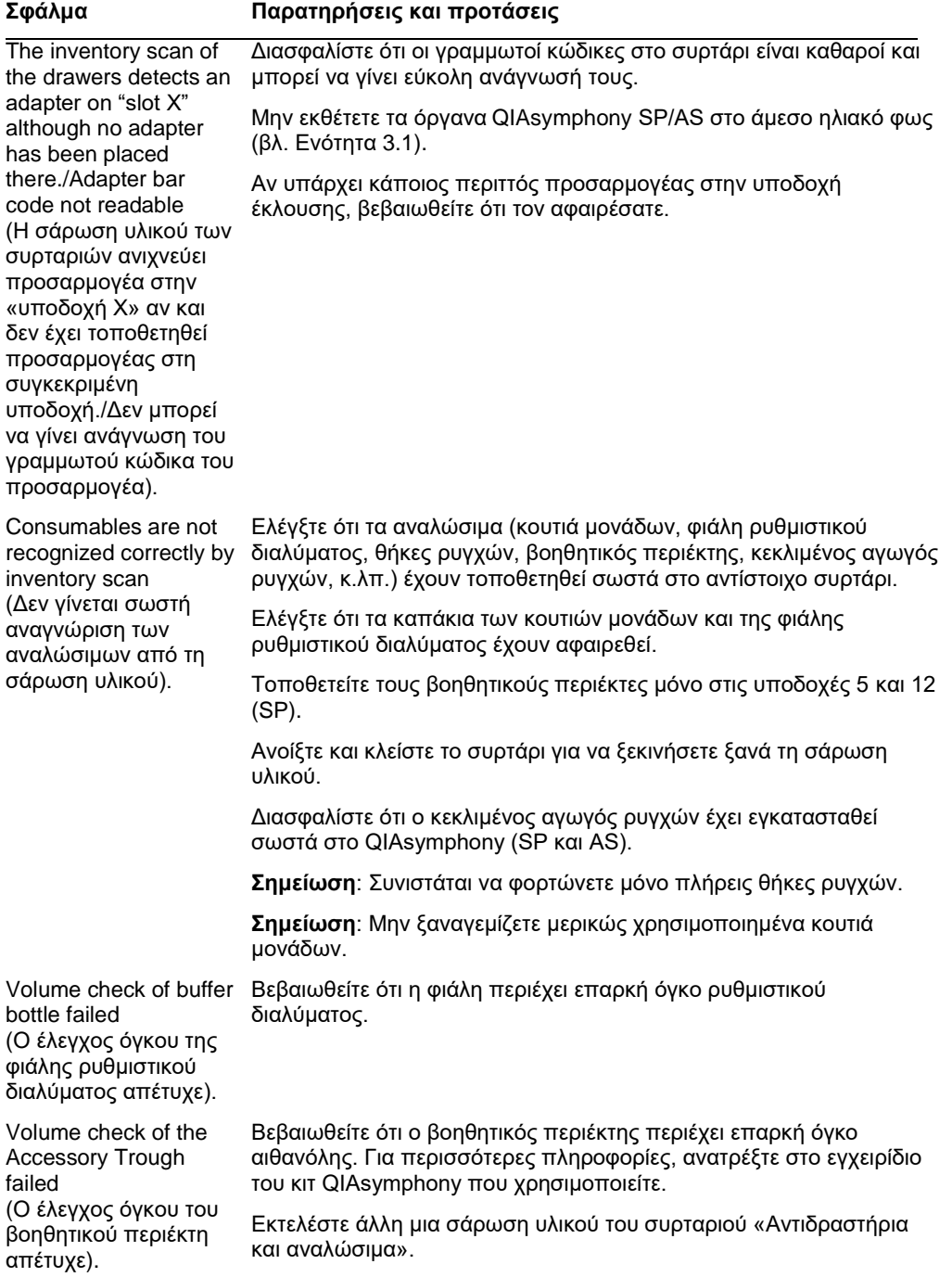

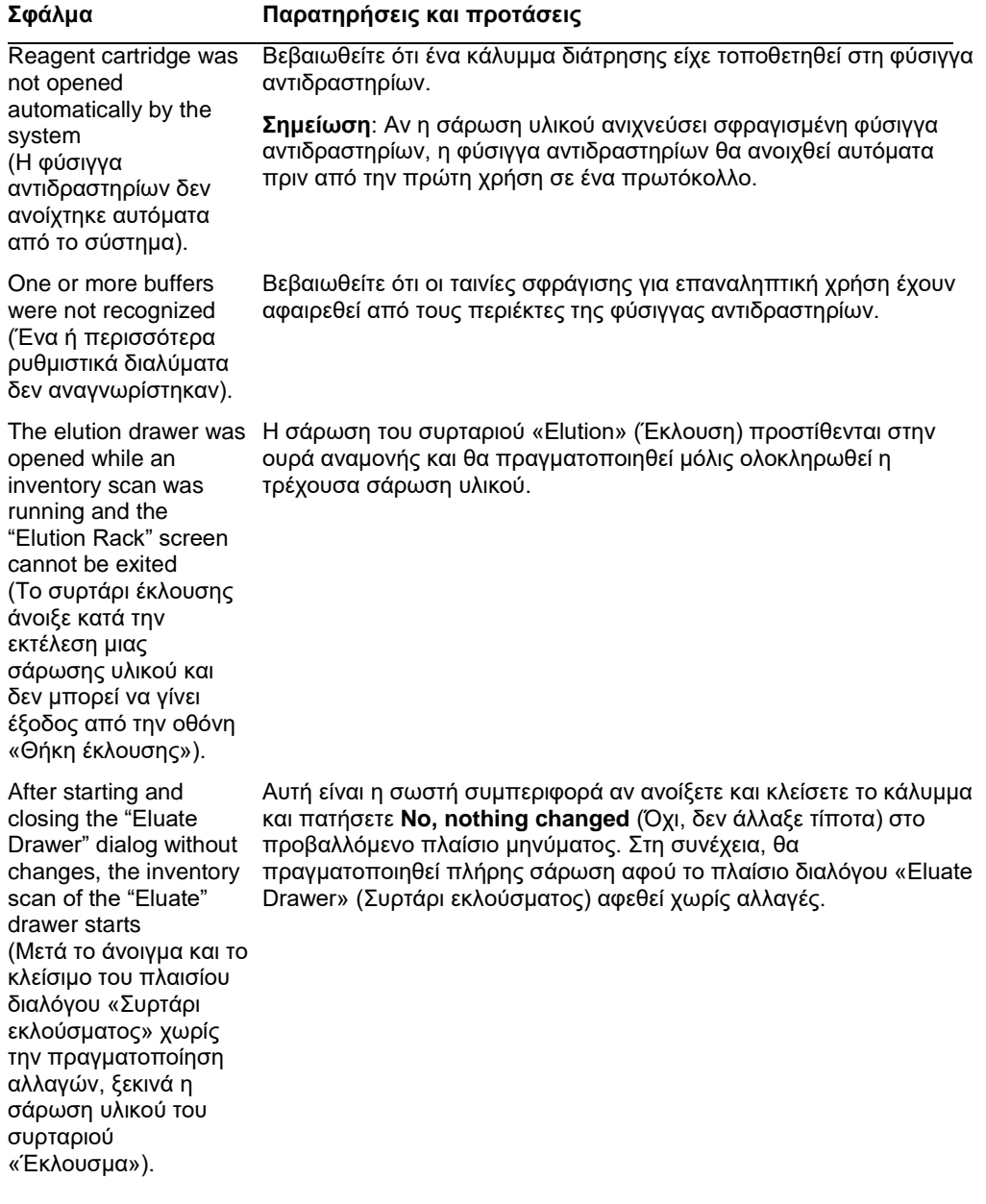

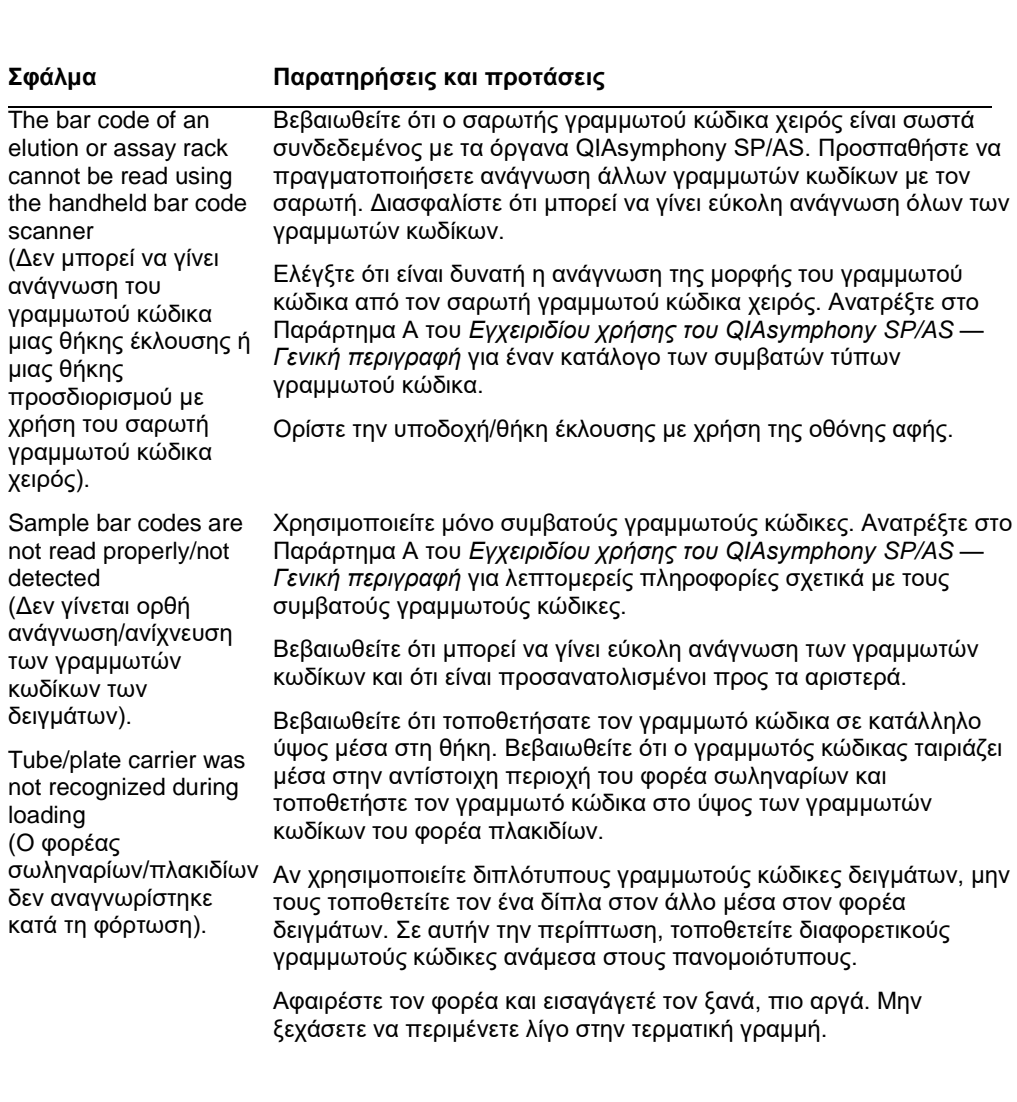

# 13.5 Σφάλματα του QIAsymphony SP χωρίς κωδικούς σφάλματος

# 13.5.1 Συρτάρι «Έκλουσμα»

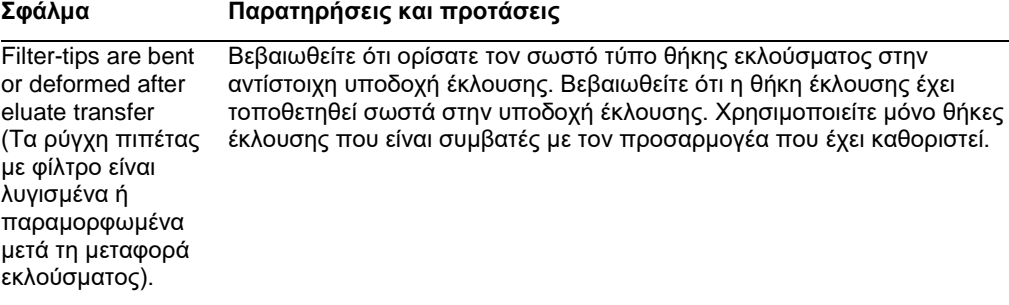

# **Σφάλμα Παρατηρήσεις και προτάσεις**

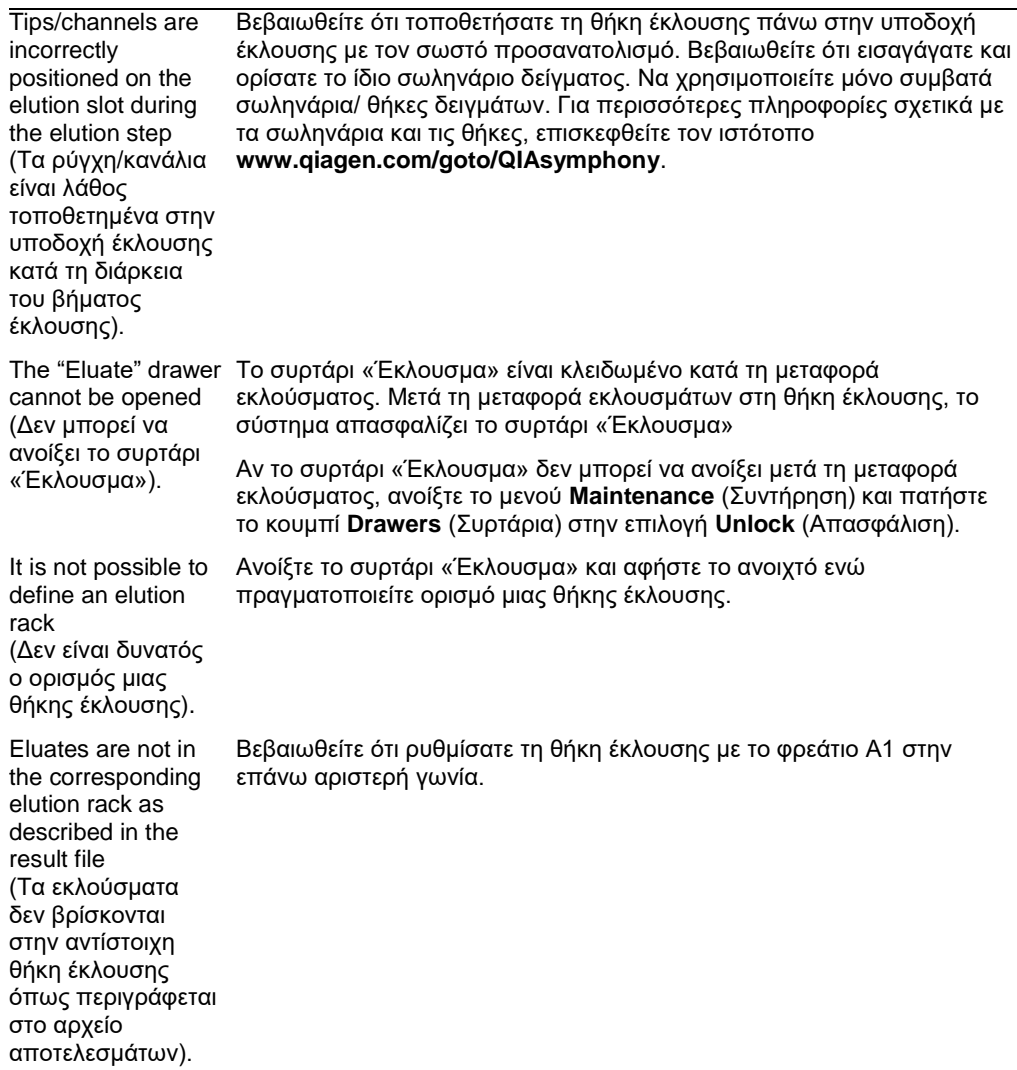

### **Σφάλμα Παρατηρήσεις και προτάσεις**

After closing the "Eluate" drawer, the πατήστε το κουμπί **Add** (Προσθήκη) προτού κλείσετε το συρτάρι information about the elution rack entered by the user was not stored by the system and an error message is displayed after performing the inventory scan (Μετά το κλείσιμο του συρταριού «Έκλουσμα», οι πληροφορίες για τη θήκη έκλουσης που καταχωρήθηκαν από τον χρήστη δεν αποθηκεύτηκαν από το σύστημα και προβάλλεται ένα μήνυμα σφάλματος μετά την πραγματοποίηση της σάρωσης υλικού). Αφού καταχωρίσετε τις πληροφορίες σχετικά με τη θήκη έκλουσης, προκειμένου να αποθηκευτούν οι αλλαγές στις πληροφορίες.

### 13.5.2 Συρτάρι «Δείγμα»

### **Σφάλμα Παρατηρήσεις και προτάσεις**

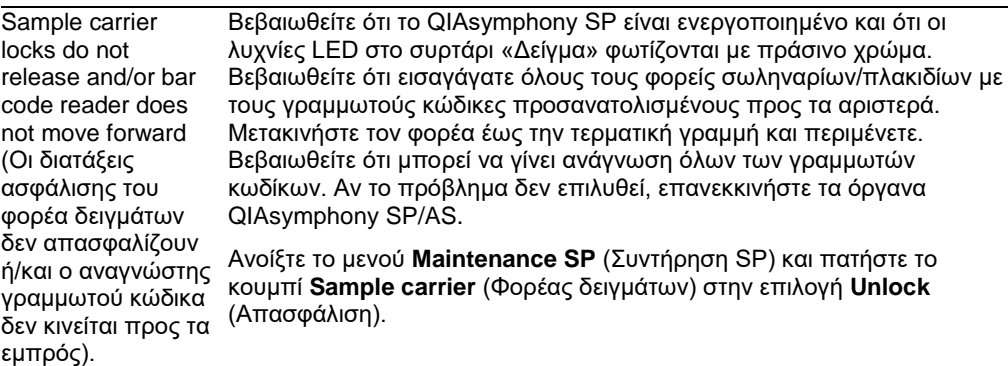

### **Σφάλμα Παρατηρήσεις και προτάσεις**

Samples have been Προκειμένου να γίνει λήψη ενός αρχείου αποτελεσμάτων που περιέχει physically removed λεπτομερείς πληροφορίες σχετικά με τα δείγματα, αφαιρέστε την from the system but αντίστοιχη θήκη έκλουσης από το απόθεμα υλικού. a result file cannot be downloaded (Τα δείγματα έχουν αφαιρεθεί όντως από το σύστημα, αλλά δεν μπορεί να γίνει λήψη αρχείου αποτελεσμάτων).

### 13.5.3 Συρτάρι «Απόβλητα»

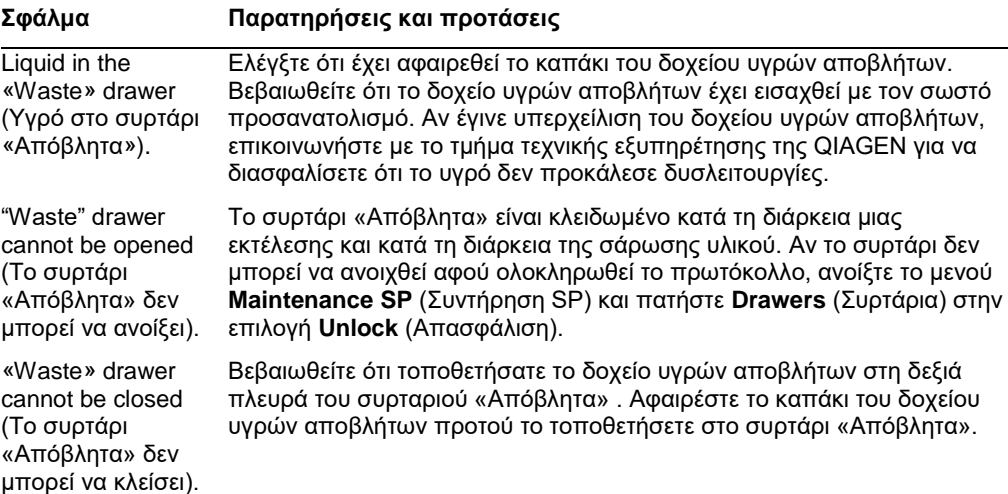

### 13.5.4 Συρτάρι «Αντιδραστήρια και αναλώσιμα»

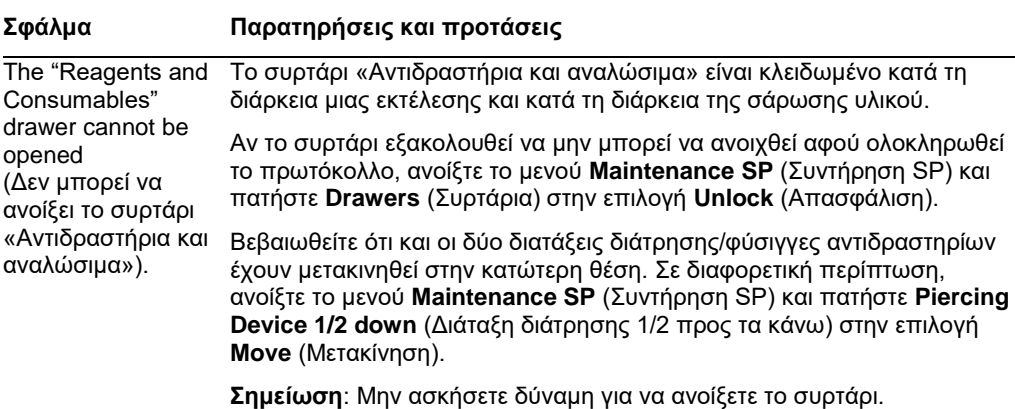

# 13.5.5 Μπορεί να υπάρξουν σφάλματα κατά την έναρξη μιας παρτίδας/εκτέλεσης

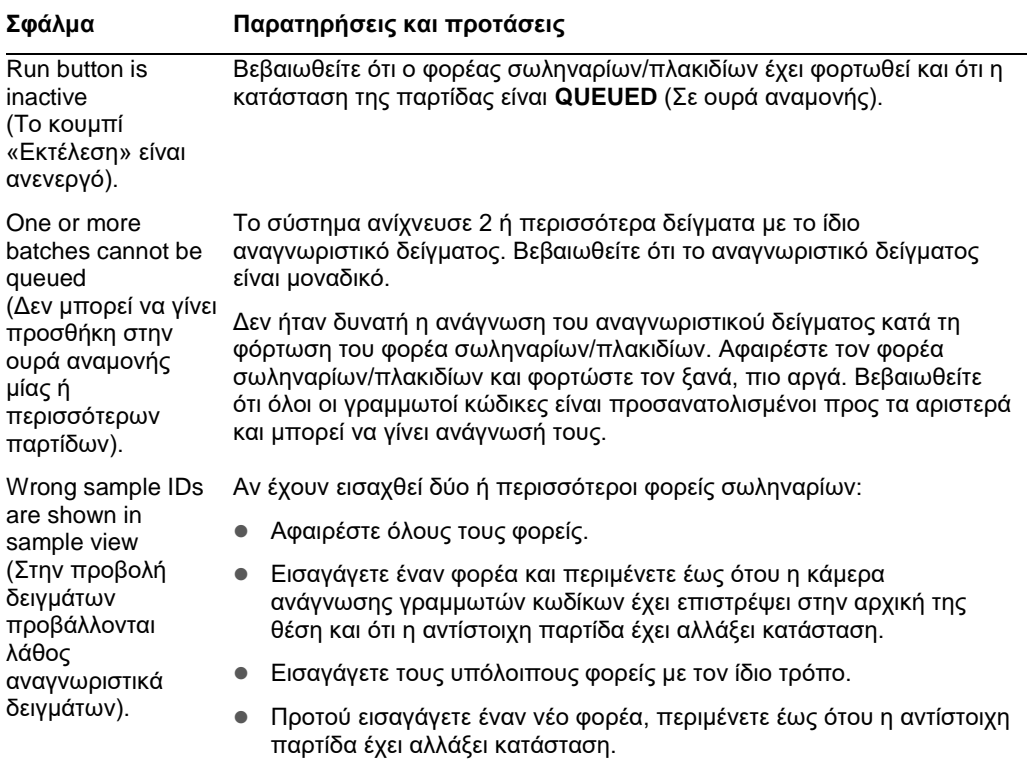

# 13.5.6 Σφάλματα πρωτοκόλλου

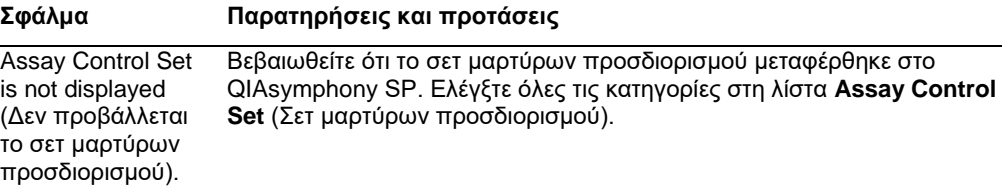

# 13.5.7 Σφάλματα που μπορεί να προκύψουν κατά τη λειτουργία του QIAsymphony SP

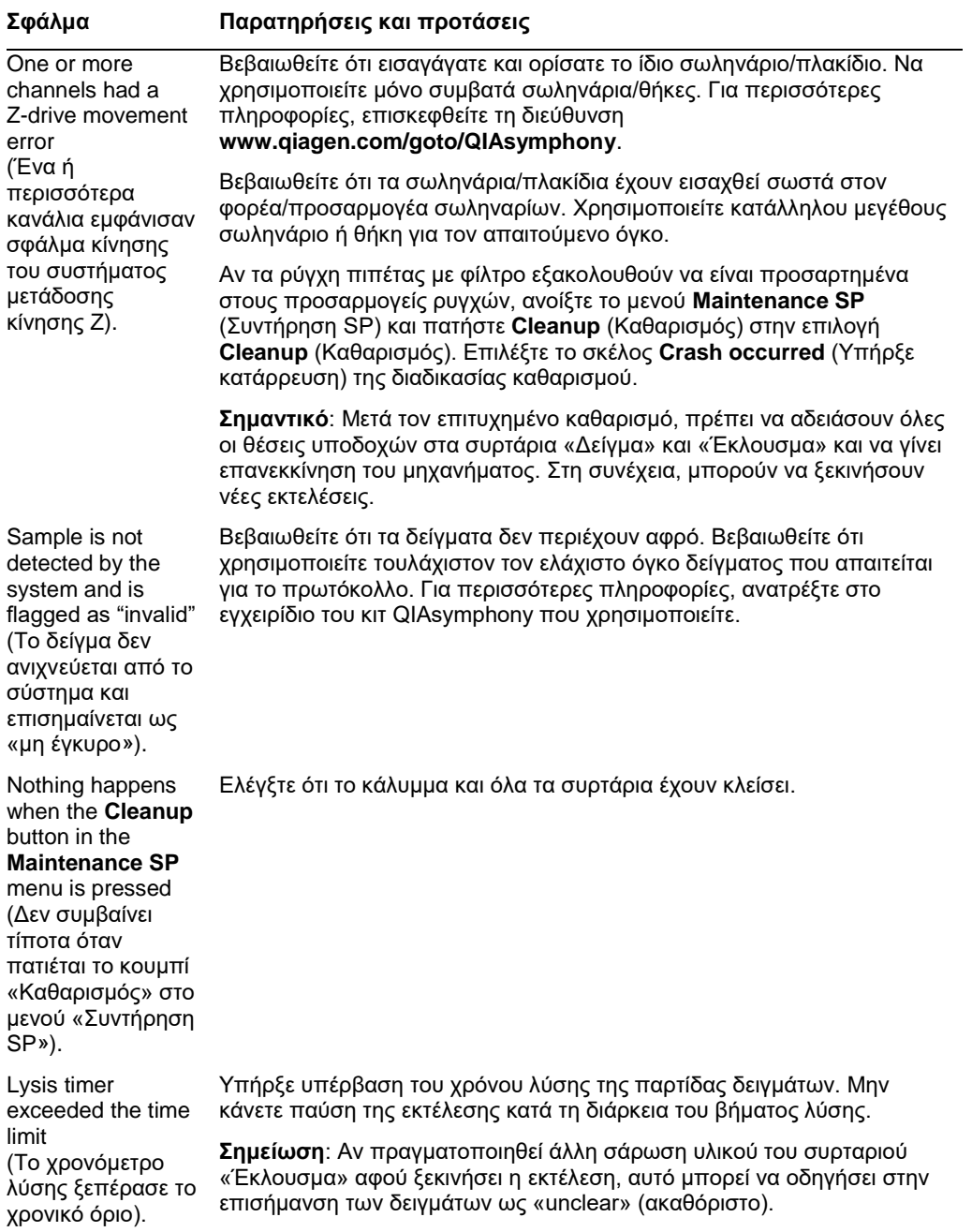

# 13.5.8 Διακοπή εκτέλεσης πρωτοκόλλου

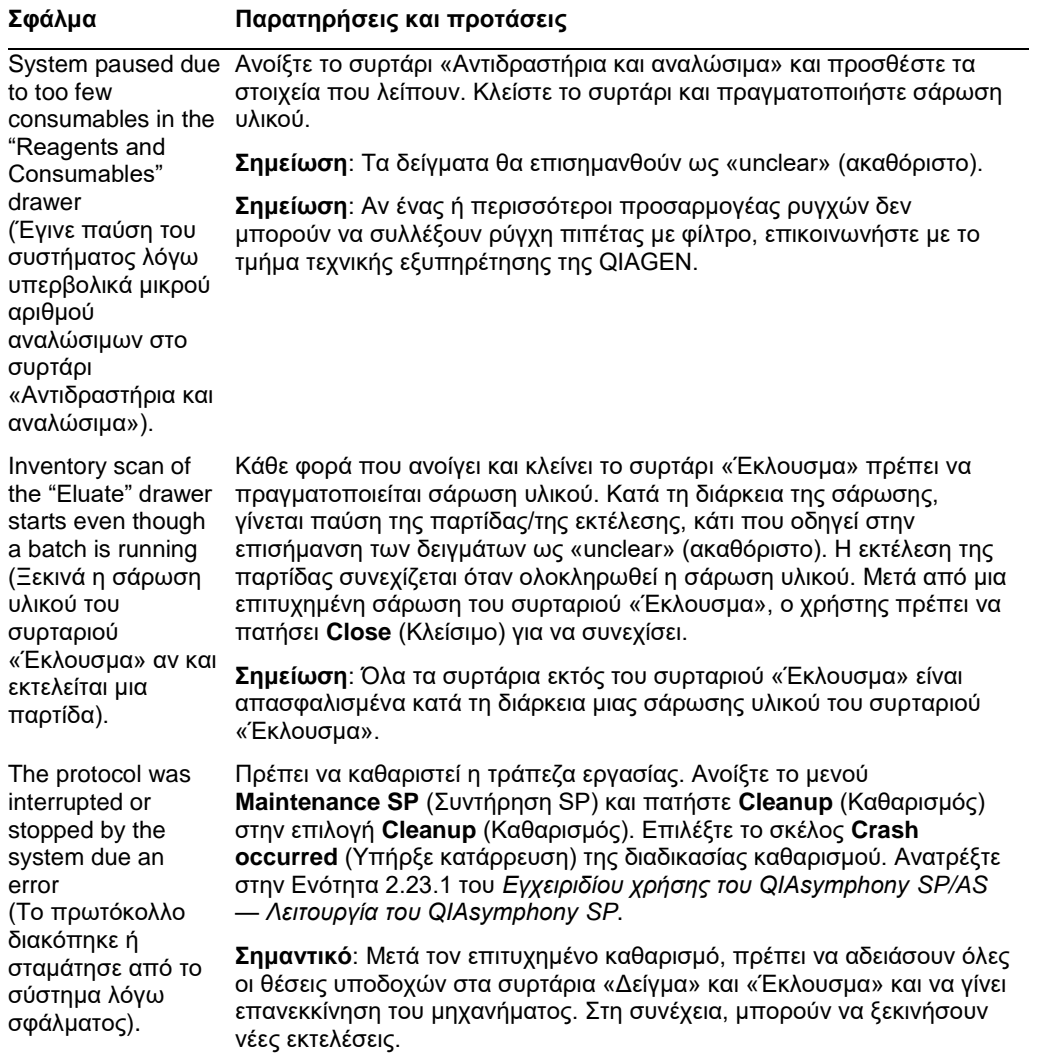

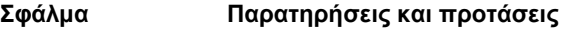

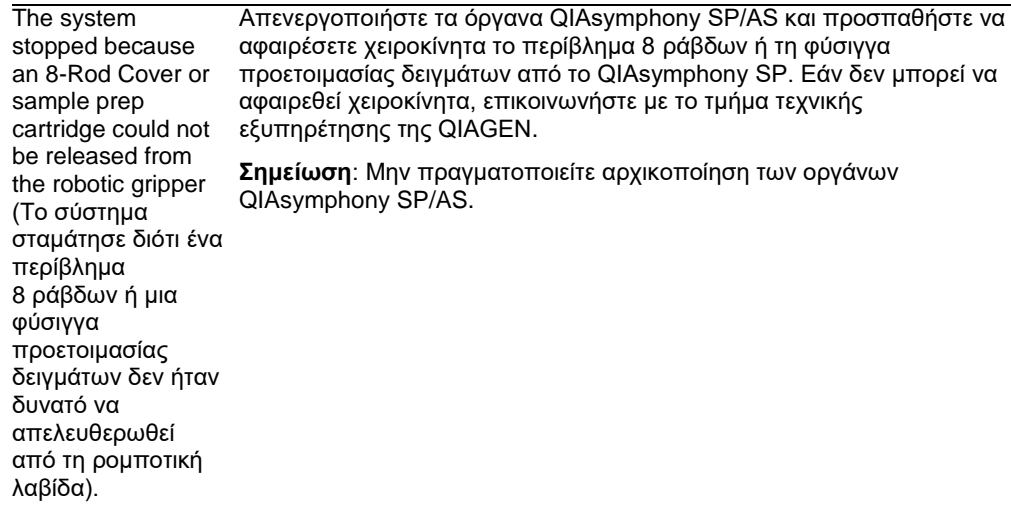

# 13.6 Σφάλματα του QIAsymphony AS χωρίς κωδικούς σφάλματος

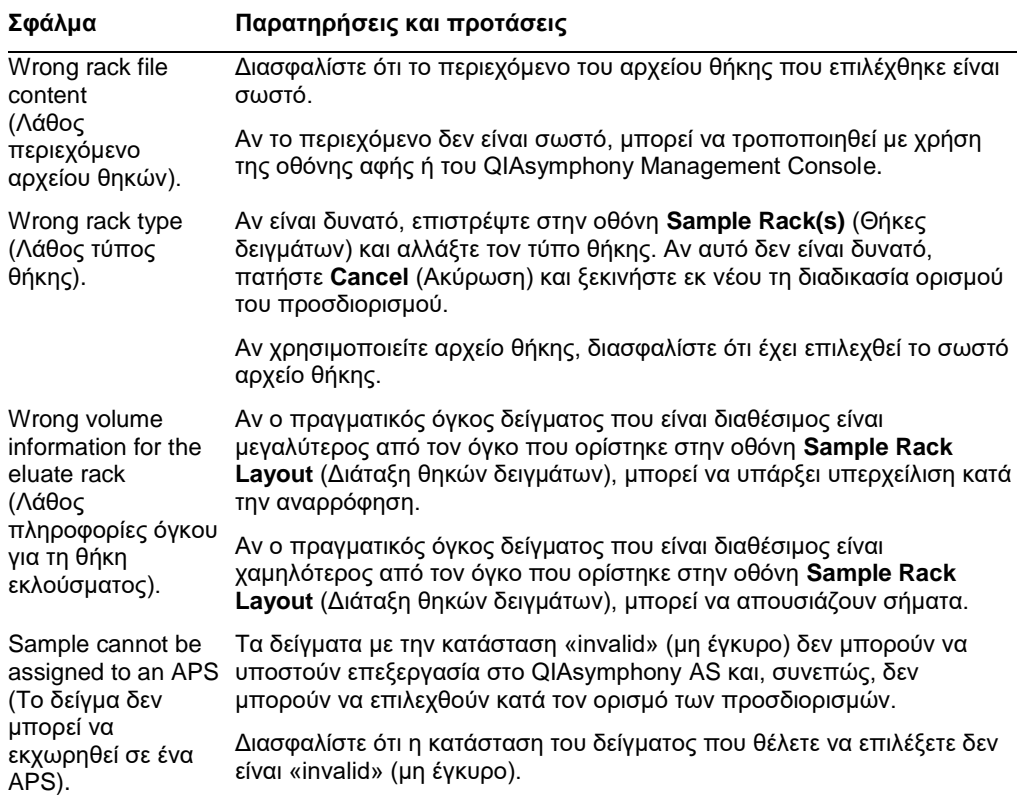

13.6.1 Σφάλματα ορισμού προσδιορισμών

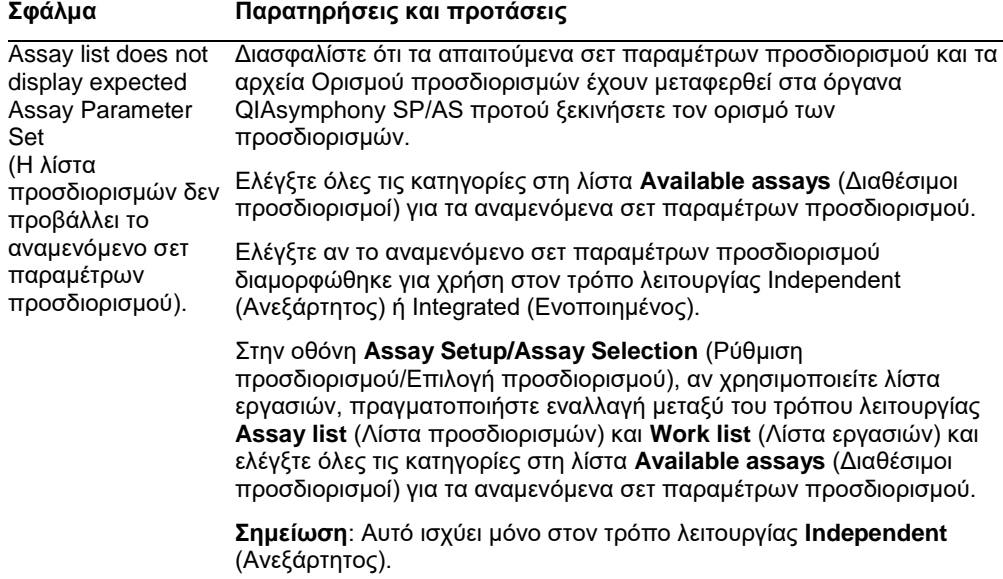

13.6.2 Σφάλματα που προκύπτουν κατά την εκτέλεση ενός προσδιορισμού.

# *Προβλήματα με εργαστηριακό εξοπλισμό ή με την έκχυση υγρών*

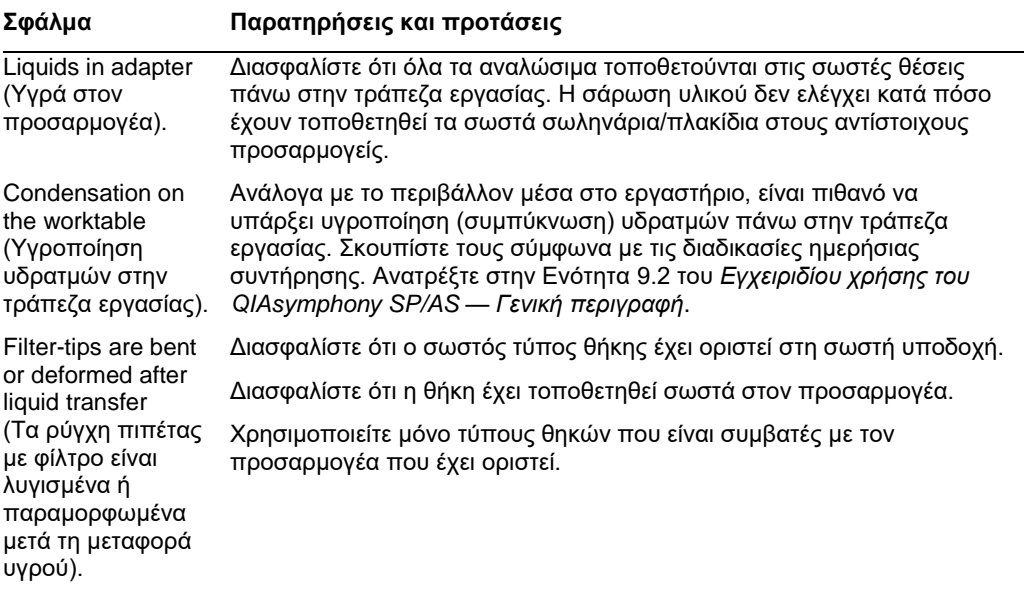

## *Διακοπή εκτέλεσης προσδιορισμού*

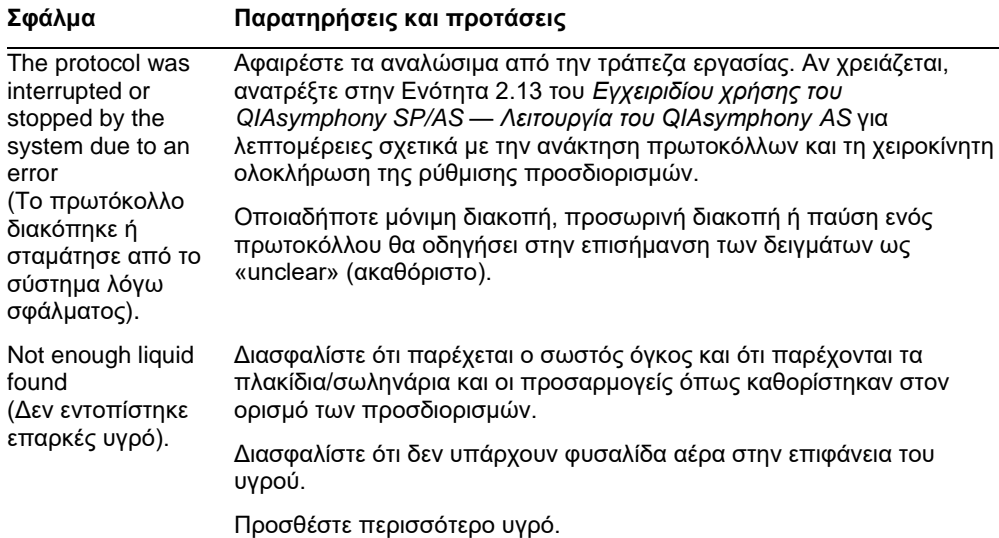

# 13.6.3 Σφάλματα ανάλυσης δεδομένων

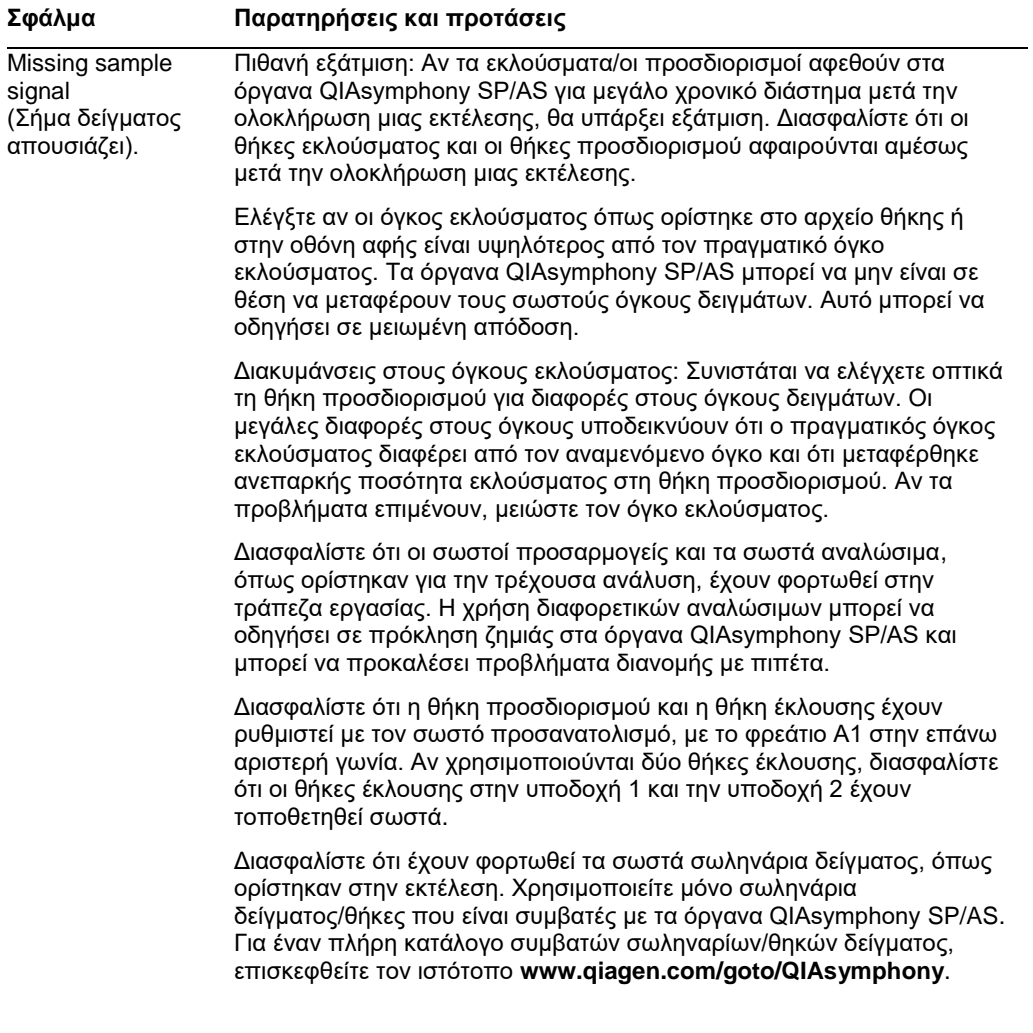

# 13.7 Σφάλματα ενοποιημένης εκτέλεσης

# 13.7.1 Συρτάρι «Έκλουσμα»

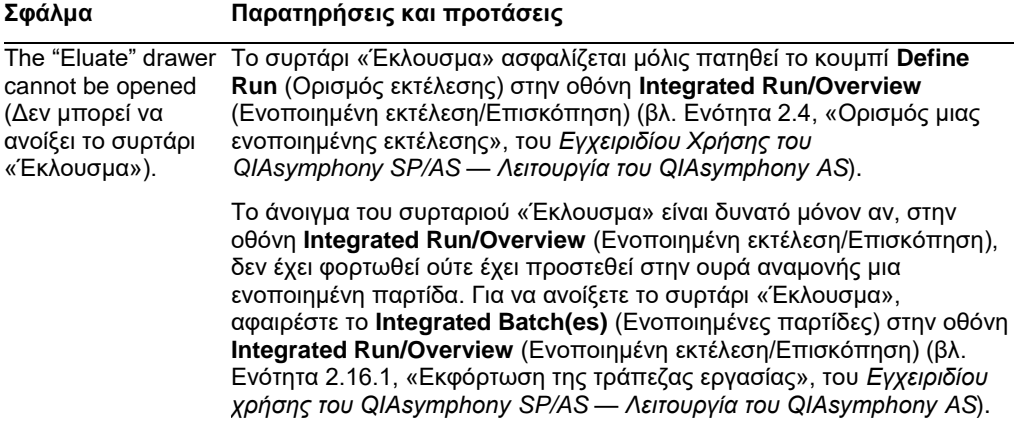

## 13.7.2 Αφαίρεση μιας ενοποιημένης εκτέλεσης

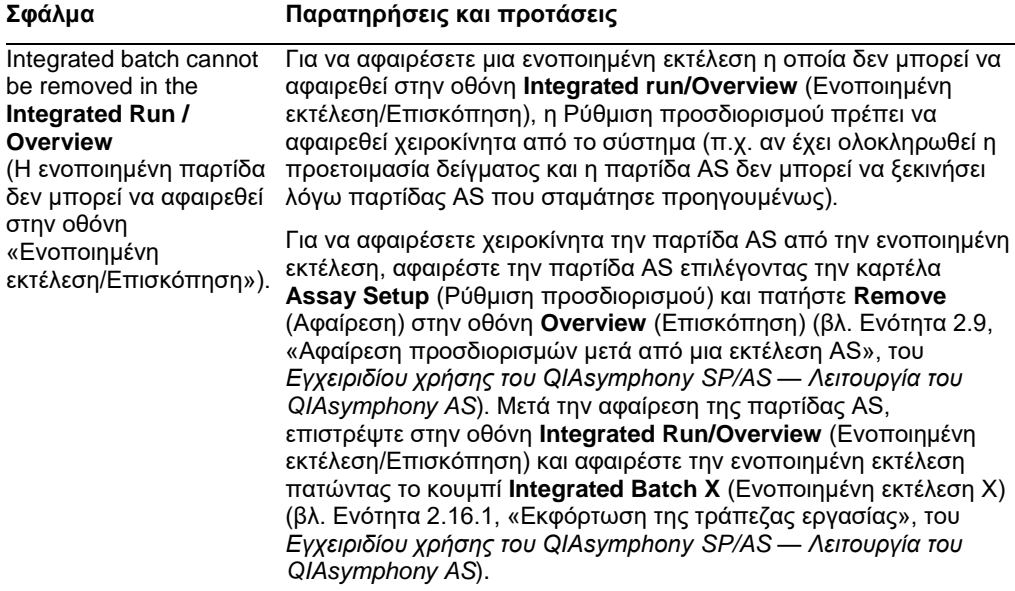

# 13.7.3 Συντήρηση, σέρβις και διαμόρφωση

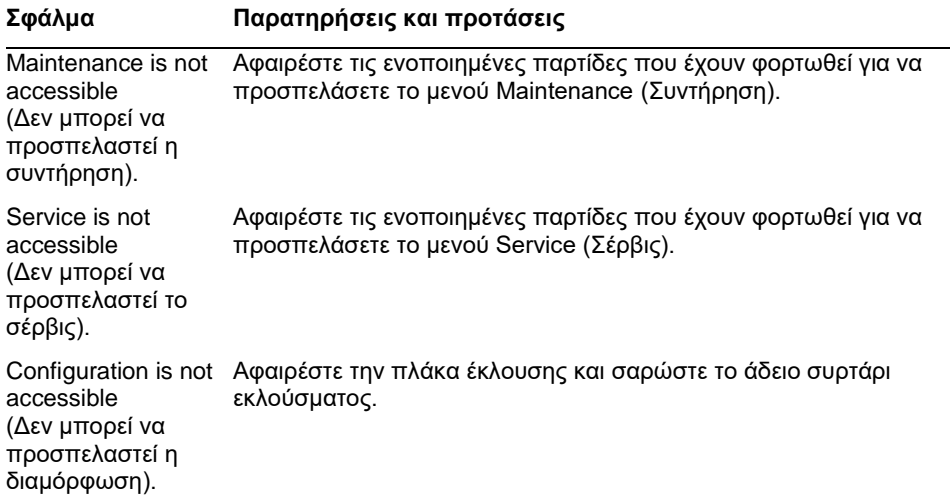

# 14 Συντήρηση

Ο παρακάτω πίνακας περιγράφει το προσωπικό που απαιτείται για την εκτέλεση της συντήρησης προκειμένου να διασφαλιστεί η βέλτιστη απόδοση των οργάνων QIAsymphony SP/AS που διαθέτετε.

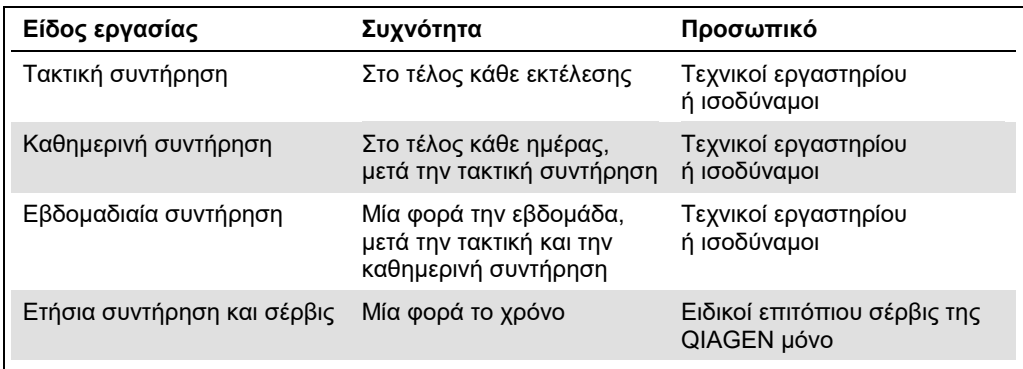

# 14.1 Βοηθός προγραμματισμού συντήρησης

Ο βοηθός προγραμματισμού συντήρησης βοηθά τον χρήστη στη διαχείριση όλων των εργασιών συντήρησης. Υπενθυμίζει στον χρήση εργασίες που πρέπει να εκτελεστούν, παρέχει μια επισκόπηση του χρονοδιαγράμματος συντήρησης και τηρεί αρχείο των δεδομένων συντήρησης.

Οι εργασίες συντήρησης μπορούν να χωριστούν σε δύο κατηγορίες:

- ⚫ Τακτική συντήρηση
- ⚫ Συντήρηση βάσει χρόνου

Οι εργασίες τακτικής συντήρησης αποτελούν καθοδηγούμενες από τα συμβάντα εργασίες που πρέπει να εκτελεστούν αφού ολοκληρωθεί το εκάστοτε συμβάν. (π.χ. τακτική συντήρηση SP ή/και AS, ενοποιημένη εκτέλεση τακτικής συντήρησης).

Οι διαδικασίες συντήρησης βάσει χρόνου αποτελούν εξαρτώμενες από τον χρόνο εργασίες με συγκεκριμένο χρονοδιάγραμμα (π.χ. ημερήσιες, εβδομαδιαίες και μηνιαίες εργασίες στο QIAsymphony SP/AS, καθώς και ετήσια συντήρηση). Η ετήσια συντήρηση μπορεί να επιβεβαιωθεί μόνο από το τμήμα τεχνικής εξυπηρέτησης της QIAGEN. Όλες οι εργασίες συντήρησης που εκτελούνται από την QIAGEN κατηγοριοποιούνται ως υποχρεωτικές.

**Σημείωση**: Δεν είναι δυνατή η αναβολή ή η τροποποίηση μιας υποχρεωτικής εργασίας συντήρησης. Όταν είναι ώρα να εκτελεστεί μια υποχρεωτική εργασία, αυτή πρέπει να εκτελεστεί. Ανάλογα με τα αρχεία διαδικασίας εφαρμογής, είναι δυνατή η χρήση του QIAsymphony είτε χωρίς επισήμανση είτε με επισήμανση. Διαφορετικά, το QIAsymphony αρνείται να ξεκινήσει μια εκτέλεση.

Η προσπέλαση του βοηθού προγραμματισμού συντήρησης γίνεται με χρήση του εικονιδίου **Tools** (Εργαλεία) στη γραμμή κατάστασης (βλ. εικόνα παρακάτω). Το χρώμα του εικονιδίου **Tools** (Εργαλεία) υποδεικνύει την κατάσταση:

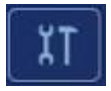

Μπλε: Δεν πρέπει να εκτελεστούν εργασίες συντήρησης.

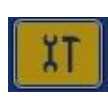

Κίτρινο: Πρέπει να εκτελεστεί μία ή περισσότερες εργασίες συντήρησης.

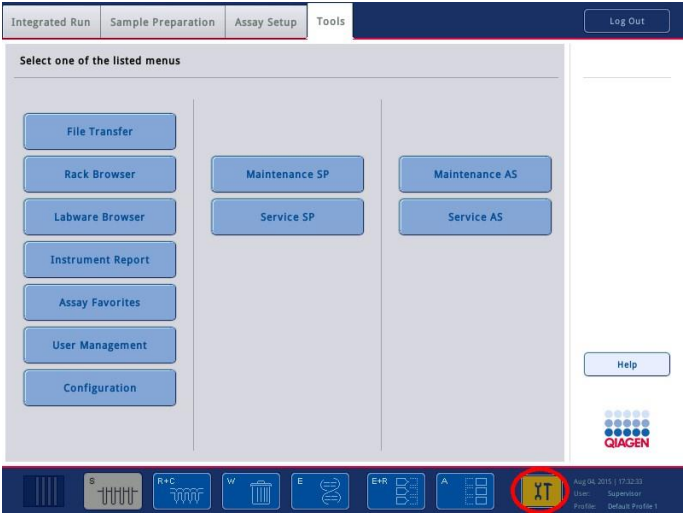

Όλες οι εργασίες συντήρησης παρατίθενται στην οθόνη **Confirm Maintenance Task** (Επιβεβαίωση εργασίας συντήρησης) με τον τίτλο, την κατηγοριοποίηση, την καταληκτική ημερομηνία/ώρα και το μοτίβο επανάληψής τους. Η προγραμματισμένη συντήρηση πρέπει να επιβεβαιωθεί μόλις ολοκληρωθεί η εργασία με το πάτημα του κουμπιού **Done** (Ολοκληρώθηκε).

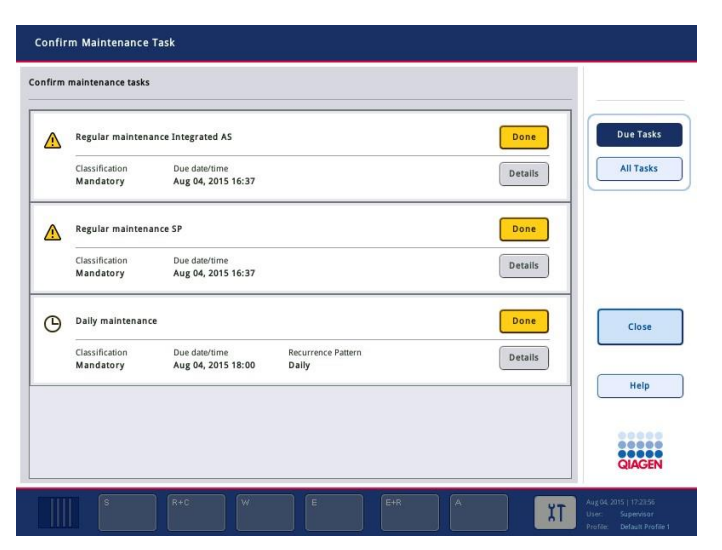

Μια επιβεβαίωση μπορεί να ακυρωθεί με το πάτημα του κουμπιού **Undo** (Αναίρεση). Το κουμπί **Details** (Λεπτομέρειες) ανοίγει ένα πλαίσιο μηνύματος το οποίο παραθέτει όλα τα βήματα συντήρησης που ανήκουν σε μια εργασία συντήρησης. Οι εργασίες συντήρησης κατατάσσονται με τις εξαρτώμενες από τα συμβάντα εργασίες να παρατίθενται πρώτες στο επάνω μέρος και τις εξαρτώμενες από την ημερομηνία εργασίες να ακολουθούν, ταξινομημένες ανάλογα με την καταληκτική ημερομηνία τους.

## 14.1.1 Επιβεβαίωση μιας εργασίας συντήρησης

Για να επιβεβαιώσετε μια εργασία συντήρησης:

- 1. Πατήστε το κίτρινο κουμπί **Tools** (Εργαλεία) που αναβοσβήνει στη γραμμή κατάστασης.
- 2. Αφού εκτελέσετε την αντίστοιχη συντήρηση, πατήστε **Done** (Ολοκληρώθηκε). Η επιλεγμένη εργασία επιβεβαιώνεται, το χρώμα παρασκηνίου αλλάζει σε γκρίζο, το εικονίδιο αλλάζει σε ένα σύμβολο **OK** και προβάλλεται η ημερομηνία επιβεβαίωσης.

Αν η εργασία είναι βασιζόμενη στον χρόνο, προγραμματίζεται η επόμενη ημερομηνία εκτέλεσης.

**Σημείωση**: Αν επιβεβαιώσετε κατά λάθος μια εργασία συντήρησης, πατήστε **Undo** (Αναίρεση) για να επιστρέψετε την κατάσταση της εργασίας σε μη επιβεβαιωμένη.

### <span id="page-208-0"></span>**Προβολή λεπτομερών βημάτων για μια εργασία συντήρησης**

Για να προβάλετε όλα τα απαραίτητα βήματα για μια συγκεκριμένη εργασία συντήρησης, πατήστε το εικονίδιο **Tools** (Εργαλεία) και, έπειτα, πατήστε **Details** (Λεπτομέρειες) για μια συγκεκριμένη εργασία. Προβάλλεται ένα πλαίσιο μηνύματος με μια περιγραφή όλων των απαραίτητων βημάτων συντήρησης.

### 14.1.2 Αναβολή μιας εργασίας συντήρησης

Οι βασιζόμενες στον χρόνο εργασίες συντήρησης μπορούν να αναβληθούν μία φορά αν (για παράδειγμα) εργάζεστε με μια χρονοβόρα παρτίδα και δεν μπορείτε να ξεκινήσετε αμέσως τη συντήρηση. Για μια αναβληθείσα εργασία, η ώρα εκτέλεσης ρυθμίζεται στις 23:59 της τρέχουσας ημέρας. Ο χρήστης πρέπει να επιβεβαιώσει την εργασία την επόμενη ημέρα, αλλά δεν μπορεί να την αναβάλει για δεύτερη φορά. Για να αναβάλετε μια εργασία, πατήστε **Postpone** (Αναβολή).

### 14.1.3 Διαμόρφωση των ρυθμίσεων συντήρησης

Ο «Supervisor» (Επόπτης) μπορεί να διαμορφώσει τις ρυθμίσεις συντήρησης στο μενού **Tools/Configuration** (Εργαλεία/Διαμόρφωση). Μπορεί να τροποποιηθεί μόνο η ώρα εκτέλεσης και η ώρα προειδοποίησης.

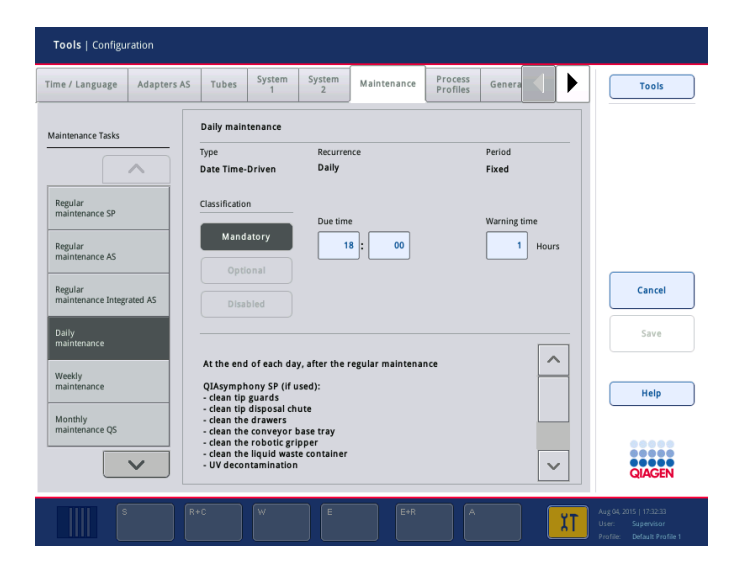

Στη λίστα **Maintenance Tasks** (Εργασίες συντήρησης) μπορούν να επιλεγούν διάφορες εργασίες συντήρησης:

- ⚫ Για **Daily maintenance** (Ημερήσια συντήρηση), είναι δυνατή η επιλογή των **Due time** (Ώρα εκτέλεσης) και **Warning time** (Ώρα προειδοποίησης).
- ⚫ Για **Weekly maintenance** (Εβδομαδιαία συντήρηση), επιπρόσθετα προς τα **Due time** (Ώρα εκτέλεσης) και **Warning time** (Ώρα προειδοποίησης), μπορεί να επιλεγεί η ημέρα της εβδομάδας κατά την οποία θα πρέπει να λάβει χώρα η συντήρηση.
- ⚫ Για **Monthly maintenance QS** (Μηνιαία συντήρηση QS), μπορούν να επιλεγούν τα **Due time** (Ώρα εκτέλεσης), **Warning time** (Ώρα προειδοποίησης) και **Day of month** (Ημέρα του μήνα).

⚫ Το **Annual maintenance and servicing** (Ετήσια συντήρηση και σέρβις) μπορεί να ρυθμιστεί μόνο στην αρχή, μετά την ενημέρωση λογισμικού που εκτελείται από τον «Supervisor» (Επόπτης). Πρέπει να ρυθμιστούν τα **Due time** (Ώρα εκτέλεσης), **Warning time** (Ώρα προειδοποίησης) και **Day** (Ημέρα), **Month** (Μήνας) και **Year** (Έτος) της τελευταίας **Annual service visit** (Επίσκεψης ετήσιου σέρβις). Όλες οι επόμενες εργασίες **Annual maintenance and servicing** (Ετήσιας συντήρησης και σέρβις) μπορούν να εκτελεστούν μόνο από το τμήμα τεχνικής εξυπηρέτησης της QIAGEN.

**Σημείωση**: Η εργασία **Annual service visit** (Επίσκεψη ετήσιου σέρβις) μπορεί να επιβεβαιωθεί μόνο από το επιτόπιο σέρβις της QIAGEN.

**Σημείωση**: Πριν από την έναρξη των εργασιών συντήρησης και σέρβις πρέπει να γίνεται ενδελεχής ανάγνωση και κατανόηση των πληροφοριών ασφάλειας. Να προσέχετε ιδιαίτερα την Ενότητα [2.9.](#page-20-0)

# 14.2 Καθαρισμός

**Σημείωση**: Αν χυθεί υγρό στις επιφάνειες εργασίας του QIAsymphony SP/AS, σκουπίστε το μόλις ολοκληρωθεί η εκτέλεση σύμφωνα με τους απαιτούμενους κανονισμούς ασφάλειας. Μην αφήνετε το υγρό να στεγνώσει.

### **Καθαριστικοί παράγοντες**

### *Απολυμαντικά και απορρυπαντικά για καθαρισμό*

- ⚫ Υγρό Mikrozid® (Schülke & Mayr GmbH, **www.schuelke-mayr.com**) απολυμαντικό με βάση την αιθανόλη για ψεκασμό αντικειμένων που έχουν αφαιρεθεί από τις τράπεζες εργασίας του QIAsymphony SP/AS
- ⚫ Μαντιλάκια Mikrozid (Schülke & Mayr GmbH, **www.schuelke-mayr.com**) εμποτισμένα με απολυμαντικό με βάση την αιθανόλη για το πέρασμα επιφανειών του QIAsymphony SP/AS
- ⚫ Υγρό Mikrozid Sensitive Liquid (Schülke & Mayr GmbH, **www.schuelke-mayr.com**) απολυμαντικό με βάση τα τεταρτοταγή άλατα του αμμωνίου. Αποτελείται από 0,26 g τεταρτοταγείς ενώσεις αμμωνίου, βενζυλο-C12-C16-αλκυλιομεδιμεθύλο χλωριούχες, 0,26 g διδεκυλοδιμεθυλαμμώνιο χλωριούχο και 0,26 g τεταρτοταγείς ενώσεις αμμωνίου, βενζυλο-C12-C14-αλκυλο((αιθυλοφαινυλο)μεθυλο)διμεθύλο χλωριούχες ανά 100 g Mikrozid Sensitive Liquid). Για επιφάνειες ευαίσθητες στο οινόπνευμα.

### *Απομόλυνση από RNάση*

⚫ 5 PRIME RNaseKiller (5 PRIME, αρ. καταλ. 2500080) — για τον καθαρισμό επιφανειών και την εμβάπτιση στοιχείων της επιφάνειας εργασίας

⚫ 0,1 M NaOH — ως εναλλακτικό του 5 PRIME RNaseKiller για τον καθαρισμό επιφανειών και την εμβάπτιση στοιχείων της τράπεζας εργασίας.

### *Απομόλυνση από νουκλεϊκά οξέα (DNA και RNA)*

DNA-ExitusPlus™ IF (AppliChem, αρ. καταλ. A7409,0100, χωρίς ένδειξη παραλλαγή του DNA-ExitusPlus) — για τον καθαρισμό και την εμβάπτιση στοιχείων της τράπεζας εργασίας.

**Σημείωση**: Μη χρησιμοποιείτε οινόπνευμα ή απολυμαντικά με βάση το οινόπνευμα για τον καθαρισμό των καλυμμάτων ή των πλευρικών πλαισίων των οργάνων QIAsymphony SP/AS. Η έκθεση των καλυμμάτων και των πλευρικών πλαισίων των οργάνων QIAsymphony SP/AS σε οινόπνευμα ή σε απολυμαντικά με βάση το οινόπνευμα θα προκαλέσει επιφανειακές ρωγμές. Καθαρίζετε τα καλύμματα και τα πλευρικά πλαίσια των οργάνων QIAsymphony SP/AS μόνο με απεσταγμένο νερό ή Mikrozid Sensitive Liquid.

#### *Ευρώπη*

Gigasept® Instru AF (Schülke & Mayr GmbH, **www.schuelke-mayr.com**) — αποτελείται από 14 g κοκοπροπυλαινο-διαμινο-διοξική γουανιδίνη, 35 g φαινοξυπροπανόλη και 2,5 g χλωριούχο βενζαλκόνιο ανά 100 g Gigasept Instru AF, με αντιδιαβρωτικούς παράγοντες, άρωμα και 15–30% μη ιονικά επιφανειοδραστικά. Απολυμαντικό για την εμβάπτιση στοιχείων της τράπεζας εργασίας.

#### *ΗΠΑ*

DECON-QUAT® 100 (Veltek Associates, Inc., **www.sterile.com**) — τεταρτοταγές άλας του αμμωνίου με βάση συμπυκνωμένο διάλυμα απολυμαντικού. Περιέχει 5% αλκυλοδιμεθυλοβενζυλοαμμώνιο χλωριούχο και 5% αλκυλοδιμεθυλοαιθυλοβενζυλαμμώνιο χλωριούχο). Για την εμβάπτιση στοιχείων της τράπεζας εργασίας.

**Σημείωση**: Εάν θέλετε να χρησιμοποιήσετε απολυμαντικά πέραν των συνιστώμενων, βεβαιωθείτε ότι η σύνθεσή τους είναι όμοια με εκείνων που περιγράφονται παραπάνω. Ένα κατάλληλο εναλλακτικό του Mikrozid Liquid είναι το Incidin® Liquid (Ecolab, **www.ecolab.com**).

**Σημείωση**: Αν χυθούν πάνω στα όργανα QIAsymphony SP/AS διαλύτες ή αλατούχα, όξινα ή αλκαλικά διαλύματα, σκουπίστε τα αμέσως.

**Σημείωση**: Μη χρησιμοποιείτε οινόπνευμα ή αντιδραστήρια με βάση το οινόπνευμα για τον καθαρισμό των καλυμμάτων ή των πλευρικών πλαισίων των οργάνων QIAsymphony.

**Σημαντικό**: Επικοινωνήστε με τον πάροχο του οργάνου αν υπάρχουν ερωτήσεις αναφορικά με τη χρήση καθαριστικών παραγόντων.

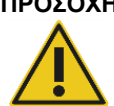

### **ΠΡΟΣΟΧΗ Ζημιά στο(α) όργανο(α)**

Αφού σκουπίσετε τα συρτάρια, τη διάτρητη μεταλλική πλάκα και τον σταθμό λύσης με απορροφητικό χαρτί, βεβαιωθείτε ότι δεν παραμένουν κομμάτια απορροφητικού χαρτιού. Τυχόν κομμάτια απορροφητικού χαρτιού που παραμένουν στην τράπεζα εργασίας θα μπορούσαν να οδηγήσουν σε σύγκρουση της τράπεζας εργασίας.

14.3 Σέρβις

Επικοινωνήστε με τον αντιπρόσωπο επιτόπιου σέρβις της QIAGEN ή τον τοπικό σας διανομέα για περισσότερες πληροφορίες σχετικά με ευέλικτες συμφωνίες υποστήριξης σέρβις από την QIAGEN.

**Σημείωση**: Αποσυνδέστε το καλώδιο ρεύματος δικτύου από την πρίζα πριν από εργασίες σέρβις.

# 14.4 Τακτική συντήρηση

Τακτική συντήρηση απαιτείται μετά από κάθε εκτέλεση στο QIAsymphony SP/AS. Για τα QIAsymphony SP και QIAsymphony AS θα πρέπει να υπάρχουν χωριστές διαδικασίες συντήρησης ρουτίνας.

**Σημείωση**: Πριν από την εκτέλεση ενός πρωτοκόλλου σέρβις από το μενού **Maintenance SP** (Συντήρηση SP) ή **Maintenance AS** (Συντήρηση AS), διασφαλίστε ότι είναι κλειστά τα καλύμματα του QIAsymphony SP/AS.

14.4.1 Τακτική απόρριψη ρυγχών

**Σημείωση**: Προς αποφυγή της μόλυνσης, η σακούλα απόρριψης ρυγχών πρέπει να αδειάζει πριν από την έναρξη της επόμενης εκτέλεσης.

**Σημείωση**: Μπορεί να στάξουν υπολείμματα υγρού από τον κεκλιμένο αγωγό απόρριψης ρυγχών.

**Σημείωση**: Προσέχετε τις πληροφορίες ασφάλειας.

**Σημείωση**: Κατά τη χρήση του θαλάμου QIAsymphony Cabinet SP/AS, ο κάδος αποβλήτων θα πρέπει να αδειάζει προκειμένου να αποφεύγεται η μόλυνση στο εσωτερικό του θαλάμου.

**Σημείωση**: Ελέγχετε τακτικά τον κάδο αποβλήτων.

**Σημείωση**: Μπορεί να στάξουν υπολείμματα υγρού από τον κεκλιμένο αγωγό απόρριψης ρυγχών μέσα στον θάλαμο.

Για λεπτομερείς πληροφορίες, ανατρέξτε στο *Εγχειρίδιο χρήσης του QIAsymphony Cabinet SP/AS*.

### 14.4.2 Διαδικασία τακτικής συντήρησης για το QIAsymphony SP

Οι υπογραμμισμένες λέξεις είναι οι λέξεις-κλειδιά που βλέπει ο χρήστης στην οθόνη αφής, στον βοηθό προγραμματισμού συντήρησης (βλ. «Προβολή λεπτομερών βημάτων για μια εργασία συντήρησης», σελίδα [209\)](#page-208-0).

- 1. *Remove eluates (Αφαιρέστε τα εκλούσματα)*: Αφαιρέστε τα εκλούσματα από το συρτάρι «Έκλουσμα».
- 2. *Download the result file(s) (Πραγματοποιήστε λήψη του(των) αρχείου(ων) αποτελεσμάτων)* (προαιρετικά): Ως προαιρετικό βήμα, πραγματοποιήστε λήψη του (των) αρχείου(ων) αποτελεσμάτων και διασφαλίστε ότι έχουν δημιουργηθεί εφεδρικά αντίγραφα των αρχείων.
- 3. *Remove used sample tubes/plates (Αφαιρέστε τα χρησιμοποιημένα σωληνάρια/πλακίδια δείγματος)*: Αφαιρέστε τα χρησιμοποιημένα σωληνάρια/πλακίδια δείγματος από το συρτάρι «Δείγμα» και απορρίψτε τα σύμφωνα με τους τοπικούς σας κανονισμούς ασφάλειας.
- 4. *Remove reagent cartridges (Αφαιρέστε τις φύσιγγες αντιδραστηρίων)*: Αφαιρέστε τις φύσιγγες αντιδραστηρίων από το συρτάρι «Αντιδραστήρια και αναλώσιμα».

Σφραγίστε τις μερικώς χρησιμοποιημένες φύσιγγες αντιδραστηρίων και φυλάξτε τις σύμφωνα με τις οδηγίες στο εγχειρίδιο χρήστης του κιτ QIAsymphony που χρησιμοποιείτε. Απορρίψτε τις χρησιμοποιημένες φύσιγγες αντιδραστηρίων σύμφωνα με τους τοπικούς σας κανονισμούς ασφάλειας και τους περιβαλλοντικούς κανονισμούς.

- 5. *Replace the tip disposal bag (Αντικαταστήστε τη σακούλα απόρριψης ρυγχών)*: Αντικαταστήστε τη σακούλα απόρριψης ρυγχών πριν από την έναρξη της επόμενης εκτέλεσης.
- 6. *Discard unit boxes (Απορρίψτε τα κουτιά μονάδων)*: Κλείστε τα κουτιά μονάδων που έχουν γεμίσει με απόβλητα πλαστικά υλικά και απορρίψτε τα σύμφωνα με τους τοπικούς σας κανονισμούς ασφάλειας.
- 7. *Check the magnetic-head guards (Ελέγξτε τα προστατευτικά μαγνητικής κεφαλής)*: Ελέγξτε τα προστατευτικά μαγνητικής κεφαλής και καθαρίστε τα, αν χρειάζεται.
- 8. *UV decontamination (Απολύμανση UV)* (προαιρετικά): Πραγματοποιήστε απολύμανση UV της τράπεζας εργασίας (προαιρετικά).

**Σημείωση**: Κατά τη χρήση του θαλάμου QIAsymphony Cabinet SP/AS, ο κάδος αποβλήτων θα πρέπει να αδειάζει προκειμένου να αποφεύγεται η μόλυνση στο εσωτερικό του θαλάμου.

Για λεπτομερείς πληροφορίες, ανατρέξτε στο *Εγχειρίδιο χρήσης του QIAsymphony Cabinet SP/AS*.

Αν απαιτείται, καθαρίστε τα προστατευτικά μαγνητικής κεφαλής προτού ξεκινήσετε την επόμενη εκτέλεση πρωτοκόλλου. Ενεργήστε ως εξής:

- 9. Ανοίξτε το μενού **Maintenance SP** (Συντήρηση SP) και εκτελέστε το πρωτόκολλο σέρβις **Magnetic head guards** (Προστατευτικά μαγνητικής κεφαλής). Ανασηκώστε απαλά τις λαβίδες για να απελευθερώσετε τα προστατευτικά μαγνητικής κεφαλής.
- 10. Περάστε τα προστατευτικά μαγνητικής κεφαλής με απολυμαντικό με βάση την αιθανόλη (π.χ. Mikrozid), και επωάστε όπως απαιτείται.
- 11. Περάστε με ένα πανί που δεν αφήνει χνούδι εμποτισμένο με νερό και σκουπίστε με απορροφητικό χαρτί. Επανατοποθετήστε τα προστατευτικά μαγνητικής κεφαλής.
- 12. Ανοίξτε το μενού **Maintenance SP** (Συντήρηση SP) και εκτελέστε το πρωτόκολλο σέρβις **Open magnetic head guards** (Άνοιγμα προστατευτικών μαγνητικής κεφαλής).

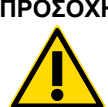

### **ΠΡΟΣΟΧΗ Ζημιά στο(α) όργανο(α)**

Βεβαιωθείτε ότι έχετε εγκαταστήσει τα προστατευτικά μαγνητικής κεφαλής προτού θέσετε σε λειτουργία το QIAsymphony SP.

14.4.3 Διαδικασία τακτικής συντήρησης για το QIAsymphony AS (ενοποιημένη και ανεξάρτητη)

Οι υπογραμμισμένες λέξεις είναι οι λέξεις-κλειδιά που βλέπει ο χρήστης στην οθόνη αφής, στον βοηθό προγραμματισμού συντήρησης (βλ. «Προβολή λεπτομερών βημάτων για μια εργασία συντήρησης», σελίδα [209\)](#page-208-0).

- 1. *Remove assay run (Αφαιρέστε την εκτέλεση προσδιορισμού)*: Αφαιρέστε την εκτέλεση προσδιορισμού με πάτημα του κουμπιού **Remove** (Αφαίρεση).
- 2. *Remove assays (Αφαιρέστε τους προσδιορισμούς)*: Αφαιρέστε τους προσδιορισμούς από το συρτάρι «Assays» (Προσδιορισμοί).

Αν επιθυμείτε, μεταφέρετε τους προσδιορισμούς απευθείας στον θερμοκυκλοποιητή PCR.

- 3. *Download the result file(s) (Πραγματοποιήστε λήψη του(των) αρχείου(ων) αποτελεσμάτων)* (προαιρετικά): Πραγματοποιήστε λήψη του αρχείου αποτελεσμάτων και, αν υπάρχει, του αρχείου θερμοκυκλοποιητή. Διασφαλίστε ότι έχουν δημιουργηθεί εφεδρικά αντίγραφα αυτών των αρχείων.
- 4. *Remove used sample tubes/plates (Αφαιρέστε τα χρησιμοποιημένα σωληνάρια/πλακίδια δείγματος)*: Αφαιρέστε τα χρησιμοποιημένα σωληνάρια/πλακίδια δείγματος από το συρτάρι «Eluate and Reagents» (Έκλουσμα και αντιδραστήρια). Αποθηκεύστε τα με ασφάλεια ή απορρίψτε τα σύμφωνα με τους τοπικούς κανονισμούς ασφάλειας.
- 5. *Remove reagent tubes and bottles (Αφαιρέστε τα σωληνάρια και τις φιάλες αντιδραστηρίων)*: Αφαιρέστε τα σωληνάρια και τις φιάλες αντιδραστηρίων από το συρτάρι «Eluate and Reagents» (Έκλουσμα και αντιδραστήρια). Απορρίψτε τα σύμφωνα με τους τοπικούς κανονισμούς ασφάλειας.
- 6. *Discard empty tip racks (Απορρίψτε τις κενές θήκες ρυγχών)*.
- 7. *Replace the tip disposal bag (Αντικαταστήστε τη σακούλα απόρριψης ρυγχών)*: Αντικαταστήστε τη σακούλα απόρριψης ρυγχών πριν από την έναρξη της επόμενης εκτέλεσης προσδιορισμού.
- 8. *UV decontamination (Απολύμανση UV)* (προαιρετικά): Πραγματοποιήστε απολύμανση UV της τράπεζας εργασίας.

**Σημείωση**: Μην επαναπληρώνετε τις χρησιμοποιημένες θήκες ρυγχών.

**Σημείωση**: Κατά τη χρήση του θαλάμου QIAsymphony Cabinet AS, ελέγξτε αν έχει γεμίσει η σακούλα απόρριψης ρυγχών. Ο κάδος αποβλήτων θα πρέπει να αδειάζει προκειμένου να αποφεύγεται η μόλυνση στο εσωτερικό του θαλάμου.

Για λεπτομερείς πληροφορίες, ανατρέξτε στο *Εγχειρίδιο χρήσης του QIAsymphony Cabinet SP/AS*.

## 14.5 Καθημερινή συντήρηση (SP/AS)

Μετά την πραγματοποίηση της τελευταίας εκτέλεσης της ημέρας, διενεργήστε τη διαδικασία τακτικής συντήρησης και, επιπλέον, τη διαδικασία καθημερινής συντήρησης.

**Σημείωση**: Πριν από την εκτέλεση ενός πρωτοκόλλου σέρβις από το μενού **Maintenance** (Συντήρηση), διασφαλίστε ότι είναι κλειστά τα καλύμματα του QIAsymphony SP/AS.

**Σημείωση**: Προσέχετε τις πληροφορίες ασφάλειας.

Οι υπογραμμισμένες λέξεις είναι οι λέξεις-κλειδιά που βλέπει ο χρήστης στην οθόνη αφής, στον βοηθό προγραμματισμού συντήρησης (βλ. «Προβολή λεπτομερών βημάτων για μια εργασία συντήρησης», σελίδα [209\)](#page-208-0).

### 14.5.1 Προστατευτικά ρυγχών συστήματος διανομής με πιπέτα (SP/AS)

*Clean pipetting system tip guards (Καθαρίστε τα προστατευτικά ρυγχών του συστήματος διανομής με πιπέτα)*

- Ανοίξτε την οθόνη **Tools** (Εργαλεία) και πατήστε **Maintenance SP** (Συντήρηση SP) ή **Maintenance AS** (Συντήρηση AS)**.**
- 2. Μετακινήστε τον ρομποτικό βραχίονα στη θέση καθαρισμού με πάτημα του **Tip guards** (Προστατευτικά ρυγχών).
- 3. Αφαιρέστε και τα 4 προστατευτικά ρυγχών πιέζοντας κάθε προστατευτικό προς τα επάνω έως ότου ασφαλίσει εκτός θέσης και μπορεί να αφαιρεθεί.
- 4. Εμβαπτίστε σε απολυμαντικό με βάση τη γλυοξάλη και τα τεταρτοταγή άλατα αμμωνίου (π.χ. Gigasept Instru AF) για τουλάχιστον 15 λεπτά.
- 5. Ξεπλύνετε με νερό και στεγνώστε σκουπίζοντας με απορροφητικό χαρτί.

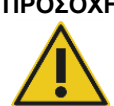

# **ΠΡΟΣΟΧΗ Ζημιά στο(α) όργανο(α)**

Βεβαιωθείτε ότι έχουν εγκατασταθεί σωστά τα προστατευτικά ρυγχών προτού θέσετε σε λειτουργία τα όργανα QIAsymphony SP/AS.

14.5.2 Αγωγός απόρριψης ρυγχών

**Σημείωση**: Αν χρησιμοποιείτε τον θάλαμο QIAsymphony Cabinet SP/AS, ανατρέξτε στις οδηγίες που παρέχονται στην ενότητα «Συντήρηση» του *Οδηγού χρήσης του QIAsymphony Cabinet SP/AS*.

## *QIAsymphony SP*

*Clean tip disposal chute (Καθαρίστε τον αγωγό απόρριψης ρυγχών)*

- 1. Αφαιρέστε τον αγωγό απόρριψης ρυγχών από το συρτάρι «Απόβλητα».
- 2. Εμβαπτίστε σε απολυμαντικό με βάση τη γλυοξάλη και τα τεταρτοταγή άλατα αμμωνίου (π.χ. Gigasept Instru AF) για τουλάχιστον 15 λεπτά.
- 3. Ξεπλύνετε με νερό και στεγνώστε σκουπίζοντας με απορροφητικό χαρτί.

## *QIAsymphony AS*

## *Clean tip disposal chute (Καθαρίστε τον αγωγό απόρριψης ρυγχών)*

- 1. Ανοίξτε την οθόνη **Tools** (Εργαλεία) και πατήστε **Maintenance AS** (Συντήρηση AS).
- 2. Πατήστε **Robotic arm left** (Ρομποτικός βραχίονας αριστερά) για να μετακινήσετε τον ρομποτικό βραχίονα προς τα αριστερά.
- 3. Ανοίξτε το κάλυμμα του QIAsymphony AS.
- 4. Αφαιρέστε τον αγωγό απόρριψης ρυγχών από την τράπεζα εργασίας.
- 5. Εμβαπτίστε σε απολυμαντικό με βάση τη γλυοξάλη και τα τεταρτοταγή άλατα αμμωνίου (π.χ. Gigasept Instru AF) για τουλάχιστον 15 λεπτά.
- 6. Ξεπλύνετε με νερό και στεγνώστε σκουπίζοντας με απορροφητικό χαρτί.

**Σημείωση**: Μπορεί να στάξουν υπολείμματα υγρού από τον κεκλιμένο αγωγό απόρριψης ρυγχών.

## 14.5.3 Συρτάρια και σταθμός λύσης (SP)

#### *Clean drawer and lysis station (Καθαρίστε το συρτάρι και τον σταθμό λύσης)*

- 1. Αφαιρέστε όλα τα αφαιρούμενα αντικείμενα (φορείς σωληναρίων, προσαρμογείς, ένθετα, χώρο στάθμευσης υγρών αποβλήτων/χώρο στάθμευσης ρυγχών, αγωγό απόρριψης ρυγχών, φιάλη υγρών αποβλήτων, υποδοχή σακούλας αποβλήτων, υποδοχέας κουτιού αντιδραστηρίων) από τα συρτάρια.
- 2. Περάστε τα συρτάρια, τα αντικείμενα που αφαιρέθηκαν και τον σταθμό λύσης με απολυμαντικό με βάση την αιθανόλη (π.χ. Mikrozid) και επωάστε όπως απαιτείται. Στη συνέχεια, περάστε με ένα πανί εμποτισμένο με νερό και στεγνώστε με απορροφητικό χαρτί. Επιστρέψτε τα αντικείμενα στα συρτάρια.
- 3. Καθαρίστε την επάνω πλάκα της διάταξης διάτρησης.
- 4. Προαιρετικά: Καθαρίστε τα αντικείμενα που αφαιρέθηκαν εμβαπτίζοντάς τα σε απολυμαντικό με βάση τη γλυοξάλη και τα τεταρτοταγή άλατα αμμωνίου (π.χ. Gigasept Instru AF) σύμφωνα με τις οδηγίες του παρασκευαστή. Μετά την επώαση σύμφωνα με τις οδηγίες του παρασκευαστή, ξεπλύνετε με νερό τα αντικείμενα που αφαιρέθηκαν.

**Σημείωση**: Υπάρχουν ακίδες κάτω από τη διάταξη διάτρησης στο συρτάρι «Αντιδραστήρια και αναλώσιμα», οι οποίες διασφαλίζουν ότι έχει τοποθετηθεί σωστά η φύσιγγα αντιδραστηρίων. Προσέχετε κατά τον καθαρισμό του συρταριού «Αντιδραστήρια και αναλώσιμα».

## 14.5.4 Συρτάρια (AS)

## *Clean the drawers (Καθαρίστε τα συρτάρια)*

- 1. Αφαιρέστε όλα τα αφαιρούμενα αντικείμενα (σωληνάρια/πλακίδια, προσαρμογείς) από τα συρτάρια.
- 2. Περάστε τα συρτάρια και τους προσαρμογείς που αφαιρέθηκαν με απολυμαντικό με βάση τα τεταρτοταγή άλατα αμμωνίου (π.χ. Gigasept Instru AF) και επωάστε όπως απαιτείται. Στη συνέχεια, περάστε με ένα πανί εμποτισμένο με νερό και στεγνώστε με απορροφητικό χαρτί. Επιστρέψτε τα αντικείμενα στα συρτάρια.

## *Clean adapters (Καθαρίστε τους προσαρμογείς)* (προαιρετικά)

- Καθαρίστε τους προσαρμογείς που αφαιρέθηκαν εμβαπτίζοντάς τους σε απολυμαντικό με βάση τη γλυοξάλη και τα τεταρτοταγή άλατα αμμωνίου (π.χ. Gigasept Instru AF) σύμφωνα με τις οδηγίες του παρασκευαστή. Μετά την επώαση σύμφωνα με τις οδηγίες του παρασκευαστή, ξεπλύνετε με νερό τα αντικείμενα που αφαιρέθηκαν.
- 2. Συνιστούμε να φυλάσσετε τους προσαρμογείς σε θερμοκρασία 4°C, ώστε να είναι προψυγμένοι και έτοιμοι προς χρήση στην επόμενη εκτέλεση προσδιορισμού. 0.0.

## 14.5.5 Δίσκος βάσης μεταφορέα (SP) — προαιρετικά

#### *Clean the conveyor base tray (Καθαρίστε τον δίσκο βάσης μεταφορέα)* (προαιρετικά)

- 1. Αφαιρέστε προσεκτικά τον δίσκο βάσης μεταφορέα κάτω από τη μαγνητική κεφαλή.
- 2. Εμβαπτίστε σε απολυμαντικό με βάση τη γλυοξάλη και τα τεταρτοταγή άλατα αμμωνίου (π.χ. Gigasept Instru AF) για τουλάχιστον 15 λεπτά.
- 3. Ξεπλύνετε με νερό και στεγνώστε σκουπίζοντας με απορροφητικό χαρτί.

**Σημείωση**: Ο δίσκος μπορεί επίσης να απολυμανθεί σε αυτόκλειστο σε θερμοκρασία 121°C για 20 λεπτά.

14.5.6 Ρομποτική λαβίδα (SP)

#### *Clean the robotic gripper (Καθαρίστε τη ρομποτική λαβίδα)*

- 1. Περάστε τη ρομποτική λαβίδα με ένα πανί που δεν αφήνει χνούδι εμποτισμένο με απολυμαντικό με βάση την αιθανόλη (π.χ. Mikrozid). Επωάστε όπως απαιτείται.
- 2. Περάστε με ένα πανί που δεν αφήνει χνούδι εμποτισμένο με νερό και στεγνώστε με απορροφητικό χαρτί.

**Σημείωση**: Σκουπίζετε μόνο το βαρίδι. Μη σκουπίζετε τις ράβδους. Σε διαφορετική περίπτωση, μπορεί να υπάρξει εμπλοκή του ένσφαιρου μηχανισμού.

## 14.5.7 Δοχείο υγρών αποβλήτων (SP)

## *Clean the liquid waste container (Καθαρίστε το δοχείο υγρών αποβλήτων)*

- 1. Αφαιρέστε το δοχείο υγρών αποβλήτων από το συρτάρι «Απόβλητα».
- 2. Αδειάστε το δοχείο υγρών αποβλήτων. Απορρίψτε τα υγρά απόβλητα σύμφωνα με τους τοπικούς κανονισμούς ασφάλειας.
- 3. Καθαρίστε το δοχείο υγρών αποβλήτων με απολυμαντικό με βάση τη γλυοξάλη και τα τεταρτοταγή άλατα αμμωνίου (π.χ. Gigasept Instru AF) σύμφωνα με τις οδηγίες του παρασκευαστή.
- 4. Ξεπλύνετε το δοχείο υγρών αποβλήτων με απιονισμένο νερό.
- 5. Επανατοποθετήστε το δοχείο υγρών αποβλήτων στο συρτάρι «Απόβλητα».

# 14.6 Εβδομαδιαία συντήρηση (SP/AS)

Οι υπογραμμισμένες λέξεις είναι οι λέξεις-κλειδιά που βλέπει ο χρήστης στην οθόνη αφής, στον βοηθό προγραμματισμού συντήρησης (βλ. «Προβολή λεπτομερών βημάτων για μια εργασία συντήρησης», σελίδα [209\)](#page-208-0).

# 14.6.1 Διαχείριση αρχείων

## *Download files (SP/AS) (Πραγματοποιήστε λήψη των αρχείων)*

- 1. Πραγματοποιήστε λήψη του (των) αρχείου(ων) αποτελεσμάτων (για τα QIAsymphony SP και QIAsymphony AS) και τα αρχεία πληροφοριών φόρτωσης (μόνο για το QIAsymphony AS) όπως περιγράφεται στην Ενότητα [6.3](#page-48-0) και διασφαλίστε ότι έχουν ληφθεί εφεδρικά αντίγραφα των αρχείων.
- 2. Διαγράψτε τα αρχεία αποτελεσμάτων που είναι παλαιότερα των 10 ημερών (προεπιλεγμένη ρύθμιση) όπως περιγράφεται στην Ενότητα [6.6.](#page-54-0)

# 14.6.2 Οθόνη αφής

## *Clean the touchscreen (Καθαρίστε την οθόνη αφής)*

Περάστε την οθόνη αφής με απολυμαντικό με βάση την αιθανόλη (π.χ. Mikrozid). Στη συνέχεια, περάστε με ένα πανί εμποτισμένο με νερό και στεγνώστε με απορροφητικό χαρτί.

## 14.6.3 Καλύμματα του QIAsymphony SP/AS

## *Clean the hoods (Καθαρίστε τα καλύμματα)*

Για να καθαρίσετε τα καλύμματα των οργάνων QIAsymphony SP/AS, περάστε την επιφάνεια με ένα μαλακό πανί που δεν αφήνει χνούδι εμποτισμένο με απιονισμένο νερό ή χρησιμοποιήστε μαντιλάκια εμποτισμένα σε Mikrozid Sensitive Liquid. Στη συνέχεια, στεγνώστε με ένα στεγνό μαλακό πανί που δεν αφήνει χνούδι ή απορροφητικό χαρτί.

**Σημείωση**: Μη χρησιμοποιείτε απολυμαντικό με βάση την αιθανόλη. Χρησιμοποιείτε μόνο απεσταγμένο νερό ή Mikrozid Sensitive Liquid.

## 14.6.4 Φορείς σωληναρίων (SP)

#### *Clean the tube carrier and inserts (Καθαρίστε τους φορείς σωληναρίων και τα ένθετα)*

- 1. Αφαιρέστε τους φορείς σωληναρίων, τους προσαρμογείς και τα ένθετα και εμβαπτίστε τα σε απολυμαντικό (π.χ. Gigasept Instru AF). Επωάστε για τουλάχιστον 15 λεπτά και, στη συνέχεια, ξεπλύνετε με νερό και στεγνώστε με απορροφητικό χαρτί.
- 2. Ελέγξτε την κατάσταση των ετικετών γραμμωτού κώδικα και διασφαλίστε ότι δεν έχουν γρατσουνιστεί. 0.
- 14.6.5 Οπτικός αισθητήρας (SP)

## *Clean the optical sensor (Καθαρίστε τον οπτικό αισθητήρα)*

Περάστε το παράθυρο του οπτικού αισθητήρα με ένα πανί που δεν αφήνει χνούδι.

Βρέξτε το πανί με 70% αιθανόλη, αν απαιτείται.

# 14.6.6 Μαγνητική κεφαλή (SP)

## *Clean the magnetic head (Καθαρίστε τη μαγνητική κεφαλή)*

- 1. Αφαιρέστε το κάλυμμα από τη μαγνητική κεφαλή.
- 2. Μετακινήστε τη μαγνητική κεφαλή προς τα επάνω και πιέστε προσεκτικά προς τα κάτω τον υποδοχέα του περιβλήματος ράβδων.

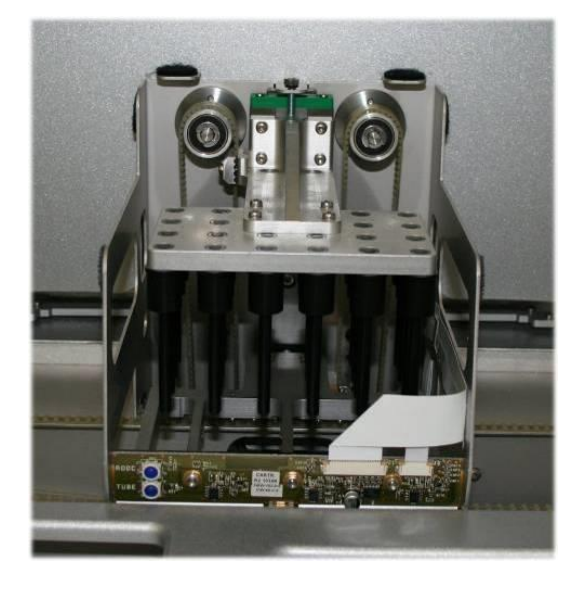

- 3. Περάστε το εξωτερικό της μαγνητικής κεφαλής με ένα πανί που δεν αφήνει χνούδι εμποτισμένο με απολυμαντικό με βάση την αιθανόλη (π.χ. Mikrozid) και επωάστε όπως απαιτείται.
- 4. Περάστε με ένα πανί που δεν αφήνει χνούδι εμποτισμένο με νερό και στεγνώστε με απορροφητικό χαρτί.

**Σημείωση**: Εισαγάγετε το πανί από τις πλευρές της μαγνητικής κεφαλής προκειμένου να μην προκαλέσετε ζημιά το καλώδιο και τον ηλεκτρονικό πίνακα στο μπροστινό μέρος.

# 14.6.7 Δοχείο υγρών αποβλήτων (SP)

## *Clean the liquid waste container (Καθαρίστε το δοχείο υγρών αποβλήτων)*

- 1. Αφαιρέστε το δοχείο υγρών αποβλήτων από το συρτάρι «Απόβλητα».
- 2. Αδειάστε το δοχείο υγρών αποβλήτων. Απορρίψτε τα υγρά απόβλητα σύμφωνα με τους τοπικούς κανονισμούς ασφάλειας.
- 3. Απολυμάνετε το δοχείο υγρών αποβλήτων με χρήση απολυμαντικού με βάση την αιθανόλη (π.χ. Mikrozid).
- 4. Επανατοποθετήστε το δοχείο υγρών αποβλήτων στο συρτάρι «Απόβλητα».

## 14.6.8 Προσαρμογείς (AS)

## *Clean adapters (Καθαρίστε τους προσαρμογείς)*

- 1. Αφαιρέστε τους προσαρμογείς από τα συρτάρια «Eluate and Reagents» (Έκλουσμα και αντιδραστήρια) και «Assays» (Προσδιορισμοί) και εμβαπτίστε τους σε απολυμαντικό (π.χ. Gigasept Instru AF). Επωάστε για τουλάχιστον 15 λεπτά.
- 2. Ξεπλύνετε με νερό και στεγνώστε με απορροφητικό χαρτί.
- 3. Ελέγξτε την κατάσταση των ετικετών γραμμωτού κώδικα και διασφαλίστε ότι δεν έχουν γρατσουνιστεί.

# 14.7 Απολύμανση UV της τράπεζας εργασίας

Οι υπογραμμισμένες λέξεις είναι οι λέξεις-κλειδιά που βλέπει ο χρήστης στην οθόνη αφής, στον βοηθό προγραμματισμού συντήρησης (βλ. «Προβολή λεπτομερών βημάτων για μια εργασία συντήρησης», σελίδα [209\)](#page-208-0).

#### *UV decontamination (Απολύμανση UV)*

Η απολύμανση UV πρέπει να πραγματοποιείται καθημερινά. Βοηθά στη μείωση της πιθανής μόλυνσης με παθογόνα των τραπεζών εργασίας του QIAsymphony SP/AS. Η αποτελεσματικότητα της αδρανοποίησης πρέπει να καθορίζεται για κάθε συγκεκριμένο μικροοργανισμό και εξαρτάται, για παράδειγμα, από το πάχος της στρώσης και το είδος του δείγματος. Η QIAGEN δεν εγγυάται απόλυτη εξάλειψη ειδικών παθογόνων μικροοργανισμών. Η απολύμανση UV των οργάνων QIAsymphony SP και AS μπορεί να ξεκινήσει είτε διαδοχικά είτε παράλληλα.

**Σημείωση**: Πριν ξεκινήσετε τη διαδικασία ακτινοβόλησης UV, διασφαλίστε ότι όλα τα δείγματα, τα εκλούσματα, τα αντιδραστήρια, τα αναλώσιμα και οι προσδιορισμοί έχουν αφαιρεθεί από την τράπεζα εργασίας. Κλείστε όλα τα συρτάρια και τα καλύμματα. Αφού ξεκινήσει η διαδικασία ακτινοβόλησης UV, θα συνεχιστεί για την καθορισμένη χρονική περίοδο ή έως ότου διακοπεί από τον χρήστη.

Συνιστούμε να χρησιμοποιείτε τον εξής μαθηματικό τύπο για να υπολογίζετε τη διάρκεια της απολύμανσης σε λεπτά:

Δόση (mW x s/cm²) x 10,44 = Διάρκεια (δευτερόλεπτα)

1. Αφαιρέστε από τα συρτάρια όλα τα αφαιρούμενα αντικείμενα (σωληνάρια/πλακίδια, προσαρμογείς, αναλώσιμα, αγωγό απόρριψης ρυγχών) εκτός από τη φιάλη υγρών αποβλήτων.

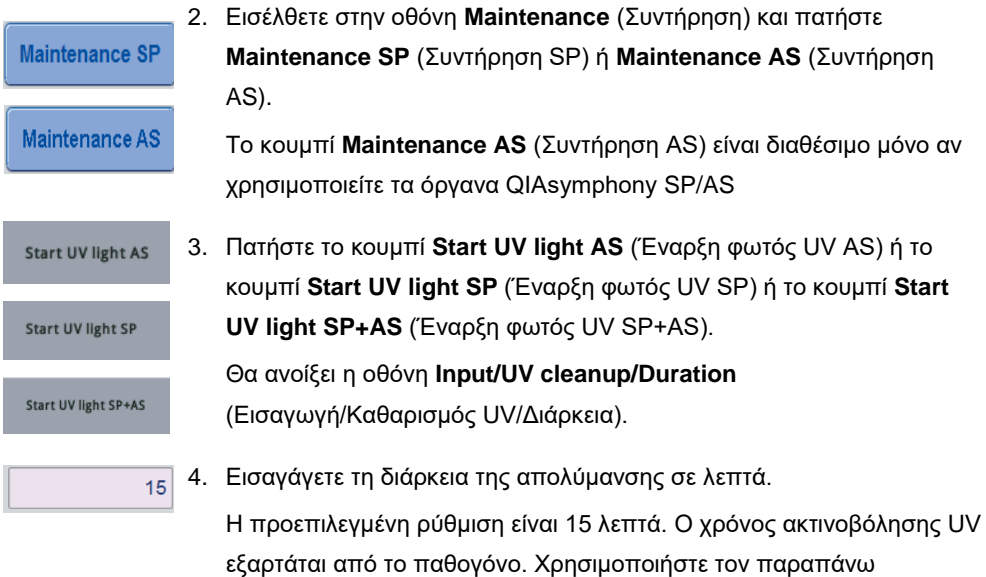

μαθηματικό τύπο για να υπολογίσετε τον χρόνο ακτινοβόλησης και, στη συνέχεια, καταχωρίστε τον χρόνο στο πλαίσιο εισαγωγής.

Εμφανίζεται ένα μήνυμα που σας ρωτά αν όλα τα πλαστικά υλικά και τα αναλώσιμα έχουν αφαιρεθεί από την τράπεζα εργασίας

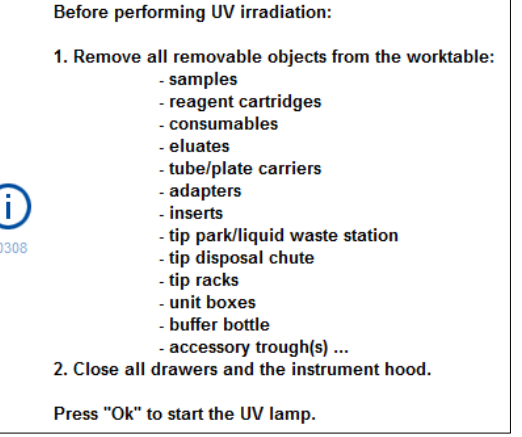

5. Επιβεβαιώστε ότι όλα τα αφαιρούμενα αντικείμενα έχουν αφαιρεθεί από την τράπεζα εργασίας πατώντας **OK**.

Η διαδικασία ακτινοβόλησης UV ξεκινά και ο ρομποτικός βραχίονας μετακινείται πάνω από την επιφάνεια της τράπεζας εργασίας για την περίοδο ακτινοβόλησης που ορίστηκε.

**Σημείωση**: Για να σταματήσετε τη διαδικασία ακτινοβόλησης UV προτού παρέλθει η περίοδος που ορίστηκε, πατήστε **Cancel** (Ακύρωση). Η διαδικασία θα σταματήσει μόλις ο ρομποτικός βραχίονας ολοκληρώσει την τρέχουσα κίνηση.

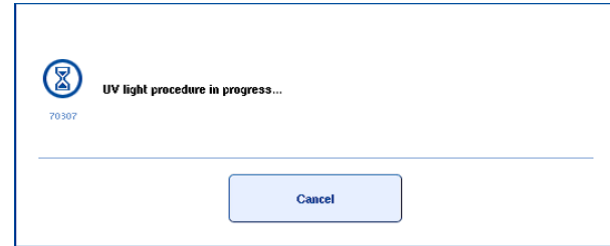

# 14.8 Μηνιαία συντήρηση (SP/AS)

Ok

Οι υπογραμμισμένες λέξεις είναι οι λέξεις-κλειδιά που βλέπει ο χρήστης στην οθόνη αφής, στον βοηθό προγραμματισμού συντήρησης (βλ. «Προβολή λεπτομερών βημάτων για μια εργασία συντήρησης», σελίδα [209\)](#page-208-0).

*Change tip adapter O-ring (Αλλάξτε τον δακτύλιο O του προσαρμογέα ρυγχών)*

Αυτή η ενότητα περιγράφει την αντικατάσταση του δακτυλίου O του προσαρμογέα ρυγχών με χρήση του σετ εργαλείων αλλαγής του δακτυλίου O (αρ. καταλ. 9019164). Οι δακτύλιοι O πρέπει να αντικαθίστανται κάθε μήνα με χρήση του σετ εργαλείων αλλαγής δακτυλίων O.

Πριν από την αφαίρεση του παλιού δακτυλίου O, πρέπει να προετοιμαστεί ο νέος δακτύλιος O. Αυτά τα βήματα θα πρέπει να εκτελούνται τόσο για το όργανο QIAsymphony SP όσο και για το όργανο QIAsymphony AS.

Για οδηγίες, ανατρέξτε στον οδηγό γρήγορης αναφοράς που συνοδεύει το σετ εργαλείων αλλαγής δακτυλίου O. Αν δεν υπάρχει διαθέσιμο σετ εργαλείων αλλαγής δακτυλίου O, επικοινωνήστε με το τμήμα τεχνικής εξυπηρέτησης της QIAGEN.

# 15 Τεχνικά χαρακτηριστικά

Η QIAGEN διατηρεί το δικαίωμα αλλαγής των προδιαγραφών οποιαδήποτε στιγμή.

# 15.1 Περιβαλλοντικές συνθήκες

# *Συνθήκες λειτουργίας*

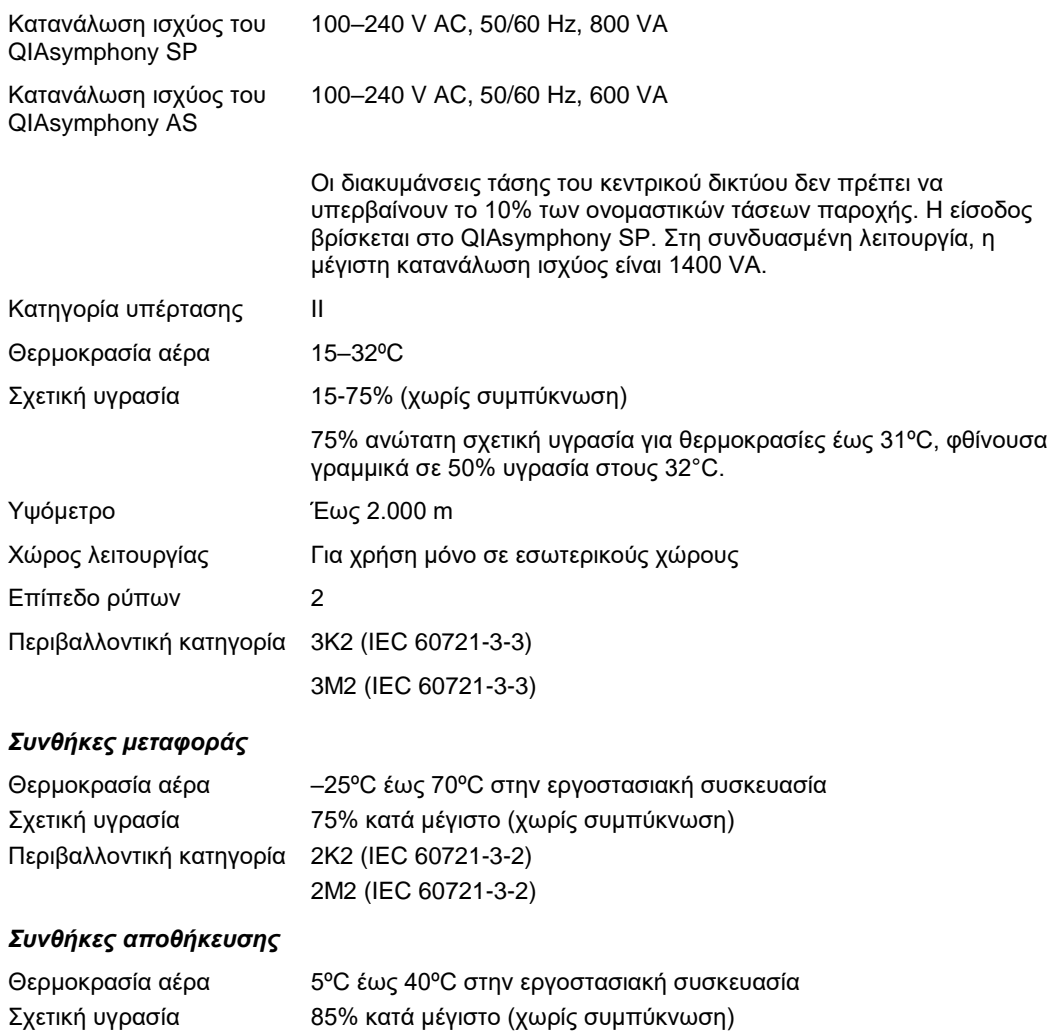

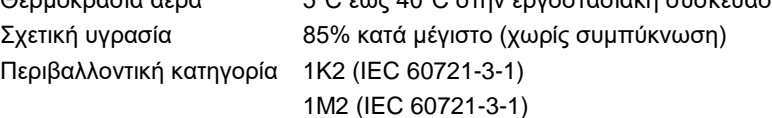

# 15.2 Μηχανικά δεδομένα και χαρακτηριστικά υλισμικού

# *QIAsymphony SP*

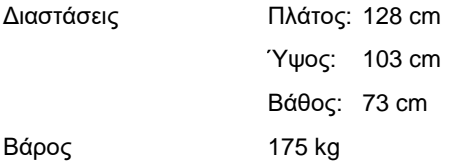

# *QIAsymphony AS*

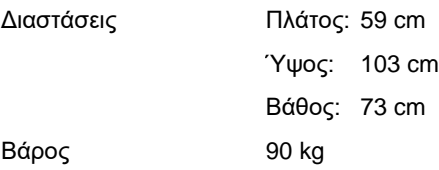

# *QIAsymphony SP και AS (ενοποιημένη λειτουργία)*

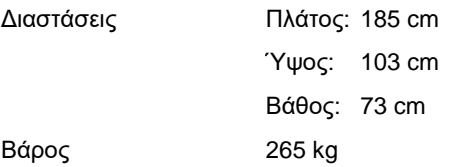

# 16 Προσάρτημα γραφικού περιβάλλοντος χρήστη

Αυτή η ενότητα παρέχει μια επισκόπηση του γραφικού περιβάλλοντος χρήστη του QIAsymphony SP/AS. Τα ονόματα των καρτελών, των εργαλείων και των κουμπιών προβάλλονται με αλφαβητική σειρά. Η διαθεσιμότητα των επιλογών λογισμικού υποδεικνύεται με χρήση των εξής συντμήσεων:

- ⚫ AS = εφαρμογή QIAsymphony AS
- ⚫ SP = εφαρμογή QIAsymphony SP
- ⚫ IR = εφαρμογή ενοποιημένης εκτέλεσης (QIAsymphony SP/AS)
- ⚫ Tls = Επιλογές εργαλείων για τα QIAsymphony SP/AS

Επιπλέον, το όνομα κάθε επιλογής μενού παρέχεται μαζί με μια περιγραφή της επιλογής. Πολλές ροές εργασιών μπορεί να χρησιμοποιούν την επιλογή, και περιλαμβάνονται περιγραφές για συγκεκριμένες ροές εργασιών.

Για λεπτομερείς πληροφορίες σχετικά με το γραφικό περιβάλλον χρήστη ανατρέξτε στα ακόλουθα:

- ⚫ Ενότητα 3 του *Εγχειριδίου χρήσης του QIAsymphony SP/AS — Λειτουργία του QIAsymphony SP*
- ⚫ Ενότητα 3 του *Εγχειριδίου χρήσης του QIAsymphony SP/AS — Λειτουργία του QIAsymphony AS*

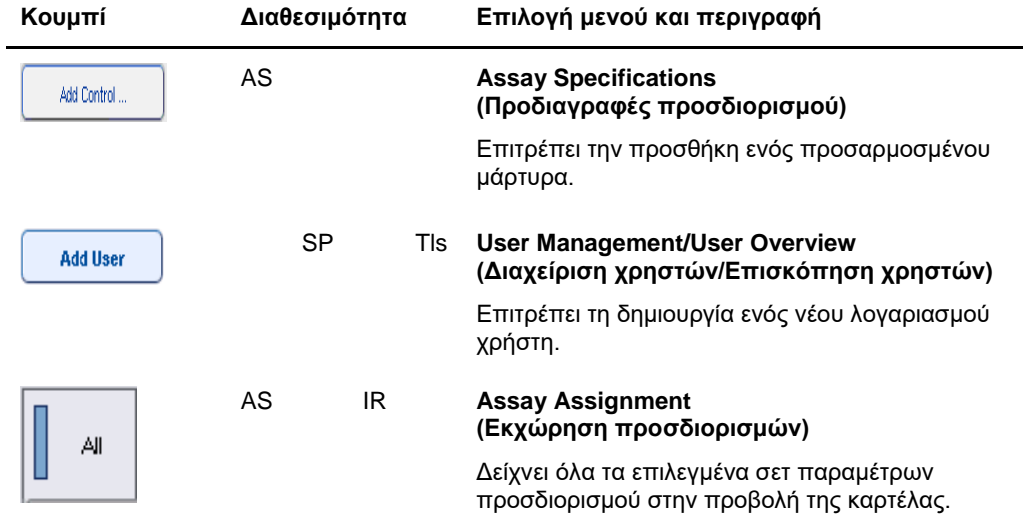

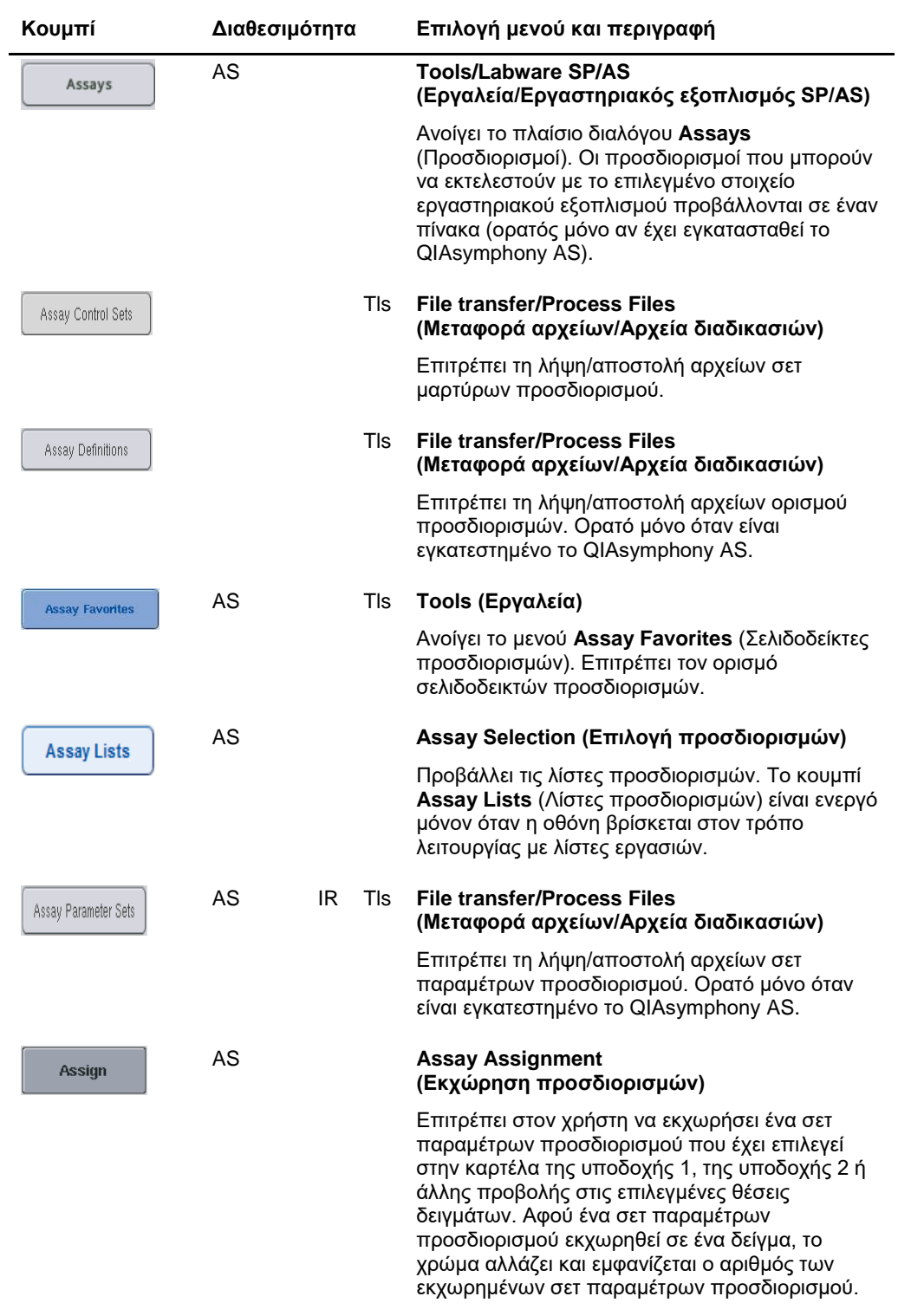

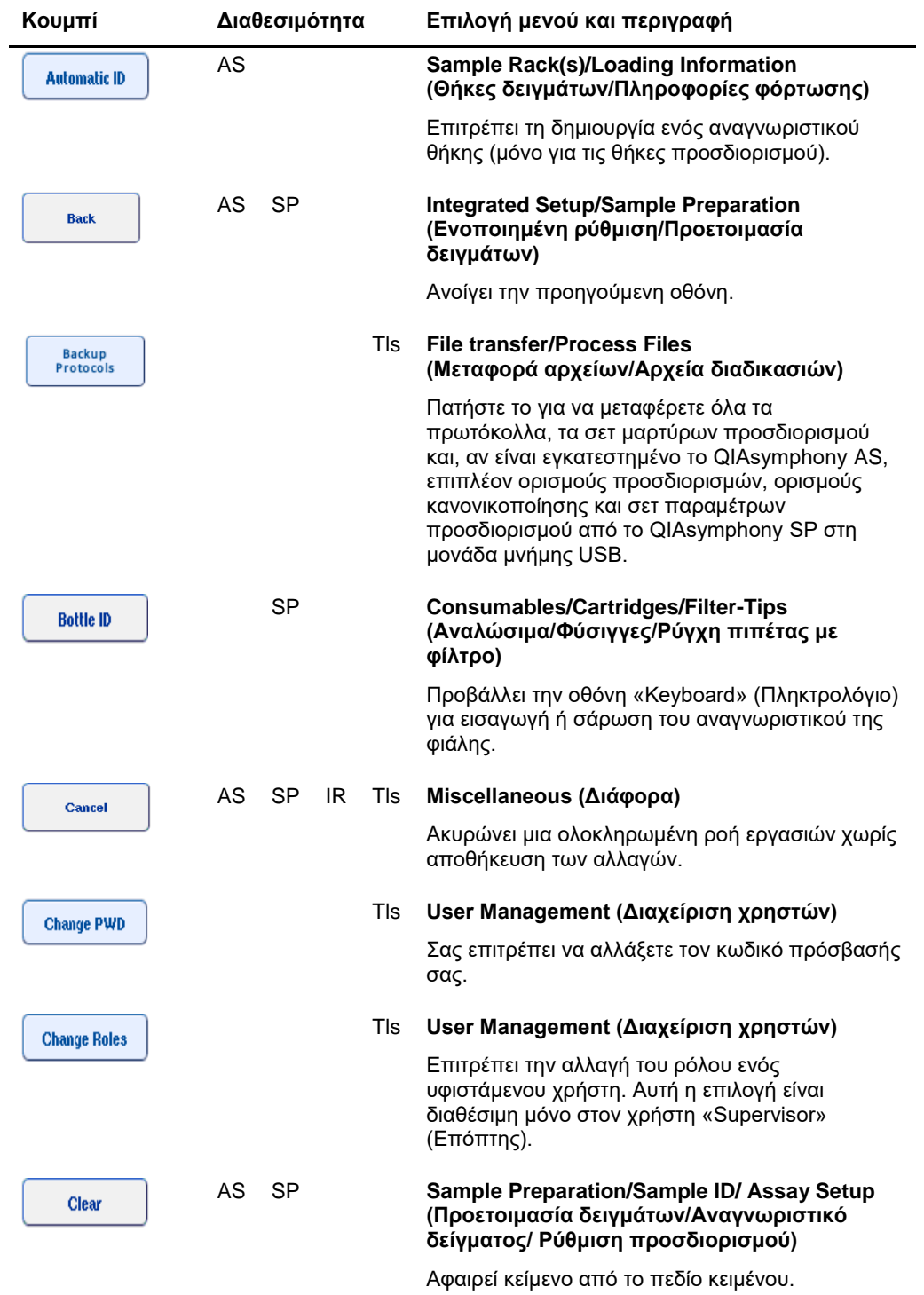

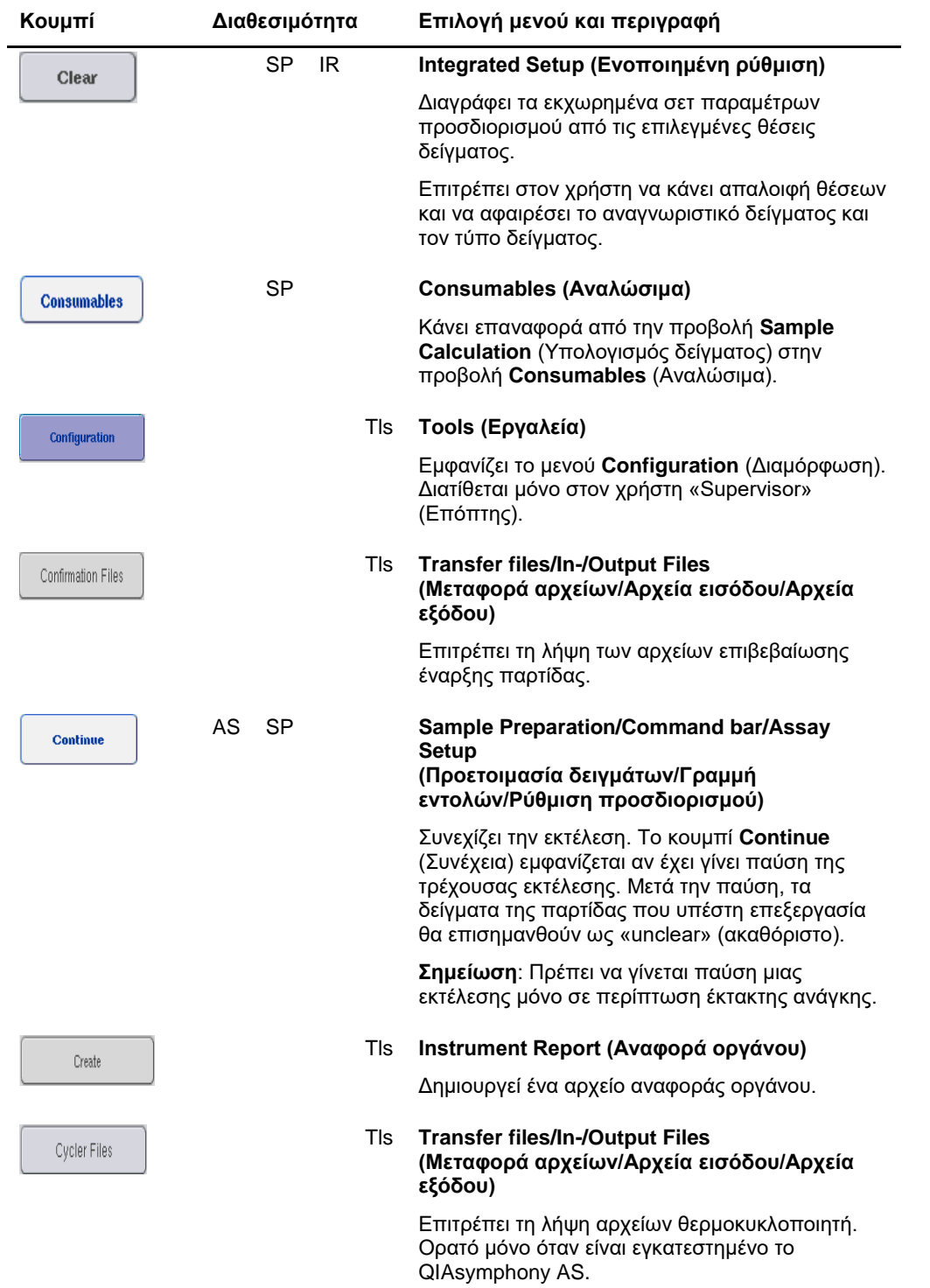

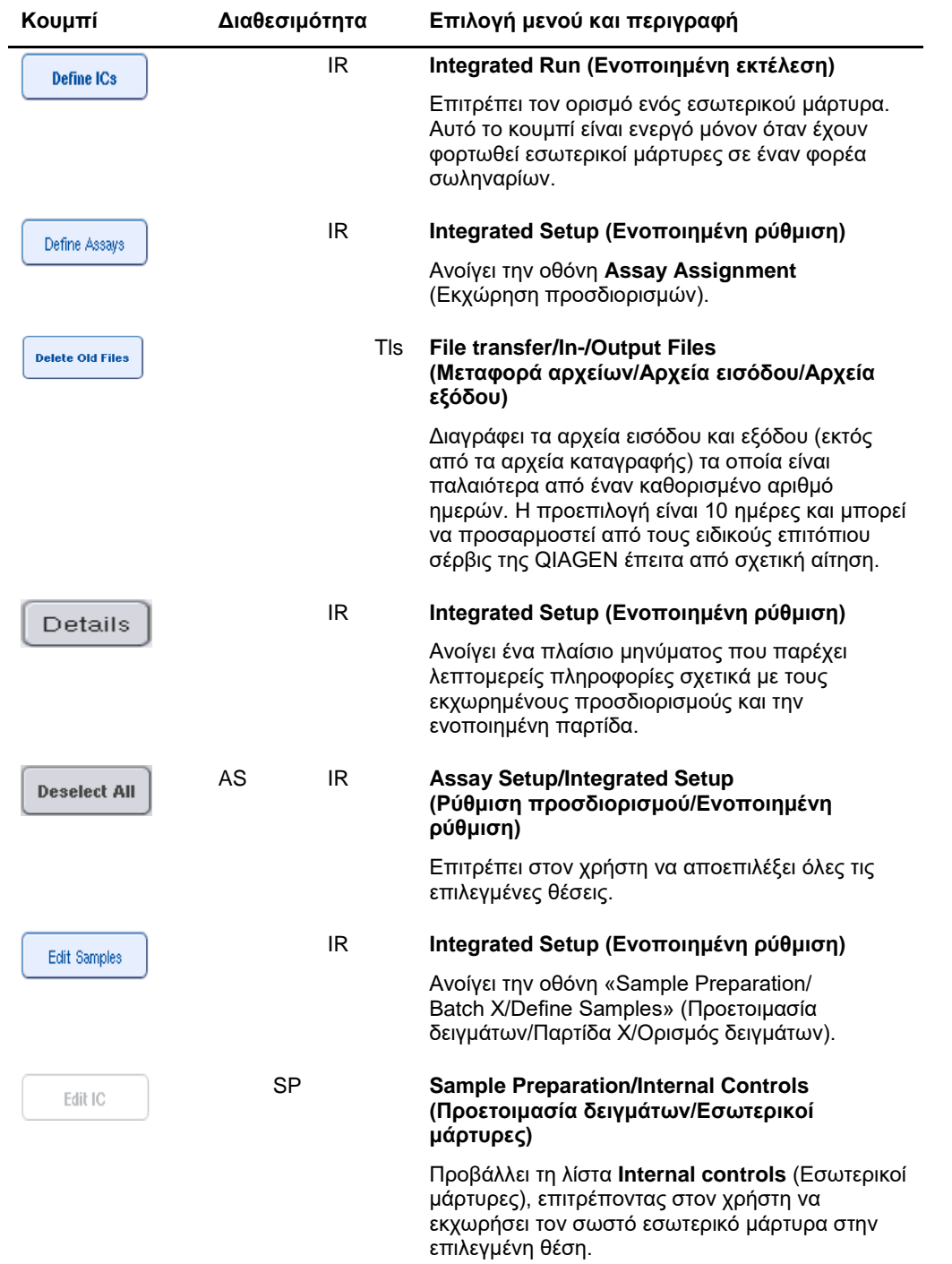

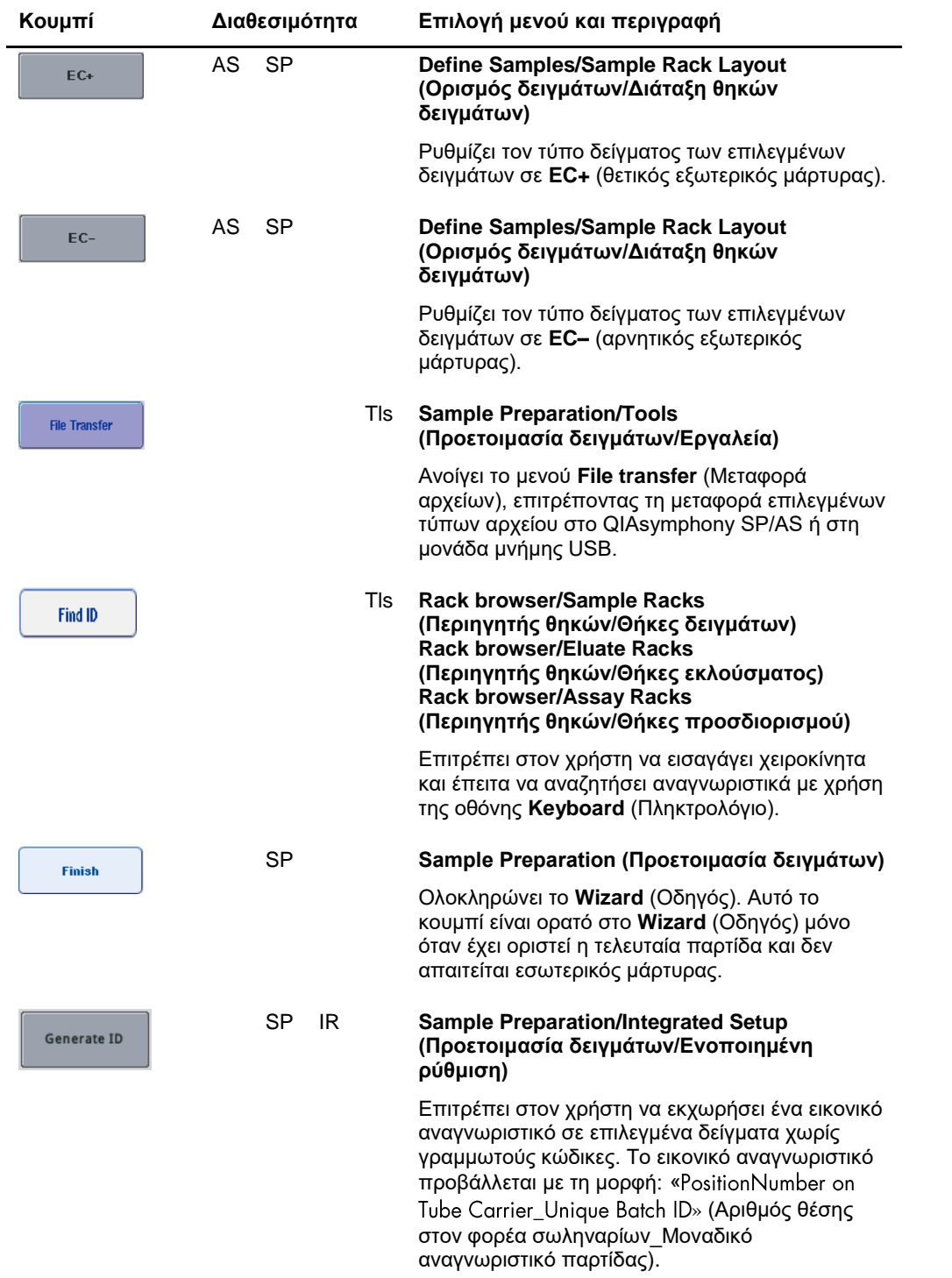

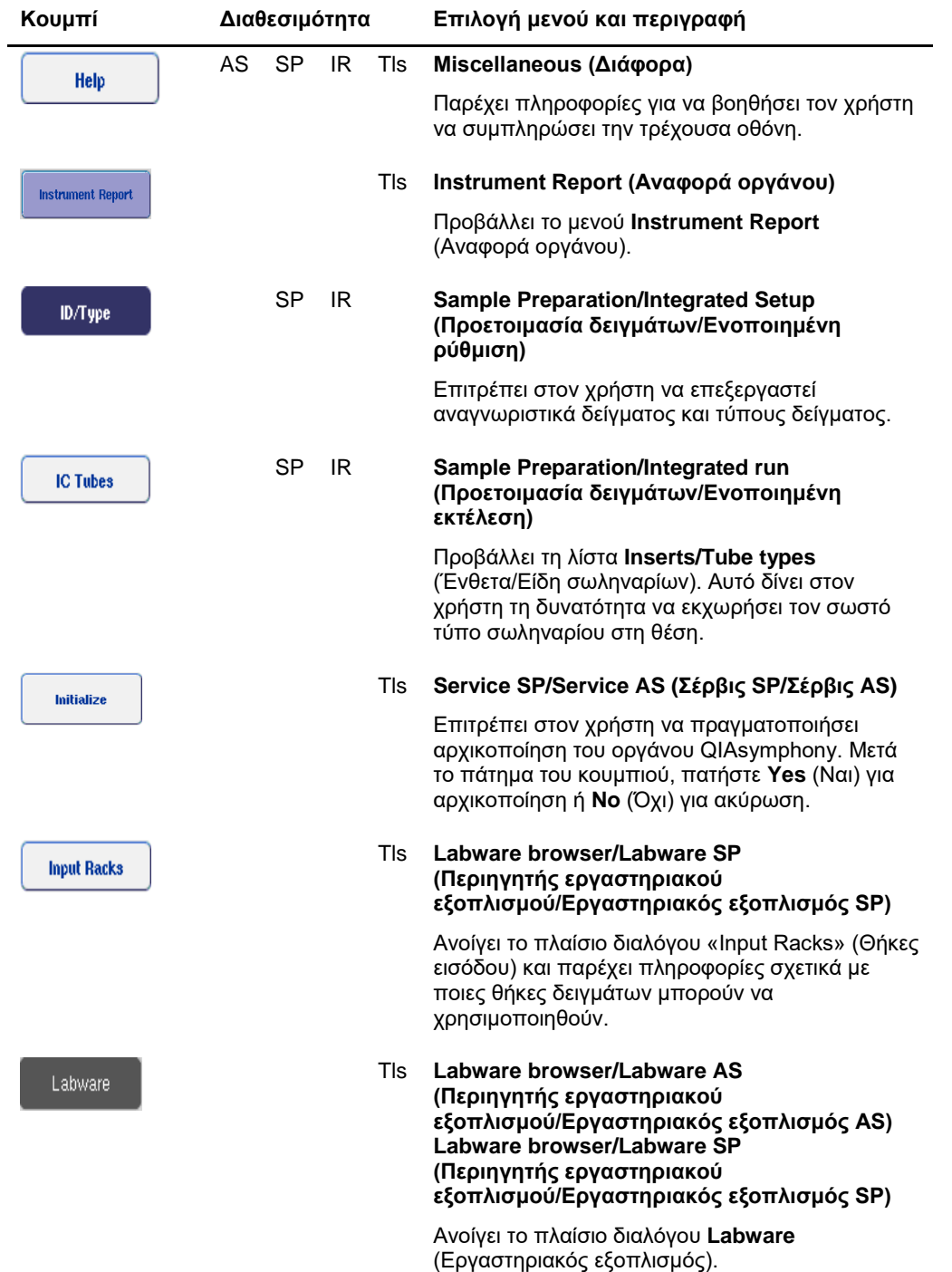

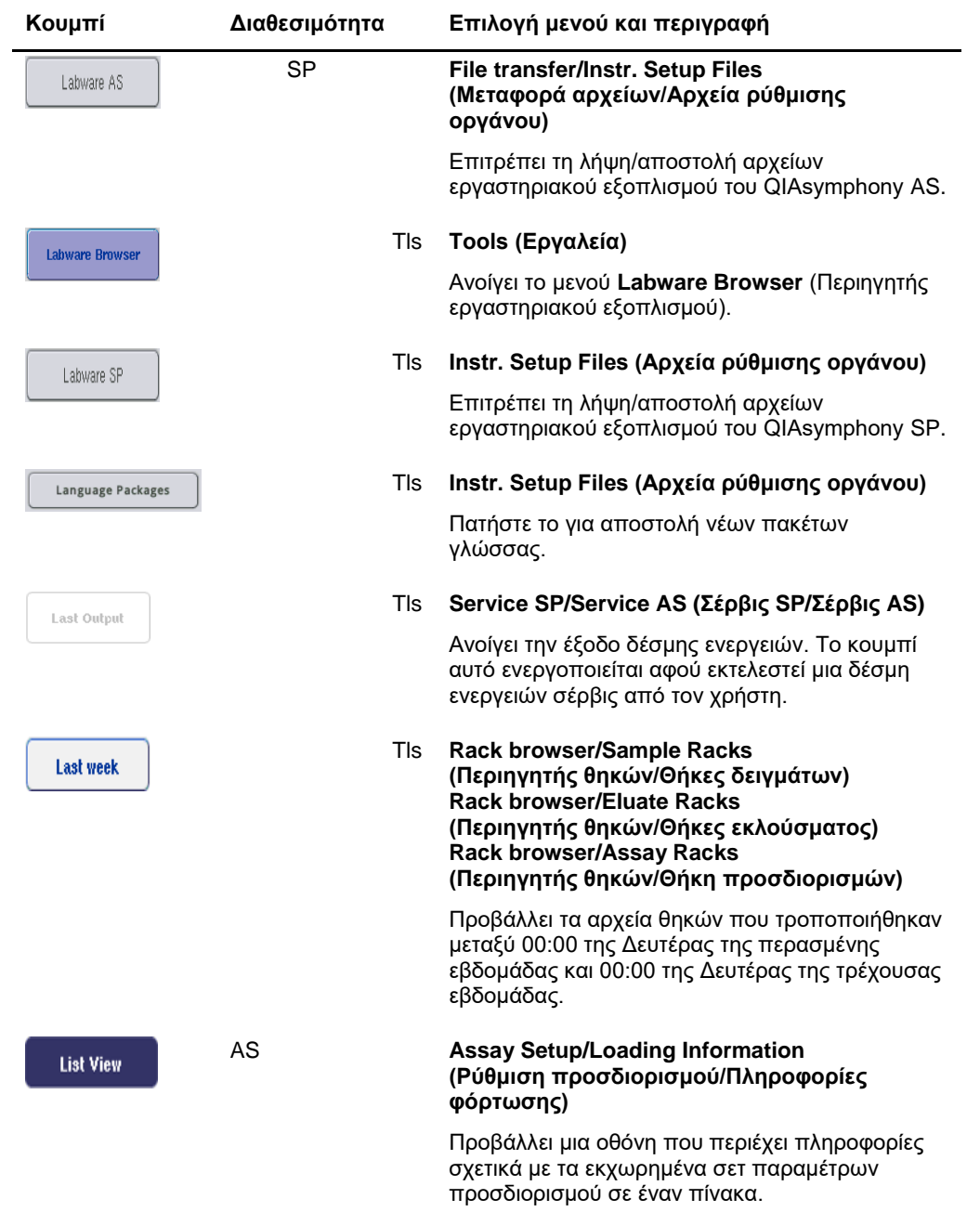

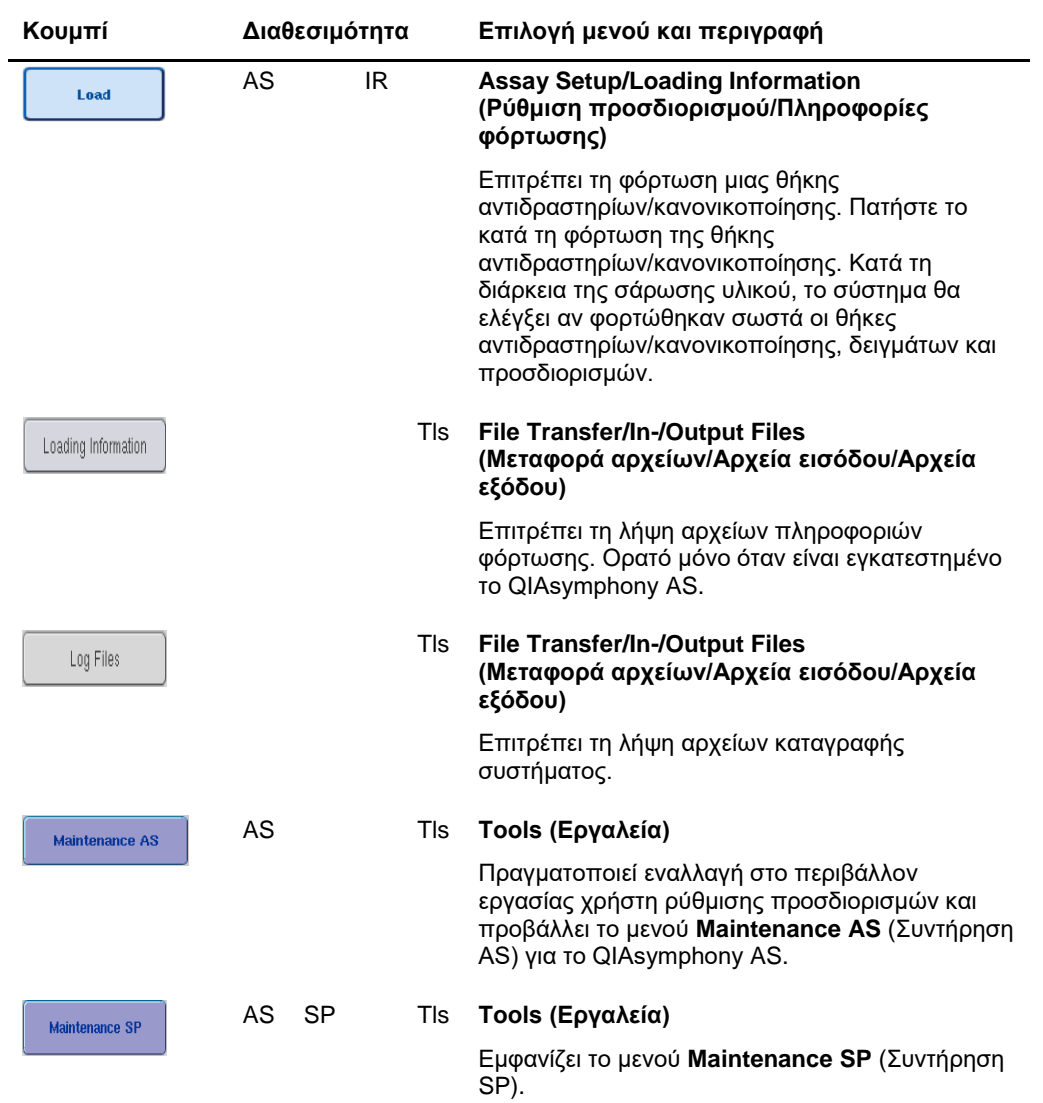

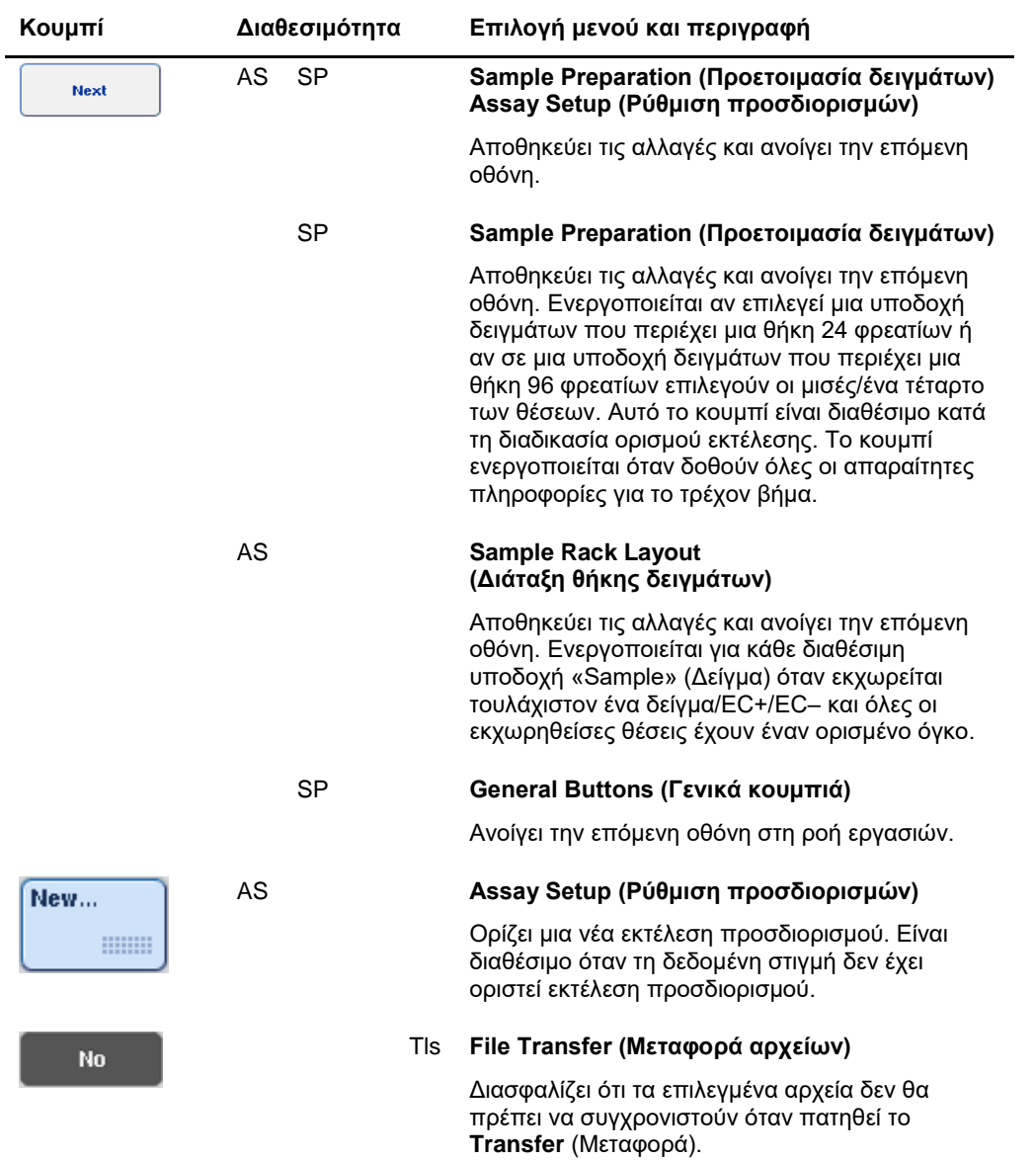

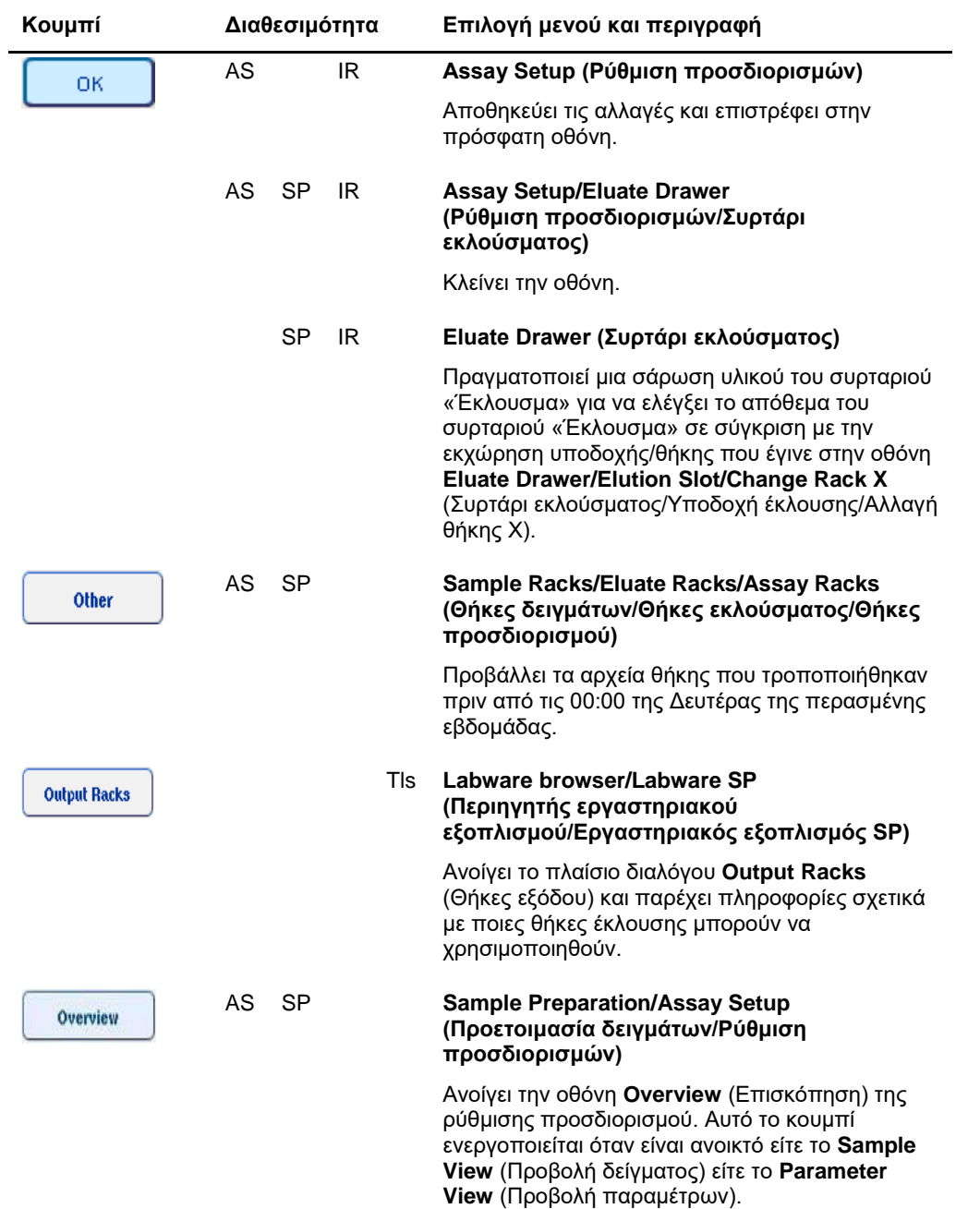

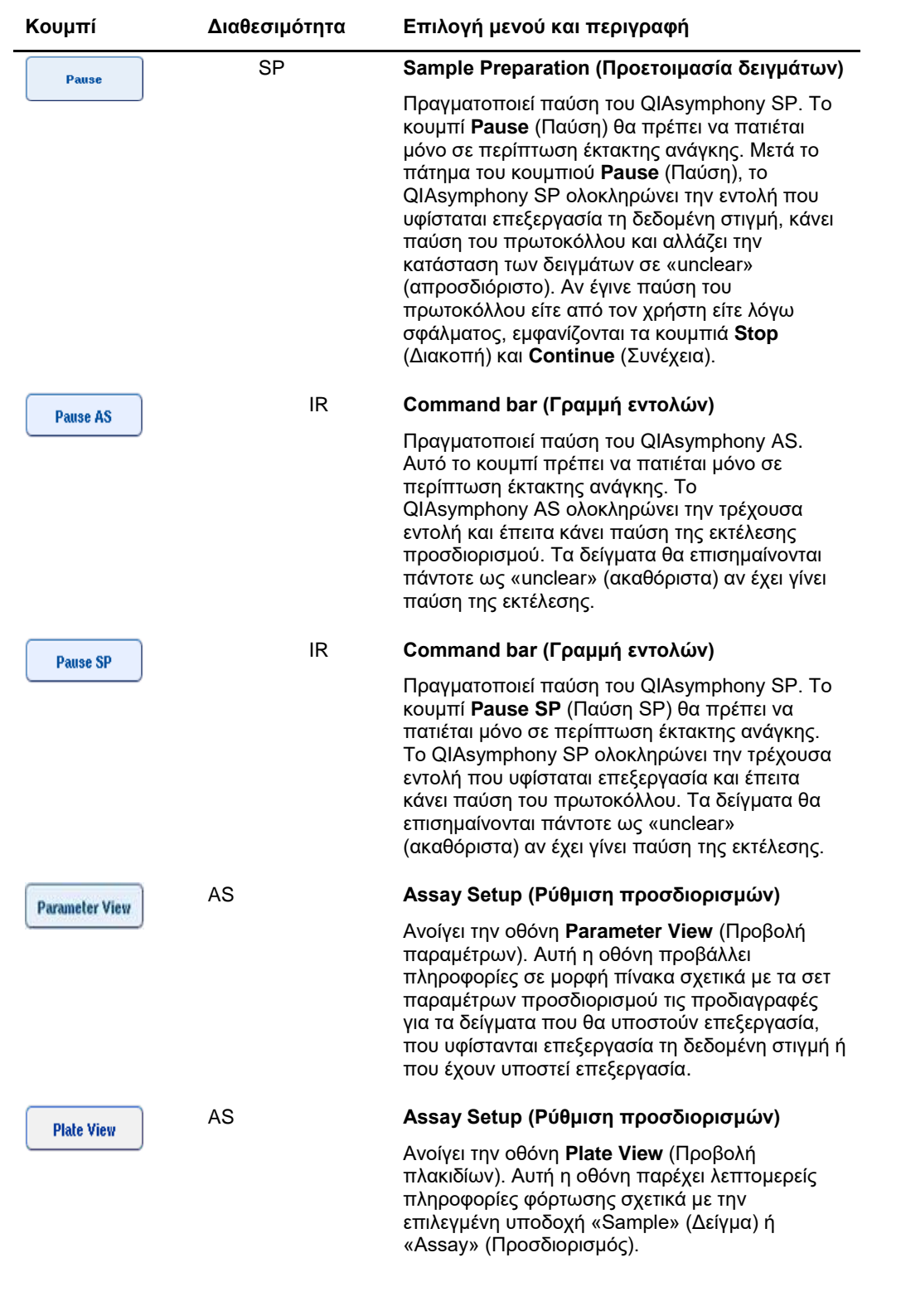

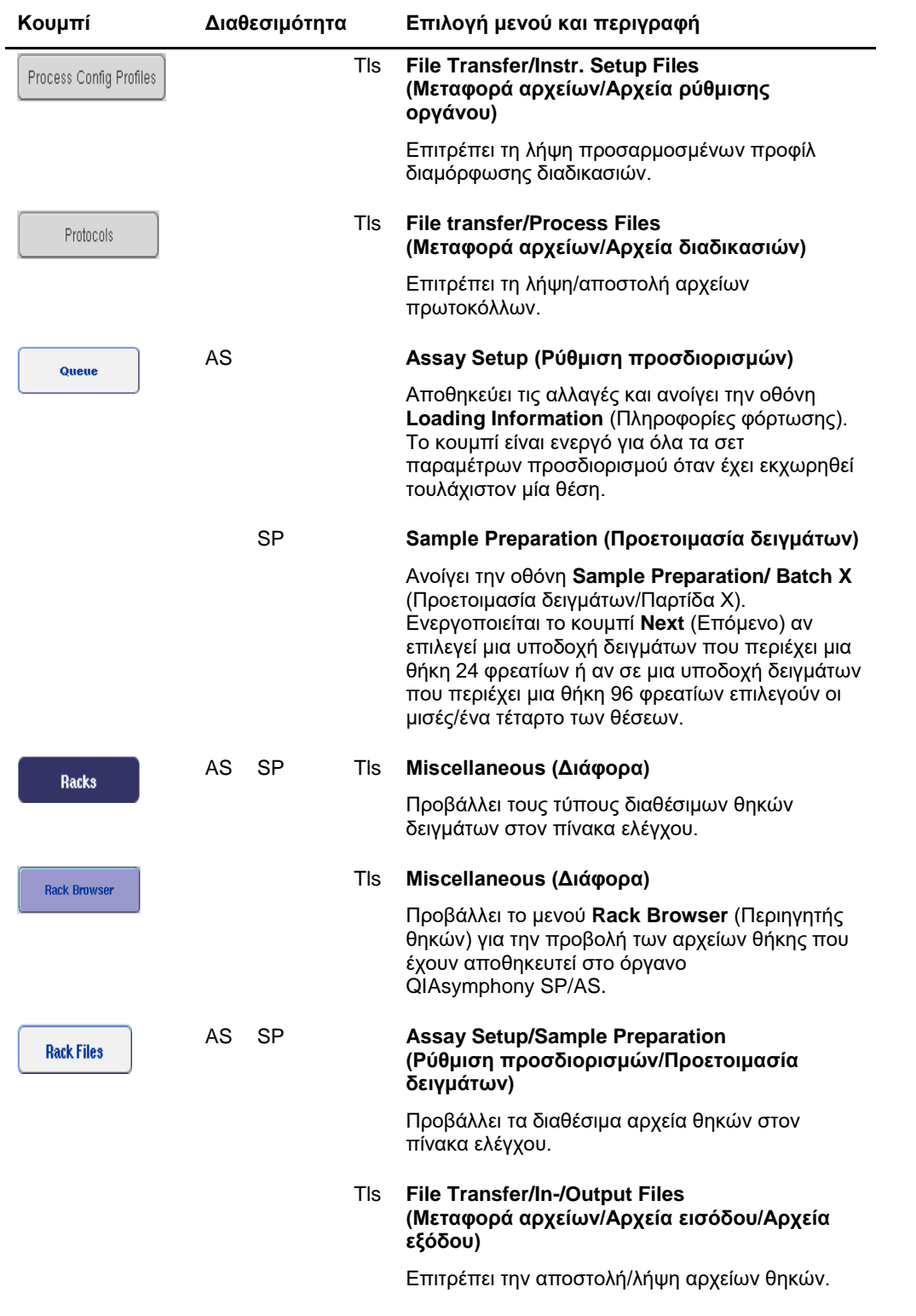

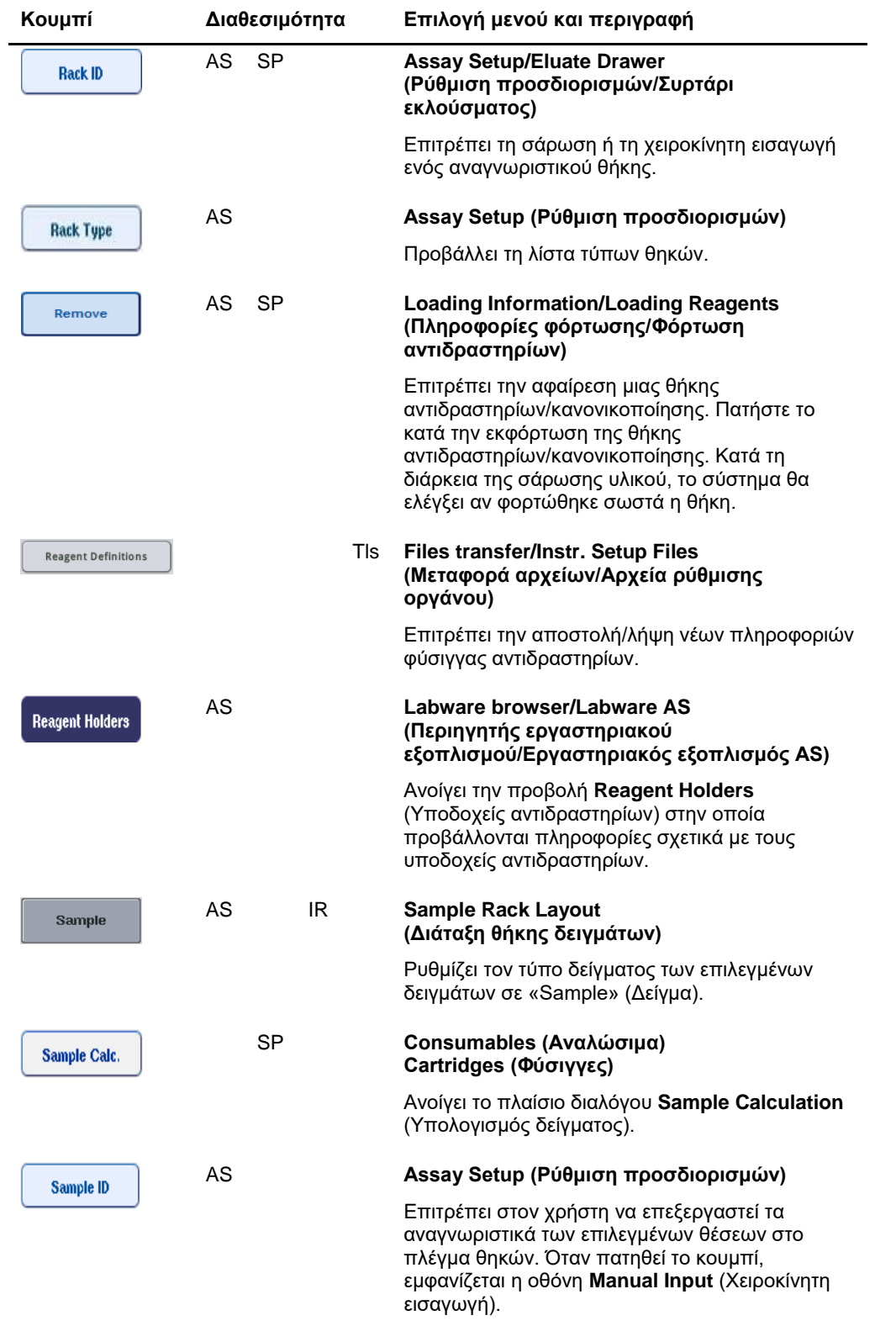

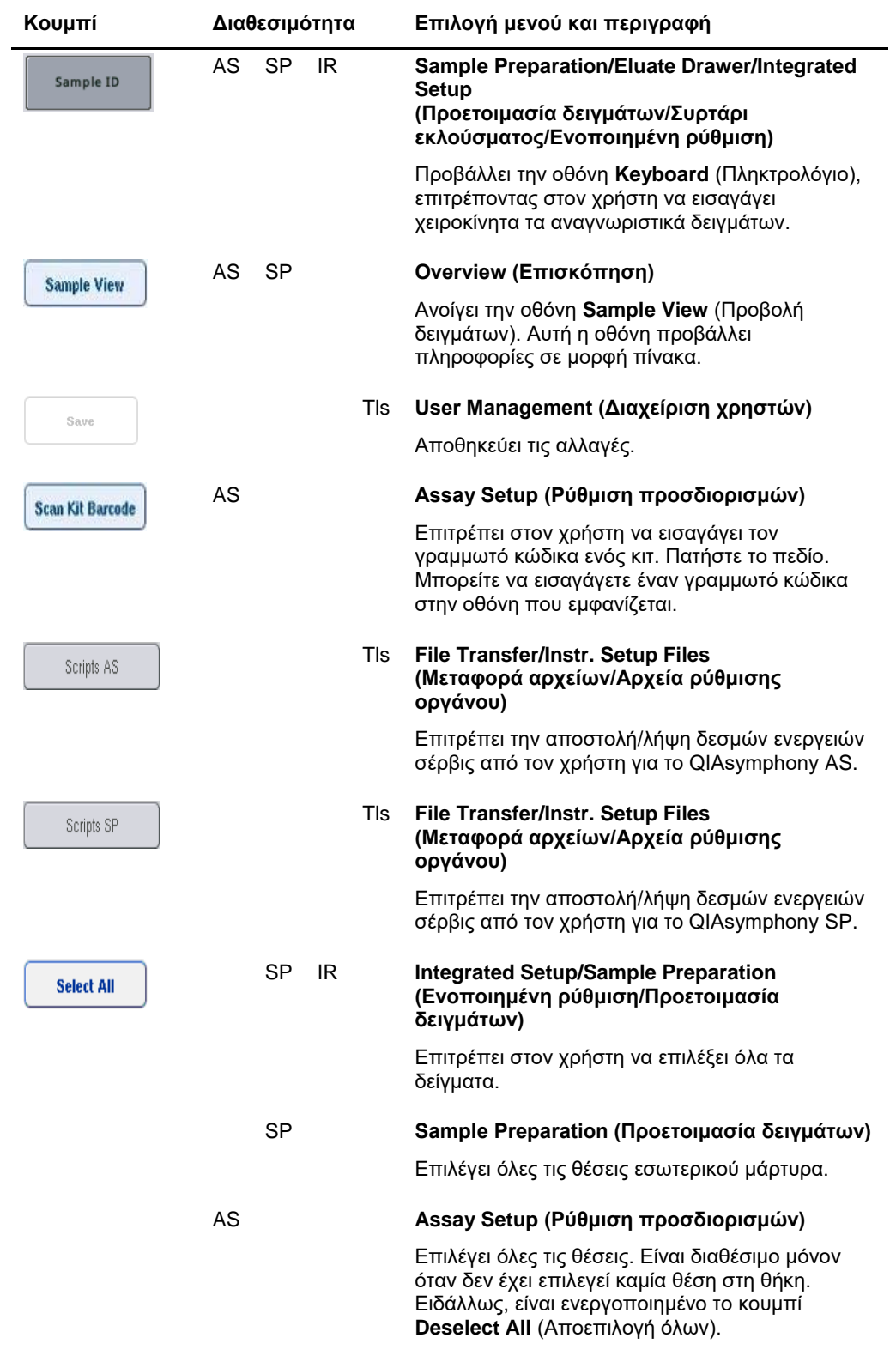

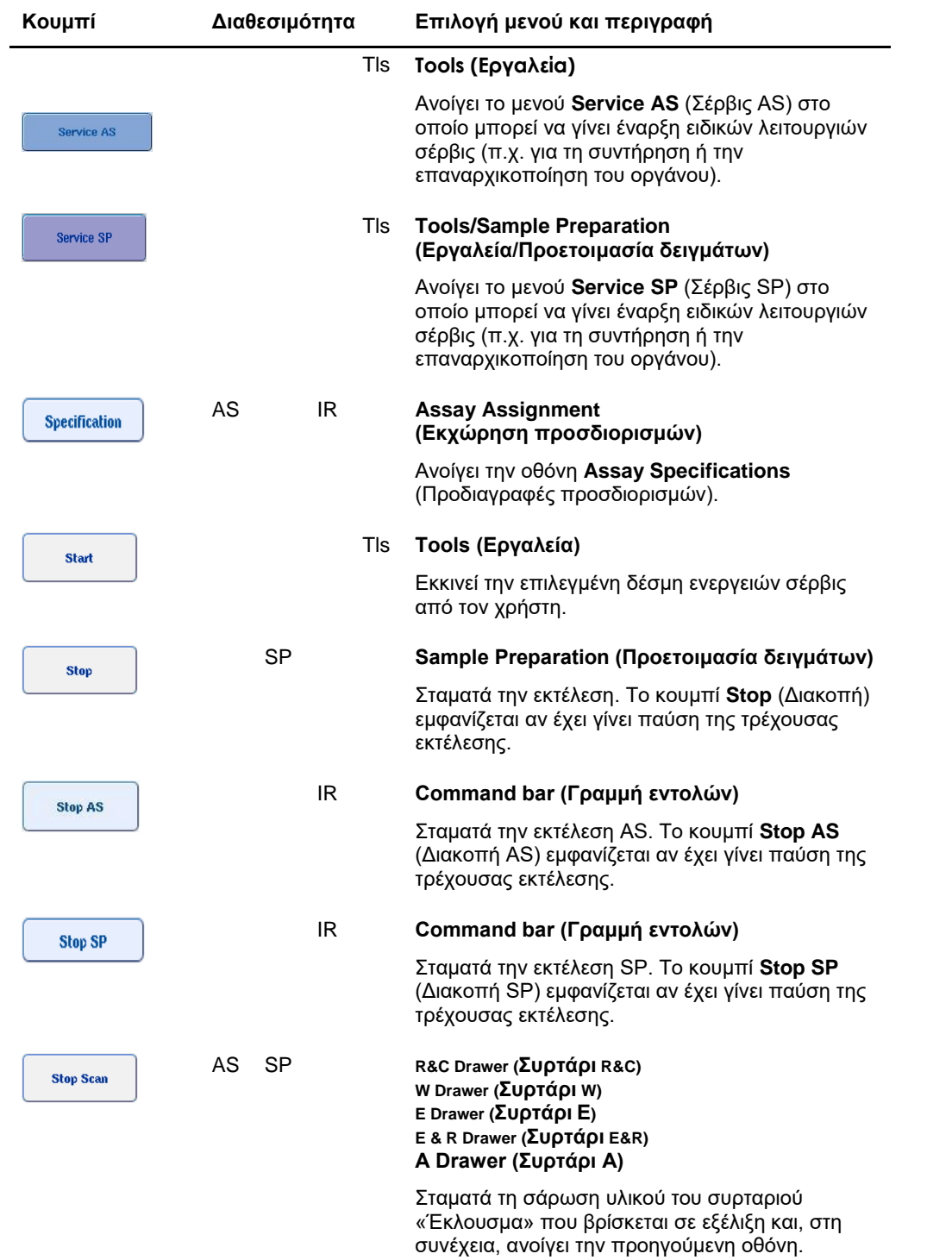

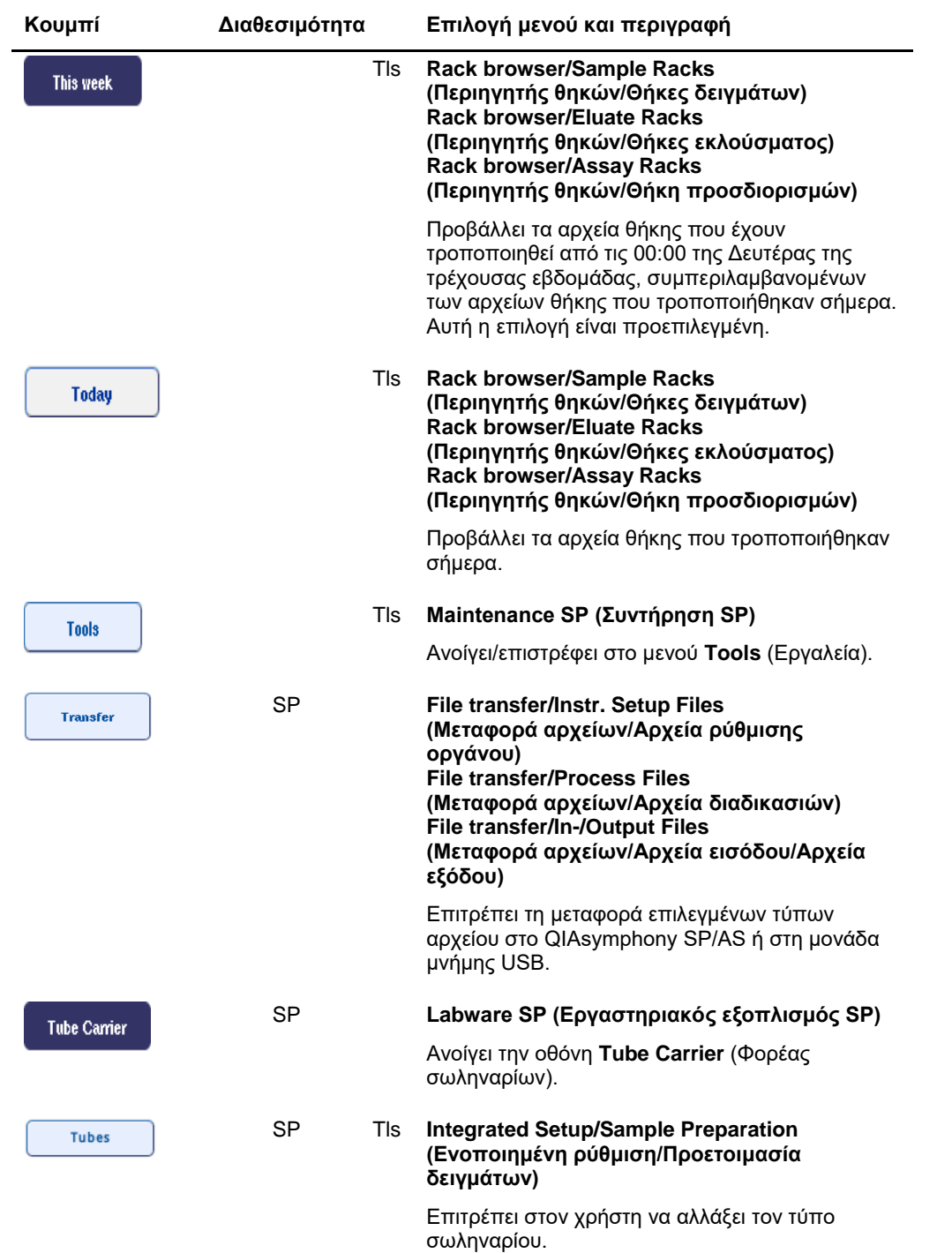

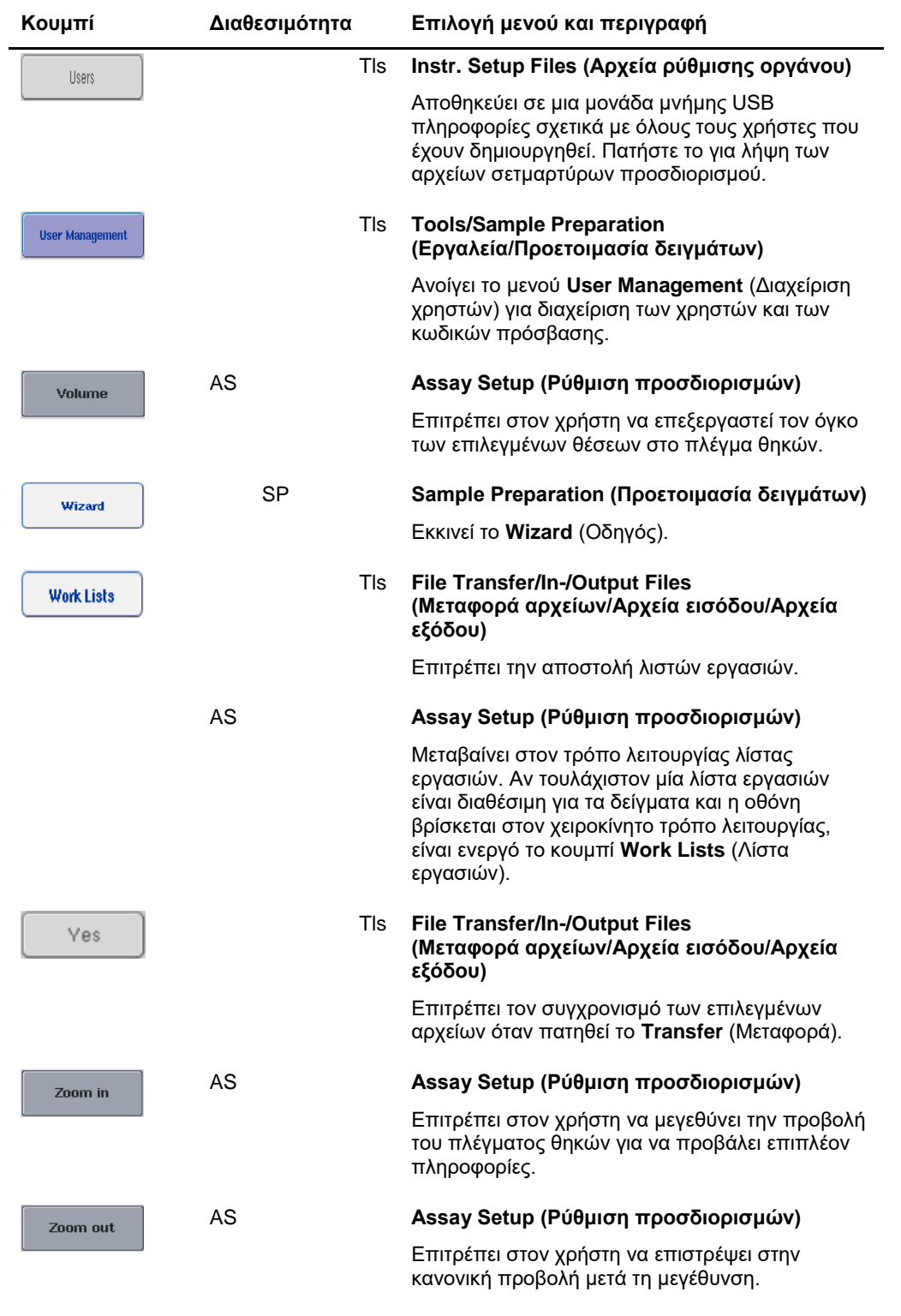

# Παράρτημα

# **Δήλωση συμμόρφωσης**

# **Δήλωση συμμόρφωσης — QIAsymphony SP**

Όνομα και διεύθυνση του νόμιμου κατασκευαστή

**QIAGEN GmbH QIAGEN Strasse 1 40724 Hilden Γερμανία**

Ενημερωμένη δήλωση συμμόρφωσης μπορεί να ζητηθεί από το τμήμα τεχνικής εξυπηρέτησης της QIAGEN.

# **Δήλωση συμμόρφωσης — QIAsymphony AS**

Όνομα και διεύθυνση του νόμιμου κατασκευαστή

**QIAGEN GmbH QIAGEN Strasse 1 40724 Hilden Γερμανία**

Ενημερωμένη δήλωση συμμόρφωσης μπορεί να ζητηθεί από το τμήμα τεχνικής εξυπηρέτησης της QIAGEN.

# Απόβλητα ηλεκτρικού και ηλεκτρονικού εξοπλισμού (ΑΗΗΕ)

Αυτή η ενότητα περιλαμβάνει πληροφορίες σχετικά με την απόρριψη αποβλήτων ηλεκτρικού και ηλεκτρονικού εξοπλισμού από τους χρήστες.

Το σύμβολο με τον διαγραμμένο τροχήλατο κάδο απορριμμάτων (βλ. παρακάτω) υποδεικνύει ότι αυτό το προϊόν δεν πρέπει να απορρίπτεται μαζί με άλλα απόβλητα, αλλά θα πρέπει να παραδίδεται σε εγκεκριμένη μονάδα επεξεργασίας ή καθορισμένο σημείο συλλογής για ανακύκλωση, σύμφωνα με τους τοπικούς νόμους και κανονισμούς.

Η χωριστή συλλογή και ανακύκλωση αποβλήτων ηλεκτρονικού εξοπλισμού κατά την απόρριψη βοηθά στην διατήρηση των φυσικών πόρων και διασφαλίζει την ανακύκλωση του προϊόντος με τρόπο που προστατεύει τη δημόσια υγεία και το περιβάλλον.

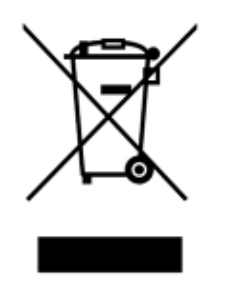

Η QIAGEN αναλαμβάνει κατόπιν αιτήματος την ανακύκλωση, με πρόσθετο κόστος. Στην Ευρωπαϊκή Ένωση, σύμφωνα τις ειδικές απαιτήσεις ανακύκλωσης της Οδηγίας ΑΗΗΕ και όταν παρέχεται προϊόν αντικατάστασης από την QIAGEN, παρέχεται δωρεάν ανακύκλωση του ηλεκτρονικού εξοπλισμού της εταιρείας με σήμανση ΑΗΗΕ.

Για την ανακύκλωση ηλεκτρονικού εξοπλισμού, επικοινωνήστε με το τοπικό γραφείο πωλήσεων της QIAGEN για το έντυπο επιστροφής που θα χρειαστεί να συμπληρώσετε. Μόλις υποβληθεί το έντυπο, η QIAGEN θα επικοινωνήσει μαζί σας είτε για να ζητήσει πρόσθετες πληροφορίες για τον προγραμματισμό της συλλογής των ηλεκτρονικών αποβλήτων ή για να προτείνει μια εξατομικευμένη προσφορά.

# Δήλωση FCC

Η «Ομοσπονδιακή Επιτροπή Επικοινωνιών των Ηνωμένων Πολιτειών» (United States Federal Communications Commission, USFCC) (στο 47 CFR 15. 105) δήλωσε ότι οι χρήστες του προϊόντος αυτού θα πρέπει να ενημερώνονται σχετικά με τα παρακάτω στοιχεία και τις περιπτώσεις.

«Αυτή η συσκευή συμμορφώνεται με το μέρος 15 του FCC:

Η λειτουργία της συσκευής υπόκειται στις ακόλουθες δύο προϋποθέσεις: (1) Αυτή η συσκευή δεν μπορεί να προκαλέσει επιβλαβείς παρεμβολές, και (2) αυτή η συσκευή πρέπει να αποδέχεται οποιαδήποτε λαμβανόμενη παρεμβολή, συμπεριλαμβανομένης της παρεμβολής που μπορεί να προκαλέσει ανεπιθύμητη λειτουργία».

«Αυτός ο ψηφιακός εξοπλισμός κατηγορίας A συμμορφώνεται με το Καναδικό ICES-0003».

Η ακόλουθη δήλωση ισχύει για τα προϊόντα που αναφέρονται στον παρόντα ενοποιημένο οδηγό λειτουργίας, εκτός αν ορίζεται διαφορετικά στο παρόν. Η δήλωση για άλλα προϊόντα θα εμφανίζεται στην τεκμηρίωση που τα συνοδεύει.

**Σημείωση**: Ο εξοπλισμός αυτός ελέγχθηκε και διαπιστώθηκε ότι είναι σύμφωνος με τα όρια ψηφιακής συσκευής Κατηγορίας A, σύμφωνα με το μέρος 15 των Κανονισμών FCC. Τα όρια αυτά έχουν σχεδιαστεί για να παρέχουν εύλογη προστασία από επιβλαβείς παρεμβολές όταν ο εξοπλισμός λειτουργεί σε εμπορικό περιβάλλον. Ο εξοπλισμός αυτός δημιουργεί, χρησιμοποιεί και μπορεί να εκπέμπει ραδιοσυχνότητες και εάν δεν εγκατασταθεί και χρησιμοποιηθεί σύμφωνα με το εγχειρίδιο οδηγιών ενδέχεται να προκαλέσει επιβλαβείς παρεμβολές στις ραδιοεπικοινωνίες. Η λειτουργία αυτού του εξοπλισμού σε κατοικημένη περιοχή είναι πιθανό να προκαλέσει επιβλαβείς παρεμβολές, περίπτωση κατά την οποία ο χρήστης οφείλει να διορθώσει τις παρεμβολές με δική του δαπάνη.

Η QIAGEN GmbH Germany δεν είναι υπεύθυνη για οποιεσδήποτε ραδιοφωνικές και τηλεοπτικές παρεμβολές που προκαλούνται από μη εξουσιοδοτημένες τροποποιήσεις του παρόντος εξοπλισμού ή την υποκατάσταση ή προσάρτηση καλωδίων σύνδεσης και εξοπλισμού, εκτός από εκείνα που προσδιορίζονται από την QIAGEN GmbH, Γερμανία. Η διόρθωση της παρεμβολής που προκαλείται από τέτοια μη εξουσιοδοτημένη τροποποίηση, υποκατάσταση ή προσάρτηση θα αποτελεί ευθύνη του χρήστη.

# Ρήτρα ανάληψης ευθύνης

Η QIAGEN αποδεσμεύεται από όλες τις υποχρεώσεις που απορρέουν από την εγγύησή της στην περίπτωση που διενεργηθούν επισκευές ή τροποποιήσεις από άλλα πρόσωπα εκτός από το δικό της προσωπικό, εκτός από τις περιπτώσεις όπου η Εταιρεία έχει δώσει τη γραπτή συγκατάθεσή της για τη διενέργεια τέτοιων επισκευών ή τροποποιήσεων.

Όλα τα υλικά που αντικαθίστανται στο πλαίσιο της παρούσας εγγύησης θα είναι εγγυημένα μόνο για τη διάρκεια της αρχικής περιόδου εγγύησης, και σε καμία περίπτωση πέρα από την αρχική ημερομηνία λήξης της αρχικής εγγύησης, εκτός εάν υπάρχει έγγραφη εξουσιοδότηση από ανώτερο υπάλληλο της Εταιρείας. Συσκευές ενδείξεων, συσκευές διασύνδεσης και το σχετικό λογισμικό θα είναι εγγυημένα μόνο για την περίοδο που προσφέρεται από τον αρχικό κατασκευαστή των προϊόντων αυτών. Δηλώσεις και εγγυήσεις που πραγματοποιούνται από οποιοδήποτε πρόσωπο, συμπεριλαμβανομένων των αντιπροσώπων της QIAGEN, οι οποίες είναι ασυμβίβαστες ή σε σύγκρουση με τις προϋποθέσεις αυτής της εγγύησης δεν μπορεί να είναι δεσμευτικές για την Εταιρεία, εκτός εάν έχουν παραχθεί εγγράφως και εγκριθεί από ανώτερο υπάλληλο της QIAGEN.

# Ευρετήριο

QIAsymphony AS αρχή λειτουργίας, 110 εξωτερικά χαρακτηριστικά, 112 QIAsymphony SP αρχή λειτουργίας, 56 Οδηγός, 62 χαρακτηριστικά, 57 Rotor-Disc, 133 Αερισμός, 16, 27 Αλλαγή κωδικού πρόσβασης αίτημα συστήματος, 36 αίτημα χρήστη, 37 Ανεξάρτητη εκτέλεση, 148 Ανεξάρτητη λειτουργία, 117 Αντιδραστήρια φόρτωση, 137 Αντιμετώπιση προβλημάτων, 178 ανάλυση δεδομένων AS, 203 γενικά σφάλματα, 184 γενική λειτουργία, 198 διακοπή πρωτοκόλλου, 199 κατά τη διάρκεια μιας εκτέλεσης προσδιορισμού AS, 201 μηνύματα σφάλματος, προειδοποιήσεις, 178 ορισμός προσδιορισμών AS, 200 σάρωση υλικού, 190 Συρτάρι, 193, 195, 196 σφάλματα ενοποιημένης εκτέλεσης, 204 σφάλματα κατά την έναρξη μιας εκτέλεσης, 197 σφάλματα πρωτοκόλλου, 197 Απενεργοποίηση, 32 Απόρριψη αποβλήτων, 17, 247 Αποσύνδεση, 31 Αρχεία διαγραφή, 54 μεταφορά, 47 συγχρονισμός, 51 χειρισμός, 47 Αρχεία θηκών εκχώρηση ενός αρχείου θήκης, 151 Αρχείο αναφοράς οργάνου, 183 Αρχείο πληροφοριών φόρτωσης, 166 Ασφάλεια απόρριψη αποβλήτων, 17 βιολογικό, 18 ηλεκτρική, 15 κίνδυνος υπερθέρμανσης, 20 μηχανικοί κίνδυνοι, 20 ορθή χρήση, 14

περιβάλλον, 16 συντήρηση, 21 τοξικές αναθυμιάσεις, 19 χημικές ουσίες, 19 Αφαίρεση προσδιορισμών, 144, 169 Βοηθητικός εξοπλισμός, 13 Βοηθητικός περιέκτης, 83 Γλώσσα αλλαγή της γλώσσας, 40 αλλαγή της γλώσσας του QMC, 41 εγκατάσταση πακέτου γλώσσας, 39 Γραμμωτοί κώδικες αναγνώστης, 59 εικονικοί, 103 *Εισαγωγή γραμμωτών κωδίκων κιτ αντιδραστηρίων*, 140 *προσαρμοσμένοι γραμμωτοί κώδικες κιτ*, 141 σαρωτής, 61 τύποι, 61 Δείγματα αφαίρεση μιας παρτίδας, 91 διαμόρφωση τύπου δείγματος, 103 όγκοι, 155 ορισμός/τοποθέτηση σε ουρά αναμονής, 104 προβολή/επεξεργασία αναγνωριστικών δειγμάτων, 156 σετ μαρτύρων προσδιορισμού, 104 Δήλωση συμμόρφωσης, 246 Εγκατάσταση απαιτήσεις του χώρου, 27 Εκκίνηση, 30 Εκκίνηση μιας ενοποιημένης εκτέλεσης, 144 Εκπαίδευση, 12 Εκτέλεση διακοπή, 101, 147 παύση, 101, 146 συνέχιση, 101, 147 Εκτέλεση προσδιορισμού αφαίρεση προσδιορισμών, 144, 169 επικύρωση, 165 ορισμός μιας εκτέλεσης προσδιορισμού, 148 ορισμός προσδιορισμών, 157 προσθήκη μιας εκτέλεσης προσδιορισμού στην ουρά αναμονής, 165 Εκφόρτωση εσωτερικών μαρτύρων, 94 Εκφόρτωση συρταριού Έκλουσμα, 74

Εκφόρτωση της τράπεζας εργασίας, 172 Εκφόρτωση του συρταριού, 84 Έναρξη μιας ανεξάρτητης εκτέλεσης, 168 Ενοποιημένη εκτέλεση, 121 έναρξη, 144 παύση, συνέχιση και διακοπή, 146 φόρτωση, 131 Ενοποιημένη λειτουργία, 118 Επικύρωση, 165 Θάλαμος, 13 Θερμοκρασίες ψύξης, 143, 168 Θήκες δειγμάτων, 148, 152 εκχώρηση αναγνωριστικών θηκών δειγμάτων, 150 ορισμός/έλεγχος θηκών δειγμάτων, 152 Θήκες έκλουσης, 69 Θήκες προσδιορισμού *εκχώρηση*, 134 εκχώρηση αναγνωριστικών θηκών προσδιορισμού, 136 εκχώρηση τύπων προσδιορισμού, 135 ορισμός, 133 φόρτωση, 167 Κανονικοποίηση, 118 Καταγραφή σφάλματος, 182 Κουμπιά συρταριών, 43 Μενού καρτελών, 44 Μηνύματα σφάλματος και προειδοποιήσεις, 178 Μηχανικά δεδομένα και χαρακτηριστικά υλισμικού, 226 Μονάδα μνήμης USB μεταφορά αρχείων, 50 μεταφορά δεδομένων, 48 συγχρονισμός αρχείων, 52 Οδηγός, 62 Παράμετροι προσδιορισμών τροποποίηση, 163 Παύση, συνέχιση και διακοπή μιας ανεξάρτητης εκτέλεσης, 173 Παύση, συνέχιση και διακοπή μιας ενοποιημένης εκτέλεσης, 146 Περιβαλλοντικές συνθήκες, 225 Πληροφορίες φόρτωσης προβολή, 137 Προβλεπόμενη χρήση, 11 χρήστες, 12 Προβολή πληροφοριών φόρτωσης, 137 Προειδοποιήσεις, 14 Προσθήκη μιας εκτέλεσης στην ουρά αναμονής, 165

Ρύγχη πιπέτας με φίλτρο φόρτωση, 141 Σακούλα απόρριψης ρυγχών, 66 Σάρωση υλικού Συρτάρι, 96, 99, 100 Σάρωση υλικού στο QIAsymphony AS, 175 Σελιδοδείκτες προσδιορισμών, 119 Σέρβις, 212 Σετ μαρτύρων προσδιορισμού εκχώρηση στα δείγματα, 104 Σετ παραμέτρων προσδιορισμού, 159 Σύμβολα ασφάλειας, 23 λογισμικό, 45 *Συνθήκες αποθήκευσης*, 225 *Συνθήκες λειτουργίας*, 225 *Συνθήκες μεταφοράς*, 225 Συντήρηση Απολύμανση UV, 221 βοηθός προγραμματισμού, 206 Δακτύλιος O, 223 εβδομαδιαία, 219 καθαριστικοί παράγοντες, 210 καθημερινή, 215 τακτική, 212 Συρτάρι Assays (Προσδιορισμοί) του QIAsymphony AS, 115 Συρτάρι Eluate and Reagents (Έκλουσμα και αντιδραστήρια) στο QIAsymphony AS, 114 Συρτάρι Sample (Δείγμα) εκφόρτωση σωληναρίων δείγματος, 91 Συστάσεις προσοχής, 14 Σωληνάρια δείγματος, 86 Τεχνική υποστήριξη, 10 Τυπική καμπύλη, 119 Υποδοχές δειγμάτων, 148 Φόρτωση αντιδραστήρια, 137 θήκες προσδιορισμού, 167 ρύγχη πιπέτας με φίλτρο, 141 Φόρτωση εσωτερικών μαρτύρων, 92 Φόρτωση μιας ανεξάρτητης εκτέλεσης, 166 Φόρτωση συρταριού, 63, 67 Φόρτωση συρταριού Sample (Δείγμα), 86 Φόρτωση του συρταριού, 76 Χρήστες δημιουργία νέων χρηστών, 34 λογαριασμοί, 35 ρυθμίσεις, 33
Εμπορικά σήματα: QIAGEN®, Sample to Insight™, QIAsymphony®, Rotor-Disc® Rotor-Gene® (QIAGEN Group), DECON-QUAT® (Veltek Associates, Inc.), DNA-ExitusPlus™<br>(Applichem GmbH), Excel®, Microsof®, Windows® (Microsoft Corporat

Παραγγελίες **www.qiagen.com/shop** | Τεχνική υποστήριξη **support.qiagen.com** | Ιστότοπος με την επιφύλαξη παντός δικαιώματος **www.qiagen.com**